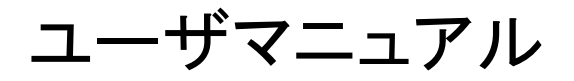

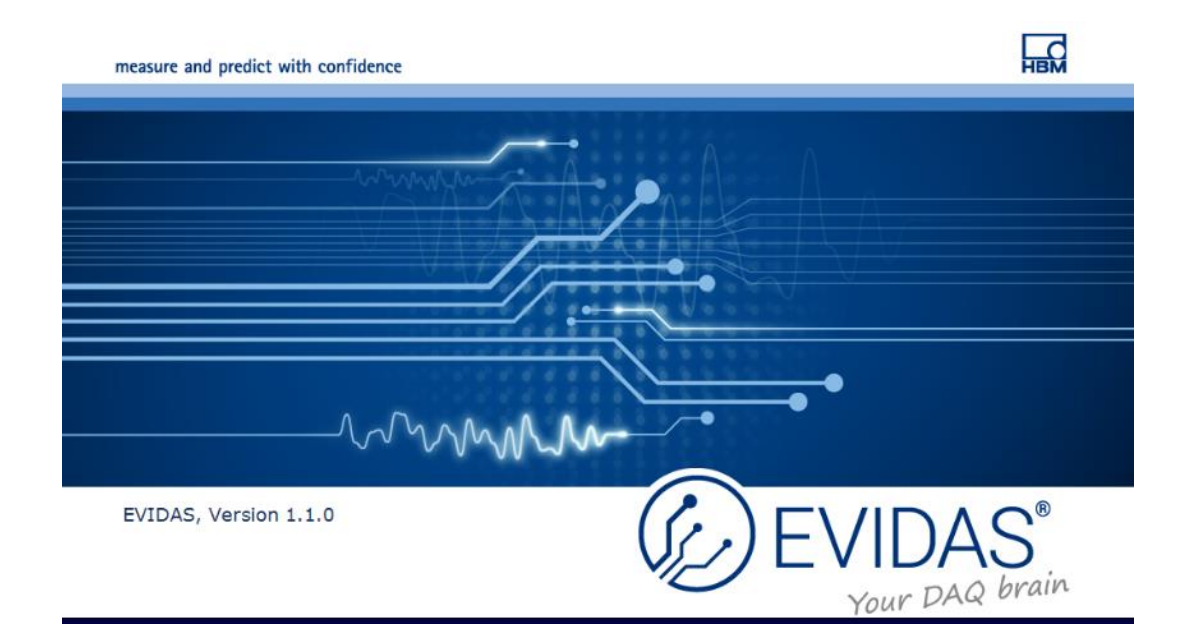

# EVIDAS Release 1.1

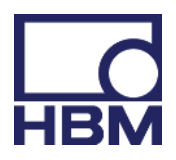

スペクトリス株式会社

HBM 事業部

本出版物に関する情報

版に関する予告

本出版物は EVIDAS を使用し測定を行うエンジニアおよび個人を対象としています。

本出版物に含まれるすべての情報は、発行の時点においては正確を期するよう努めていますが、製造者 による製品監視および開発活動にともない更新が必要となる情報は、本出版物の新たな版によって提供 されます。

トレーニングおよびサポート 製品のトレーニングおよびサポートについては、HBM 代理店または製造者にお問合せください。

著作権

本出版のすべての権利は、下記が有します。

© 2018, Hottinger Baldwin Messtechnik GmbH, Darmstadt, Germany.

本出版物のいかなる部分も、Hottinger Baldwin Messtechnik GmbH の書面による許諾なしに複製するこ とを禁じます。

商標

EVIDAS は、Hottinger Baldwin Messtechnik GmbH の登録商標です。 EVIDAS のロゴは、Hottinger Baldwin Messtechnik GmbH の商標です。 その他のすべての商標は、各所有者の所有物です。

ご意見

本出版物は、その意図された目的に合致するよう作成に努めていますが、本出版物のあらゆる側面に関 するご意見を歓迎します。頂いたご意見は、版の更新と更新の間に考慮します。ご意見をお持ちの型は HBM 代理店または製造者にお知らせください。

記号 **1** 追加の情報 EVIDAS [のインストール](#page-8-0) 参照へのリンク 関連トピック

✔ 操作の結果

## 製造者

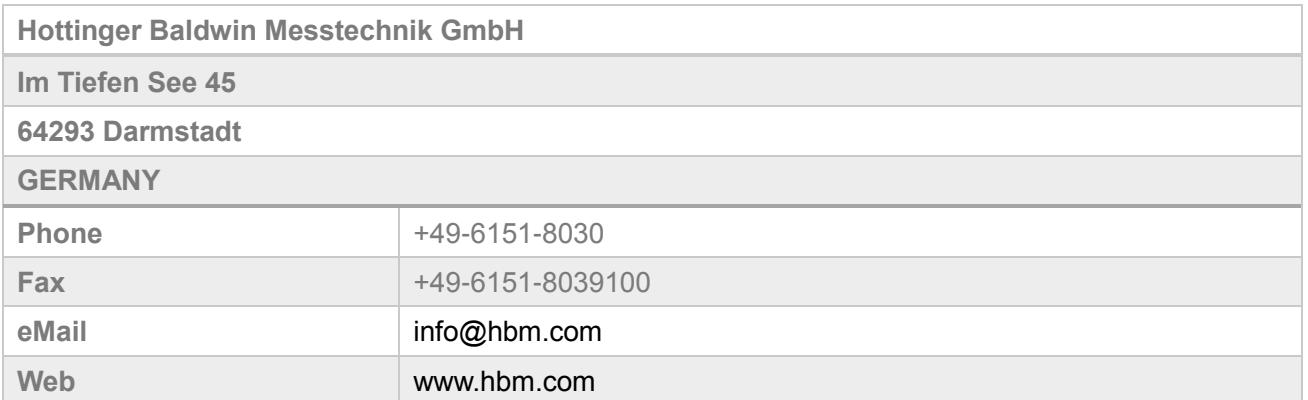

# 本マニュアルの記述言語について

本マニュアルは、"User Manual EVIDAS Release 1.1" (a4766-1.1 en) を日本語訳したものです。 文書中のソフトウェア画面のコピーは、原本と同じ英語ユーザインターフェイスのものを掲載していま すが、ソフトウェアのコマンド、ダイアログ、ソフトウェアコンポーネントのコマンド等については、 日本語 **GUI**(英語 **GUI**)の形式で記述しています。

例:チャンネル(Channels)タブ

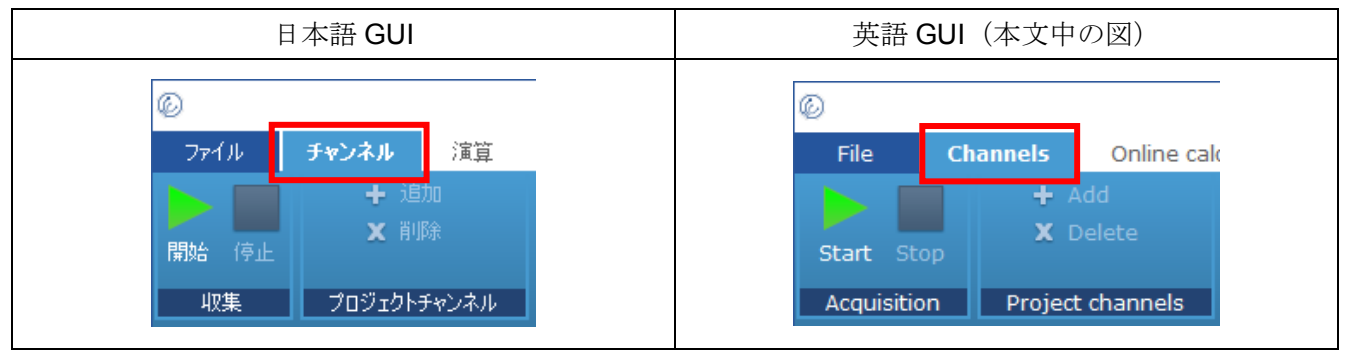

目次

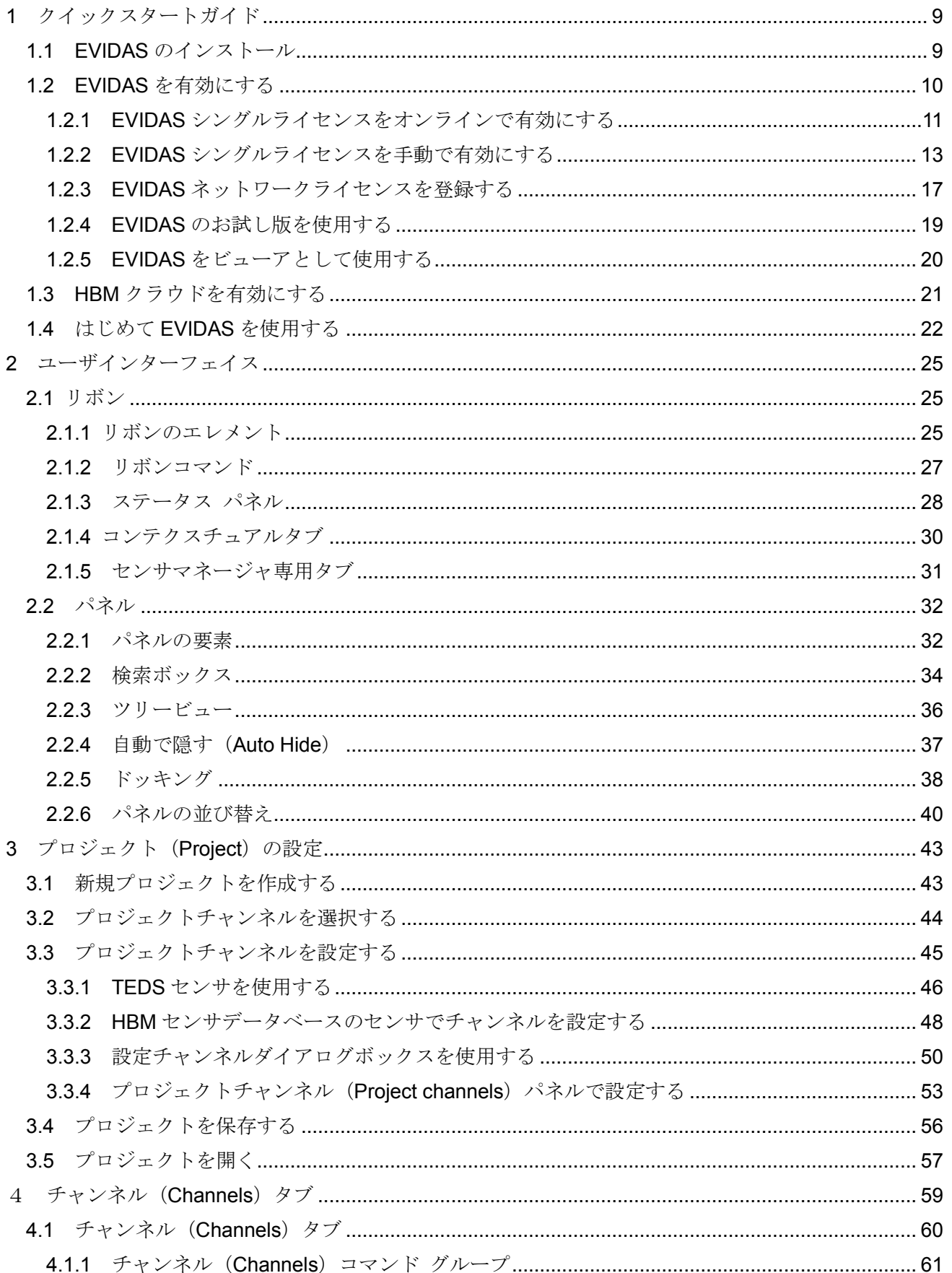

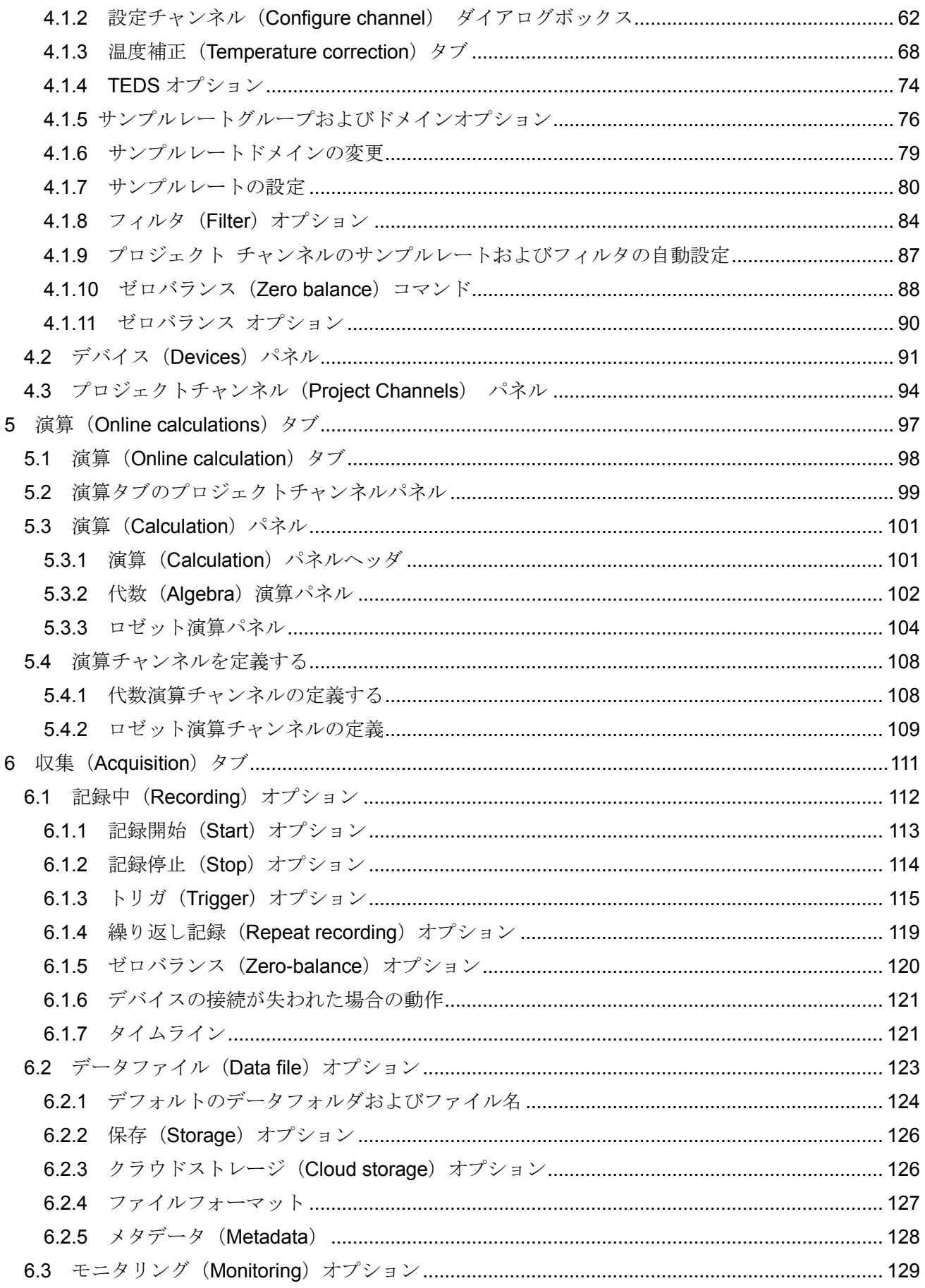

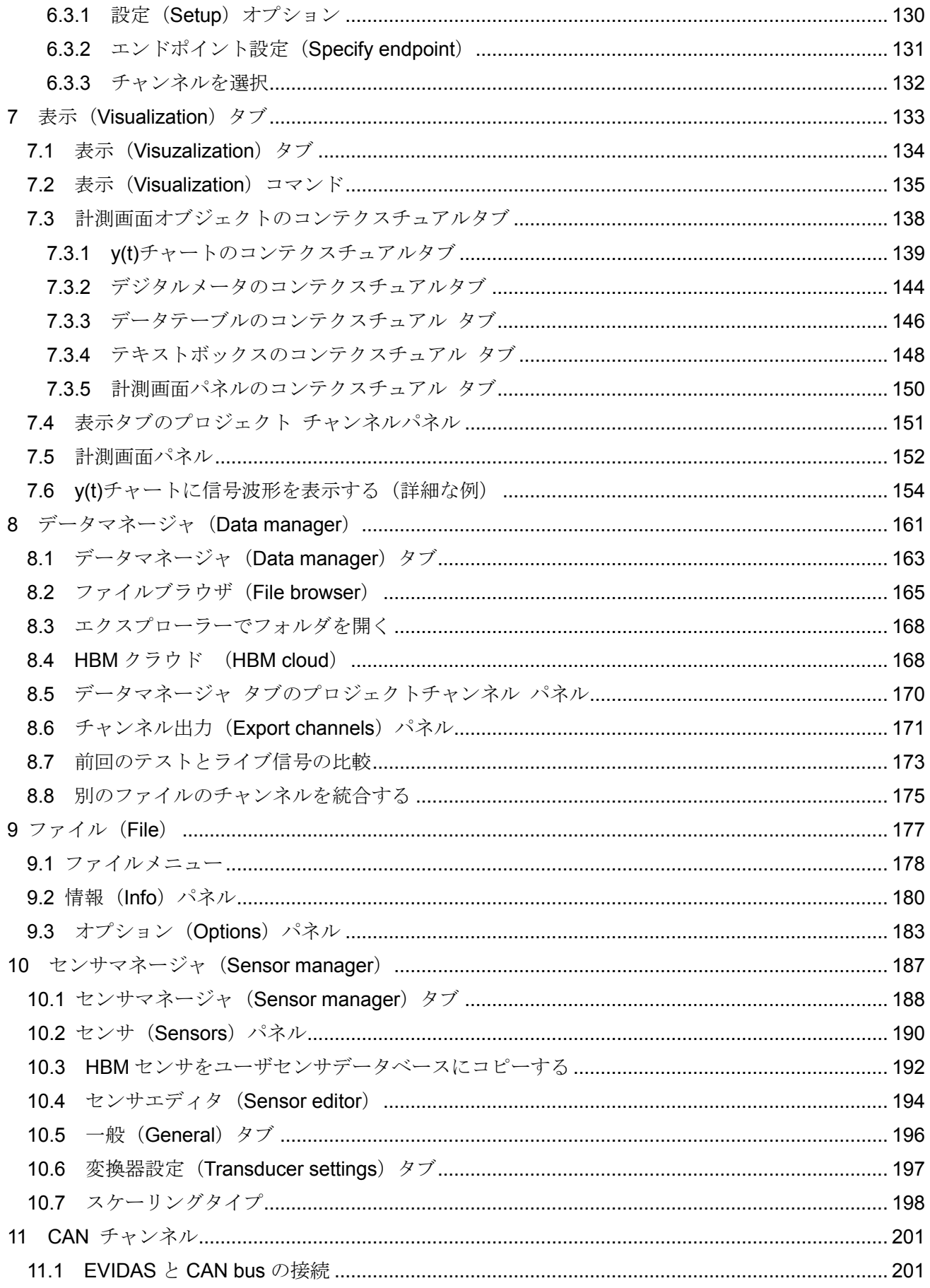

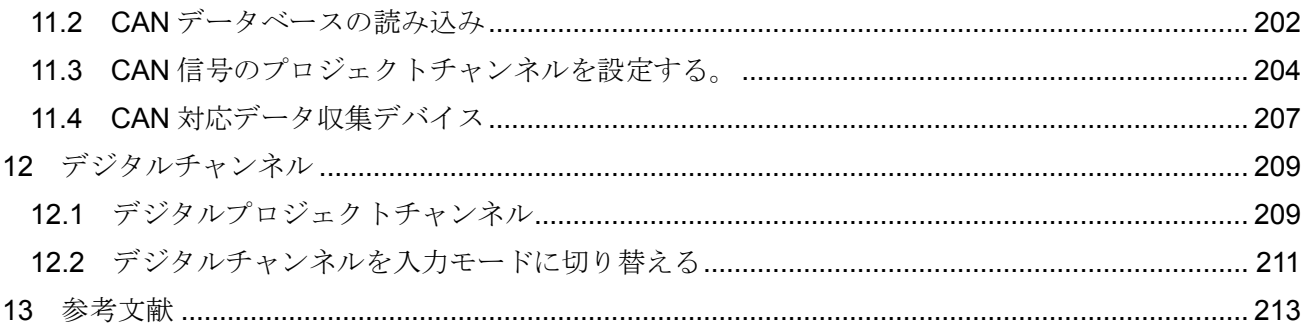

# <span id="page-8-1"></span>**1** クイックスタートガイド

#### <span id="page-8-0"></span>**1.1 EVIDAS** のインストール

インストーラの入手にはインターネット接続が必要です。

#### インストール手順

- 1. HBM のウェブサイトからインストーラをダウンロードします。 インターネット接続の無い PC に EVIDAS をインストールする場合、その PC にインストーラ をコピーしてください。
- 2. セットアップファイルをダブルクリックし、ウィザードの指示に従います。 ✓ デスクトップに起動アイコンが作成されます。
- 3. EVIDAS を、データファイルを閲覧するためのビューアとして使用する場合は[、ここをクリックし](#page-19-0) てください。
- 4. EVIDAS のフルバージョンを 30 日間試用する場合は[、ここをクリックし](#page-18-0)てください。
- 5. EVIDAS シングルライセンスをお持ちの場合で、
	- A) オンラインで有効にする場合は[、ここをクリックし](#page-10-0)てください。 B) 手動で有効にする場合は[、ここをクリックし](#page-12-0)てください。
- 6. EVIDAS をネットワークライセンスで使用する場合は[、ここをクリックし](#page-16-0)てください。

#### <span id="page-9-0"></span>**1.2 EVIDAS** を有効にする

EVIDAS を使用するためには、使用を許可されたユーザであることを表明して、ライセンスを有効にす るする(アクティベーション)必要があります。

ライセンスを有効にする方法は、所有するライセンスのタイプにより異なります。

#### ネットワークライセンス

所属する組織がライセンスを購入してインストールします。使用を許可されたユーザが EVIDAS ネット ワークライセンスを共有します。 EVIDAS [ネットワークライセンスを登録する](#page-16-0)

### シングルライセンス

EVIDAS シングルライセンスを購入した場合、アクティベーションキーを E メールで受け取ります。 EVIDAS [シングルライセンスをオンラインで有効にする](#page-10-0) EVIDAS [シングルライセンスをオフラインで有効にする](#page-12-0)

#### ライセンスを所有していない

ライセンスを所有していない場合でも EVIDAS を使用することができます。

- EVIDAS [をデータファイルビューアとして使用する](#page-19-0)
- 30[日間のお試し版として使用する](#page-18-0)

# <span id="page-10-0"></span>**1.2.1 EVIDAS** シングルライセンスをオンラインで有効にする

ここに記載のある手順で EVIDAS シングルライセンスをオンラインで有効にします。 ライセンスを有効にする前に、下記の内容を完了してください。

- EVIDAS をダウンロードし、インストールする(EVIDAS [のインストール\)](#page-8-0)
- EVIDAS シングルライセンスを購入する
- インターネット接続が可能な状態にする

# EVIDAS シングルライセンスをオンラインで有効にする

- 1. Windows スタートメニューから **EVIDAS** を起動する。
	- ✔ EVIDAS activation ダイアログが開きます。
- 2. Activate licensed version を選択する。

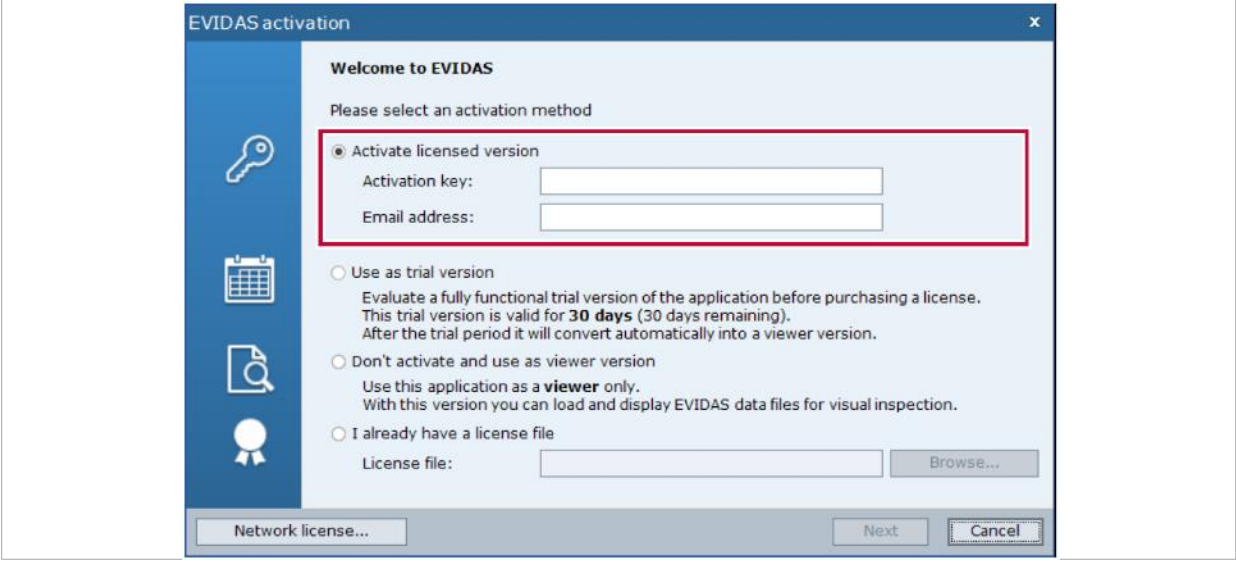

3. アクティベーションコードと E メールアドレスを入力します。

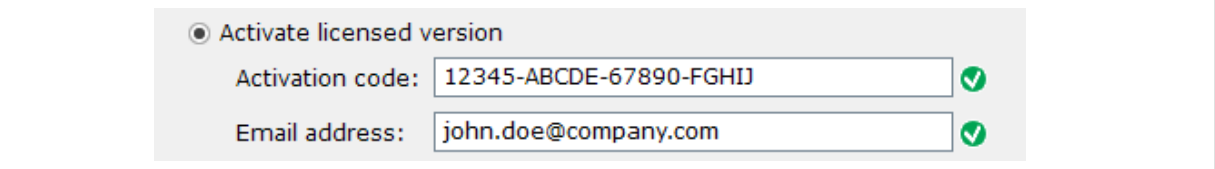

- 4. **Next** をクリックします。
	- ✓ EVIDAS activation option が表示されます。

5. **Online** を選択します。

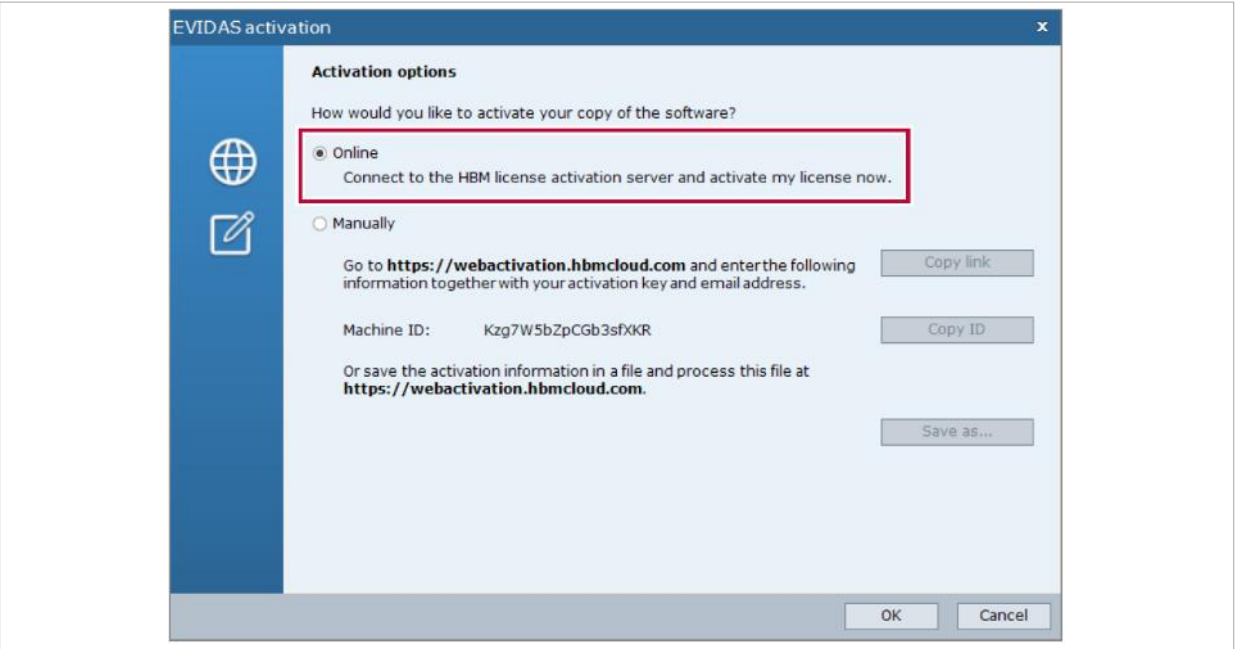

- 6. **OK** をクリックします。
	- ✓ EVIDAS が有効化されたことが通知されるまでお待ちください。

# <span id="page-12-0"></span>**1.2.2 EVIDAS** シングルライセンスを手動で有効にする

ここに記載のある手順で EVIDAS シングルライセンスを手動で有効にします。 ライセンスを有効にする前に、下記の内容を完了してください。

- EVIDAS をダウンロードし、インストールする(EVIDAS [のインストール\)](#page-8-0)
- EVIDAS シングルライセンスを購入する
- インターネット接続が可能な別のコンピュータを用意する

#### **EVIDAS** シングルライセンスを手動で有効にする

- 1. Windows スタートメニューから **EVIDAS** を起動する。
	- ▼ EVIDAS activation ダイアログが開きます。
- 2. Activate licensed version を選択する。

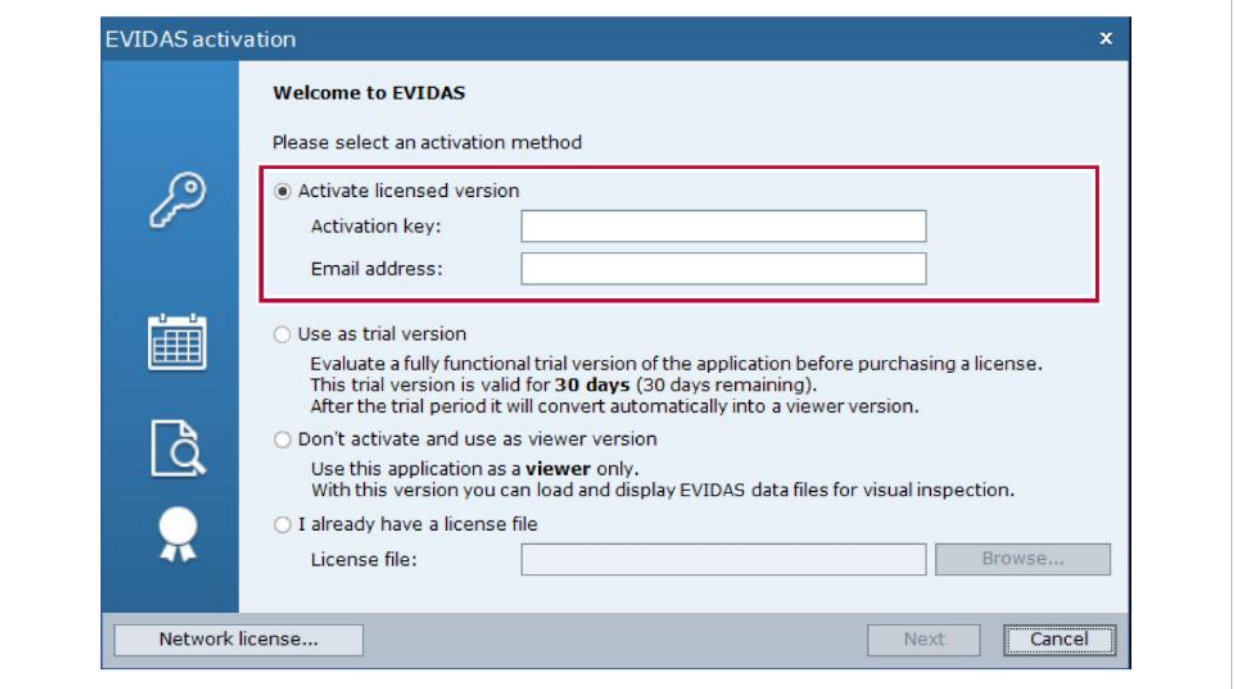

3. アクティベーションコードと E メールアドレスを入力します。

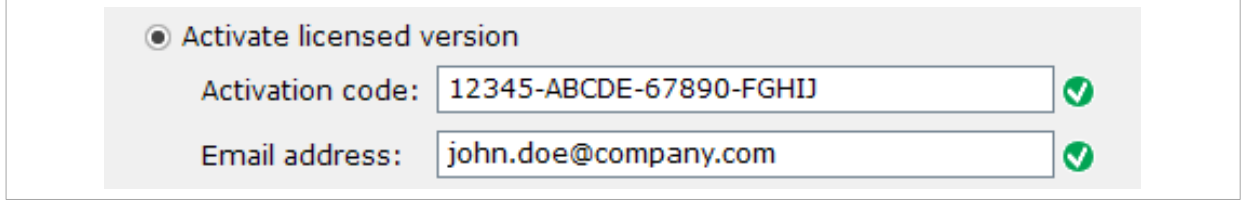

- 4. **Next** をクリックします。
	- **✓ EVIDAS activation option が表示されます。**

5. **Manually** を選択します。

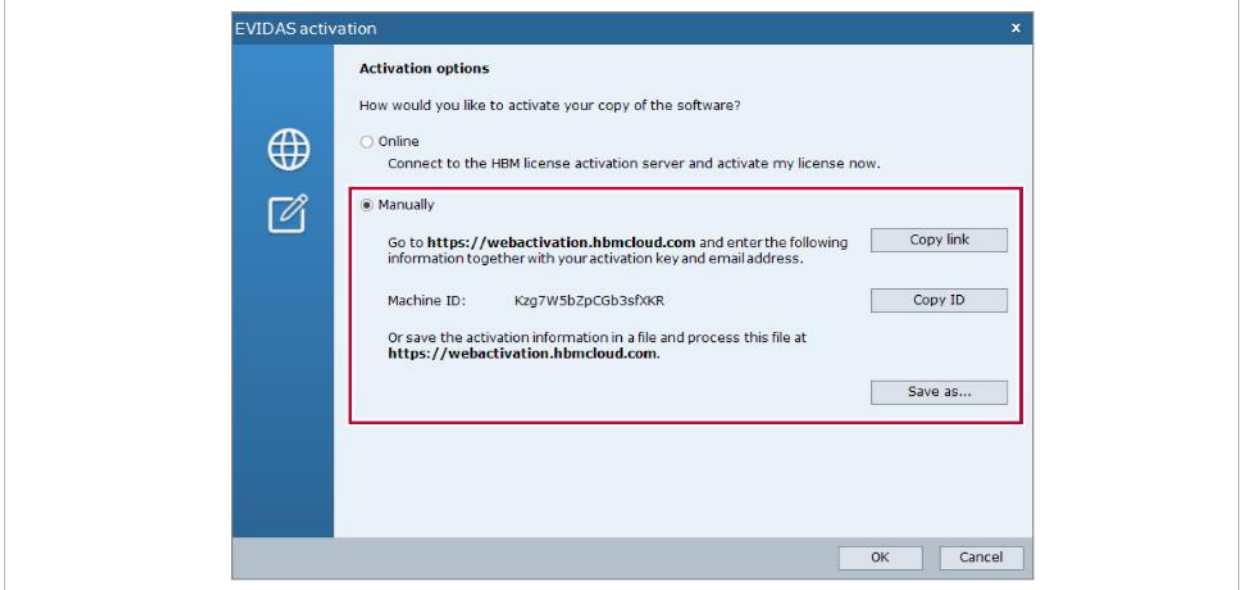

- 6. **Copy link** をクリックし、URL をウェブブラウザのアドレスバーにコピーします。
	- ✓ HBM License Activation ウェブページが表示されます。

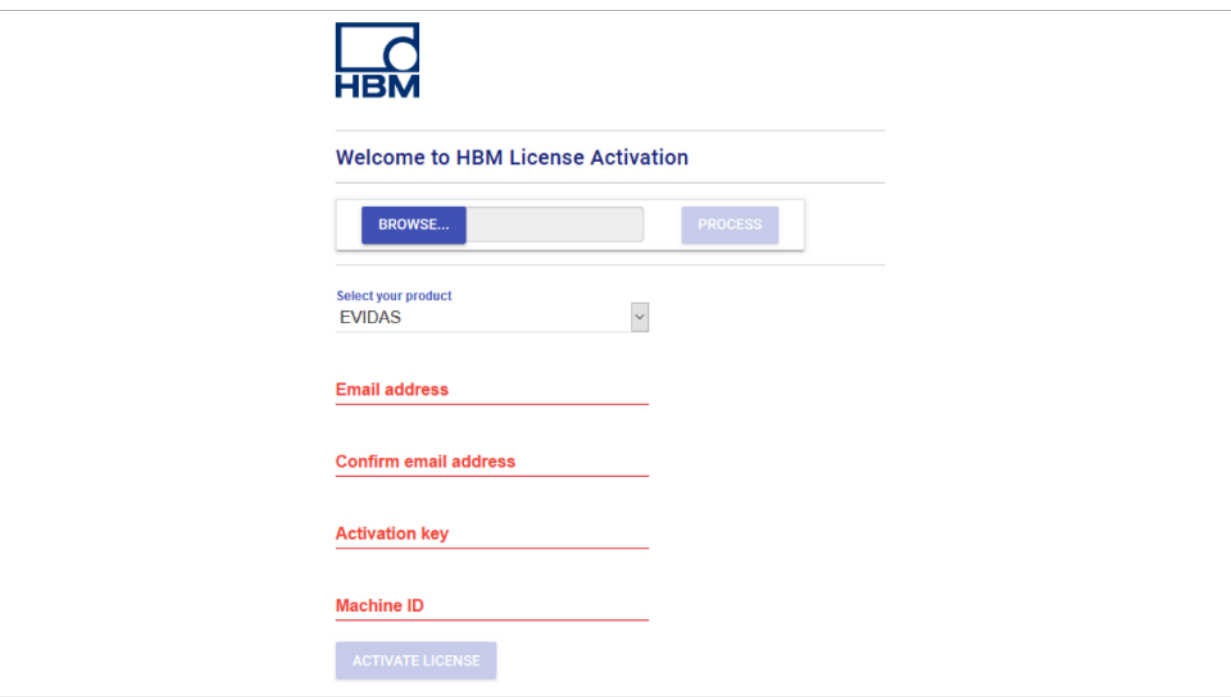

7. E メールアドレスとアクティベーションキーを入力します。

8. EVIDAS の Activation options ダイアログボックスの **Copy ID** をクリックし、**HBM License Activation** ウェブページの **Machine ID** に貼りつけます

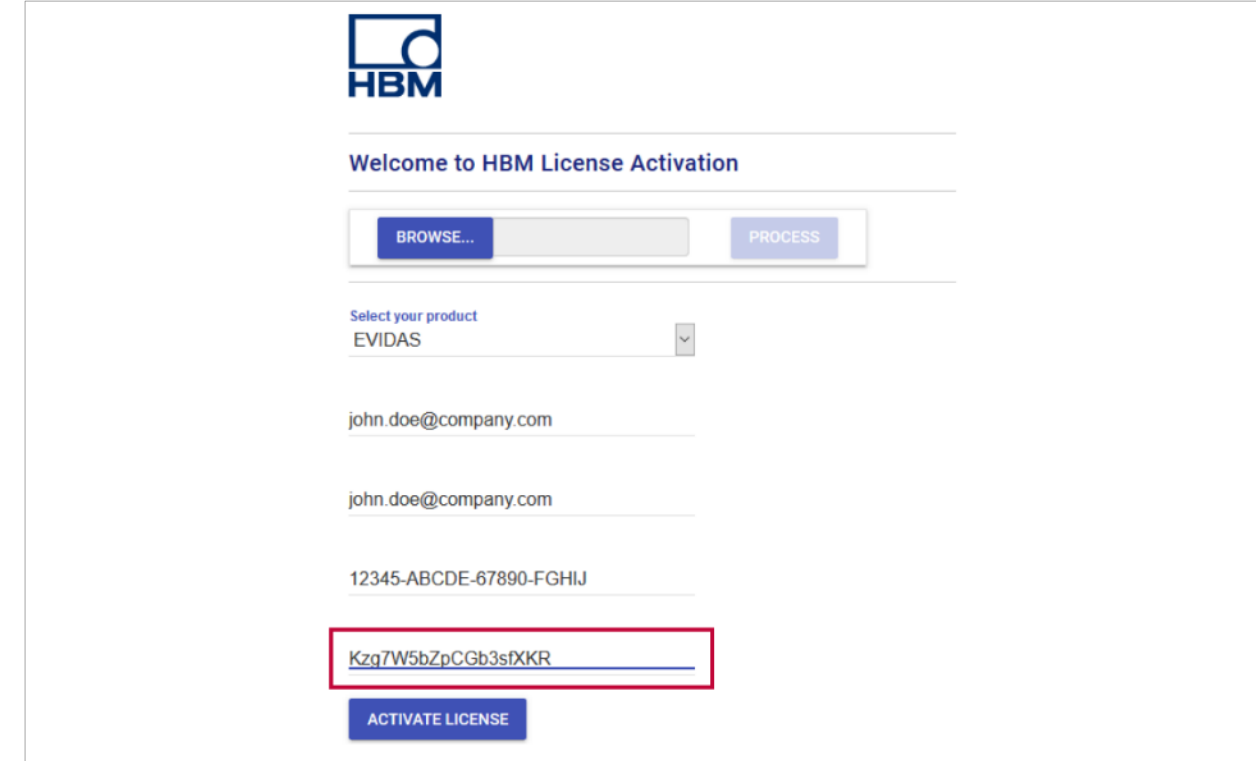

手順 7 および 8 の別の方法として、Activate options(手順 5)において、Save as をクリックして アクティベーション情報をファイルに保存します。**HBM License Activation** ウェブページで **BROWSE** をクリックし、保存したファイルを指定します。**PROCESS** をクリックしてアクティベーション情報を ファイルからロードします。

9. ACTIVATE LICENSE をクリックします。

E メールでライセンスファイルが送られます。

- 10. ライセンスファイルをオフラインの PC にコピーします。
- 11. Windows スタートメニューから **EVIDAS** を起動する。
	- ▼ EVIDAS activation ダイアログが開きます。

12. **I already have a license file** を選択し、ライセンスファイルを指定します。

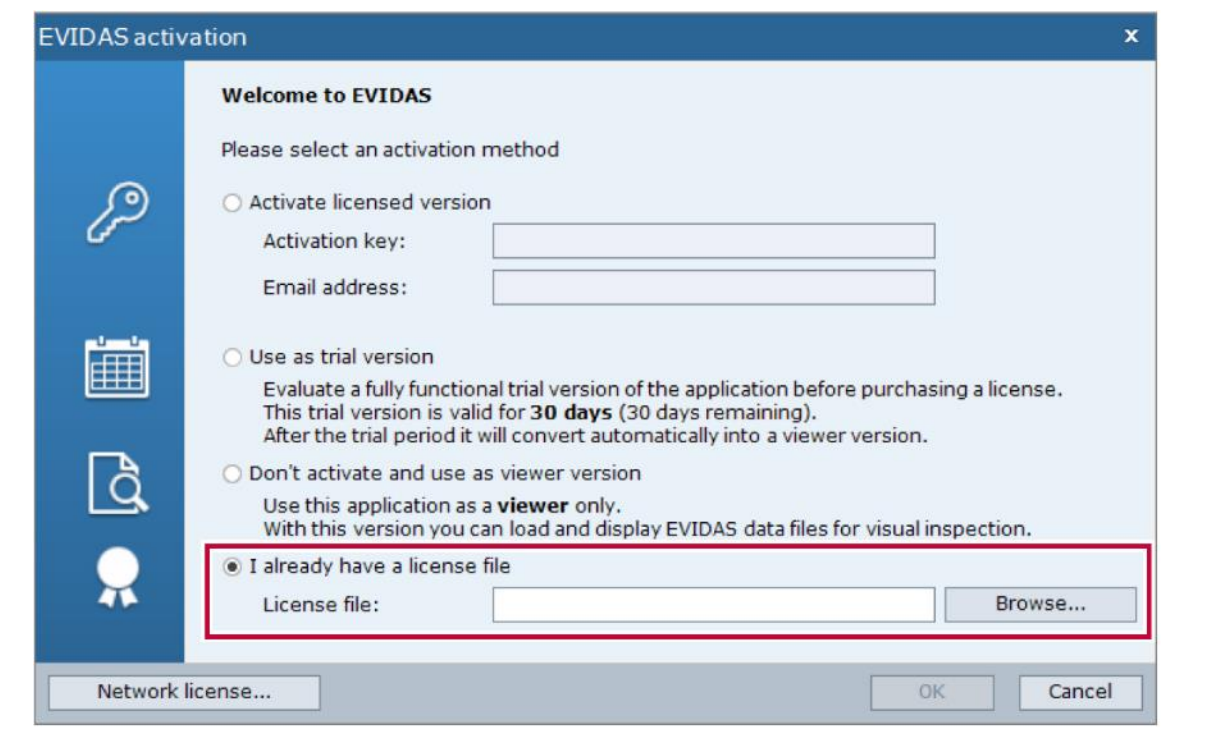

- 13. **OK** をクリックします。
	- EVIDAS が有効化されたことが通知されるまでお待ちください。

#### <span id="page-16-0"></span>**1.2.3 EVIDAS** ネットワークライセンスを登録する

あなたの所属する組織に EVIDAS のネットワークライセンスをインストールしたサーバーがある場合、 ここに記載のある手順でライセンスを登録します。

少なくともひとつのネットワークライセンスが使用可能なとき、EVIDAS をローカルのコンピュータで 使用することができます。EVIDAS を終了すると、ライセンスはネットワークライセンスのプールに戻 され、他のユーザが使用可能にとなります。

ネットワークに接続せずに使用する場合、一定の期間ネットワークライセンスを借用することができま す。[\(ライセンスマネージャ\)](#page-180-0)

ネットワークライセンスの登録を行う前に、下記の内容を完了してください。

- あなたのローカルコンピュータに EVIDAS がインストールされている。(EVIDAS [のインストール\)](#page-8-0)
- ライセンスサーバーに EVIDAS ネットワークライセンスがインストールされている
- ネットワーク管理者より、ライセンスサーバーの名前とポート番号が提供されている
- ネットワークに接続している

#### **EVIDAS** ネットワークライセンスを登録する

- 1. Windows スタートメニューから **EVIDAS** を起動する。
	- ✔ EVIDAS activation ダイアログが開きます。
- 2. **Network license** をクリックする。

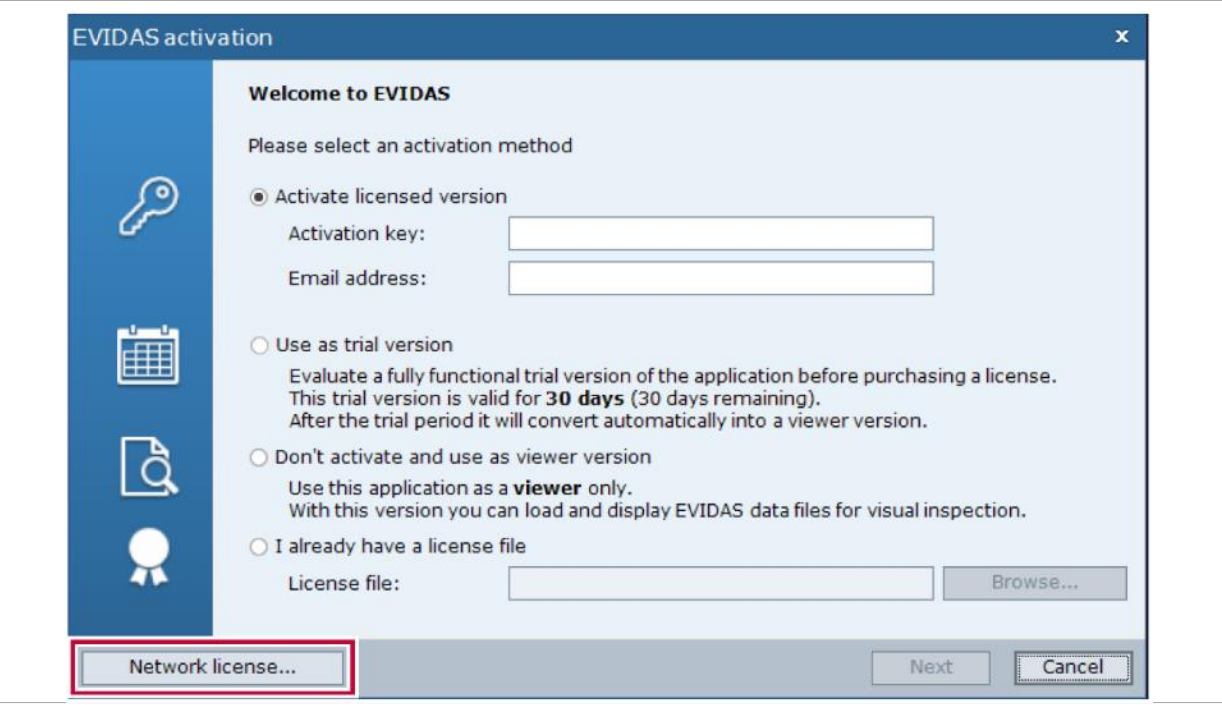

- ✔ License server ダイアログが開きます。
- 3. ライセンスサーバーの名前とポート番号を入力します。

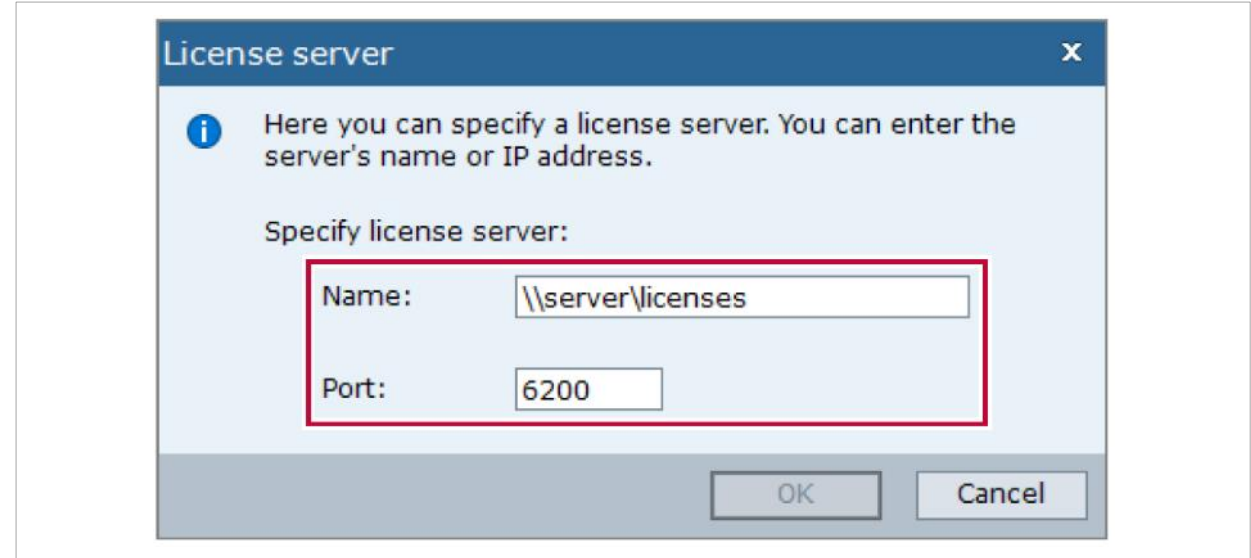

- ライセンスサーバーの名前とポート番号が分からないときは、ネットワーク管理者にお尋ねく ださい。
- 4. **OK** をクリックします。
	- ✓ EVIDAS ネットワークライセンスのユーザとして登録されます。

#### <span id="page-18-0"></span>**1.2.4 EVIDAS** のお試し版を使用する

ここでは30日間のお試し版として使用する方法を示します。

まず、お使いのコンピュータに EVIDAS をインストールしてください。(EVIDAS [のインストール\)](#page-8-0)

#### **EVIDAS** のお試し版を使用する

- 1. Windows スタートメニューから **EVIDAS** を起動する。
	- ✔ EVIDAS activation ダイアログが開きます。
- 2. **Use as trial version** を選択します。

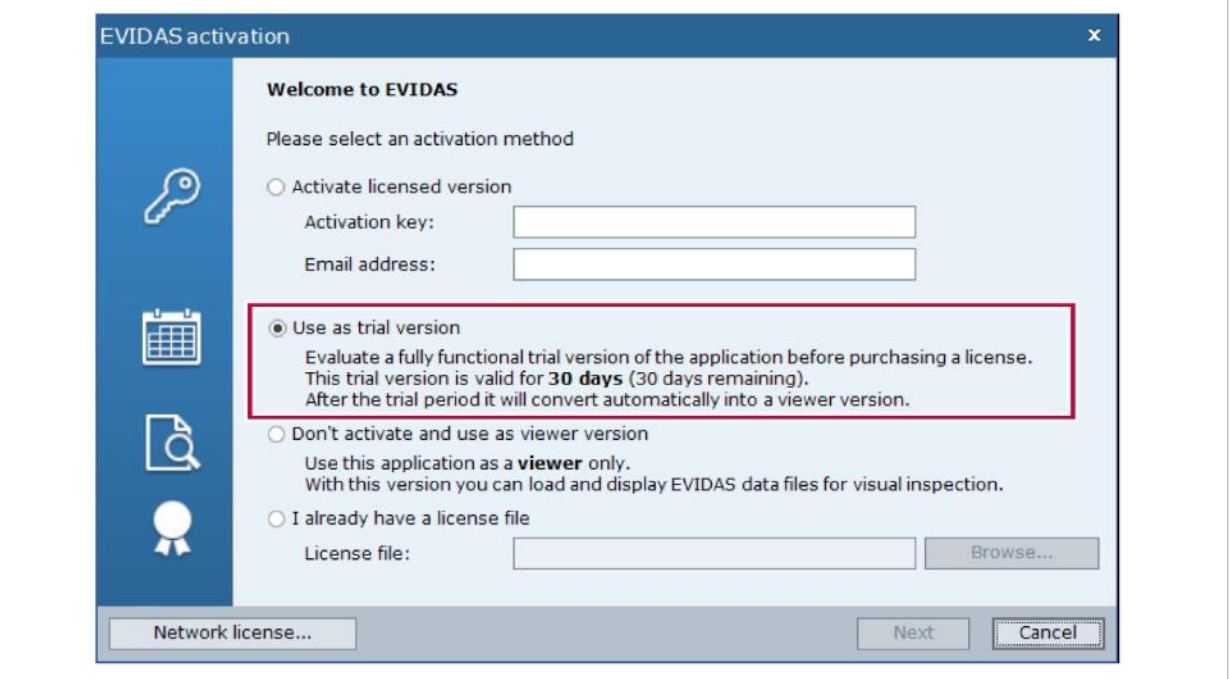

3. **Next** をクリックします。

✓ お試し版の EVIDAS が起動します。

正規のシングルまたはネットワークライセンスを有効にするときは、**File > Info > Activate software** を選択します。[\(ファイルメニュー\)](#page-176-0)

#### <span id="page-19-0"></span>**1.2.5 EVIDAS** をビューアとして使用する

ここでは EVIDAS を無償のデータファイル (\*.pnrf) ビューアとして使用する方法を示します。

まず、お使いのコンピュータに EVIDAS をインストールしてください。(EVIDAS [のインストール\)](#page-8-0)

#### **EVIDAS** をビューアとして使用する

- 4. Windows スタートメニューから **EVIDAS** を起動する。
	- ▼ EVIDAS activation ダイアログが開きます。
- 5. **Don't activate and use as viewer version** を選択します。

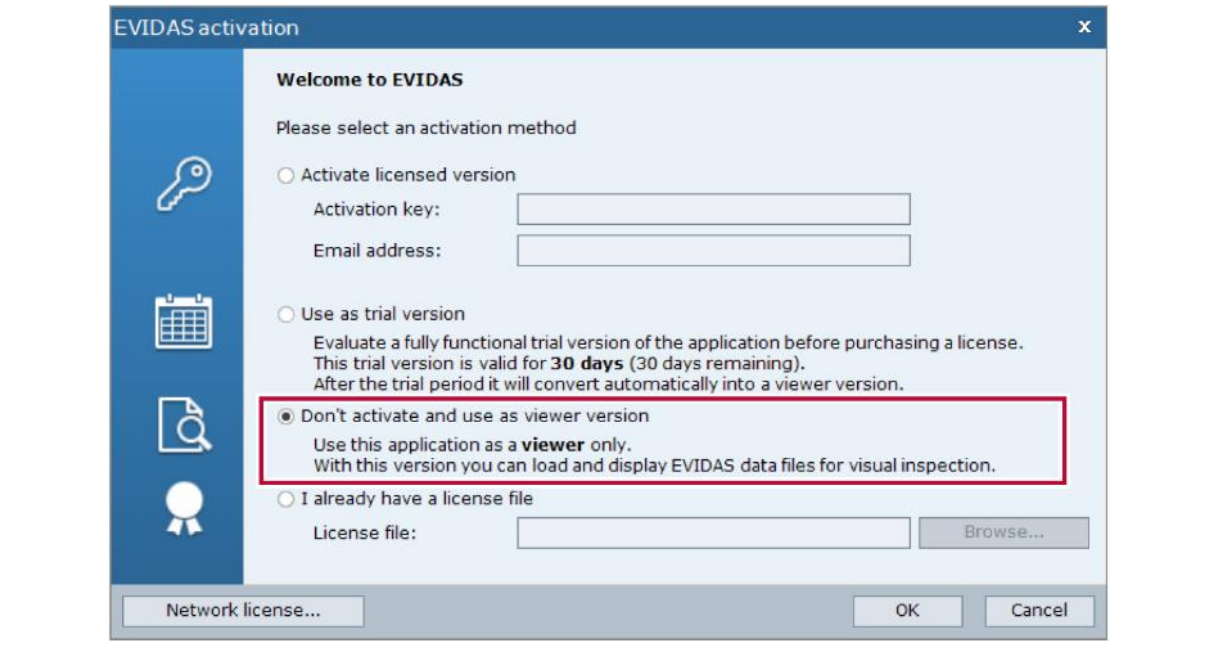

6. **OK** をクリックします。

✓ EVIDAS がビューアモードで起動します。

30 日間のお試し版として使用する場合や、正規のシングルまたはネットワークライセンスを有 効にするときは、**File > Info > Activate software** を選択します。[\(ファイルメニュー\)](#page-176-0)

#### <span id="page-20-0"></span>**1.3 HBM** クラウドを有効にする

HBM [クラウドに](#page-167-1)データをアップロードするには、HBM クラウドを有効にする必要があります。

アクティベーションを行う前に、下記の事項を感慮してください。

- EVIDAS を有効にする(EVIDAS [を有効にする\)](#page-9-0)
- インターネット接続が可能な状態にする

#### **HBM** クラウドを有効にする

- 1. ファイル (File) タブをクリックする。
- 2. 情報 (Info) をクリックする。
- 3. **HBM** クラウドを有効にする(**Activate HBM Cloud…**)をクリックする。
	- ✔ HBM cloud activation ダイアログボックスが表示されます。
- 4. **Location** でデータを保存する場所を選択します。

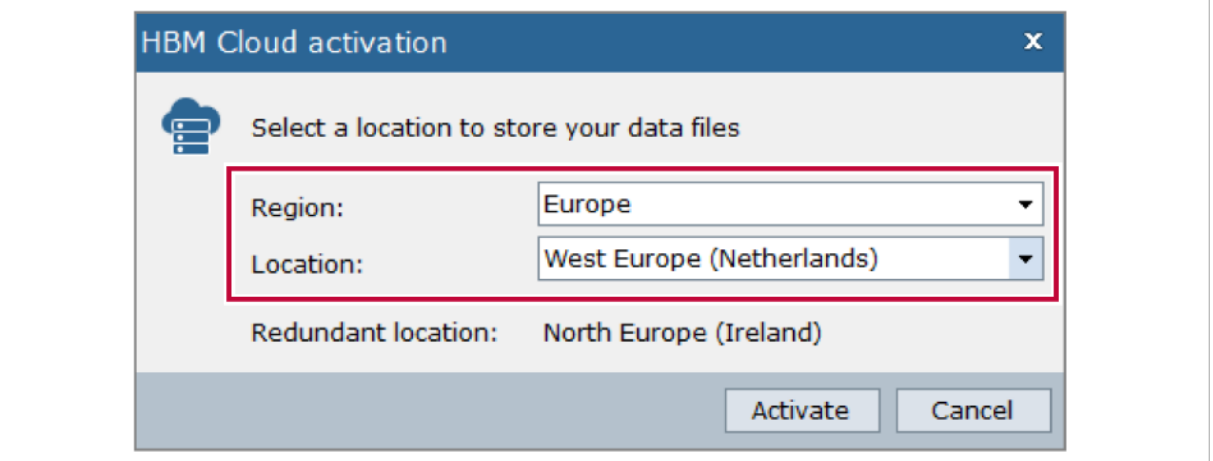

- Location で選択した保存場所がメインテナンスなどで使用できない場合、Redundant locaton が 自動的に指定されます。Redundant location はクラウドデータのバックアップを保持します
- 5. **Activate** をクリックします。
	- ✓ HBM クラウドがアクティベーションされます。E メールでウェブのリングとログインパスワー ドが送られます、(HBM クラウド ストレージ [ウェブサイト\)](#page-168-0)
	- 収録データファイルを自動的にで HBM cloud にアップロードするように設定することができま
	- す。[\(クラウドストレージ](#page-125-1) オプション)

# <span id="page-21-0"></span>**1.4** はじめて **EVIDAS** を使用する

#### **EVIDAS** を起動する

1. Windows スタートメニューを開き、**EVIDAS** をクリックします。

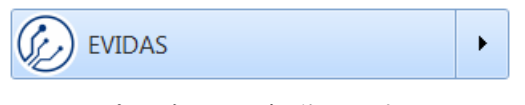

✓ プログラムが起動します。

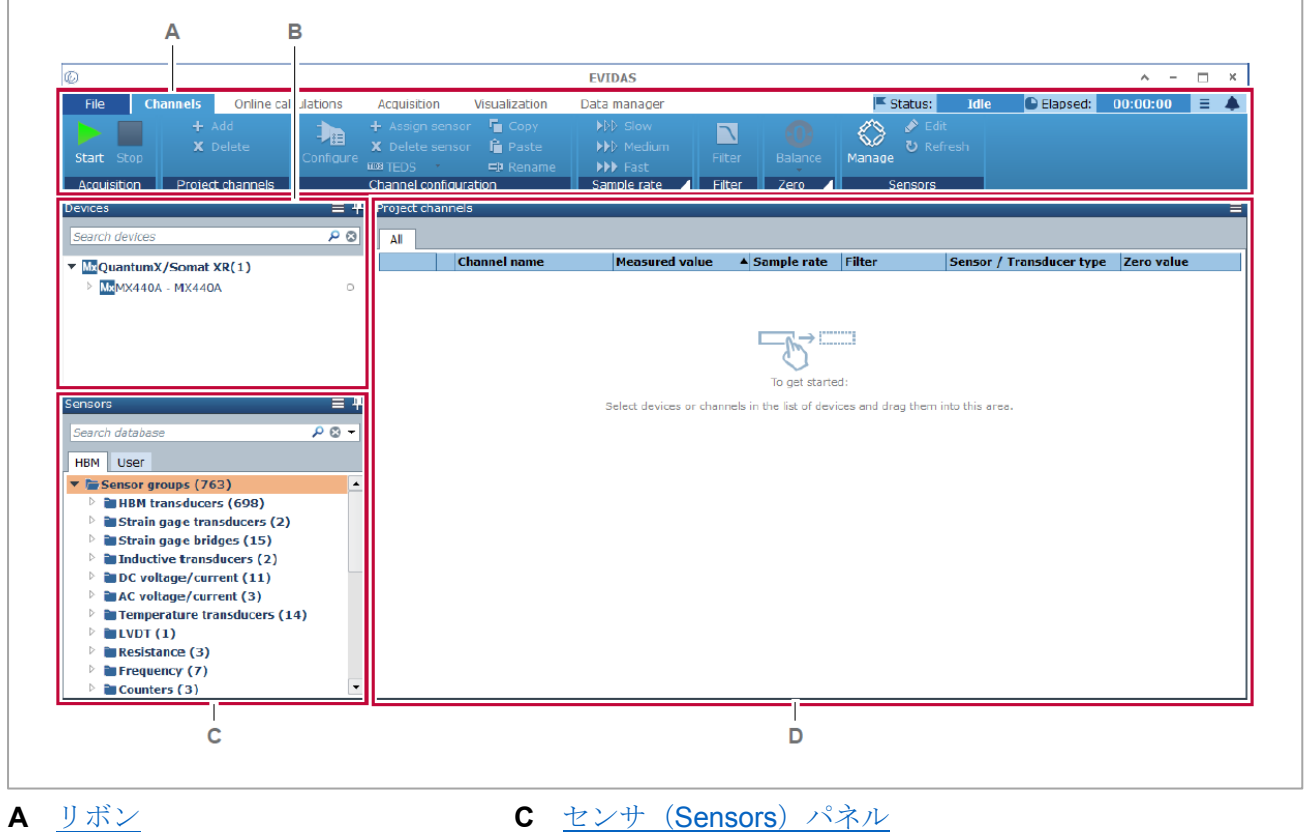

- 
- **B** [デバイス\(](#page-90-0)Devices)パネル **D** [プロジェクトチャンネル\(](#page-93-0)Project channel) パネル
	- 既存の EVIDAS プロジェクトファイル(\*.evidas)がある場合、それをダブルクリックして開く ことができます。デフォルトのプロジェクトフォルダは、

C:¥Users¥Public¥Documents¥HBM¥EVIDAS¥Projects です。

ソフトウェアメニューのファイル(**File**)> 開く(**Open**)から開くこともできます。 [\(プロジェクトを開く\)](#page-56-0)

#### チャンネルの信号波形を表示する

- 1. デバイス(**Devices**)のチャンネルをクリックして選択し、プロジェクトチャンネル(**Project channels**)にドラッグ&ドロップします。
	- ✔ チャンネルを表す行が、プロジェクトチャンネルに追加されます。
- 2. センサ (Sensors) の検索ボックスに使用するセンサの型番を入力します。(例、フォーストランス デューサ U9B)
	- ✔ 見つかったセンサが表示されます。
- 3. 見つかったセンサをクリックして、プロジェクトチャンネル(**Project channels**)にドラッグ&ドロ ップします。
	- ✓ プロジェクトチャンネルには、センサデータベースの設定が適用されます。

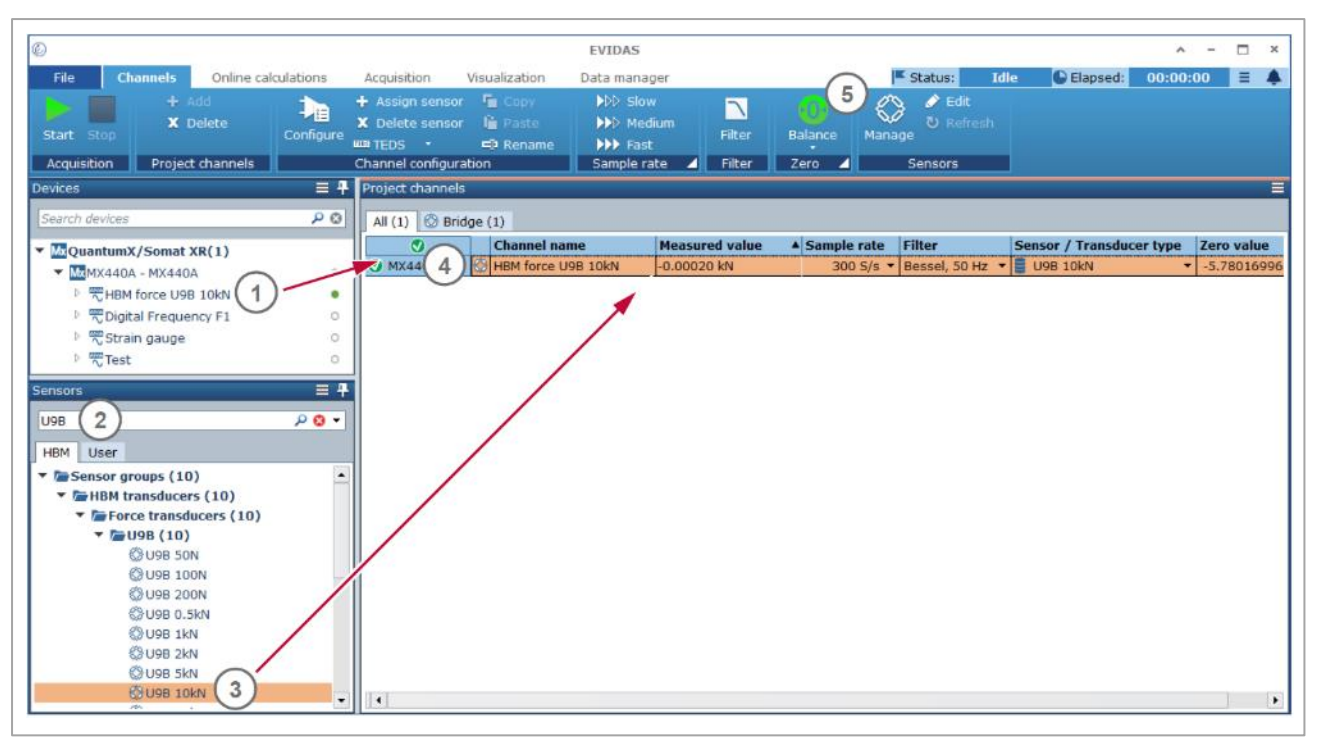

- プロジェクトチャンネル(**Project channels**)のテーブルの列、センサ **/** 変換器タイプ **(Sensor/Transducer)**のアイコン ■ は、センサデータベースの設定が適用されていること を示します。
- 4. プロジェクト チャンネル(**Project channels**)のチャンネル行をクリックします。
- 5. ゼロバランス(**Balance**) をクリックして、無負荷状態での信号のゼロ値を取ります。
- 6. 表示(**Visualization**)タブをクリックします。
- 7. プロジェクトチャンネルから チャンネルを Panel 1 にドラッグ&ドロップし、表示されるメニュー の **y(t)**チャートを挿入(**Insert y(t) chart**)を選択します。
	- ✔ 空白のチャートが表示されます。
- 8. ▶ 開始 (Start) をクリックします。
	- ✔ チャートに測定値が表示され、ファイルに保存されます。

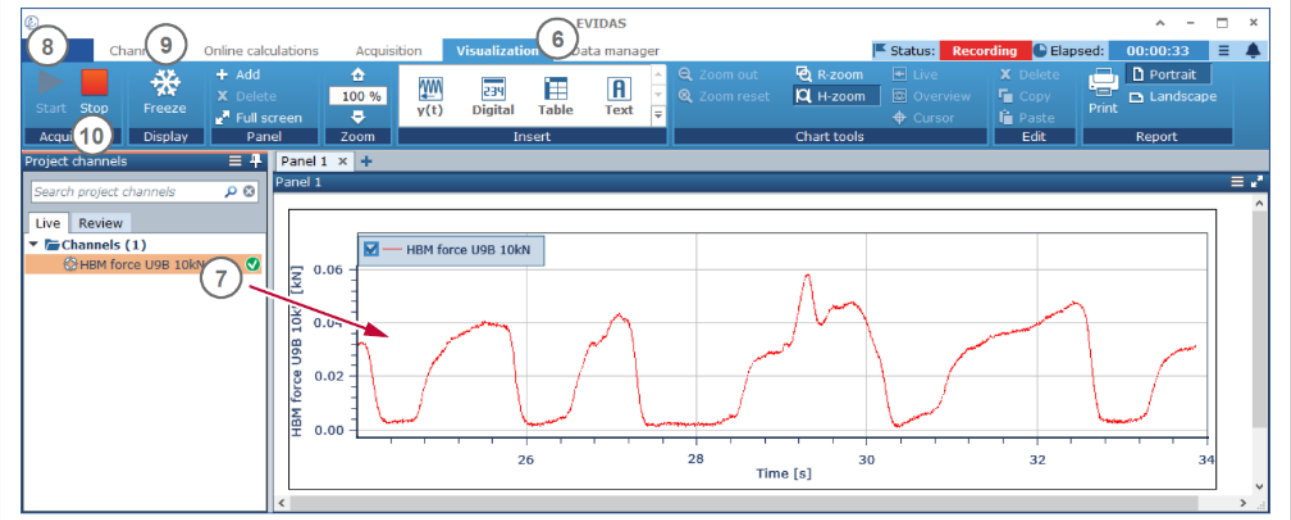

- 9. ※ 一時停止 (Freeze) をクリックすると、チャートの更新が一時停止、または再開します。
- 10. <sup>■</sup> 停止 (Stop) をクリックして、測定を停止します。
- 11. データマネージャ(**Data manager**)をクリックします。
- 12. ファイルブラウザ(**File browser**) のデータファイル、またはその下のチャンネルをクリックしま す。
	- ✓ 測定のトレーサビリティに関する情報がリストの下に表示されます。

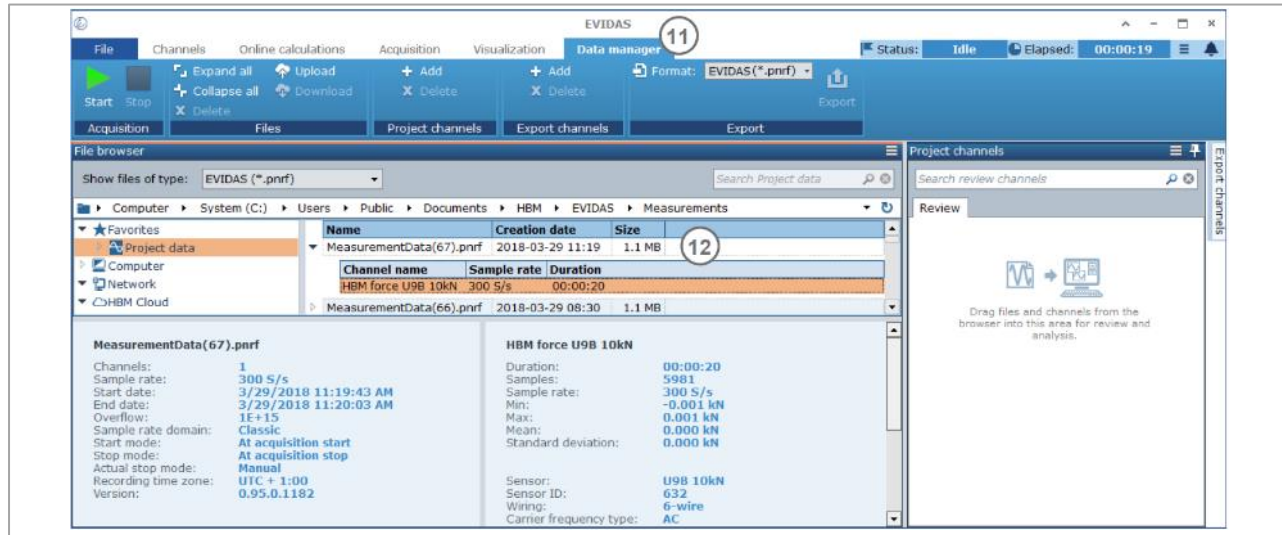

# <span id="page-24-0"></span>**2** ユーザインターフェイス

#### <span id="page-24-1"></span>**2.1** リボン

リボンは機能を実行するコマンドが配置されている帯状の部分です。

#### <span id="page-24-2"></span>**2.1.1** リボンのエレメント

リボンにはいくつかのタブがあります。それぞれのタブには、測定における特定の作業内容に応じたコ マンドがグループごとに分類されています。

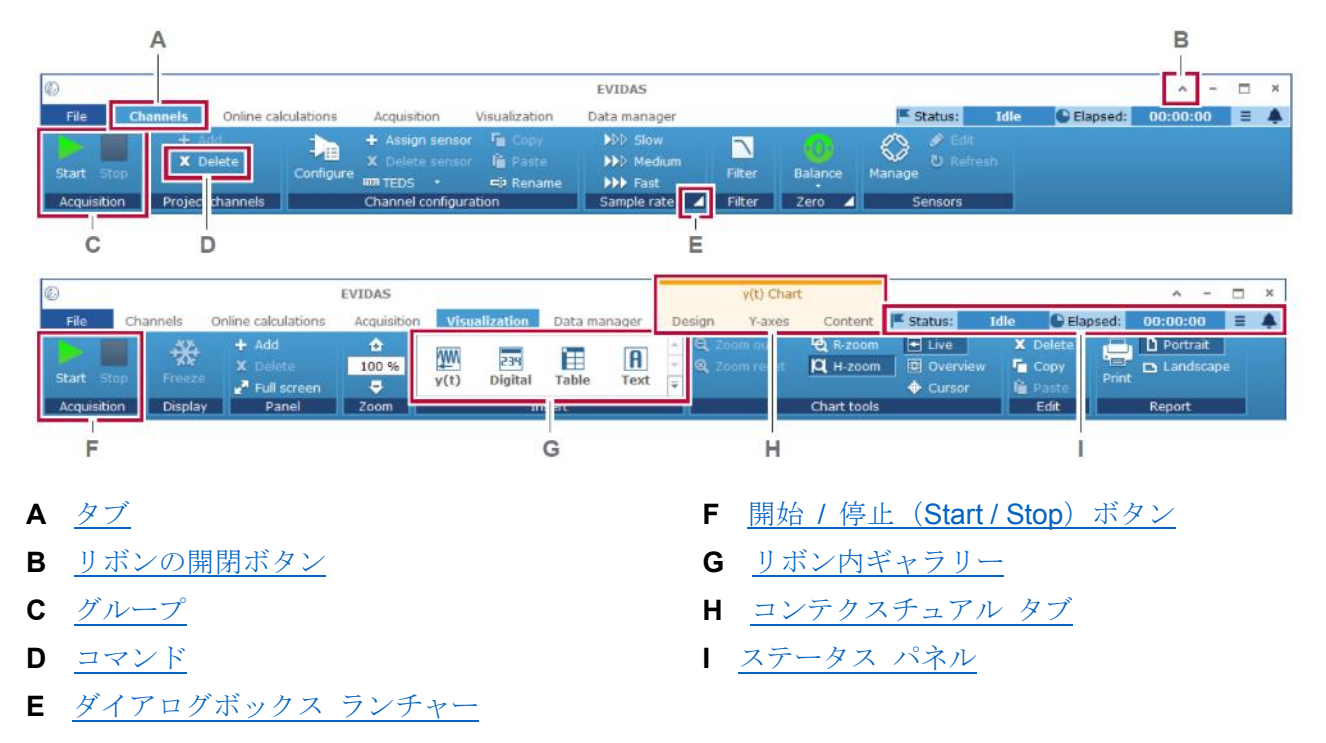

# <span id="page-24-3"></span>タブ

タブは測定における特定の作業、例えばプロジェクトチャンネルの設定、などのコマンドが含まれます。 タブは、チャンネルの設定からデータの再表示、エクスポートまでの測定の流れに従って左から右に配 置されています。

タブを表示するには、ラベル部分をクリックします。

# <span id="page-24-4"></span>グループ

グループは、収集の開始と停止のように関連する操作のコマンドを集めたものです。

#### <span id="page-25-3"></span>コマンド

コマンドには、 X 削除 (Delete) のように特定の機能を直接実行するものと、 <sup>は</sup> 名前変更 (Rename) のように選択肢を示すダイアログボックスを表示するものがあります。

例えば、▶ 開始 (Start) と■ 停止 (Stop) のように使用頻度の高いコマンドは大きなボタンサイズを 持ちます。

#### <span id="page-25-0"></span>**▶ 開始 (Start) / ■ (Stop) ボタン**

これらのコマンドはすべてのタブで表示されます。

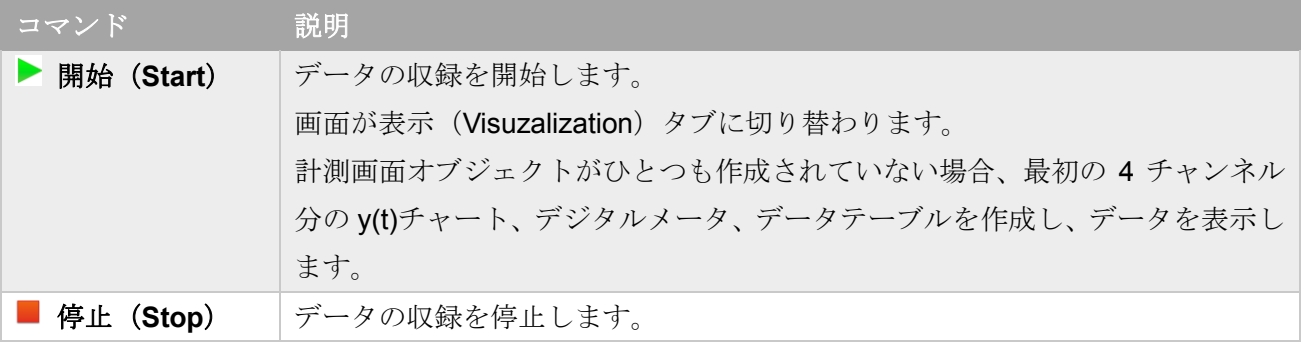

# <span id="page-25-4"></span>■ ダイアログボックス ランチャー

このボタンをクリックすると、グループに対する設定を行うダイアログボックスが表示されます。例え **ばサンプルレート (Sample rate)** グループの ▶ 仙 低速 (Slow)、▶▶ 中速 (Medium)、▶▶▶ 高速 (Fast) ボタンは、チャンネルのグループにサンプルレートを設定します。

#### <span id="page-25-1"></span>リボンの開閉ボタン

リボンを開閉します。▲ 閉じる / ▼ 開く 別の方法として、Ctrl +F1 を押すか、タブをダブルクリックします。

#### <span id="page-25-2"></span>リボン内ギャラリー

表示 (Visuzalization) タブには、計測画面オブジェクト (Visuzalization オブジェクト) の一覧を表示す るギャラリーがあります。

# <span id="page-26-0"></span>**2.1.2** リボンコマンド

リボンの各コマンドを参照するには、それぞれのリンクをクリックしてください。

- ⇒ チャンネル (Channels) タブ 演算 ([Online calculation](#page-97-0)) タブ 表示 ([Visuzalization](#page-133-0)) タブ データマネージャ (Data manager) タブ
	- [センサマネージャ\(](#page-187-0)Sensor manager)タブ

## <span id="page-27-0"></span>**2.1.3** ステータス パネル

ステータス パネルはリボンの右上にあります。

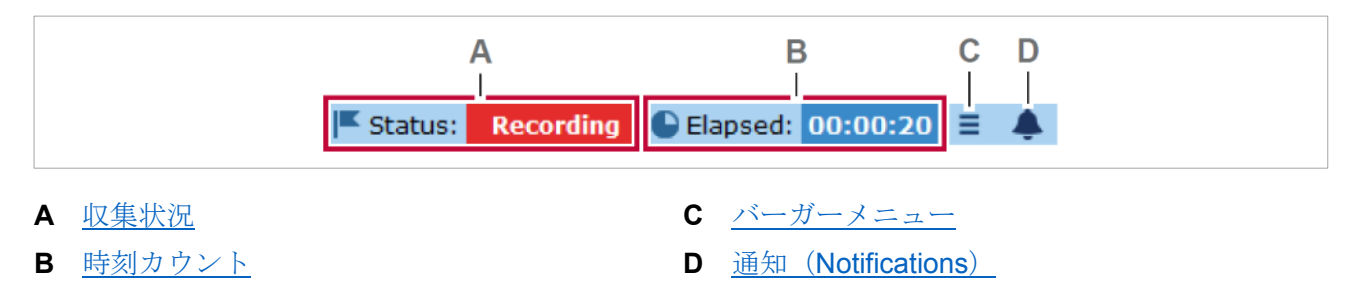

表示(**Visualization**)タブ([Visualization](#page-134-0) コマンド)において、 全画面表示(**Full screen**)をクリッ クすると、パネルはウィンドウから浮いた状態となり、収集制御(**Acquisition control**) パネルに変わ ります。

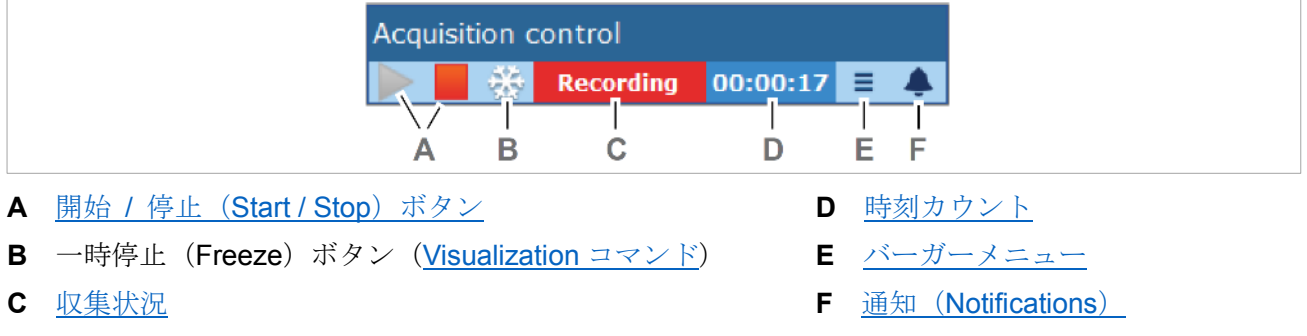

フルスクリーンモードを解除するには、計測画面パネルの右上にある ■ をクリックするか、Esc キー を押します。[\(計測画面パネル\)](#page-151-0)

# <span id="page-27-1"></span>収集状況

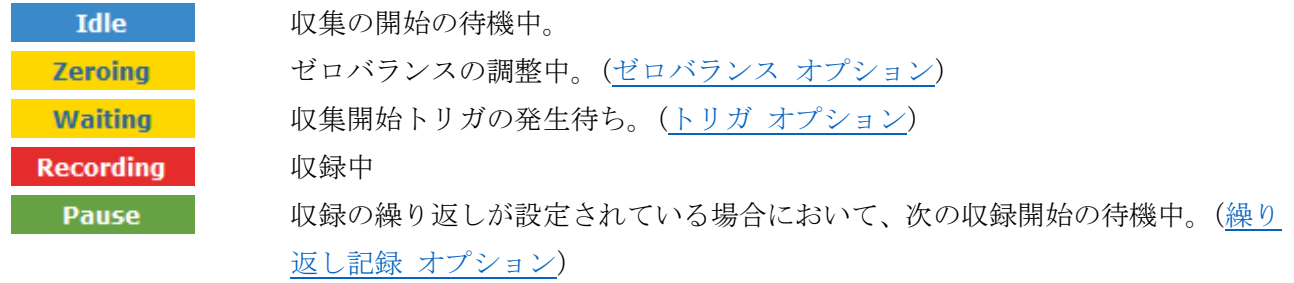

<span id="page-27-2"></span>時刻カウント

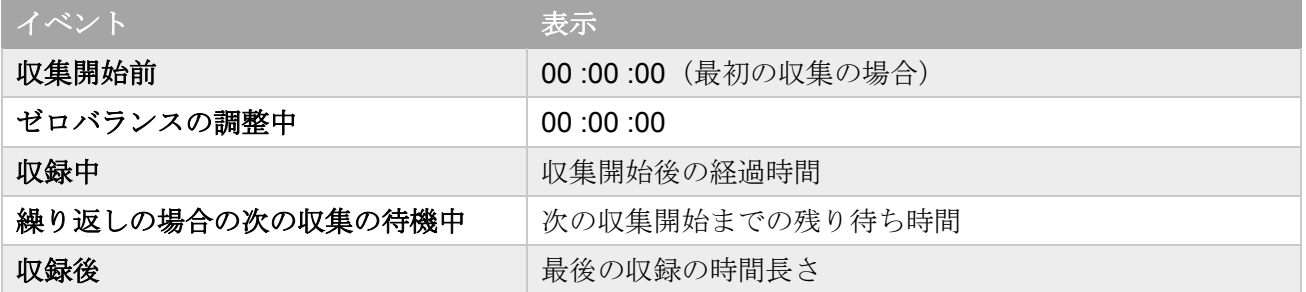

<span id="page-28-0"></span>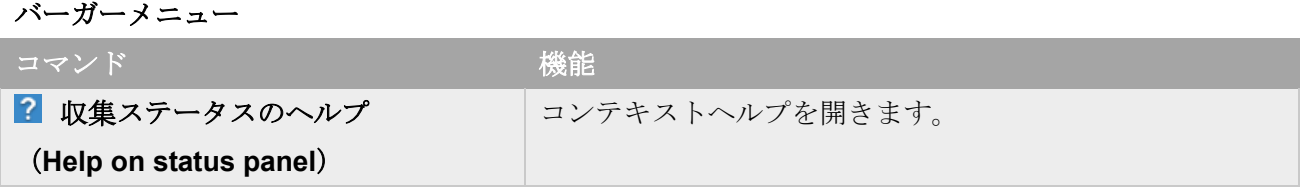

#### <span id="page-28-1"></span>通知(**Notifications**)

● または、 ● をクリックして表示します。

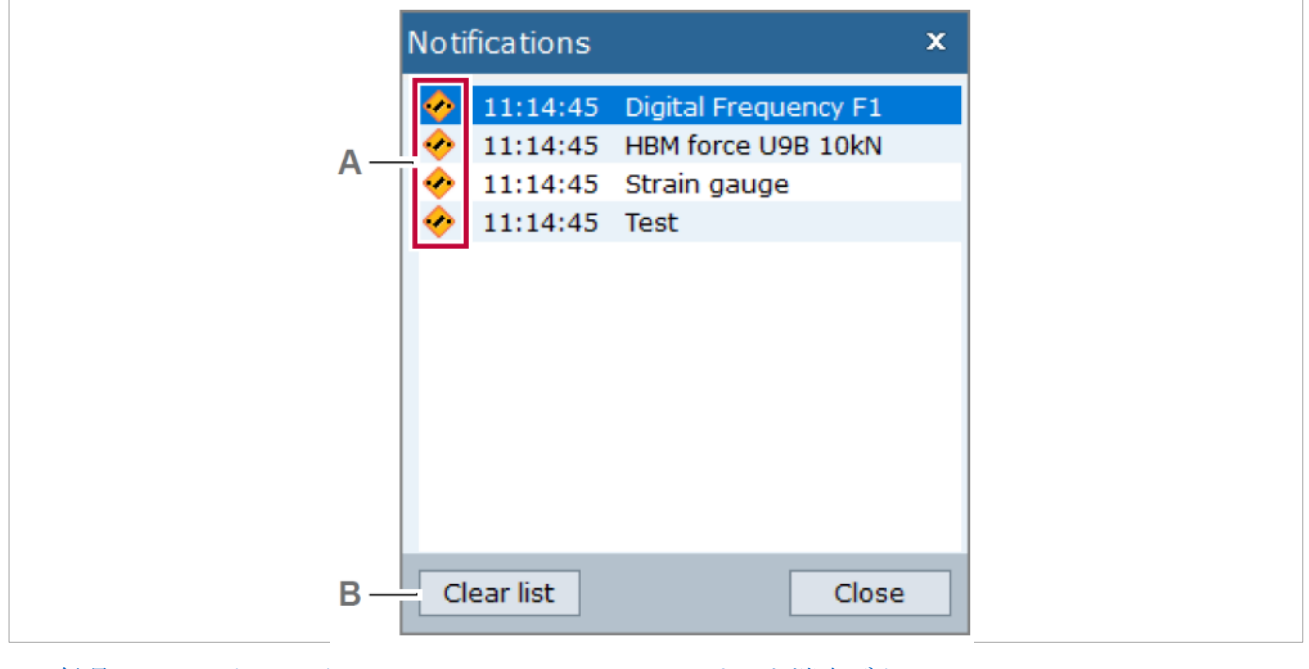

**A** [信号のステータスアイコン](#page-95-0) **B** [リスト消去ボタン](#page-28-2)

通知(**Notifications**)ダイアログボックスでは、収録中のデバイスへの接続を監視することができます。 ● はひとつ以上の接続が失われたことを示します。

収録が停止すると、リストは消去されます。

# <span id="page-28-2"></span>リスト消去ボタン

Notification ウィンドウ内のリストを消去します。通知アイコンが ● に戻ります。 ⇒ [デバイスの接続が失われた場合の動作](#page-120-0)

# <span id="page-29-0"></span>**2.1.4** コンテクスチュアルタブ

y(t) チャートなどの計測画面オブジェクト(**Visualization object**)をクリックすると、コンクスチュア ルタブが表示されます。[\(計測画面パネル\)](#page-151-0)

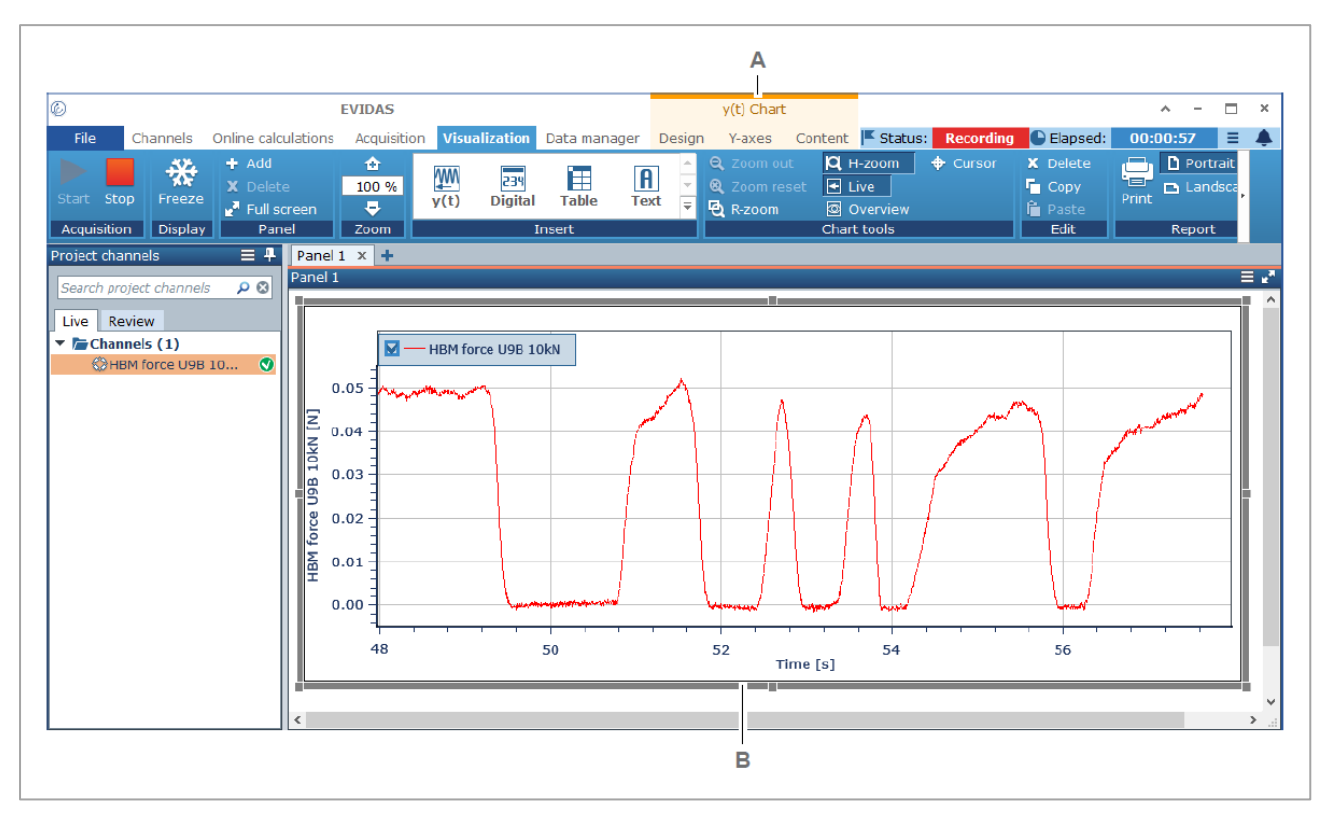

- 
- **A** [コンテクスチュアルタブ](#page-29-1) **B** [選択されたオブジェクト](#page-30-1)

#### <span id="page-29-1"></span>コンテクスチュアルタブ

それぞれの計測画面オブジェクトに個別のコンテクスチュアルタブがあります。コンテクスチュアルタ ブには、その計測画面オブジェクトを編集するためのコマンドがあります。

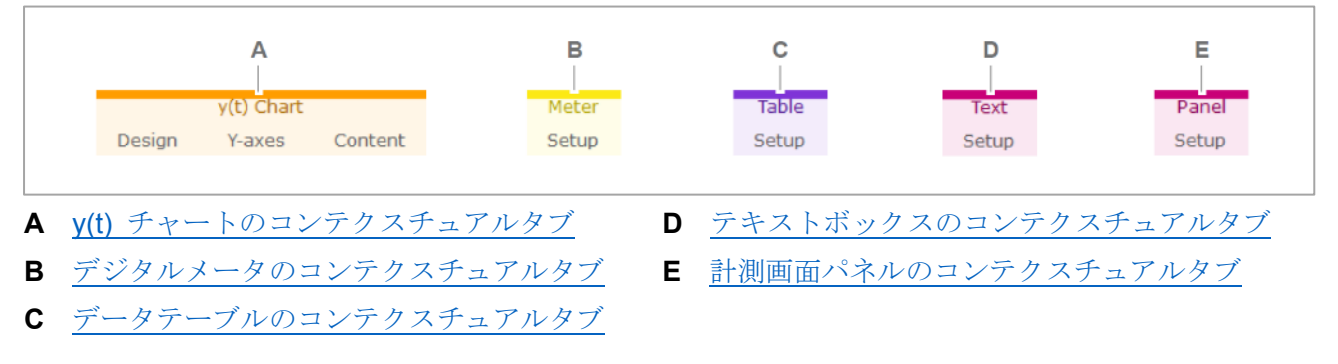

計測画面パネル以外の部分をクリックすると、コンテクスチュアル タブは非表示になります。

# <span id="page-30-1"></span>選択されたオブジェクト

計測画面オブジェクトはクリックして選択します。

選択されたオブジェクトは、灰色の外枠が表示され、コンテクスチュアル タブのコマンドで編集するこ とができます。

⇒ [計測画面オブジェクトのコンテクスチュアルタブ](#page-137-0)

#### <span id="page-30-0"></span>**2.1.5** センサマネージャ専用タブ

EVIDAS には、唯一の専用モードタブ、センサマネージャ(**Sensor manager**)タブがあります。このタ ブが開いている時は、他のタブに移動することは出来ません。

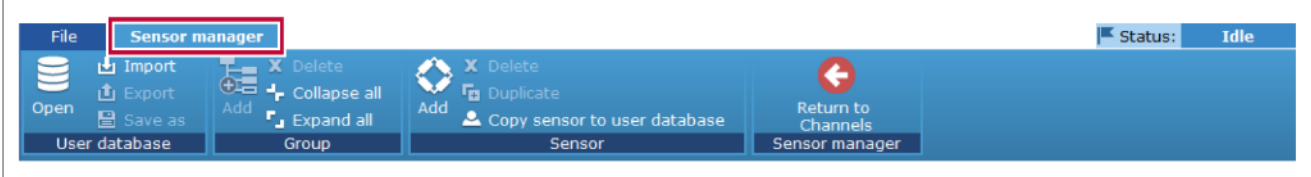

センサマネージャ タブを開くには、チャンネル(**Channels**)タブの 管理(**Manage**)をクリック します。

チャンネル(**Channels**)タブに戻るには、 チャンネルに戻る(**Return to Channels**)をクリックし ます。

⇒ [センサマネージャ](#page-187-0) タブ

#### <span id="page-31-0"></span>**2.2** パネル

リボンの下の領域には、ひとつ以上のパネルがあります。

#### <span id="page-31-1"></span>**2.2.1** パネルの要素

それぞれのパネルには、利用できるデータ収集デバイスを表示したり、センサデータベースにアクセス したりといった特定の機能があります。

パネルはヘッダーとコンテンツ領域が枠線で囲まれています[。検索ボックスを](#page-33-0)持つパネルもあります。 パネル[はサイズや配置を変更し](#page-37-0)たり[、非表示に](#page-36-0)したりすることができます。

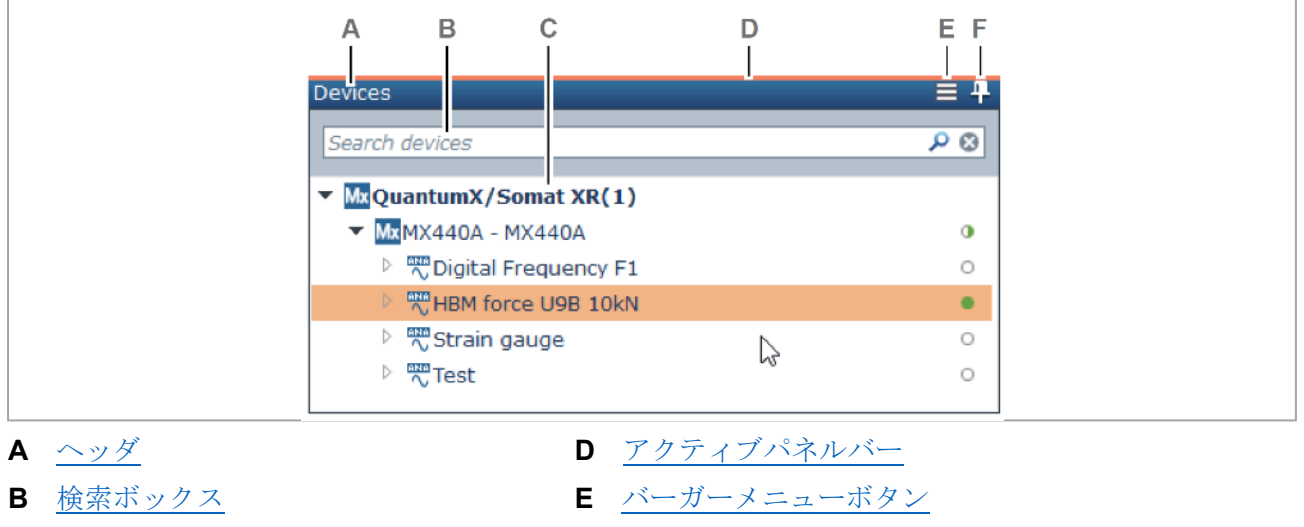

**C** [コンテンツ領域](#page-31-5) **F** [自動で隠す\(](#page-32-1)Auto Hide)ボタン

#### <span id="page-31-2"></span>ヘッダ

ヘッダにはそのパネル名前が表示されます。また、いくつかのボタンがあります。 パネルの位置を変更するには、ヘッダを希望する位置にドラッグします。[\(ドッキング\)](#page-37-0)

#### <span id="page-31-4"></span>検索ボックス

[検索ボックスは](#page-33-0)、パネル内のコンテンツから入力した文字列に該当するものを検索します。例えばセン サデータベースから特定のセンサを見つけ出すことができます。

#### <span id="page-31-5"></span>コンテンツ領域

そのパネルのコンテンツを表示する領域です。 いくつかのパネルは[、ツリー形式で](#page-35-0)表示されます。

# <span id="page-31-3"></span>アクティブパネルバー

アクティブなパネルは上部にオレンジ色の線が表示されます。

# <span id="page-32-0"></span>バーガーメニューボタン

このボタンをクリックすると、、そのパネルに関連するコマンドが表示されます。 また、バーガーメニューからコンテキストヘルプを開くことができます。

# <span id="page-32-1"></span>**4 自動で隠す (Auto Hide) ボタン**

このボタンをクリックすると、パネルが非表示になり、代わりに垂直のタブが表示されます。

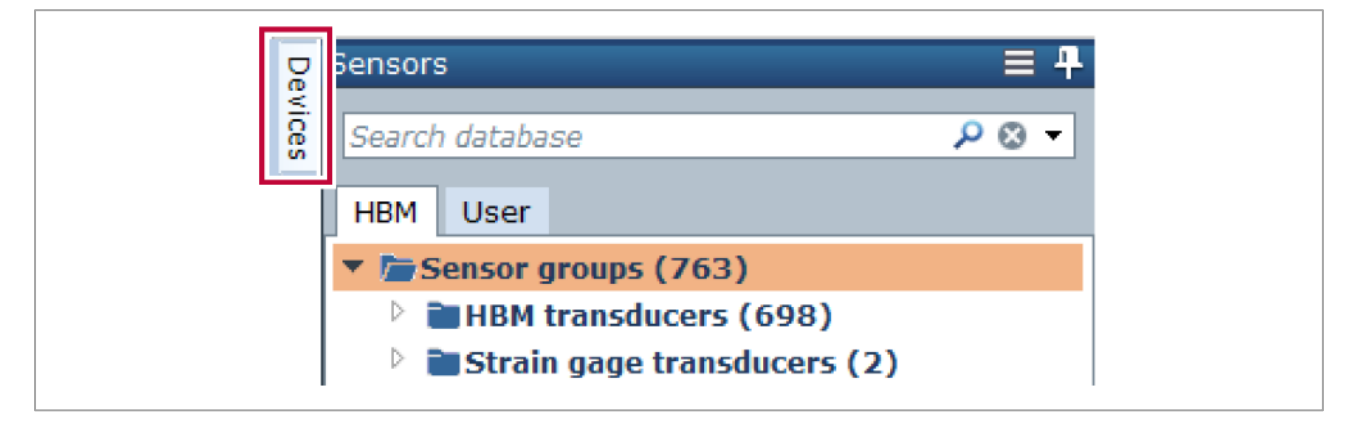

垂直タブをクリックすると、パネルが一時的に表示されます。

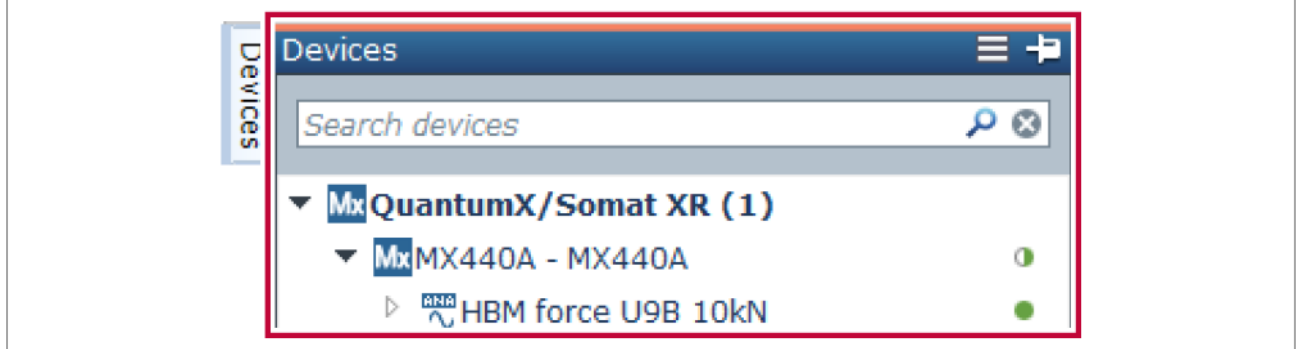

パネル以外の箇所をクリックすると再びパネルが非表示になります。

また、 コをクリックすると、パネルは元の大きさで表示されたままとなります。[\(自動で隠す\)](#page-36-0)

#### <span id="page-33-0"></span>**2.2.2** 検索ボックス

検索ボックスは、パネル内のコンテンツから入力した文字列に該当するものを検索します

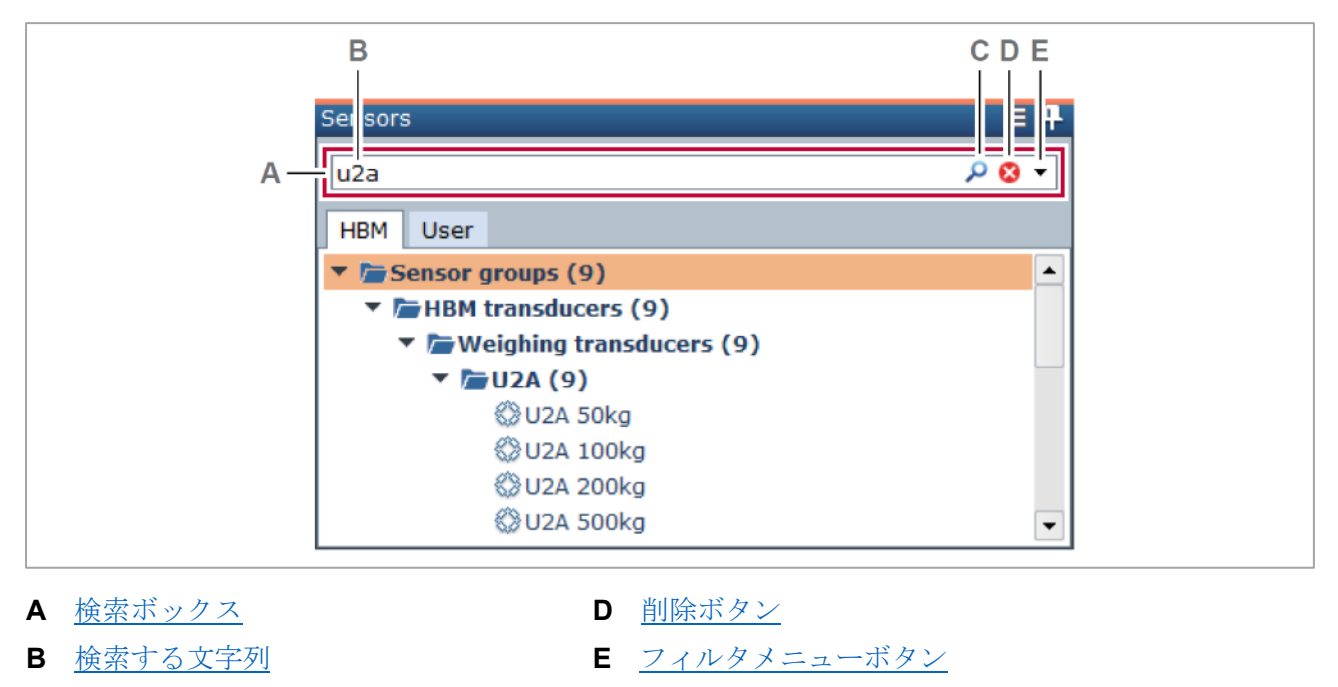

**C** [検索アイコン](#page-33-4)

# <span id="page-33-1"></span>検索ボックス

入力した文字列によってコンテンツにフィルタをかけます。

# <span id="page-33-3"></span>検索する文字列

文字列を入力すると、それを含む項目が即座に表示されます。

## <span id="page-33-4"></span>検索アイコン

このボックスが検索ボックスであることを示します。

#### <span id="page-33-2"></span>削除ボタン

- $\odot$ 検索文字列が入力されていない、あるいはフィルタメニューで選択されているものがない[。\(フ](#page-34-0) [ィルタメニューボタン\)](#page-34-0)
- ⊗ 検索文字列を削除します。文字列が入力されていない状態でクリックすると[、フィルタメニュ](#page-34-0) [ーの](#page-34-0)選択もクリアされます。

## <span id="page-34-0"></span>フィルタメニューボタン

このボタンは**センサ (Sensor)** パネルで使用できます。文字列による検索に先立って、センサデータベ ースの中からチェックを入れたセンサのみを検索対象とします。

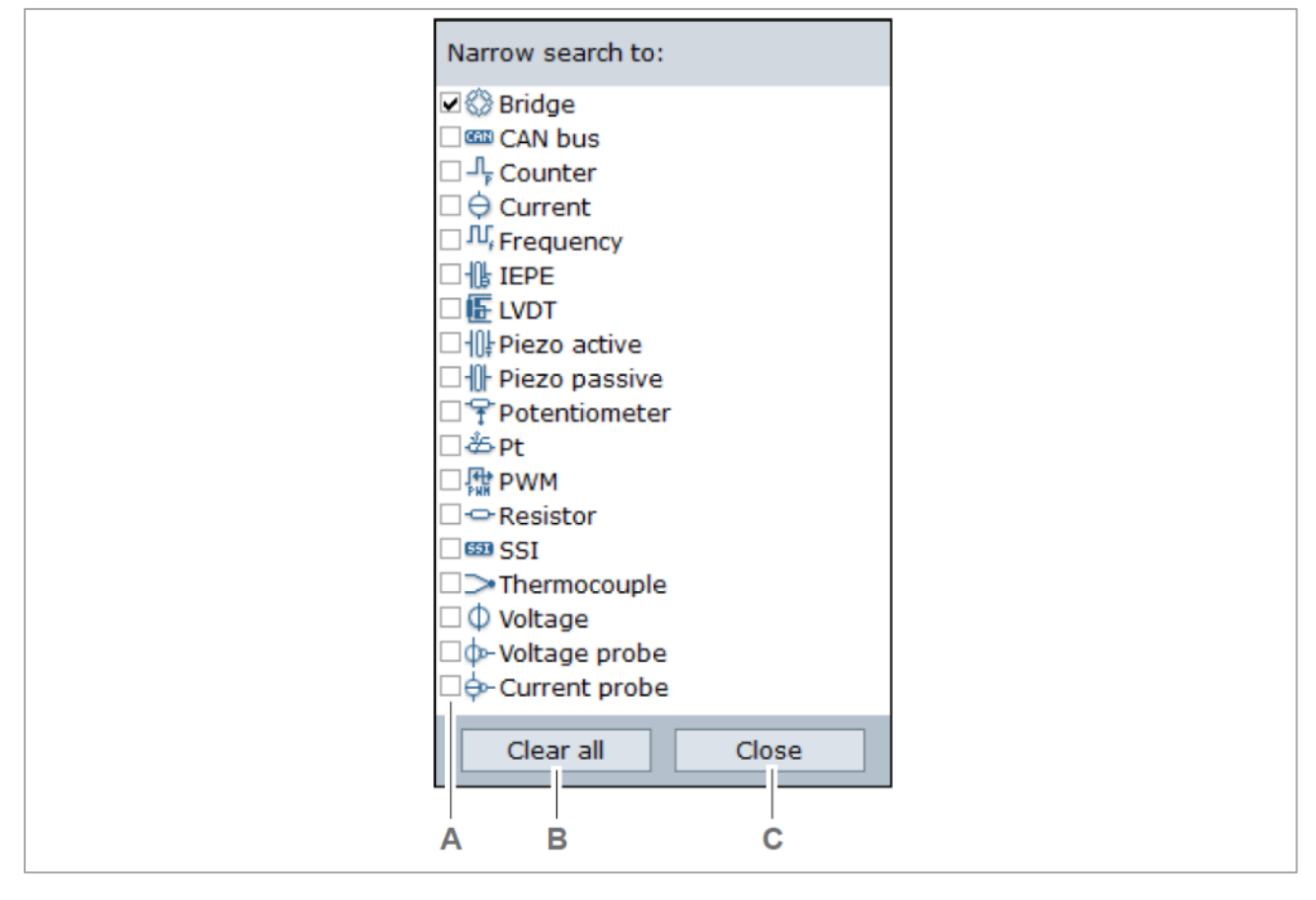

**A** [フィルタチェックボックス](#page-34-1) **C** 閉じる (Close) ボタン

**B** [すべてクリア\(](#page-34-2)Clear all) ボタン

### <span id="page-34-1"></span>フィルタチェックボックス

検索対象をチェックをいれて選択した種類のセンサに限定します。 チェックを入れると **Delete** ボタンが赤で表示されます。

#### <span id="page-34-2"></span>すべてクリア(**Clear all**)ボタン

選択をすべて解除します。

# 閉じる(**Close**)ボタン

現在の選択を保存し、フィルタメニューを閉じます。

# <span id="page-35-0"></span>**2.2.3** ツリービュー

センサ(**Sensors**)パネルのように、内容がツリー形式で表示されるパネルがあります。

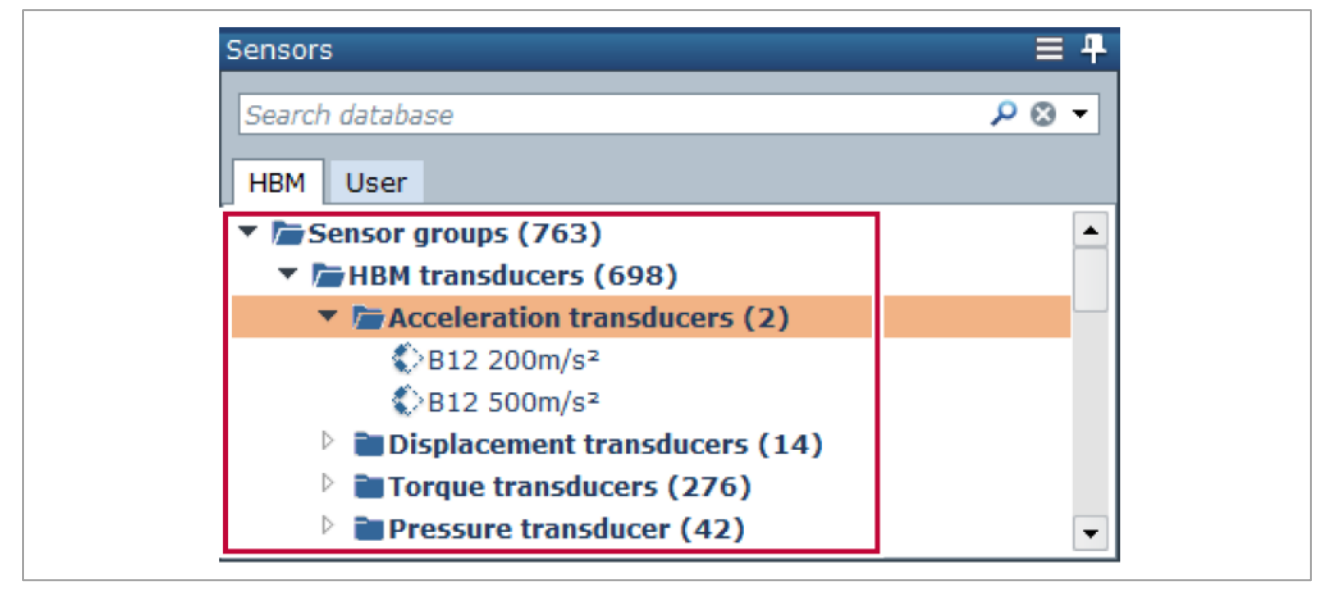

下記のボタンでフォルダを開閉します。

- フォルダを開き、下位のレベルを表示します。  $\triangleright$
- フォルダを閉じ、下位のレベルを非表示にします。  $\mathbf{v}$

ボタンの右側のテキストをダブルクリックすることでも操作できます。
#### <span id="page-36-0"></span>**2.2.4** 自動で隠す(**Auto Hide**)

パネルは、その他のパネルを隠すことで最大化することができます。

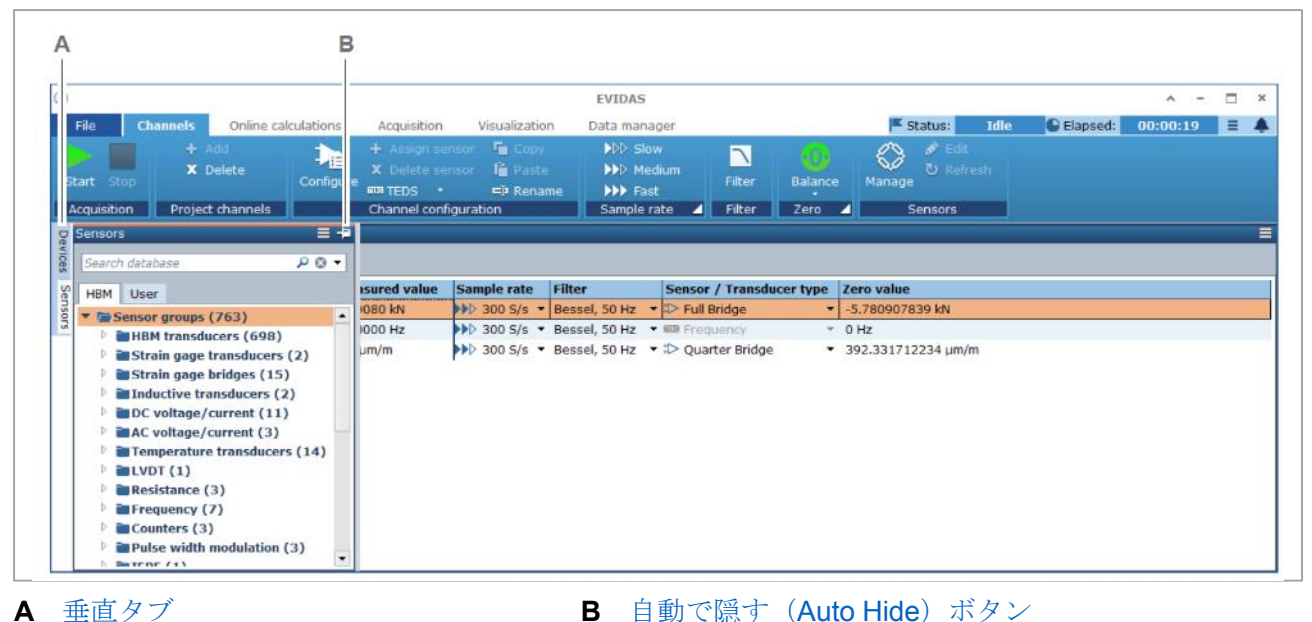

垂直タブ

垂直タブはパネルが非表示になっていることを示します。タブをクリックすると非表示となっているパ ネルが一時的に表示されます。([Auto Hide](#page-32-0) ボタン)

パネル以外の箇所をクリックすると、パネルは再び非表示となります。

#### <span id="page-36-1"></span>自動で隠す(**Auto Hide**)ボタン

平 パネルを非表示にします。

Ð 非表示となっていたパネルを、元の位置に元のサイズで表示します。

#### **2.2.5** ドッキング

パネルは元の表示から切り離して、別の場所にドッキングすることができます[\(パネルの並べ替え\)](#page-39-0)。切 り離しとドッキングの操作は、表示されているパネルに対して行えます。[\(自動で隠す\)](#page-36-0)

下図は、ドッキングに関係する画面要素を示します。

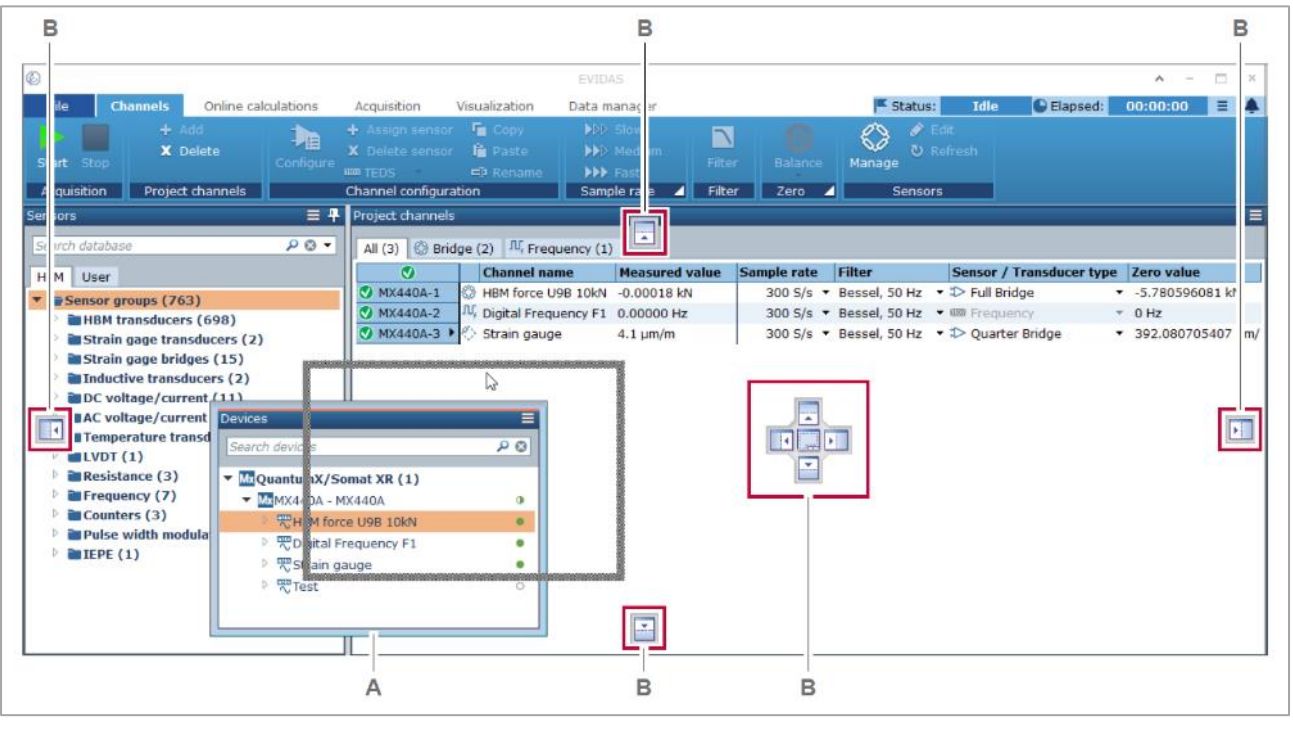

**A** [切り離されたパネル](#page-37-0) **B** [ドッキングボタン](#page-38-0)

#### <span id="page-37-0"></span>切り離されたパネル

切り離されたパネルは元の位置とは異なる位置にドラッグして配置することができます。 パネルを切り離すには、ヘッダをクリックしたままドラッグします。 切り離したパネルは下記のいずれかにドッキングすることができます。

- パネルエリアの境界線
- その他のパネルの境界線
- その他のパネル [\(タブ表示\)](#page-38-1)

#### <span id="page-38-0"></span>ドッキングボタン

パネルを切り離すには、ヘッダをクリックしたままドラッグします。切り離したパネルはいずれかのド ッキングボタンの上にドラッグしてドッキングします。

ボタンの上にドラッグすると、そのボタンによって配置されるパネルの位置が灰色の枠線で示されます。

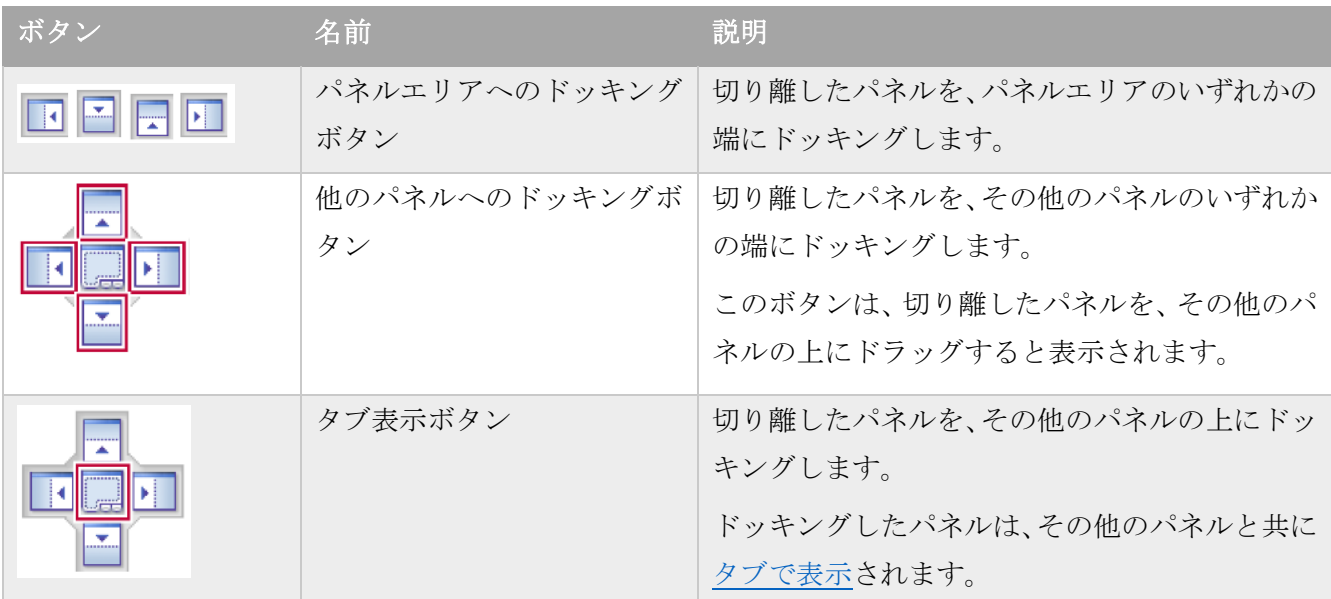

マウスのボタンを放すとパネルがドッキングされます。

#### <span id="page-38-1"></span>タブ表示されたパネル

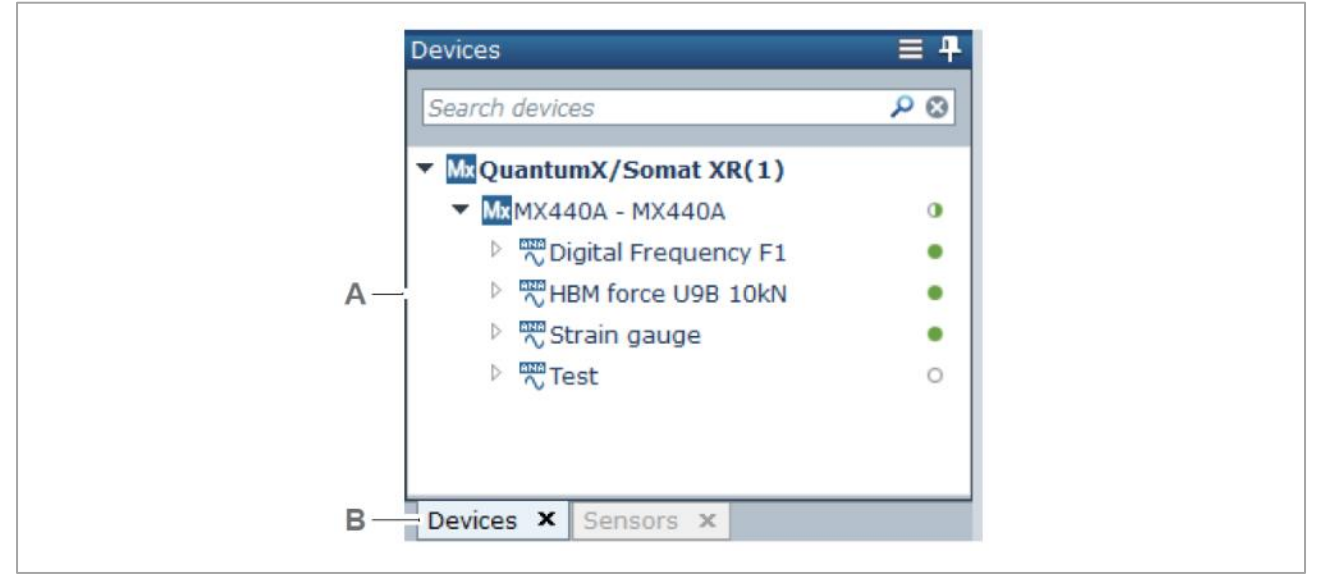

**A** タブ表示されたパネル **B** タブ

タブ表示されたパネルは複数のパネルが含まれます。タブをクリックしてパネルを開きます。

タブ表示されたパネルを切り離すには、タブをホールドしてドラッグします。

⇒ [パネルの並び替え](#page-39-0)

#### <span id="page-39-0"></span>**2.2.6** パネルの並び替え

ここでは、チャンネル(**Channels**)タブのパネルを使って、パネルの並べ替えの例を示します。

#### パネルを並び替える

- 1. チャンネル(**Channels**)タブをクリックします。
- 2. デバイス (Devices) パネルのヘッダをクリックしたままホールドします。

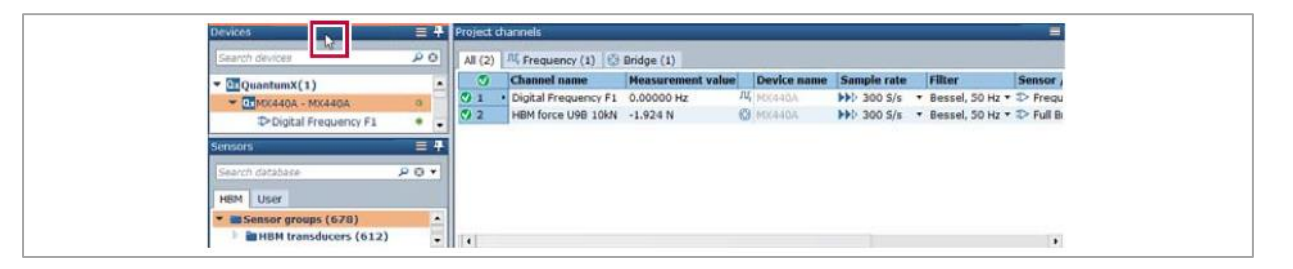

3. デバイス (Devices) パネルをドラッグして、プロジェクト チャンネル (Project channels) パネル の上にドラッグします。

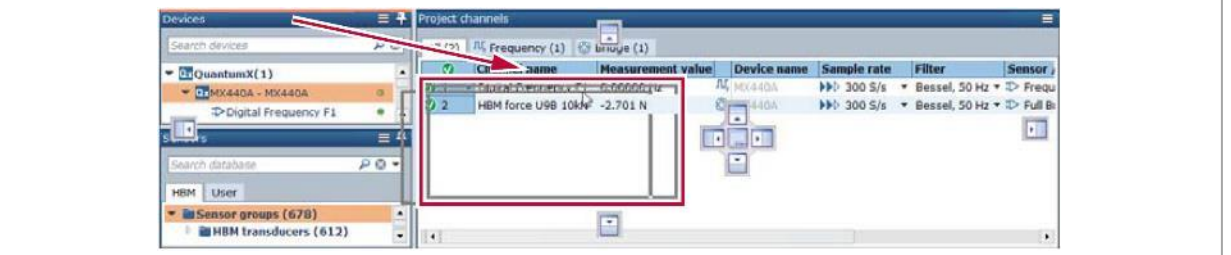

- ✓ ドッキングボタンが表示されます。
- 4. パネルの右側にドッキングするボタンの上にドラッグし、ボタンを離します。

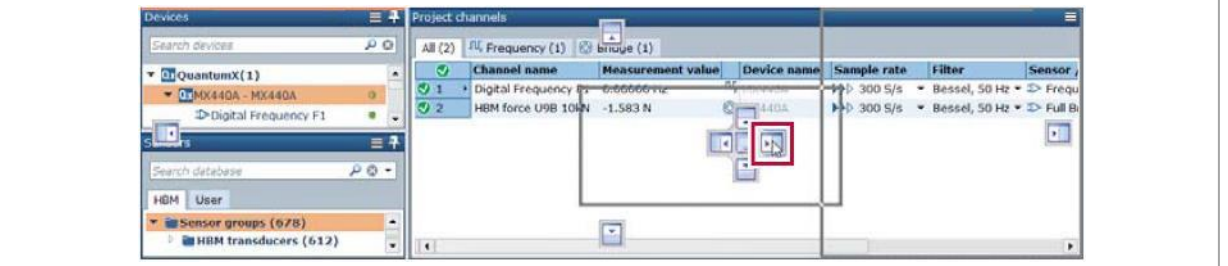

✔ デバイス (Devices) パネルがプロジェクトチャンネル (Project channels) パネルの右側にド ッキングされます。

- 5. センサ (Sensors) パネルのヘッダをクリックしたままホールドします。
- 6. センサ (Sensors) パネルをドラッグして、デバイス (Devices) パネルの上にドラッグします。

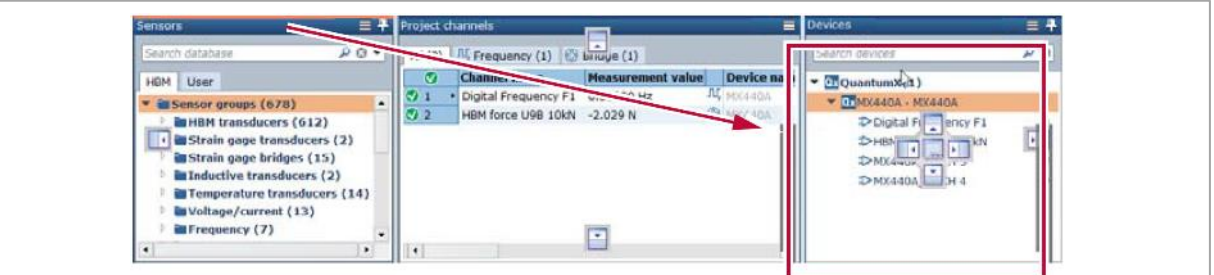

- ✓ ドッキングボタンが表示されます。
- 7. タブ表示ボタンの上にドラッグし、ボタンを離します。

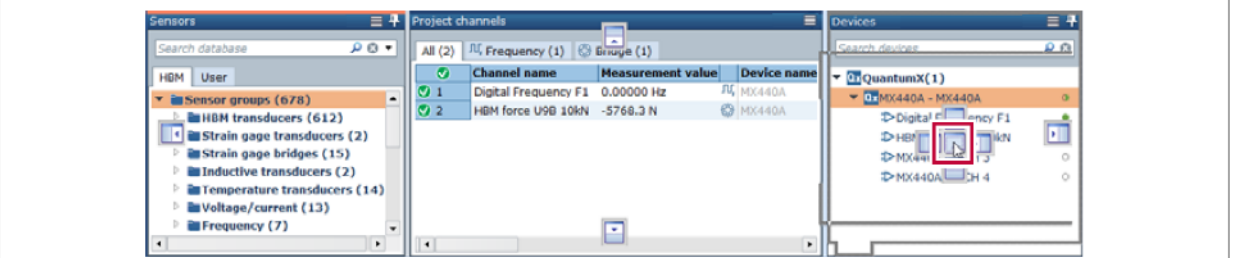

✓ センサ(**Sensors**)パネルおよびデバイス(**Devices**)パネルがそれぞれタブで表示されます。

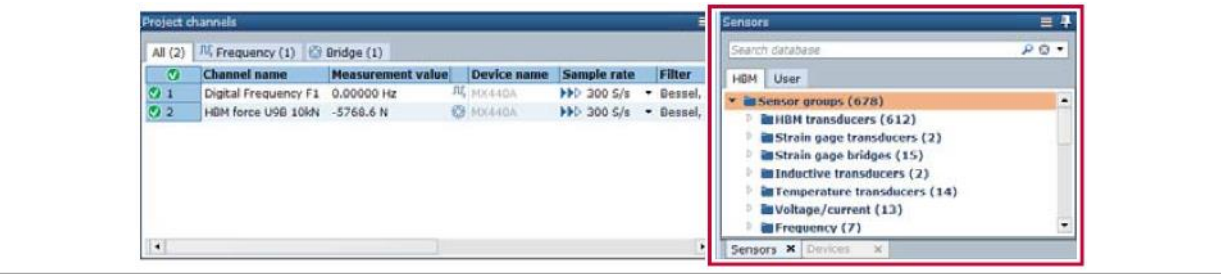

8. プロジェクトチャンネル(**Project channels**)の右の境界線をドラッグしてサイズを調整します。

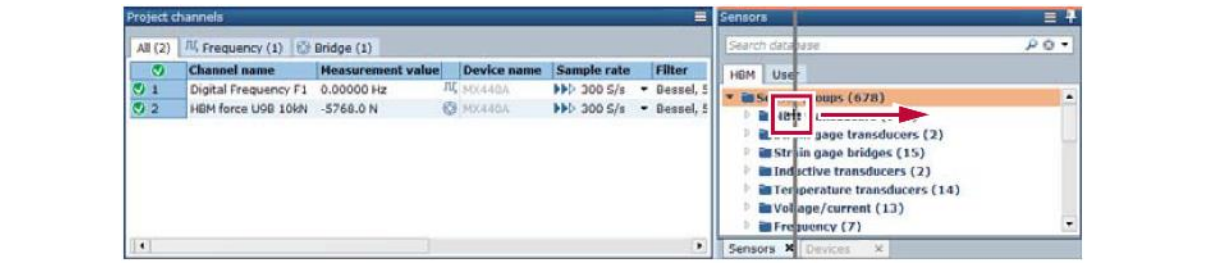

# **3 プロジェクト (Project) の設定**

EVIDAS のプロジェクトは、測定するチャンネルの設定が保存された、拡張子(\*.evidas)のファイルで す。デフォルトのプロジェクトフォルダは、C:¥Users¥Public¥Documents¥HBM¥EVIDAS¥Projects です。

プロジェクトの設定と作業は、下記の手順で行います。

- [新規プロジェクト](#page-42-0) (Project) を作成する
- プロジェクト チャンネル [\(Project channels\)](#page-43-0) を選択する
- プロジェクト [チャンネルを設定する](#page-44-0)
- [プロジェクトを保存する](#page-55-0)
- [プロジェクトを開く](#page-56-0)

測定するチャンネルの設定とあわせて、下記の設定もプロジェクトファイルに保存されます。

- **演算チャンネル ([Calculation channels](#page-96-0))**
- 収集オプション[\(記録設定\)](#page-111-0)
- [データ保存オプション\(](#page-122-0)デフォルトの保存先フォルダおよびファイル名)
- 計測画面オブジェクト (Visualization object) [\(表示タブ\)](#page-132-0)
- 確認チャンネル[\(データマネージャのプロジェクトチャンネルパネル\)](#page-169-0)

パネルを自動で隠す設定やドッキングの設定など、レイアウトに関する設定はプロジェクトに保存され ません。

#### <span id="page-42-0"></span>**3.1** 新規プロジェクトを作成する

新規プロジェクトを作成すると、現在のプロジェクト チャンネルの情報は消去されます。 現在のプロジェクト チャンネルを使用する場合は、現在のプロジェクトを別名で保存します。

#### 新規プロジェクトを作成する

- 1. ファイル **(File)** タブをクリックする。
- 2. 新規 **(New)** をクリックする。

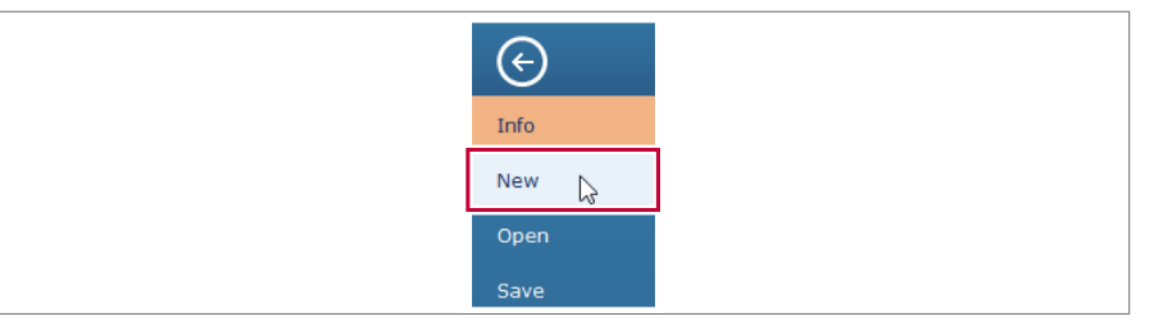

✔ 現在のプロジェクト チャンネルおよび関連する情報は消去されます。

#### <span id="page-43-0"></span>**3.2** プロジェクトチャンネルを選択する

プロジェクトチャンネルは、測定が行われるチャンネルです。プロジェクト チャンネルの選択は、ひと つずつ、複数を一度に、あるいはデータ収集デバイスのすべてのチャンネルを一度に行うことも可能で す。

プロジェクトチャンネルの選択を行う前に、下記の操作を行なってください。

- データ収集デバイスとセンサを接続する
- EVIDAS を起動する

#### プロジェクト チャンネルを選択する

- 1. チャンネル(**Channels**)タブをクリックします。
- 2. デバイス(**Devices**)のデータ収集デバイスをクリックし、プロジェクトチャンネル(**Project channels**)にドラッグ&ドロップします。

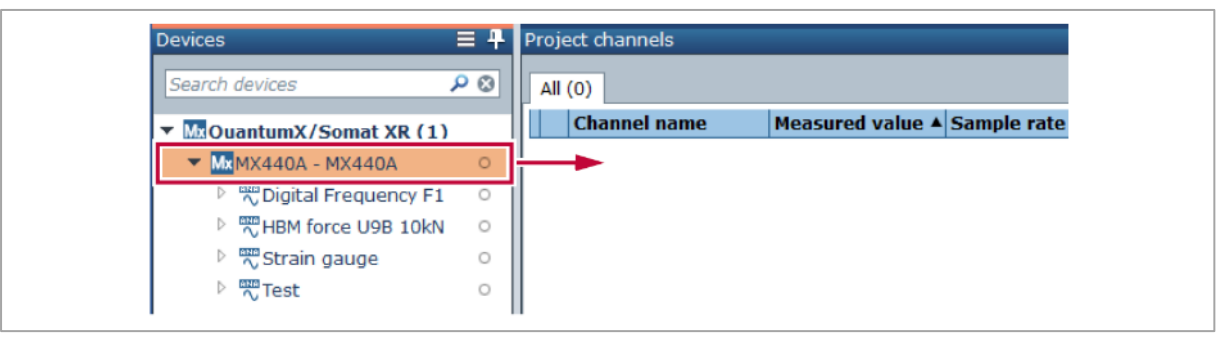

✓ データ収集デバイスのすべてのチャンネルがプロジェクトチャンネル(**Project channels**)に 追加されます。

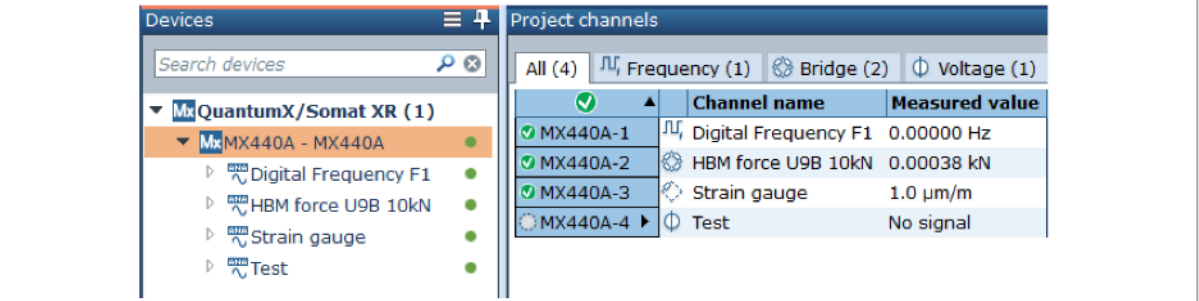

- 計測値 **(Measured value)** のセルには、現在の測定値が表示されます。
- 全て *(All)* タブには、すべてのプロジェクトチャンネルが表示されます。その他のタブは、セ ンサタイプごとのチャンネルが表示されます。[\(プロジェクトチャンネルパネル\)](#page-93-0)
- 必要なチャンネルのみをプロジェクトチャンネルに選択するには、デバイス **(Devices)** で、Ctrl を押したまま個々のチャンネルをクリックするか、チャンネルの範囲を選択する場合は、Shift を押したまま、先頭と最後のチャンネルを選択します。その後、プロジェクト チャンネル (**Project channels**)にドラッグ&ドロップします。

# <span id="page-44-0"></span>**3.3** プロジェクトチャンネルを設定する

下記の操作でプロジェクトチャンネルを設定します。

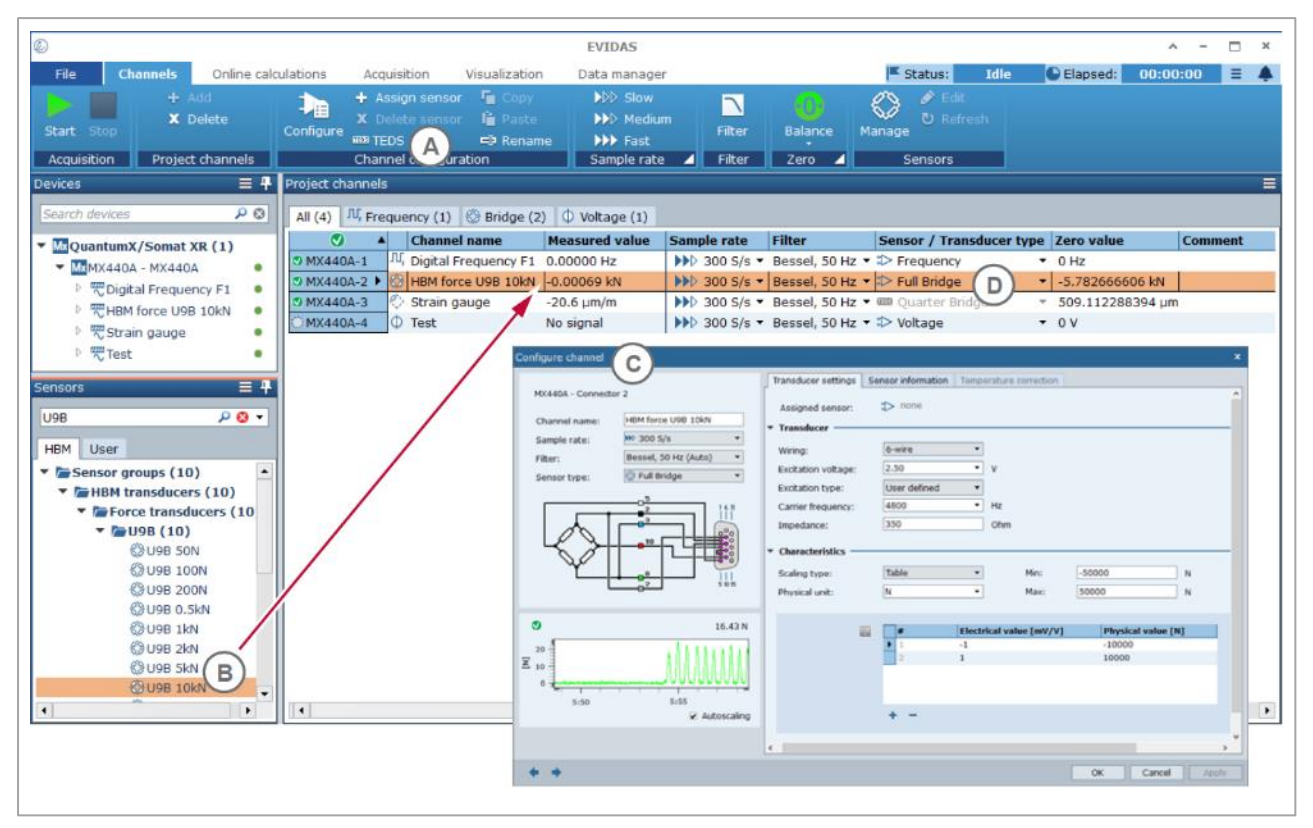

# プロジェクト チャンネルの設定方法の方法

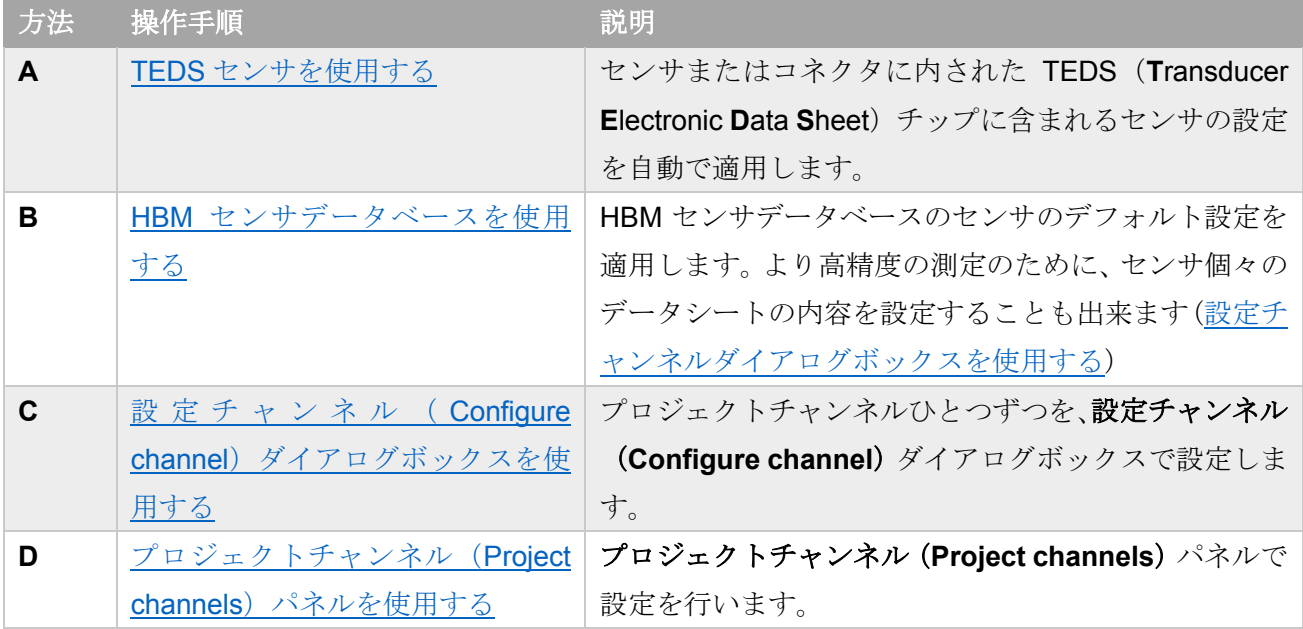

#### <span id="page-45-0"></span>**3.3.1 TEDS** センサを使用する

TEDS センサはセンサの設定情報が含まれる TEDS (Transducer Electronic Data Sheet) チップを内蔵し ています。

TEDS チップの情報を使用するには、データ収集デバイスが接続されている必要があります。

#### プロジェクトチャンネルで **TEDS** センサを使用する

- 1. データ収集デバイスに TEDS センサを接続します。
- 2. チャンネル(**Channels**)タブを開きます。
- 3. デバイス(**Devices**)のチャンネルをクリックして選択し、プロジェクトチャンネル(**Project channels**)にドラッグ&ドロップします。
- 4. プロジェクトチャンネル(**Project channels**)のチャンネルの行をクリックして選択します。

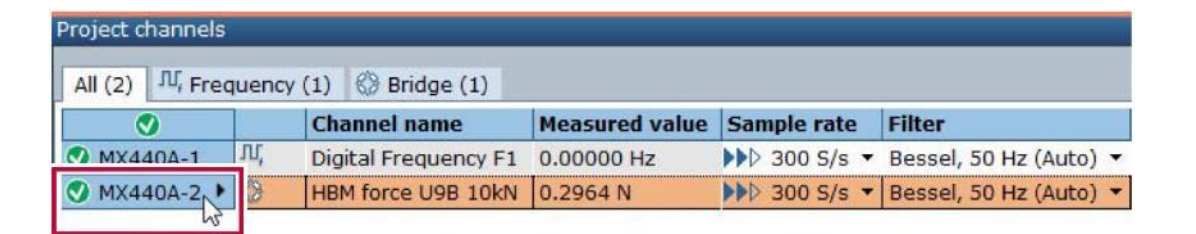

- ✔ 選択したチャンネルの行がハイライトされます。
- 5. **TEDS** をクリックし、 アクティベート(**Activate**)をクリックします。

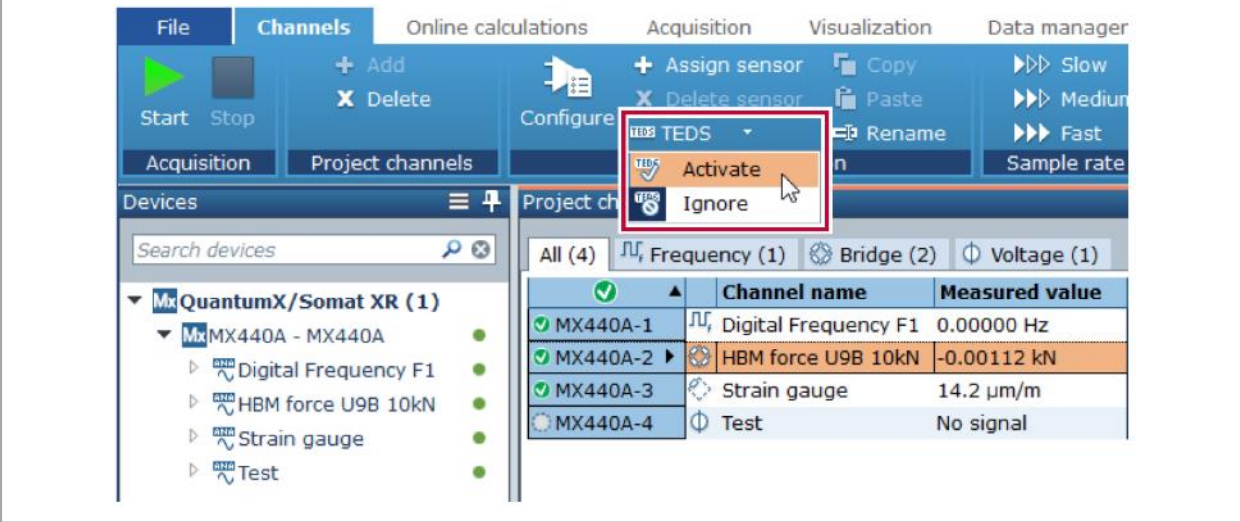

- ✓ ソフトウェアは、選択されているチャンネルをスキャンし、TEDS チップの情報を読込みます。 読込んだ情報は自動的にプロジェクトチャンネルに設定されます。TEDS センサを後から接続 した場合でも TEDS チップの設定を使用することができます。
- ✓ プロジェクト チャンネル(**Project channels**)のセンサ / 変換器タイプ(Sensor / Transducer type)には TEDS センサであることが示されます。

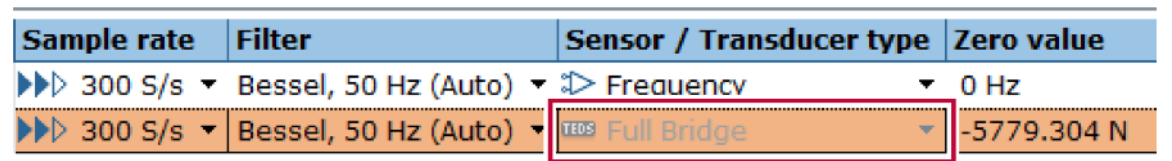

⇒ TEDS [オプション](#page-73-0)

#### <span id="page-47-0"></span>**3.3.2 HBM** センサデータベースのセンサでチャンネルを設定する

HBM センサデータベースに保存されている、デフォルトのセンサ設定を使ってチャンネルを設定します。 この操作を行なう前に、下記の操作を行ってください。

- データ収集デバイスおよびセンサを接続する
- プロジェクトチャンネルを選択する

#### **HBM** センサデータベースのセンサでチャンネルを設定する

1. センサ (Sensors) の検索ボックスにセンサのタイプを入力する。(例 HBM フォーストランスデュ ーサ **U9B**)

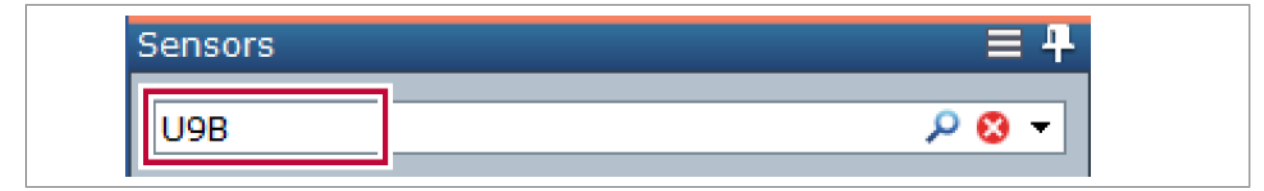

✓ 一致するセンサが表示されます。

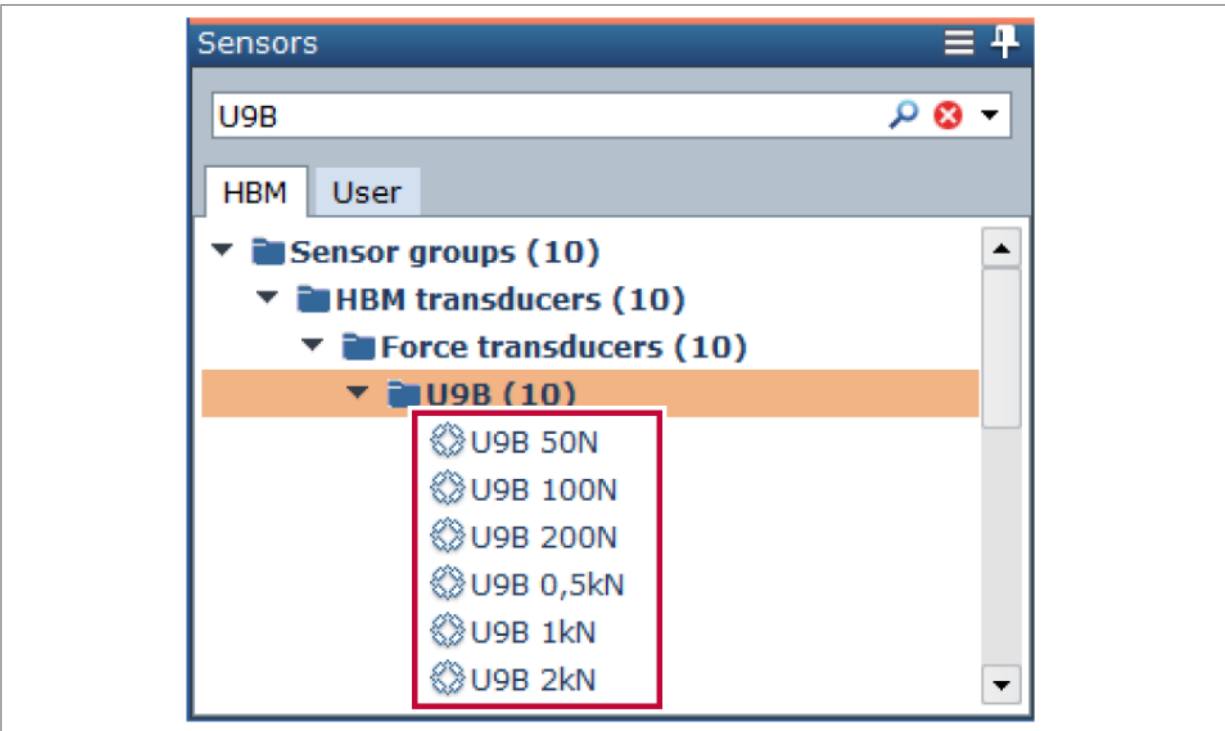

2. 見つかったセンサをクリックして、プロジェクトチャンネル(**Project channels**)にドラッグ&ド ロップします。

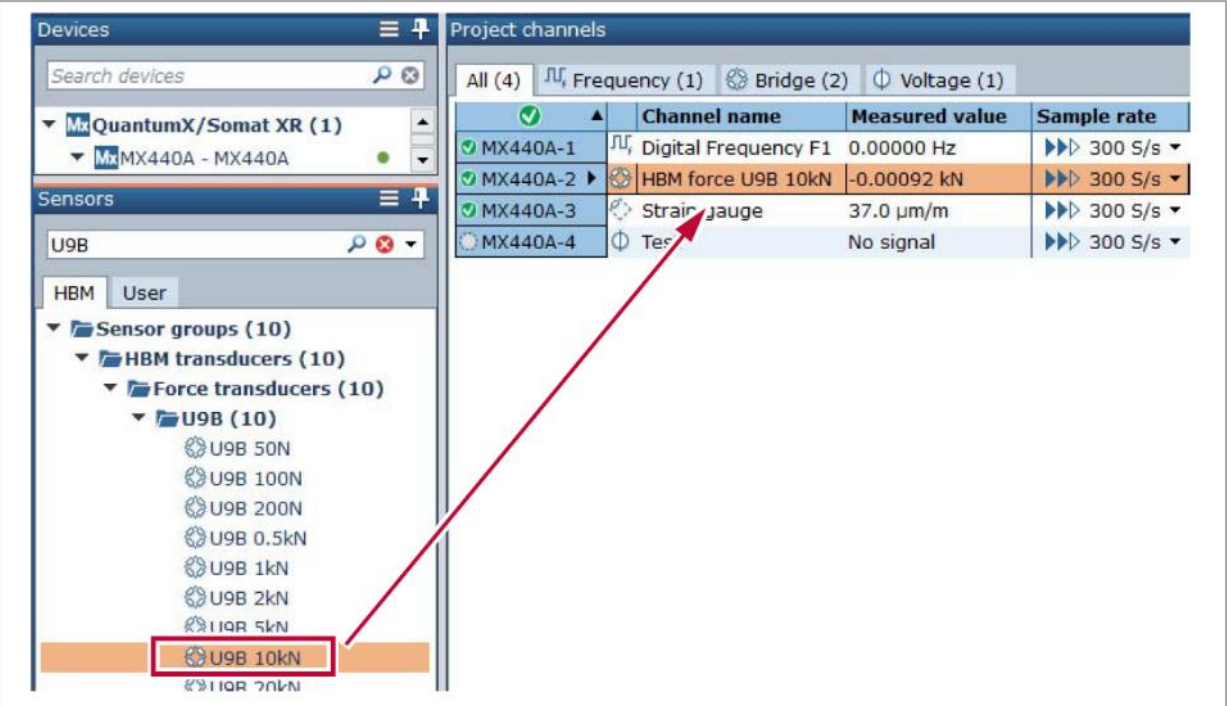

- ✔ プロジェクトチャンネル のチャンネルは、センサデータベースの設定が適用されます。
- プロジェクトチャンネルのテーブルの列、センサ **/** 変換器タイプ(**Sensor / Transducer type**) にはセンサデータベースの設定が適用されていることを示すアイコン が表示されます。

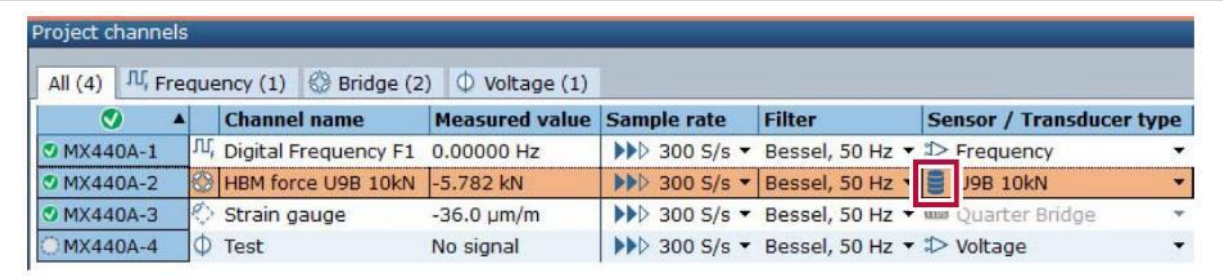

より精度の高い測定のために、センサの個別のデータシートの内容を設定することも出来ます [\(設定チャンネルダイアログボックスを使用する\)](#page-52-0)

#### <span id="page-49-0"></span>**3.3.3** 設定チャンネルダイアログボックスを使用する

それぞれのプロジェクトチャンネルの設定は、設定チャンネル(**Configure channel**[\)ダイアログボック](#page-61-0) [スで](#page-61-0)行うことができます。

この操作を行なう前に、下記の操作を行ってください。

- データ収集デバイスおよびセンサを接続する
- [プロジェクトチャンネルを選択する](#page-43-0)

#### プロジェクトチャンネルの設定を、設定チャンネルダイアログボックスで行う

- 1. プロジェクトチャンネル(**Project channels**)で設定を行うチャンネルをクリックする。
- 2. **過 設定 (Configure)** をクリックします。
	- ✓ 設定チャンネル(**Configure channel**)ダイアログが表示されます。

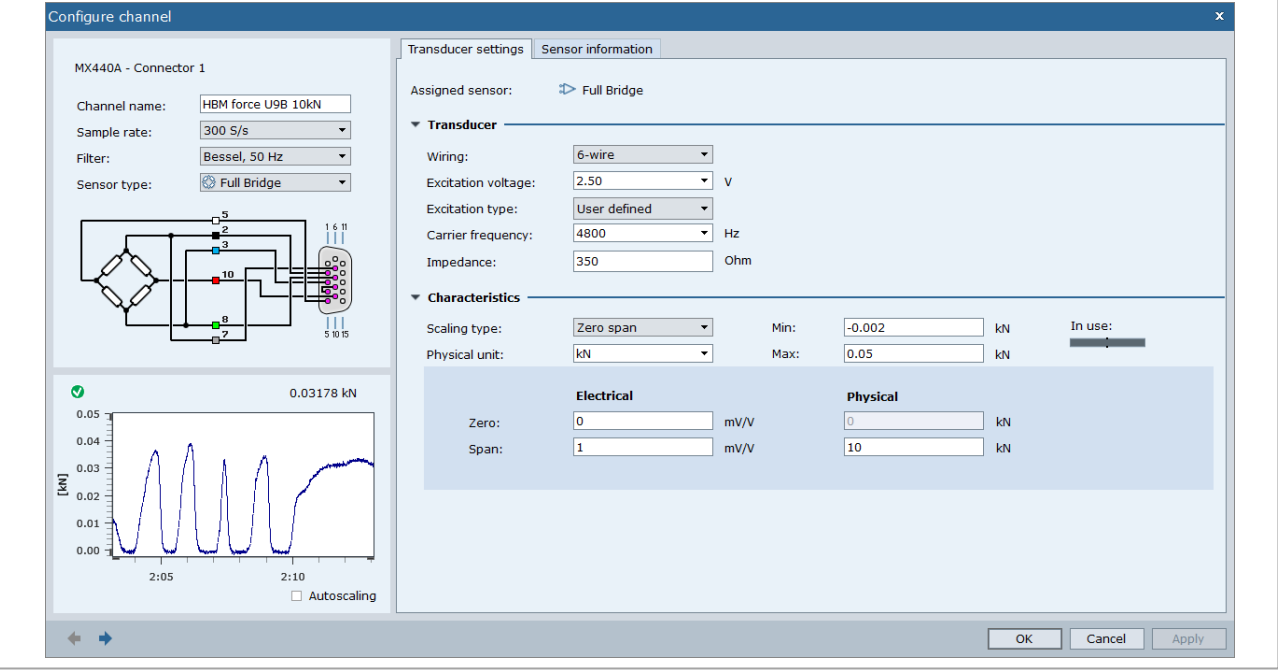

- 別の方法として、チャンネル行のヘッダをダブルクリックしてダイアログを開くこともできま す。
- 3. チャンネルのセンサタイプ (Sensor type)、サンプルレート (Sample rate)、フィルタ (Filter) を 選択します。

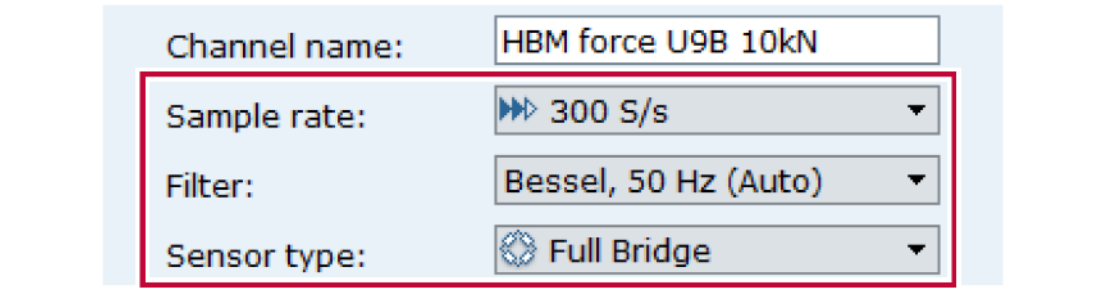

4. 実際のセンサの結線が、選択したセンサタイプに応じて表示される図と一致しているかを確認しま す。[\(チャンネル設定\)](#page-62-0)

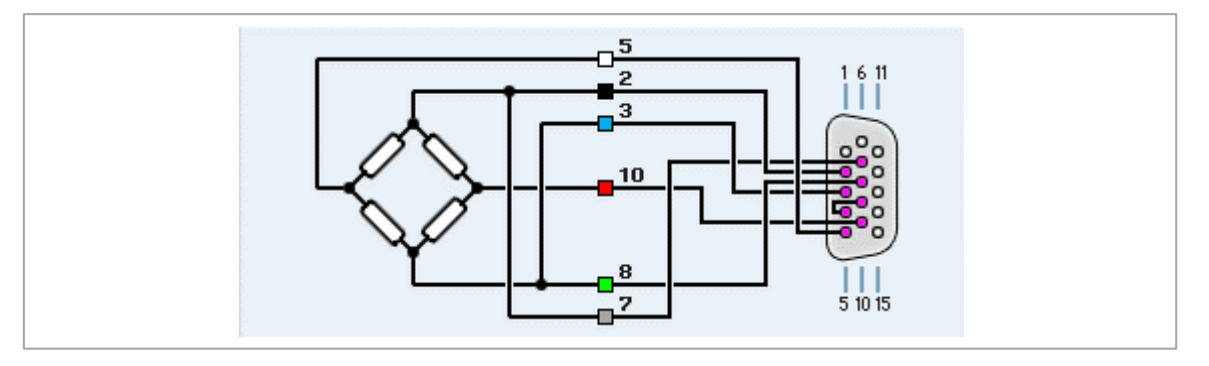

- 5. 変換器設定 (Transducer settings) タブで、センサデータシートの値を入力します。
	- $\mathbf{D}$ 自身で設定した校正点で校正を行うことができます。例えば線形な特性を設定する場合、スケ ーリングタイプ(**Scaling type**)を **2** 点(**Two point**)にし、二つの校正点 P1 = (0.1 mV/V | 0 μm/m) および P2 = (2.2 mV/V | 10.5 μm/m) を下図のように設定します。

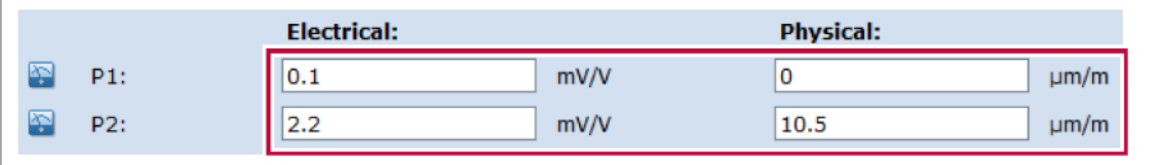

**1 二つの校正点 P1、P2 における、実際に物理量を負荷したときの電圧値が必要な場合は、<sup>※2</sup> 雷** 気的値を測定(**Measure electrical value**)をクリックします。

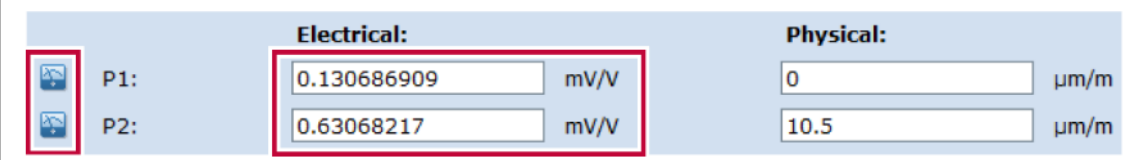

- 電気的値を測定 ボタンは、線形な校正特性、すなわち[、スケーリングタイプが](#page-189-0)ゼロスパン、**2** 点、テーブルのいずれかの場合に使用できます。
- 6. 左下の信号波形が表示されるチャートの Y 軸スケールを測定値にあわせて自動で調整するには、自 **動スケーリング (Autoscaling)** にチェックを入れます。

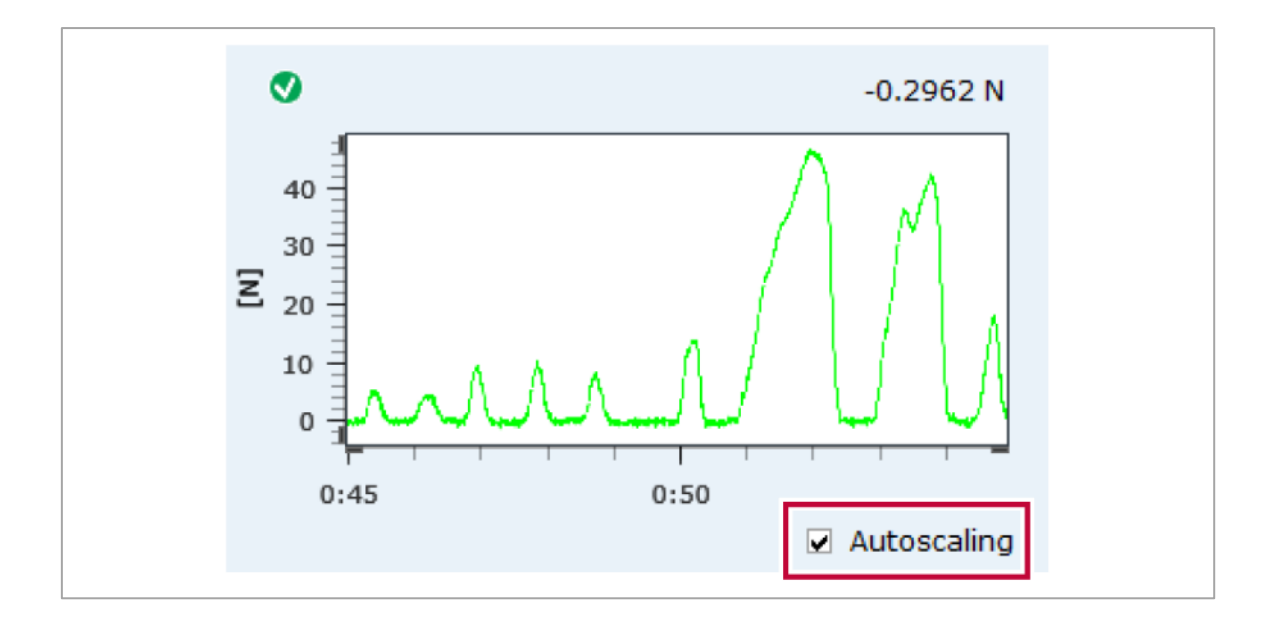

7. Y 軸のスケールを固定する場合は、自動スケーリング(**Autoscaling**)のチェックを外します。チャ ートの Y 軸は変換器設定 (Transducer setting) タブに設定されている物理量の範囲で表示されま す。

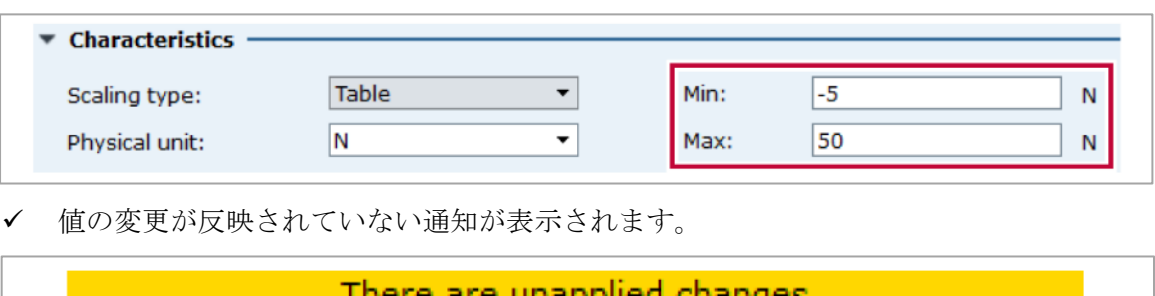

- 8. 適用(**Apply**)をクリックして変更を適用します。**OK** をクリックするとダイアログが閉じます。  $\mathbf \Phi$ 設定変更後はチャンネルのゼロ調整を行ってください[\(ゼロバランス](#page-78-0) コマンド)
- 9. ここで設定した内容からユーザ定義センサを作成することが出来ます。センサ情報(**Sensor information**)タブを開き、センサ名などの情報を入力した後、センサ作成(**Create sensor**)をク リックします。

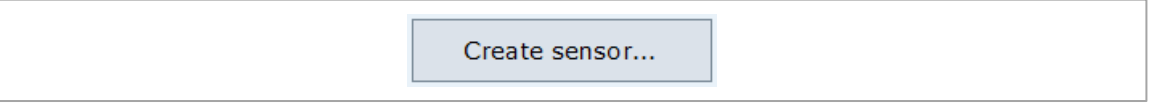

#### <span id="page-52-0"></span>3.3.4 プロジェクトチャンネル (Project channels) パネルで設定する

プロジェクトチャンネルの設定に関する下記三つの操作は、プロジェクトチャンネル(**Project channels**) パネルで直接行うことができます。

- ドロップダウンリストから選択する
- セルに値を入力する
- あるプロジェクト チャンネルの設定を別のチャンネルにコピーする

パネルでの操作を行う前に、下記の操作を行なってください。

- データ収集デバイスおよびセンサを接続します。
- [プロジェクトチャンネルを選択す](#page-43-0)る。

#### プロジェクトチャンネル パネルでプロジェクト チャンネルを設定する

- 1. プロジェクトチャンネル(**Project Channels**)で設定するチャンネルが含まれるグループのタブ、  $\Box$ 例えば $\Box$  <br>
電圧 (Voltage) をクリックします。 タブ 全て(**All**)では、チャンネルの全体的な項目を設定します。その他のタブではセンサの設 定を行います。[\(プロジェクトチャンネルパネル\)](#page-93-0)
- 2. 例えば下図のように、センサの設定を編集します。

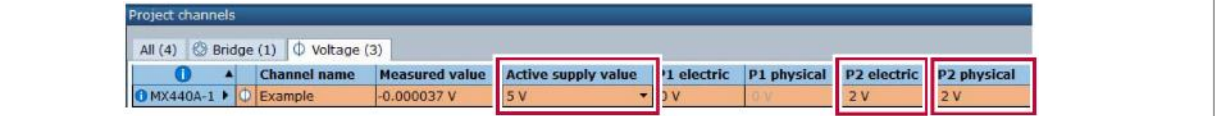

変更した設定は自動で保存されます。

3. タブ 全て (All) をクリックします。

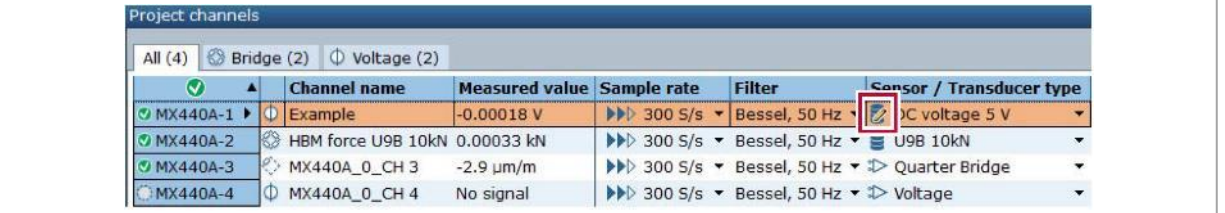

センサ **/** 変換器タイプ(**Sensor / Transducer**)の列に設定が変更されたことを示すアイコン が表示されます。

4. センサ **/** 変換器タイプ(**Sensor / Transducer**)のセルを右クリックし、チャンネル設定からセン サを作成(**Create sensor from channel settings**)をクリックします。

| M.         | л | <b>Channel name</b>                        | <b>Measured value</b> | Sample rate | Filter                                                                                                    | Sensor / Transducer type Zero value |               | <b>C</b> |
|------------|---|--------------------------------------------|-----------------------|-------------|----------------------------------------------------------------------------------------------------|-------------------------------------|---------------|----------|
| MX440A-1 ▶ |   | Example                                    | 6,307E-6 V            |             | $\blacktriangleright\blacktriangleright$ 300 S/s $\blacktriangleright$ Bessel, 50 Hz $\blacktriangleright$ DC voltage 5 V        |                                     | $\bullet$ 0 V |          |
| MX440A-2   |   | <b>&amp; HBM force U9B 10kN 0.00067 kN</b> |                       |             | $\blacktriangleright\blacktriangleright$ 300 S/s $\blacktriangleright$ Bessel, 50 Hz $\blacktriangleright$ $\blacksquare$        | Copy                                |               |          |
| WX440A-3   |   | MX440A 0 CH 3                              | $-0.2 \mu m/m$        |             | $\blacktriangleright\blacktriangleright$ 300 S/s $\blacktriangleright$ Bessel, 50 Hz $\blacktriangleright$ $\blacktriangleright$ | Paste                               |               |          |
| MX440A-4   |   | <b>C</b> MX440A 0 CH 4                     | No signal             |             | ▶▶ 300 S/s ▼ Bessel, 50 Hz ▼ \$                                                                                                  | Create sensor from channel settings |               |          |
|            |   |                                            |                       |             |                                                                                                    | M                                   |               |          |
|            |   |                                            |                       |             |                                                                                                    | Edit sensor                         |               |          |
|            |   |                                            |                       |             |                                                                                                    | Delete sensor                       |               |          |
|            |   |                                            |                       |             |                                                                                                    | Revert to original sensor           |               |          |

センサは名前が付けられ、ユーザ定義センサとして保存されます。

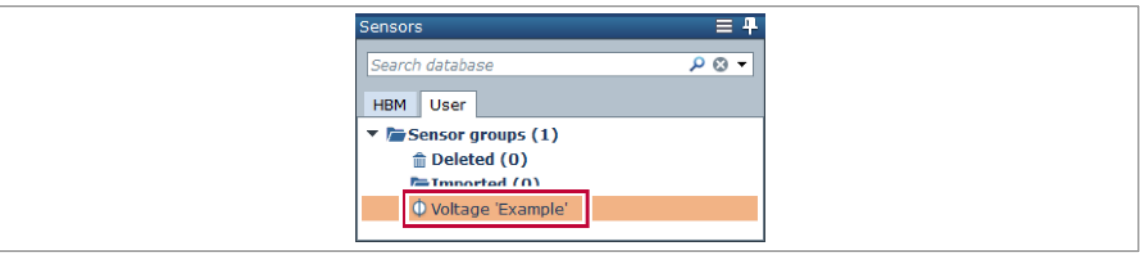

- 5. センサ / 変換器タイプ (Sensor / Transducer) の列のセルをクリックします。
	- ✔ セルの右下に赤い三角形が表示されます。

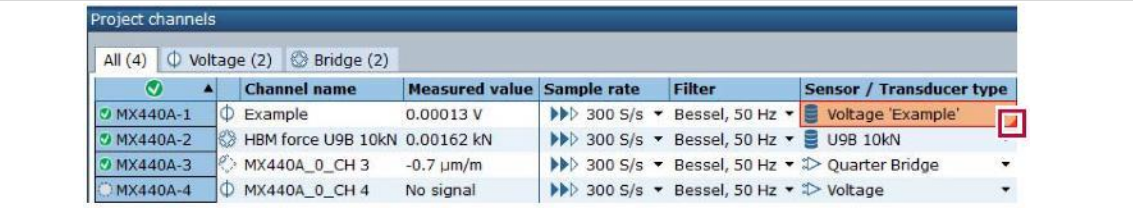

6. 赤い三角形にマウスのカーソルを合わせます。マウスポインターが ↕<sup>+</sup> に変わったら、ポインターを 他のチャンネル行にドラッグします。センサおよび設定がコピーされます。

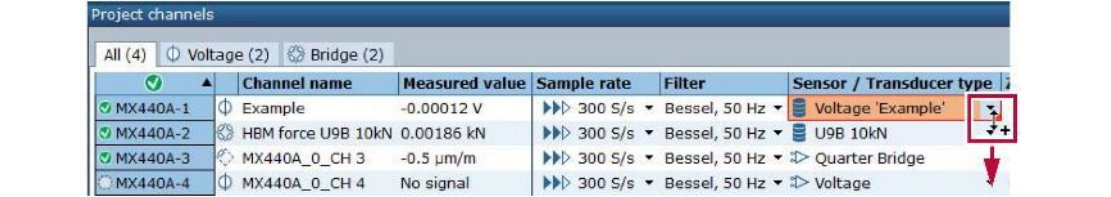

ドラッグしたチャンネルにセンサがコピーされます。

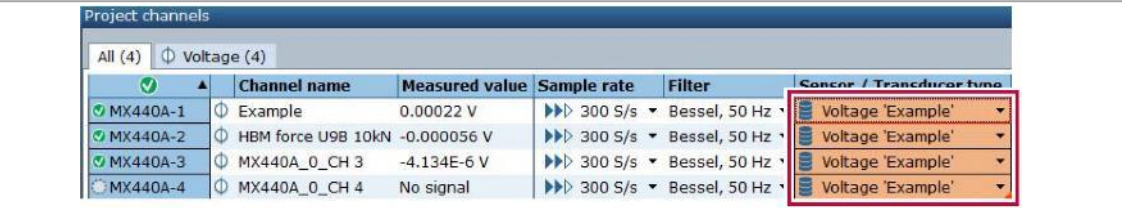

- 7. <sup>◆</sup>電圧 (Voltage) タブをクリックします。
	- すべてのプロジェクト チャンネルが同じセンサ設定になっていることを確認します。

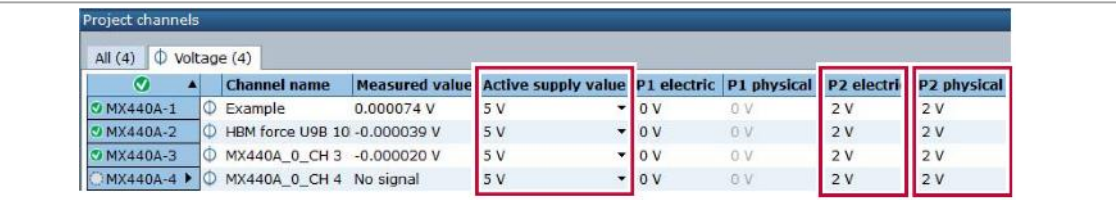

#### <span id="page-55-0"></span>**3.4** プロジェクトを保存する

プロジェクト チャンネルの設定を再利用する場合、プロジェクトをファイルに保存します。 プロジェクトを保存する前に、下記の操作を完了してください。

- プロジェクト チャンネルを選択する
- プロジェクト チャンネルを設定する

#### プロジェクトを保存する

- 1. ファイル (File) タブをクリックします。
- 2. 保存 (Save) をクリックします。

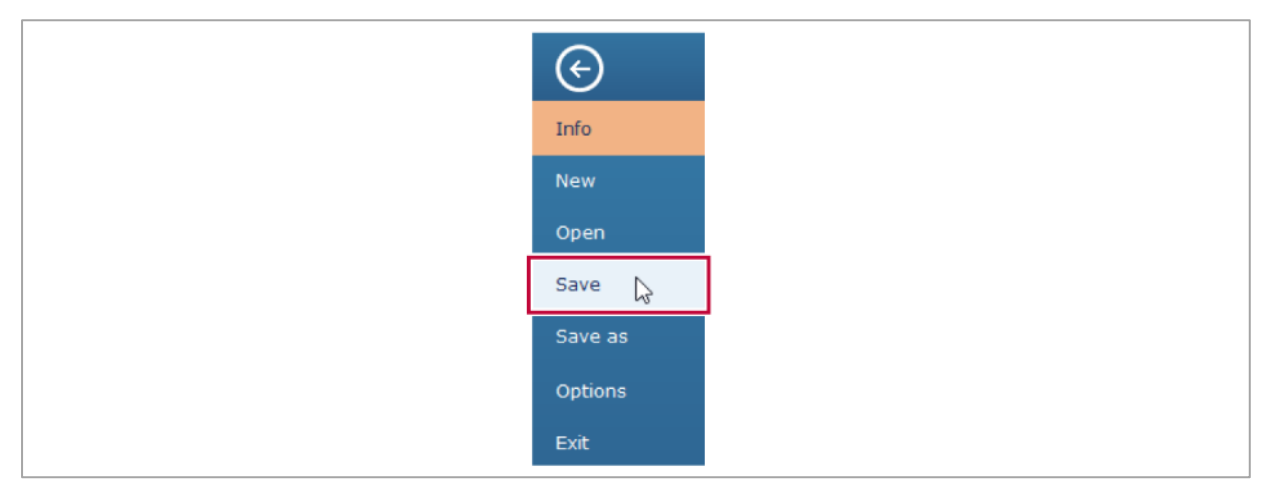

✔ ファイルを保存するダイアログが表示されます。

- **3.** ファイル名を入力します。
- 4. 保存(**Save**) をクリックします。

**√** プロジェクト チャンネルおよび関連するすべての設定はプロジェクト ファイル (\*.evidas)に 保存されます。

⇒ ファイル [メニュー](#page-177-0) [プロジェクトを開く](#page-56-0)

#### <span id="page-56-0"></span>**3.5** プロジェクトを開く

プロジェクトを開くには、事前にプロジェクトファイルが保存されている必要があります。[\(プロジェク](#page-55-0) [トを保存する\)](#page-55-0)

プロジェクトを開く

- 1. ファイル(**File**)タブをクリックします。
- 2. 開く (Open) をクリックします。

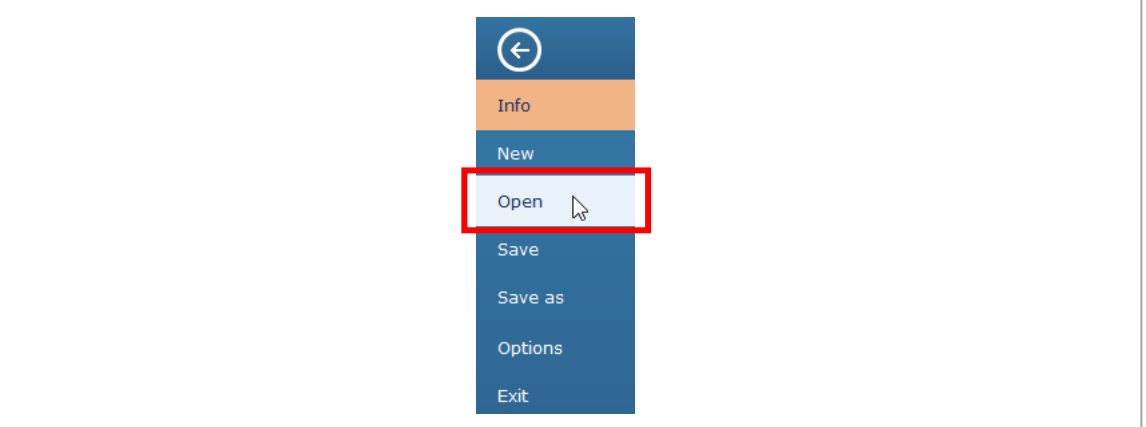

- ✔ 最近使用したプロジェクトファイルの一覧が表示されます。
- 3. **情報を(Browse)**をクリックし、プロジェクトファイルを選択します。 プロジェクト ファイルが保存されるデフォルトフォルダは下記のフォルダです。 C:¥Users¥Public¥Documents¥HBM¥EVIDAS¥Projects
- 4. 開く(**Open**)をクリックします。
	- ✔ プロジェクト チャンネルおよびすべての関連情報がロードされます。
	- Windows エクスプローラーでプロジェクト ファイルをダブルクリックして開くこともできま す。

⇒ ファイル [メニュー](#page-177-0)

# 4 チャンネル(**Channels**)タブ

チャンネル(**Channels**)タブでは、プロジェクトチャンネルを選択し、設定を行います。

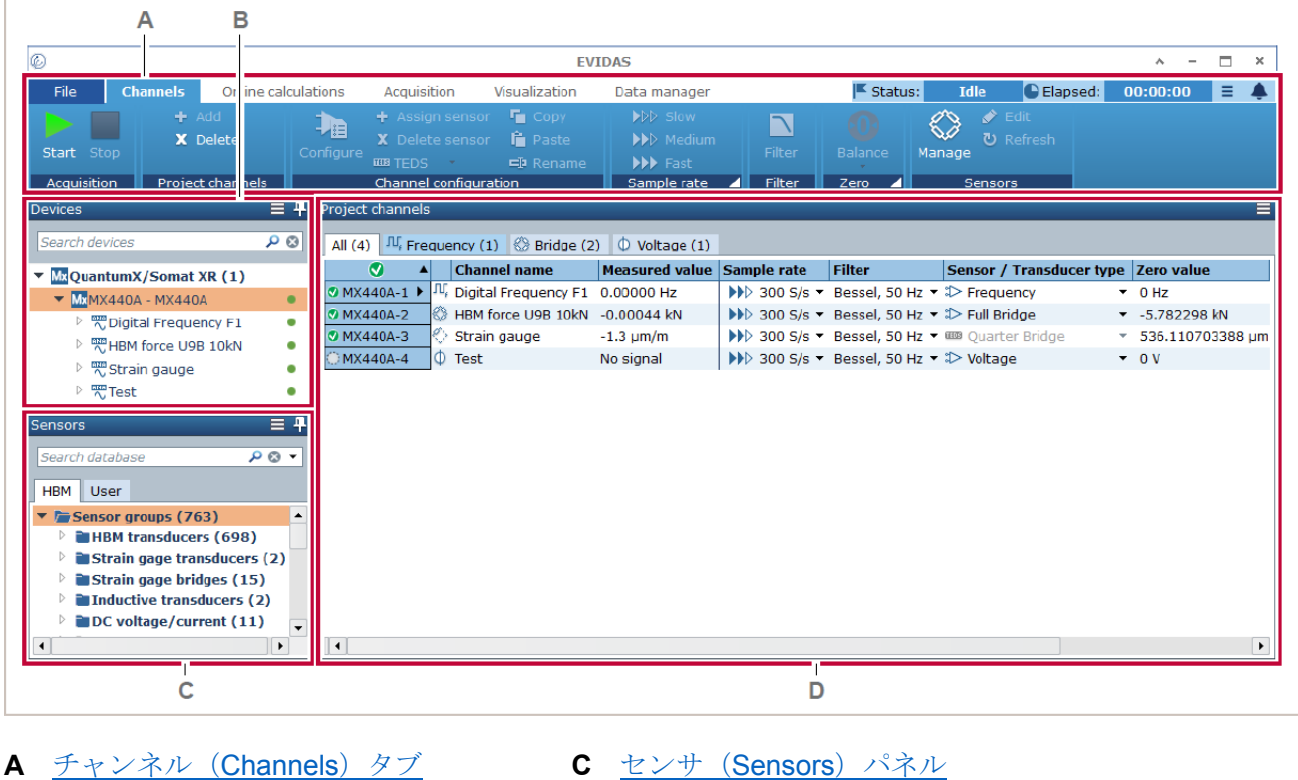

- 
- 
- B デバイス (Devices) パネル **D** プロジェクトチャンネル (Project channels) パネル

# <span id="page-59-0"></span>**4.1** チャンネル(**Channels**)タブ

チャンネル(**Channels**)タブのいくつかのコマンドは、実行するとダイアログボックスまたはメニュー が表示され、さらにコマンドまたはオプションが表示されます。

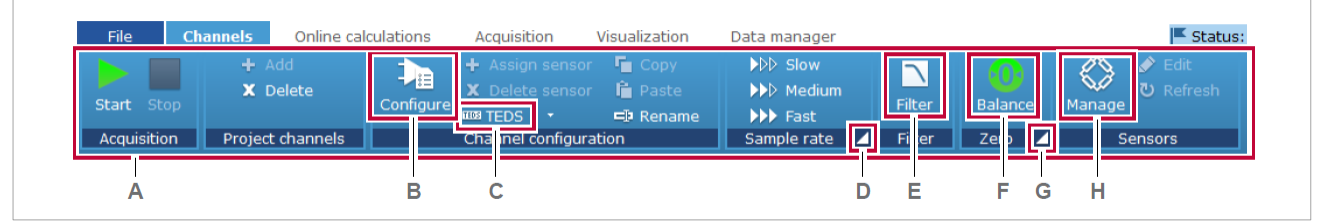

- **A** チャンネル(Channels[\)コマンドグループ](#page-60-0)
- B 設定チャンネル (Configure) ダイアログボックス
- **C** TEDS [オプション](#page-73-0)
- **D** [サンプルレートグループ/ドメイン\(](#page-75-0)Sample rate group/domain) オプション
- **E** フィルタ(Filter[\)オプション](#page-83-0)
- **F** [ゼロバランス\(](#page-87-0)Zero balance)コマンド
- **G** [ゼロバランス](#page-89-0) オプション
- **H** [センサマネージャ\(](#page-185-0)Sensor manager)

# <span id="page-60-0"></span>**4.1.1** チャンネル(**Channels**)コマンド グループ

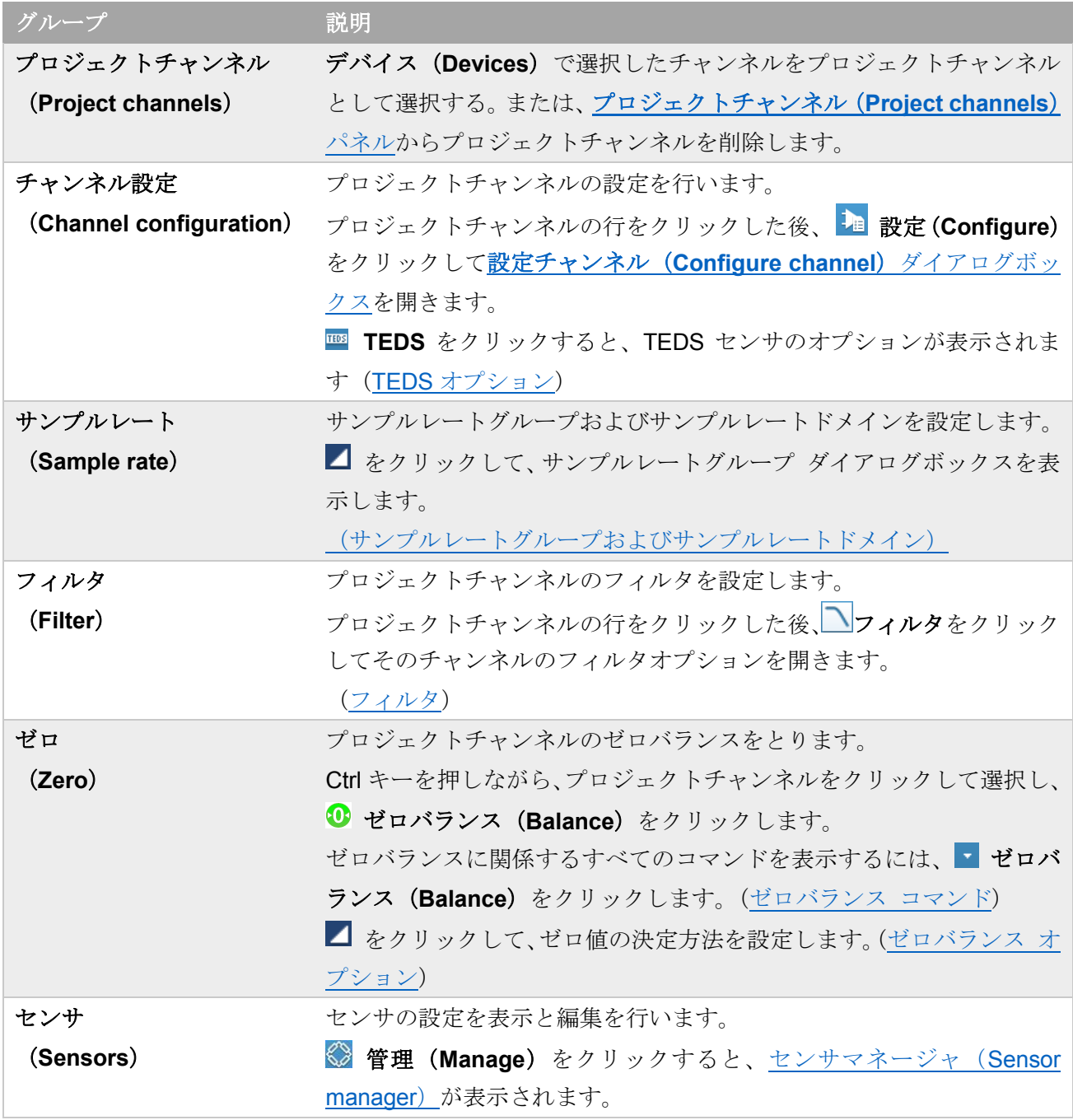

⇒ 開始 (Start) / [\(停止\)](#page-25-0) Stop ボタン

#### <span id="page-61-0"></span>**4.1.2** 設定チャンネル(**Configure channel**) ダイアログボックス

このダイアログボックスを表示するには、チャンネル(**Channels**)タブをクリック、プロジェクトチャ ンネルをクリックした後、**ha 設定 (Configure)** をクリックします。

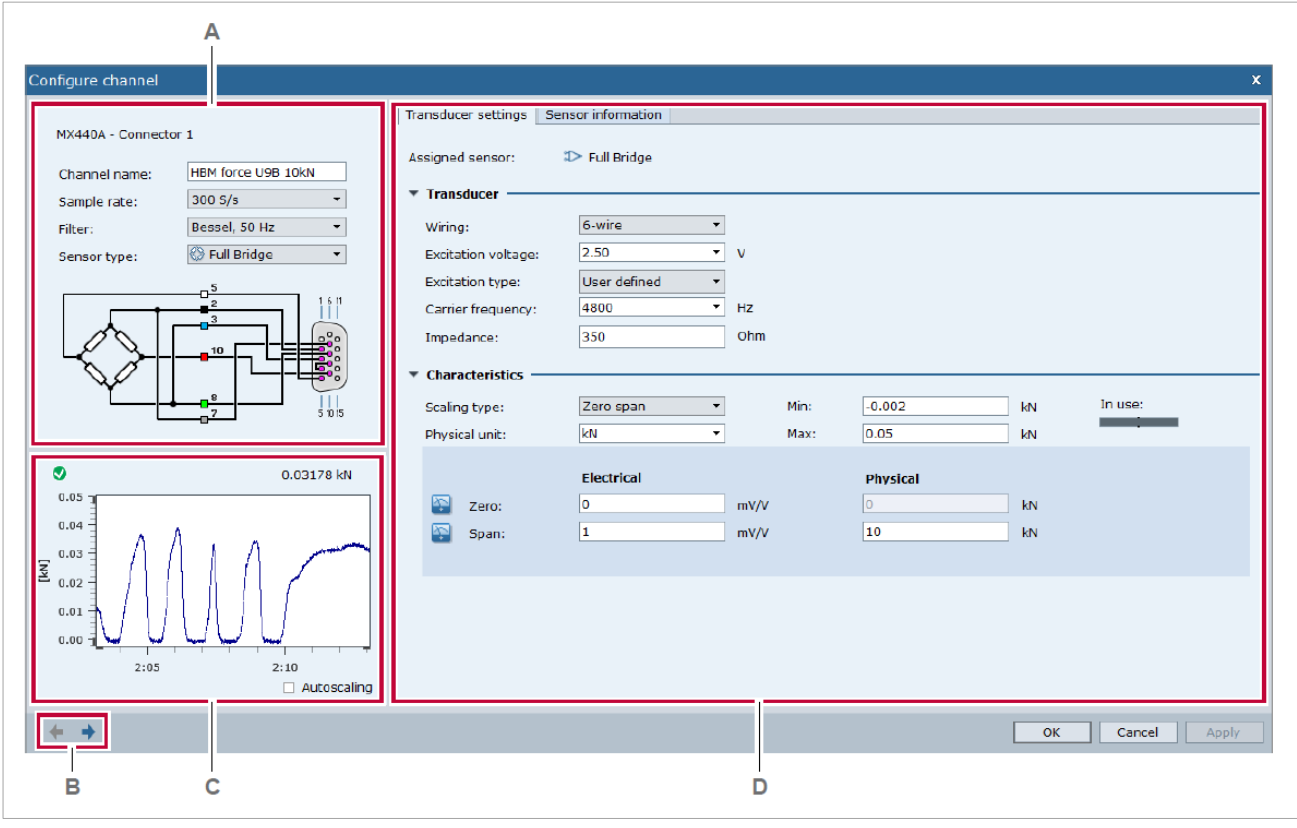

- **A** [チャンネル設定](#page-61-0) **C** [信号プレビュー](#page-63-0)
- B [前/次のチャンネル](#page-62-1) ボタン **D** センサ設定
- 

このダイアログでは、ひとつのプロジェクトチャンネルについて設定を行います。設定を変更した場合、 下図の通知が表示されます。

There are unapplied changes

変更を適用するには、適用(**Apply**)をクリックします。

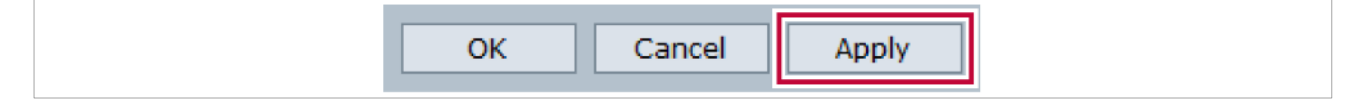

設定を変更した後は、必ずゼロバランス調整を行ってください。[\(ゼロバランス](#page-87-0) コマンド)

#### <span id="page-62-0"></span>チャンネル設定

ここでは、チャンネルの名前を変更したり、サンプルレート、フィルタ、センサタイプを選択したりで きます。

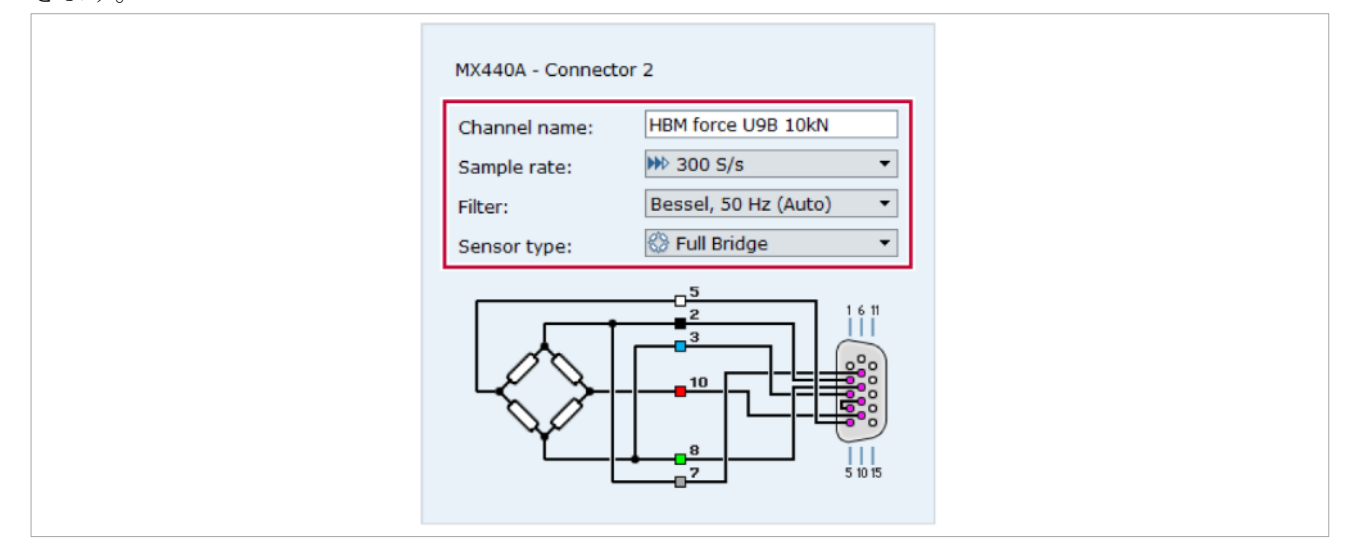

センサのワイヤ線をどのコネクタに接続するかを示す結線図が表示されます。

ワイヤ線の色は HBM 標準のワイヤ線の色です

図にマウスのポインターを当てると、詳細な結線情報が表示されます。

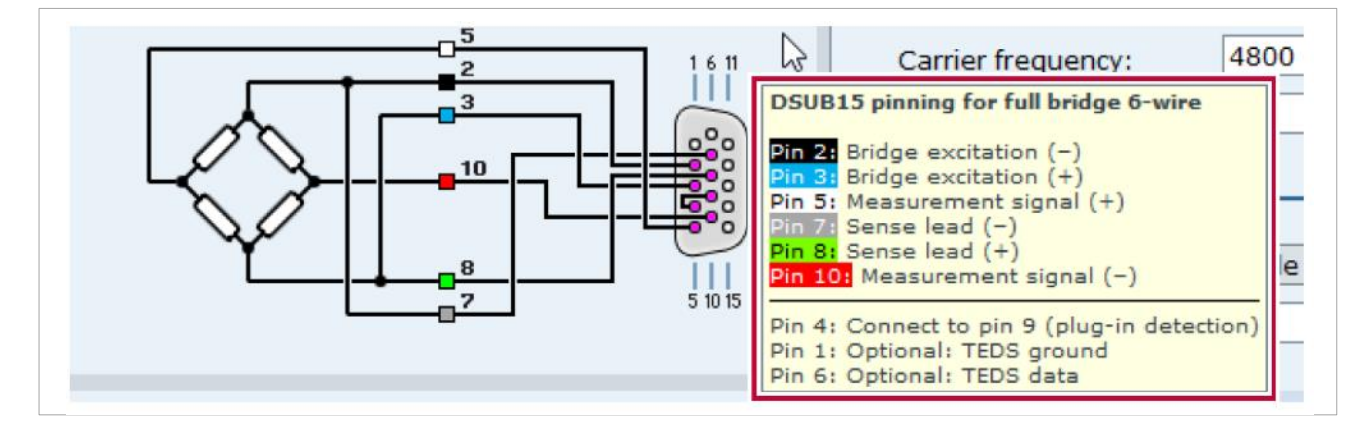

センサは結線に誤りが無いように接続してください。

#### <span id="page-62-1"></span>前 **/** 次 ボタン

**← または ▶ をクリックして、プロジェクトチャンネル (Project channels)** パネルのリストの前また は次のプロジェクトチャンネルを表示します。

#### <span id="page-63-0"></span>信号のプレビュー

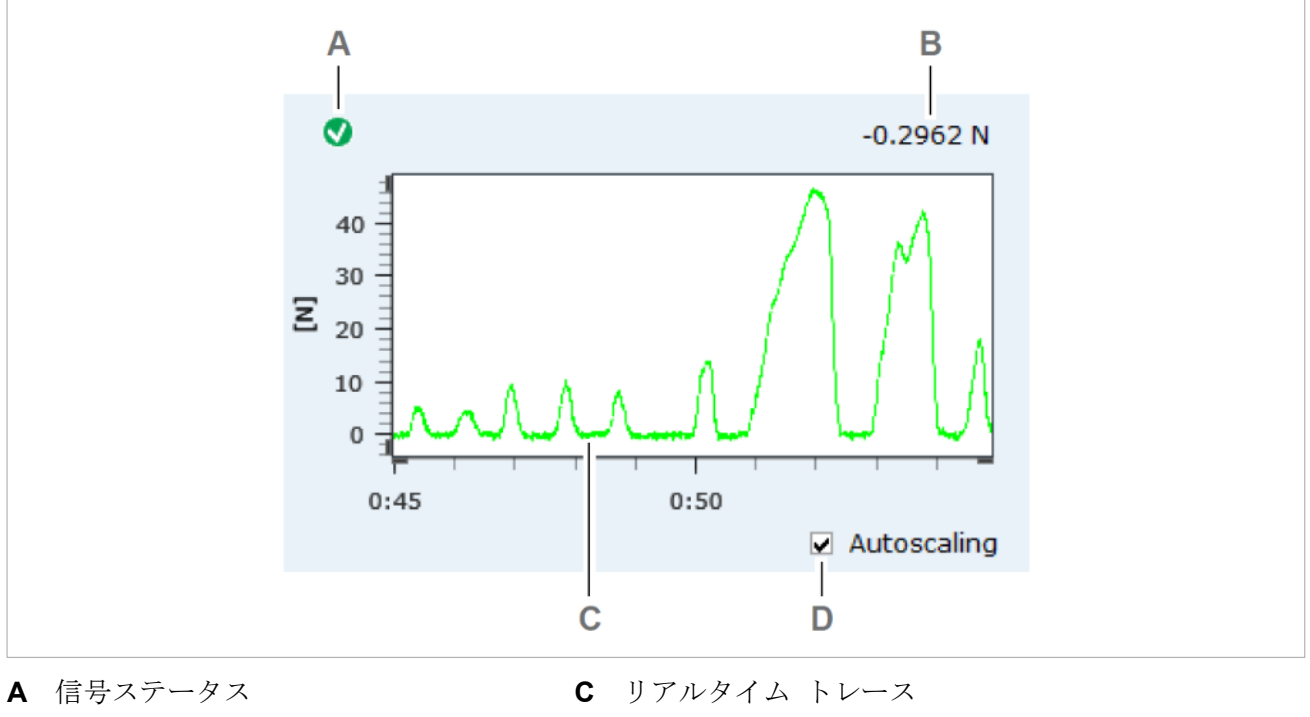

- 
- **B** 現在の測定値 **D** オートスケーリング チェックボックス

グラフの Y 軸のスケールを信号の測定値にあわせて自動であわせる場合は、自動スケーリング (Autoscaling)にチェックを入れてください。

グラフの Y軸のスケールを固定する場合は、自動スケーリング (Autoscaling)のチェックを外し、変換 器設定(**Transducer settings**)タブの最小(**Min**)および最大(**Max**)に数値を入力します。

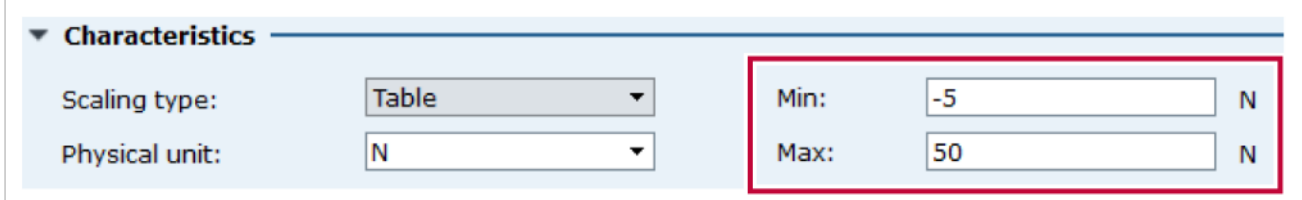

### センサ設定(**Sensor setting**)

下図のタブで、センサの設定をしたり、ユーザ定義センサを作成したり、温度補正パラメータを入力し たりすることができます。

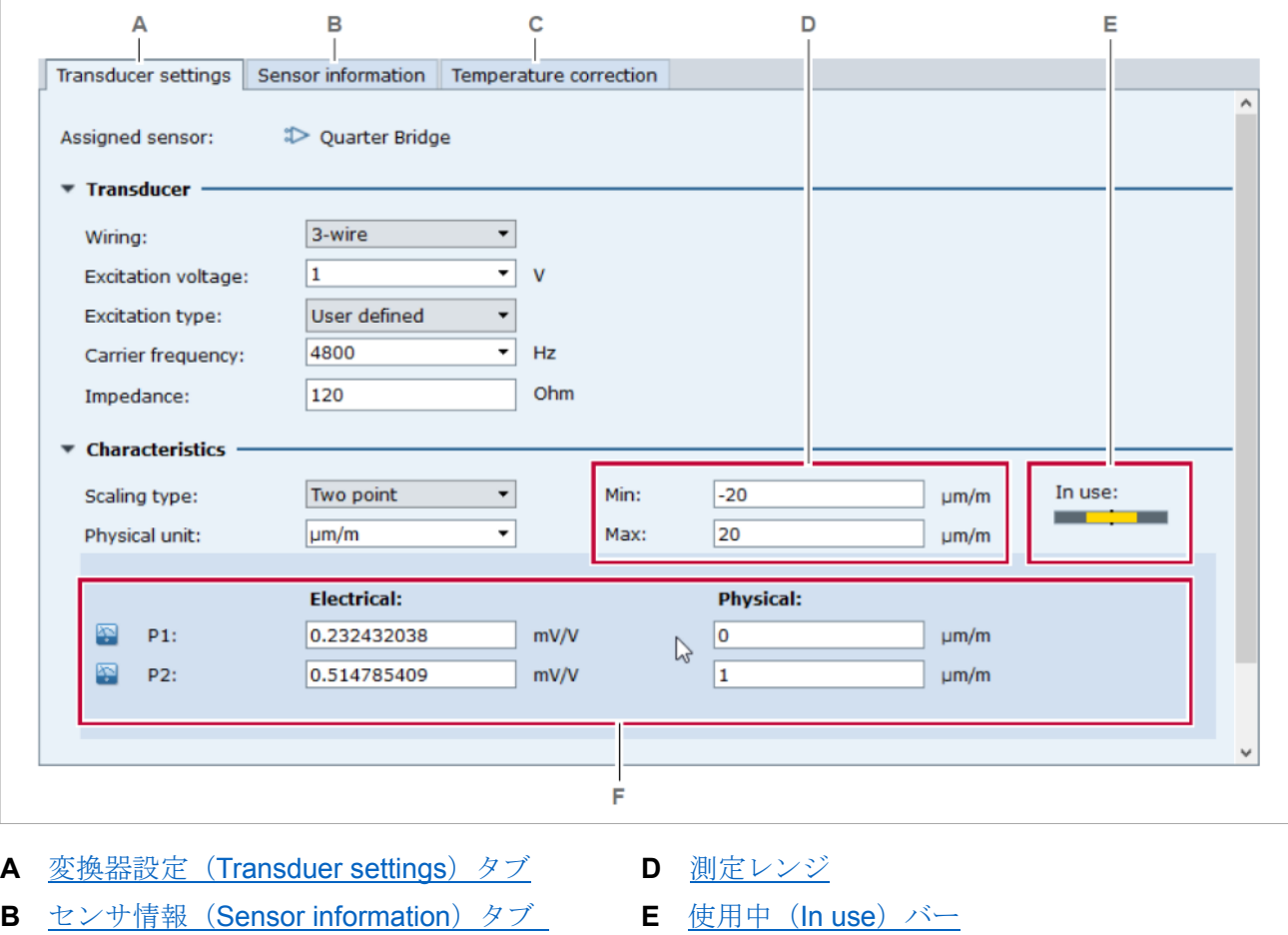

**C** 温度補正([Temperature correction](#page-67-0))タブ **F** [校正パラメータ](#page-66-0)

#### <span id="page-64-0"></span>変換器設定(**Transducer settings**)タブ

センサの設定を編集します。例えばセンサデータシートにあわせて設定します。[\(変換器設定タブ\)](#page-196-0)

### <span id="page-64-1"></span>センサ情報(**Sensor information**)タブ

センサのメタデータを編集します。例えば、センサ名、校正日などです。ユーザ定義センサを作成する こともできます。

#### 温度補正(**Temperature correction**)タブ

このタブにはひずみゲージ(クォータブリッジ)が表示されます。測定値に対し温度の影響を補償しま す。[\(温度補正タブ\)](#page-67-0)

# <span id="page-65-0"></span>測定レンジ

測定レンジは、予測される測定値の最小と最大の物理量の間で定義されます。y(t)チャートの Y 軸のスケ ーリングタイプをセンサから(**From sensor**)にすると、Y 軸の表示範囲が測定レンジで表示されます。 (Y [軸タブ\)](#page-141-0)

#### <span id="page-65-1"></span>使用中 (In use) バー

使用中(In use) バーは、測定レンジがアンプの有効な電圧レンジ全体に対し、どの程度占めるかを示し ます。

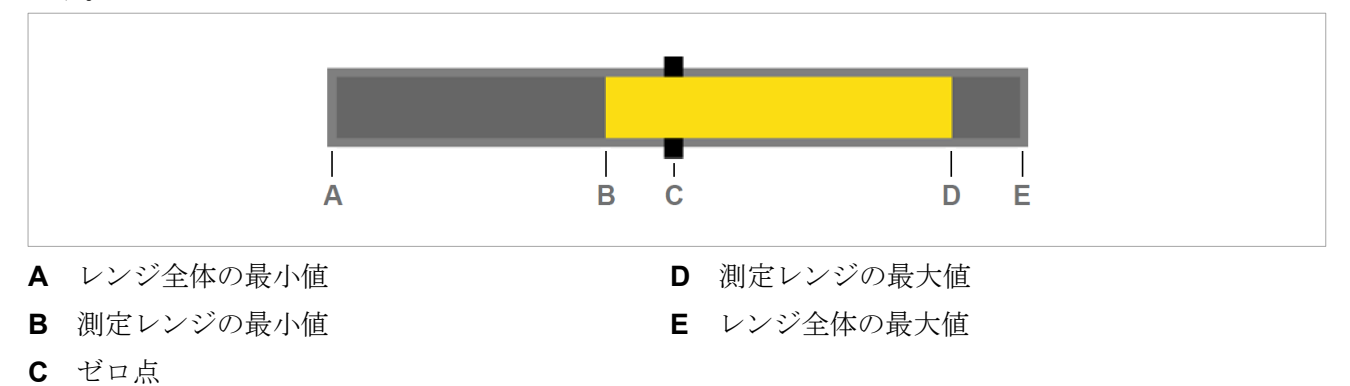

アンプの有効な電圧レンジに対して測定レンジが非常に小さい場合、測定の分解能が十分でなく、測定 値の精度は低下します。

#### <span id="page-66-0"></span>校正パラメータ

センサの校正値の特性はスケーリングタイプ (Scaling type) および、それに関連する校正パラメータで 定義します。これらは、信号がとり得る電圧値とそれに対応する物理量をどのように対応させるかを指 定します。

線形な特性の場合、スケーリングタイプはゼロスパン(**Zero span**)、**2** 点(**Two-point**)、テーブル(**Table**) が使用でき、その設定はセンサデータシートの値を使用するか、二点以上の校正点 P1、P2 の測定値を 使用します。

- 例:スケーリングタイプ = 2 点
- $P1 = (0.1 \text{ mV/V} | 0 \mu \text{ m/m})$
- P1 =  $(2.2 \text{ mV/V} | 10.5 \mu \text{ m/m})$

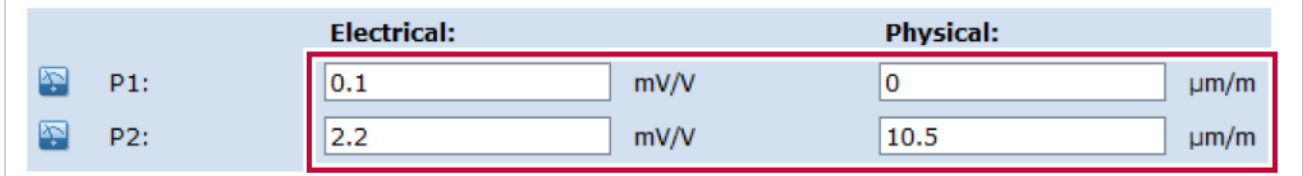

二つの校正点 P1、P2 における、実際に物理量を負荷したときの電圧値が必要な場合は、 图 電気的値を **測定 (Measure electrical value)** をクリックします。

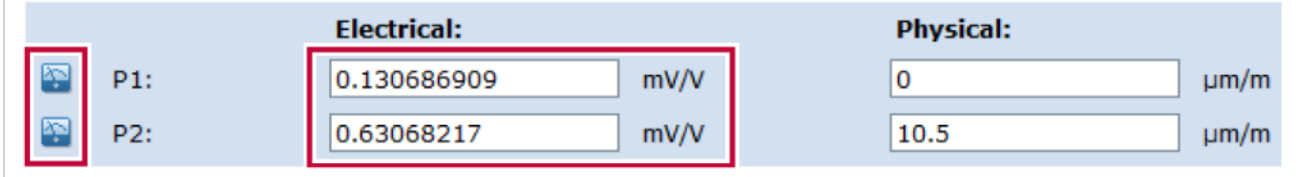

图 電気的値を測定 (Measure electrical value) ボタンは校正が線形な特性、すなわちスケーリングがゼ ロスパン (Zero span)、二点 (Two-point)、テーブル (Table) のいずれかであるとき使用できます。 [\(スケーリングタイプ\)](#page-197-0)

校正の特性が非線形の場合、スケーリングタイプは多項式(**Polynominal**)を使用し、センサデータシ ートの多項式係数を入寮します。[\(変換器設定タブ\)](#page-196-0)

#### <span id="page-67-0"></span>**4.1.3** 温度補正(**Temperature correction**)タブ

温度補正を設定するには、チャンネル(**Channels**)タブをクリックし、プロジェクトチャンネル(**Project channels**)をクリックした後、 | 追 設定 (Configure) をクリック、温度補正 (Temperature correction) タブをクリックします。

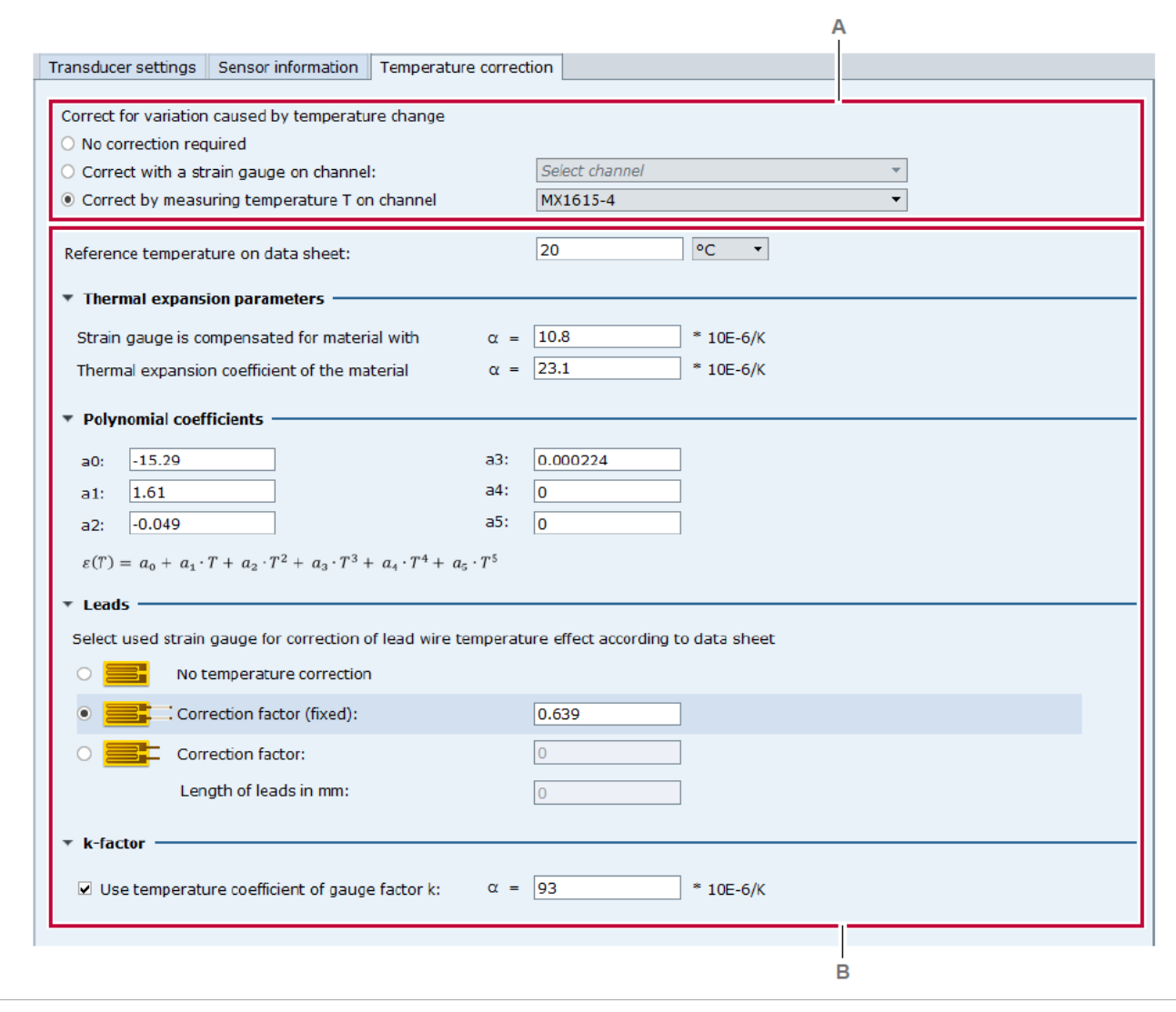

**A** [温度補正オプション](#page-68-0) **B** [温度補正パラメータ](#page-68-1)

ひずみゲージ(クォーターブリッジ)は、通常の参照温度 20℃から外れた温度下で使用すると、ゲージ に使われている物質の熱膨張と熱収縮により、誤った測定値を示すことがあります。

温度補正(**Temparature Correction**)タブで、測定値に対し温度の影響を補正します。

<span id="page-68-0"></span>温度補正オプション

<span id="page-68-1"></span>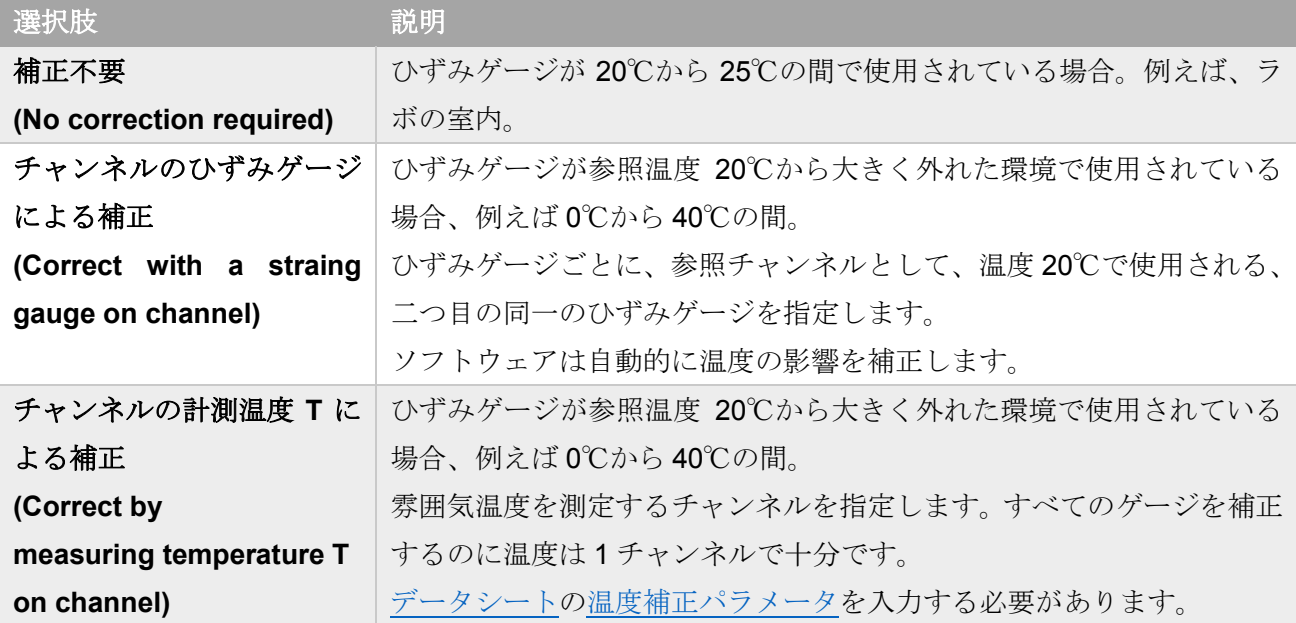

### <span id="page-69-1"></span>温度補正パラメータ

<span id="page-69-0"></span>温度参照チャンネルを使用して温度補正を行う場合、下センサデータシートの下記の温度補償パラメー タを入力します。[\(温度補正オプション\)](#page-68-0)

# 温度参照チャンネルを使用する場合の温度補正パラメータ

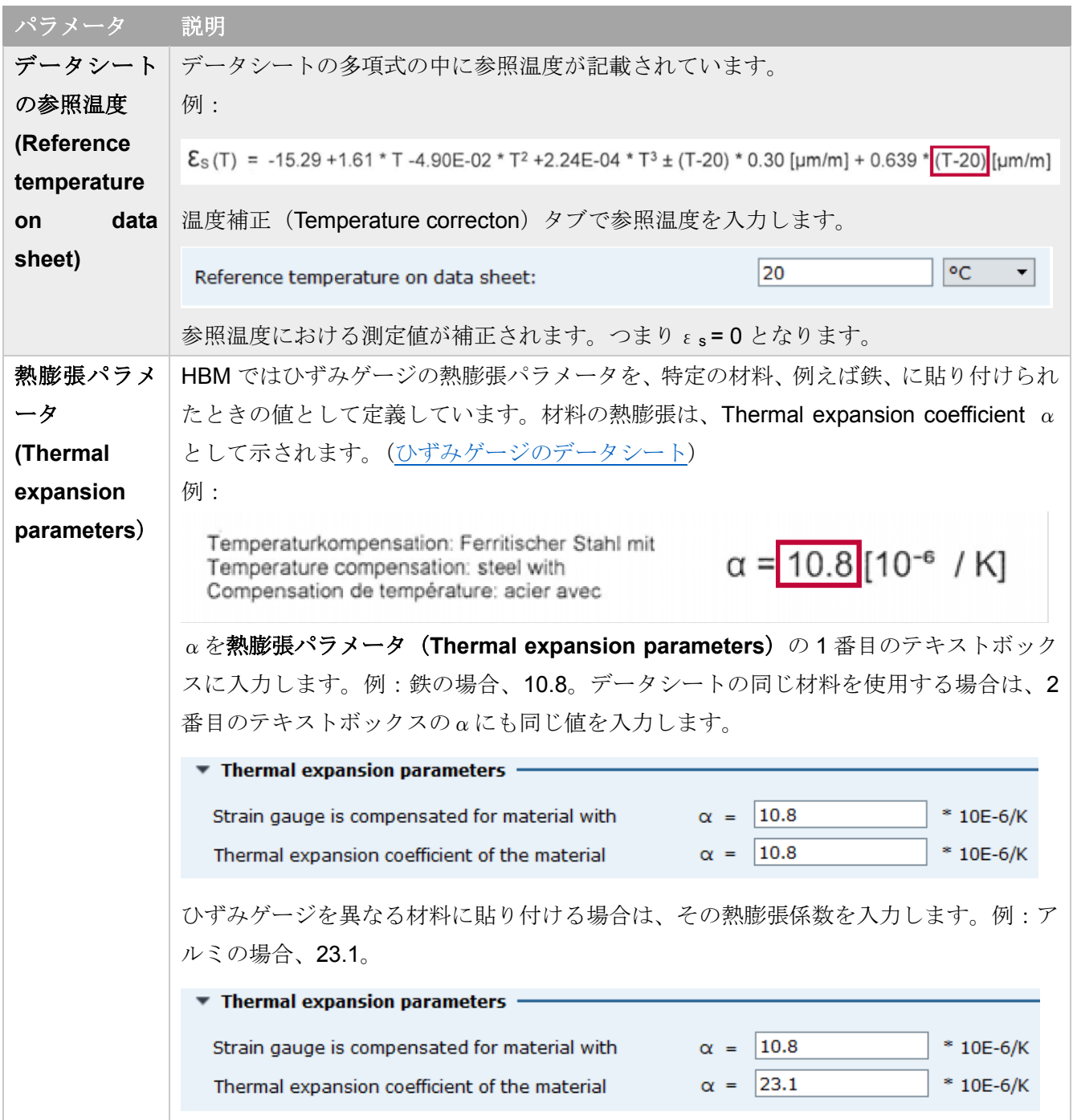

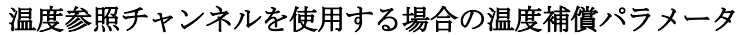

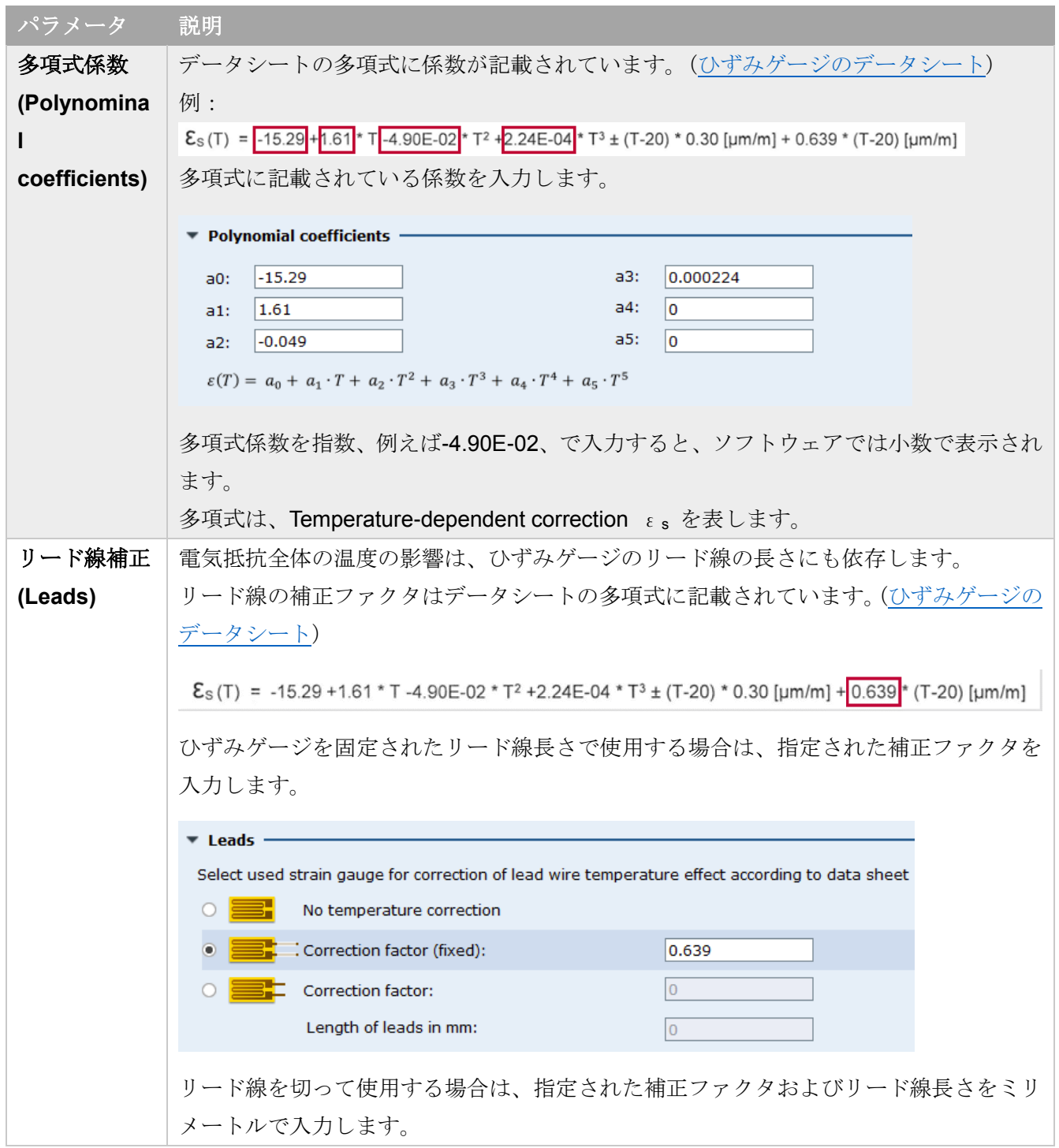

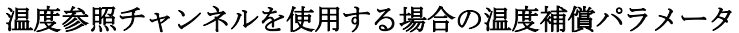

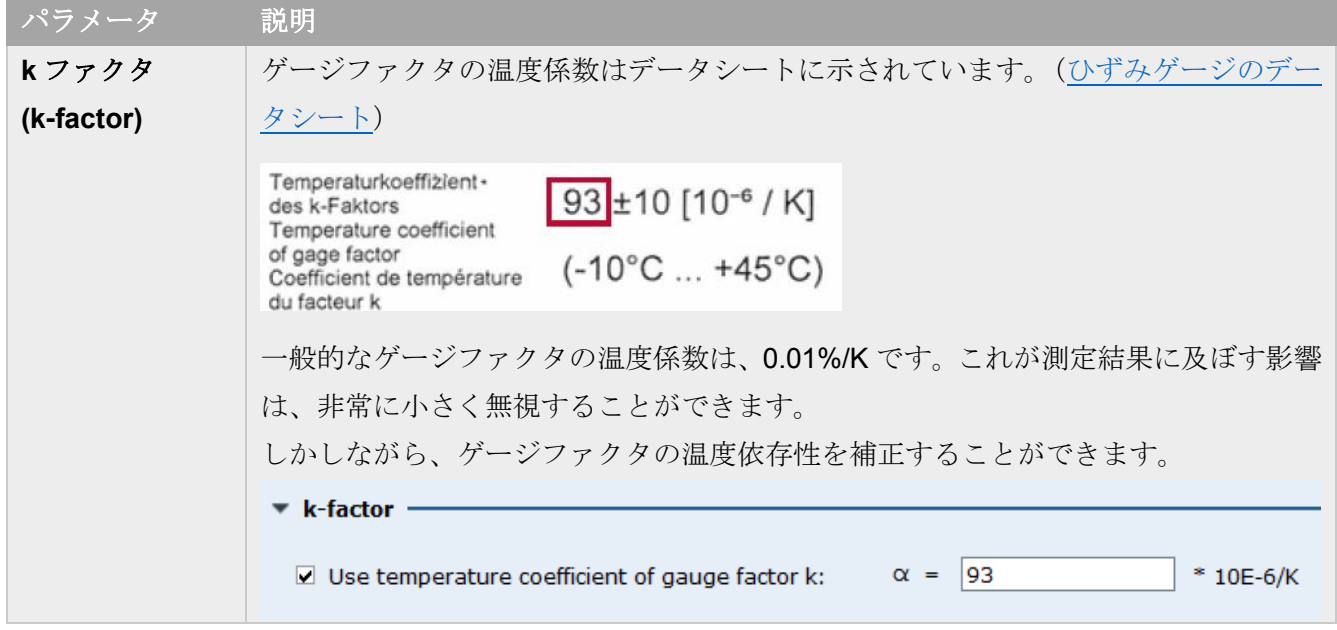
## ひずみゲージのデータシート

下図はひずみゲージ(クォーターブリッジ)のデータシートです。ど[の温度補正パラメータが](#page-69-0)どこに記 載されているかを示します。

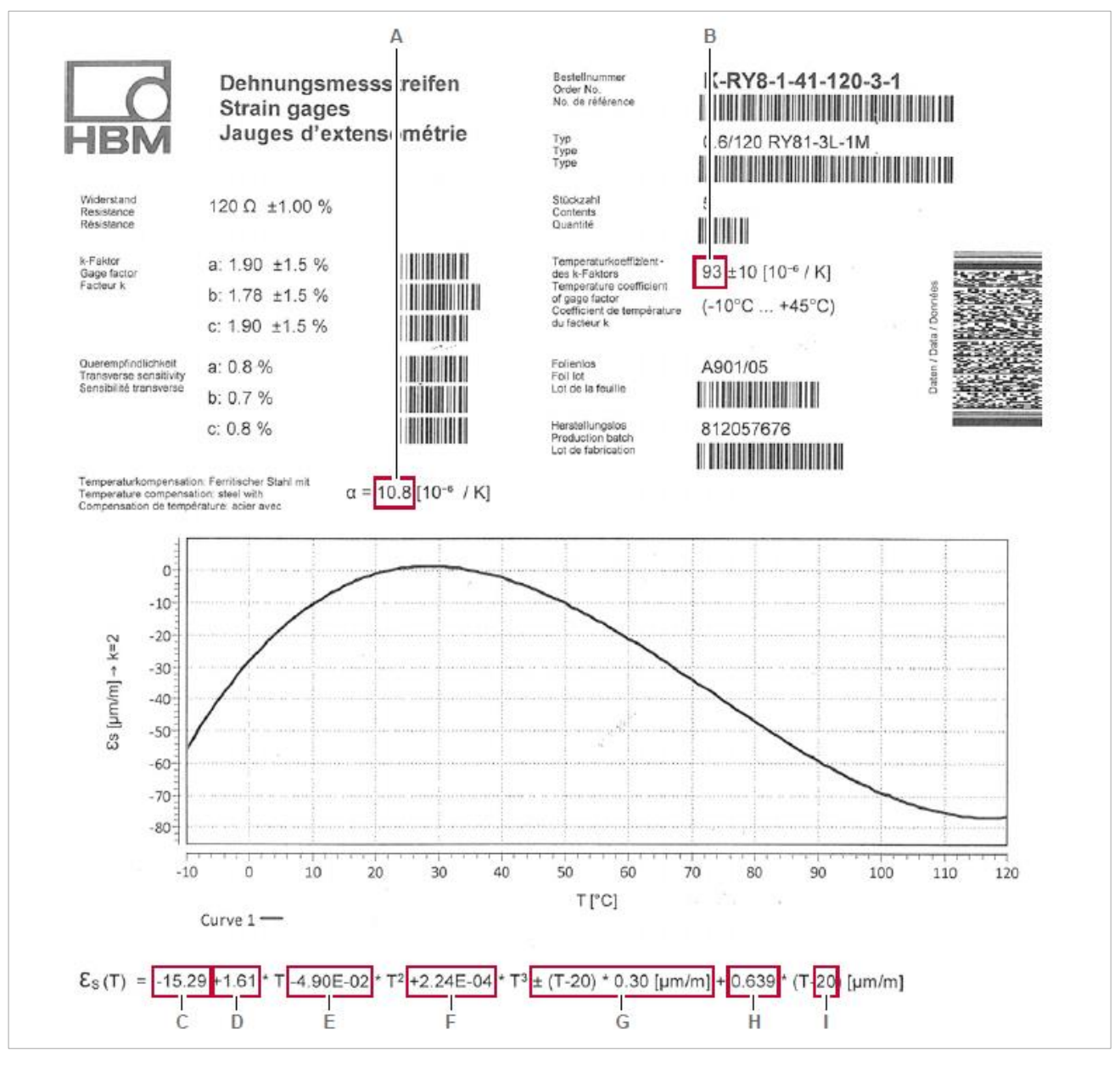

- **A** Thermal expasion parameter α **F** Polynominal coefficient a3
- **B** Temperature coefficient of the gauge factor **G** Range of error of correction polynominal
- 
- **D** Polynominal coefficients a1 **I** Refernece temperature
- **E** Polynominal coefficients a2
- 
- 
- **C** Polynominal coefficient a0 **H** Correction factor for fixed length leads
	-

### **4.1.4 TEDS** オプション

TEDS センサはセンサの設定情報が含まれる TEDS(**T**ransducer **E**lectronic **D**ata **S**heet)チップを内蔵し ています。

TEDS オプションを表示するには、チャンネル(**Channels**)タブをクリックした後、プロジェクトチャ ンネル(**Project channels**)をクリックし、つづけて **TEDS** をクリックします。

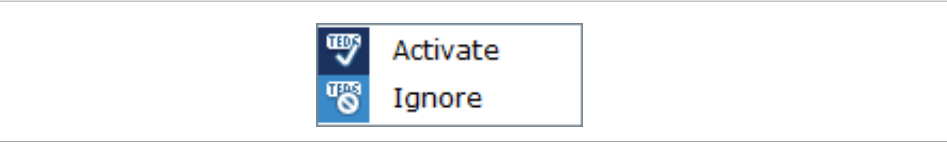

そのチャンネルに適用されている TEDS オプションは、濃い青色で表示されます。上図では、<sup>199</sup> Activate に設定されています。

**TEDS** オプション

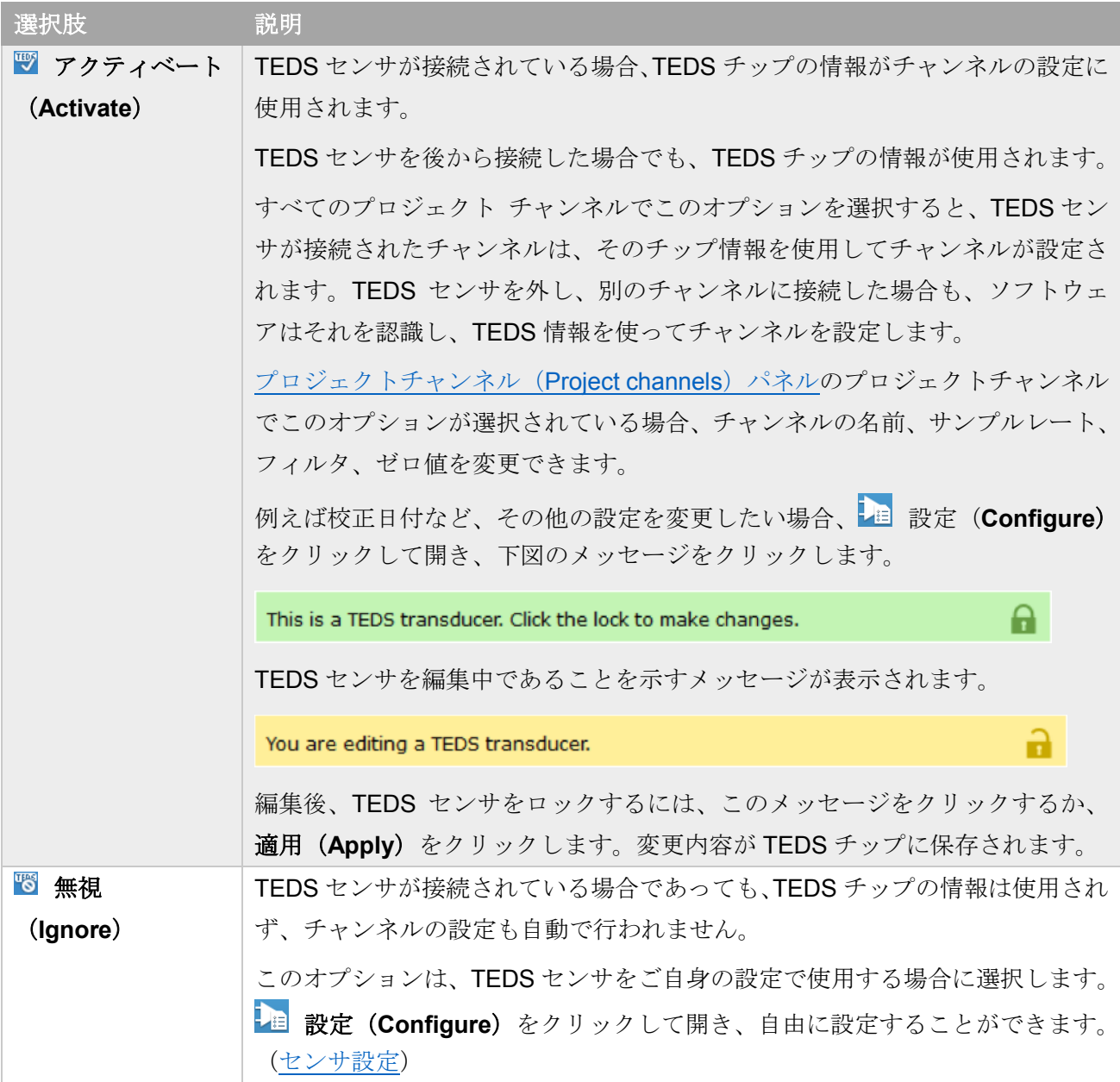

設定は、データ収集デバイスに保存され、TEDS チップには書き込まれません。

⇒ TEDS [センサを使用する](#page-45-0)

### <span id="page-75-0"></span>**4.1.5** サンプルレートグループおよびドメインオプション

チャンネル(**Channels**)タブをクリックして開き、サンプルレート(**Sample rate**)グループのダイア ログボックスランチャー ■ をクリックして表示します。

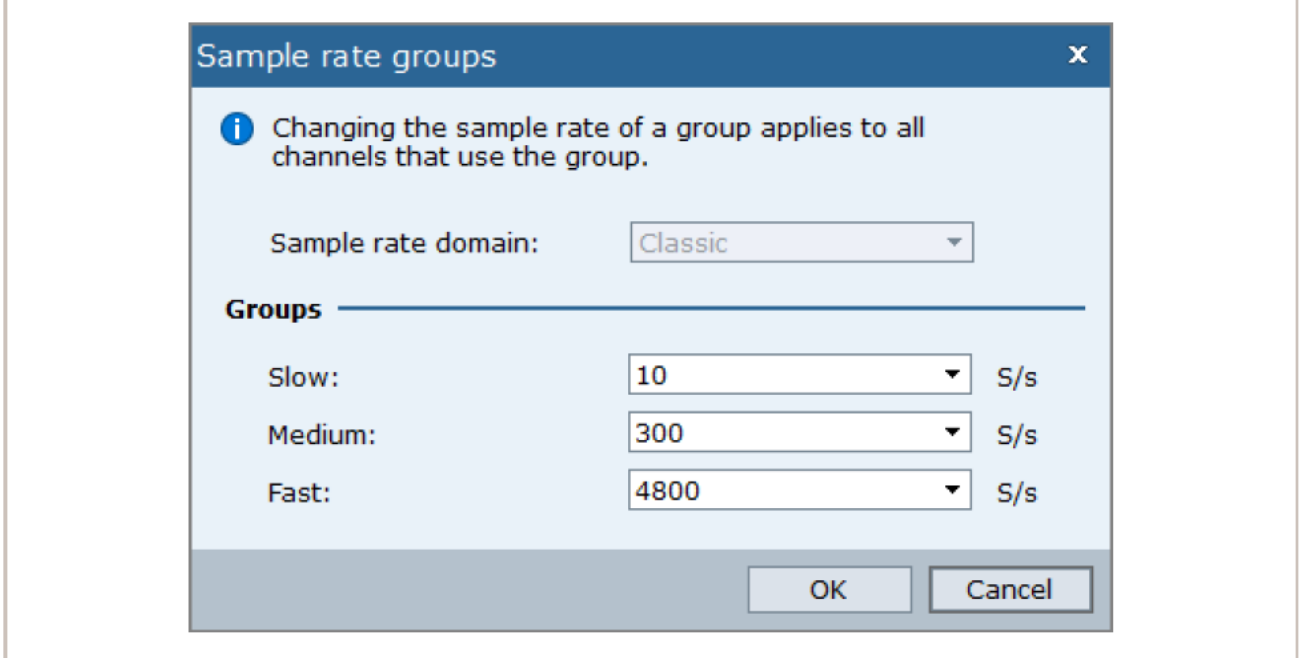

このダイアログでは、サンプルレートドメイン (Sample rate domain) およ[びサンプルレートグループ](#page-77-0) ([Sample rate Group](#page-77-0)) を設定します。

#### <span id="page-76-0"></span>サンプルレートドメイン(**Sample rate domain**)

データ収集デバイスは、ひとつまたは二つの基本のサンプルレートを持ちます。それ以外のサンプルレ ートは、その基本サンプルレートを 2、4、5、あるいは 10 で割った数、つまり、96,000 Hz、 48,000 Hz、 38,400 Hz、19,200 Hz となります。

サンプルレートドメイン(**Sample rate domain**)は、データ収集デバイスに設定する、測定に使用する サンプルレートの組を選択します。

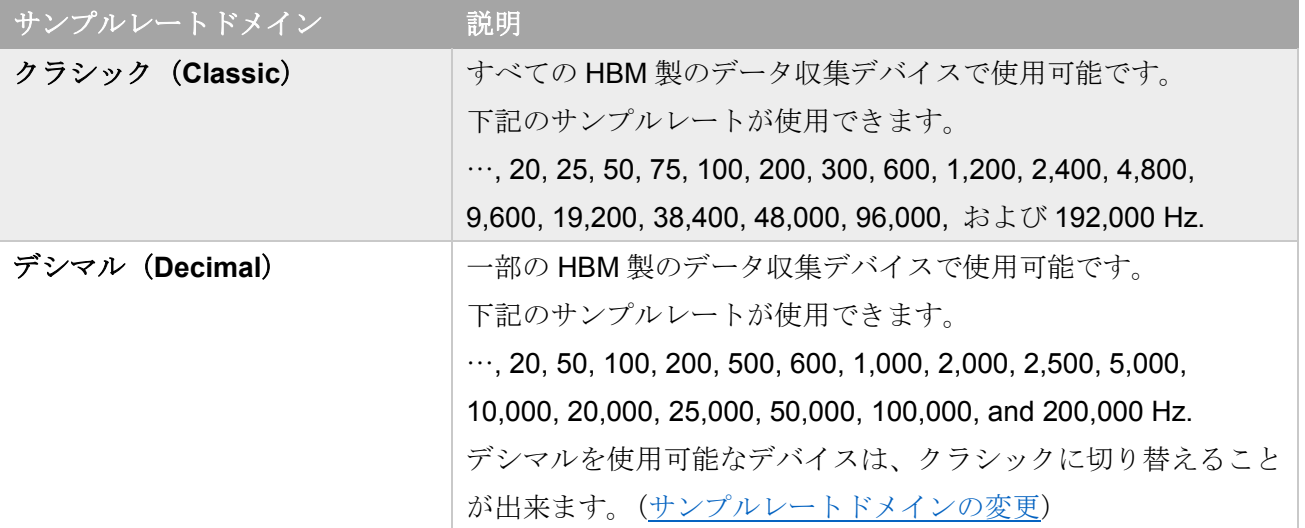

選択したサンプルレートドメインはデバイスすべてのチャンネルに適用されます。

測定プロジェクトで使用されるデータ収集デバイスは、すべて同じサンプルレートドメインを使用する 必要があります。

クラシックサンプルレートドメインのみをサポートするとデバイスと、両方のドメインをサポートする デバイスを混在して使用する場合は、クラシックサンプルレートドメインを使用する必要があります。

⇒ [サンプルレートドメインの変更](#page-78-0)

### <span id="page-77-0"></span>サンプルレートグループ(**Sample rate groups**)

測定に都合のよい三つのサンプルレートを選択しておくことができます。こららのサンプルレートを、 サンプルレートグループ(Sample rate groups)といいます。

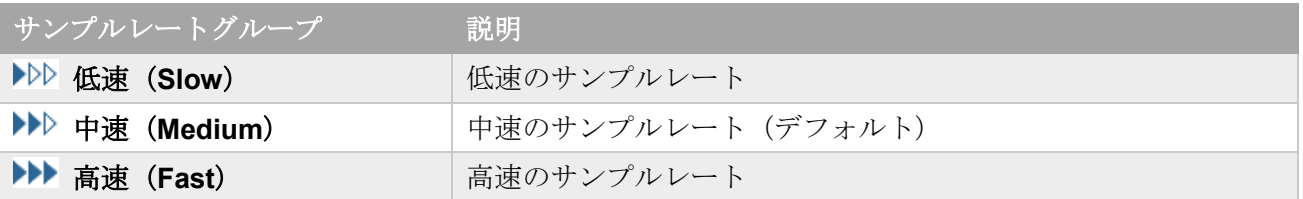

サンプルレートグループを設定するには、サンプルレートグループ(**Sample rate groups**)ダイアログ ボックスで、それぞれのグループのサンプルレートをリストから選択します。[\(サンプルレートグループ](#page-75-0) [およびドメインオプション\)](#page-75-0)

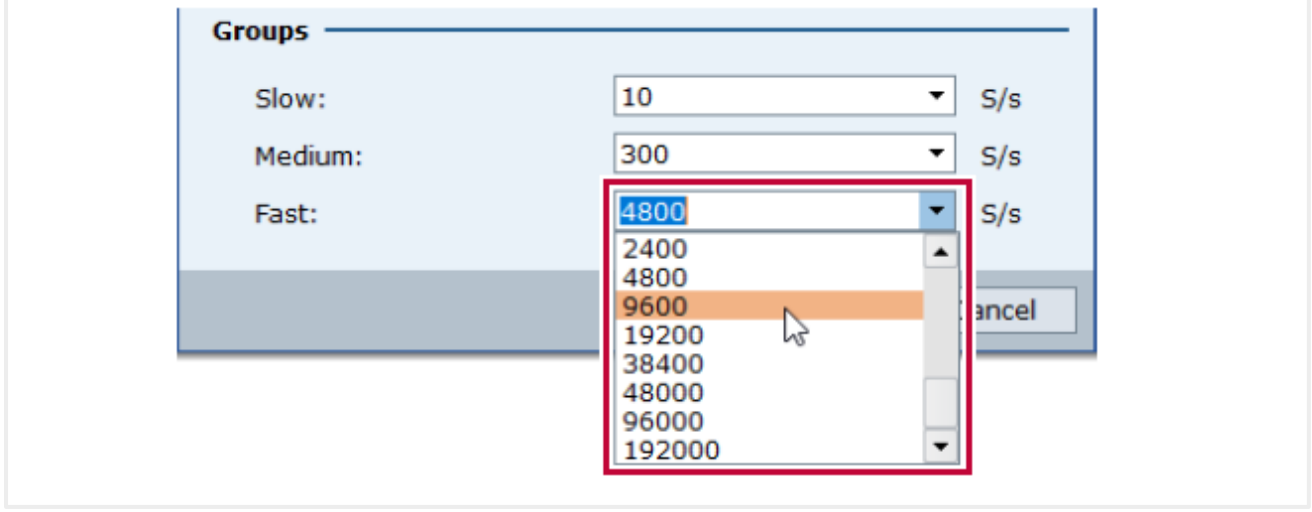

選択可能なサンプルレートは[、サンプルレートドメインで](#page-75-0)決定されます。

プロジェクトチャンネルにサンプルレートグループを割り当てるには、チャンネル (Channel) タブを開 き、プロジェクトチャンネルをクリックした後、▶▶▶ 低速(Slow)、▶▶▶ 中速(Medium)、▶▶▶ 高速(Fast) をクリックします。

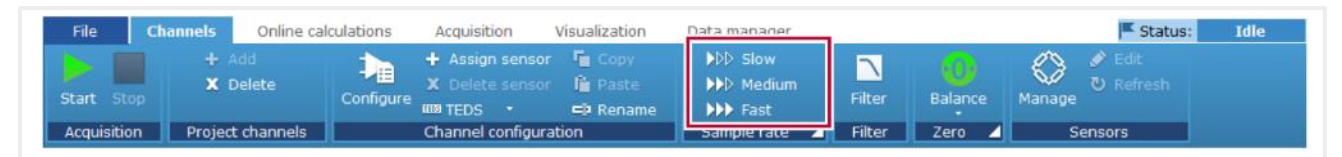

サンプルレートグループのサンプルレートの変更は、このサンプルレートグループが割り当てられてい るすべてのチャンネルに適用されます。

プロジェクトチャンネルのサンプルレートは、三つのサンプルレートグループ以外のサンプルレートを 割り当てることもできます。[\(サンプルレートの設定\)](#page-79-0)

#### <span id="page-78-0"></span>**4.1.6** サンプルレートドメインの変更

使用するデータ収集デバイスがクラシック(**Classic**)とデシマル(**Decimal**)の両方のサンプルレート ドメインをサポートする場合は、それらを選択することができます。

### サンプルレートドメインを変更する

- 1. チャンネル(**Channels**)タブをクリックします。
- 2. サンプルレート (Sample rate) グループの、△ をクリックします。 **✓ サンプルレートグループ (Sample rage groups)** ダイアログボックスが開きます。
- 3. サンプルレートドメインを選択します。

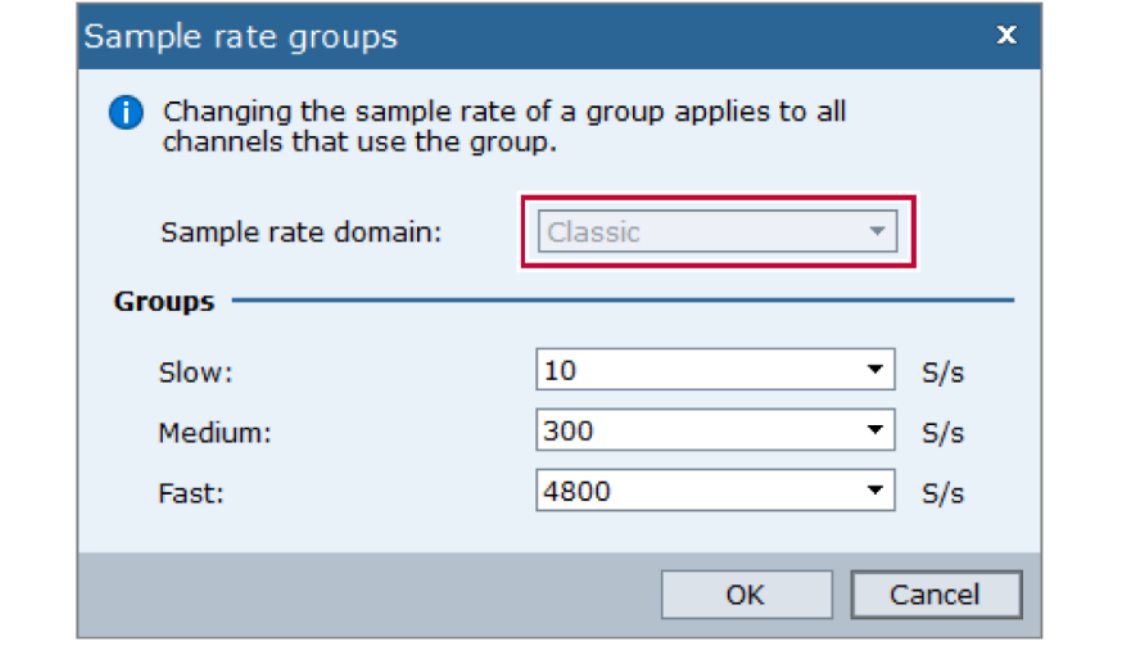

- 4. **OK** をクリックします。
	- ✓ サンプルレートドメインの変更を確認するダイアログボックスが表示されます。
- 5. デバイスを再スタート (Restart devices) をクリックします。 ✓ データ収集デバイスが再起動します。デバイスの LED が準備完了を示すまでお待ちください。
- 6. プロジェクトで使用するサンプルレートグループおよびフィルタを調節します。
- ⇒ [サンプルレートグループ](#page-77-0) [フィルタオプション](#page-83-0)

#### <span id="page-79-0"></span>**4.1.7** サンプルレートの設定

**プロジェクトチャンネルのサンプルレートは、デフォルトで ▶▶▶ 中速 (Medium) サンプルレートグル** ープが割り当てられています。プロジェクトチャンネルのサンプルレートの設定に関して、下記の操作 が行えます。

- プロジェクトチャンネルに別のサンプルレートグループを割り当てる。
- サンプルレートグループのサンプルレートを変更する。
- それぞれのプロジェクトチャンネルに個別のサンプルレートを割り当てる。そのプロジェクトチャ ンネルは、その後、サンプルレートグループに対する変更は適用されません。
- サンプルレートグループからプロジェクトチャンネルを削除する。プロジェクトチャンネルはその サンプルレートに保持されますが、その後、サンプルレートグループに対する変更は適用されませ  $h_n$

サンプルレートの設定を行う前に、下記の操作を完了してください。

- データ収集デバイスとセンサを接続する。
- [プロジェクトチャンネルを選択する](#page-43-0)

下記の手順で設定を行います。

#### サンプルレートを設定する

1. チャンネル(**Channels**)タブをクリックします。

**①** プロジェクトチャンネルはデフォルトで、▶▶▶ 中速 (Medium) サンプルレートグループ が割り当てられています。

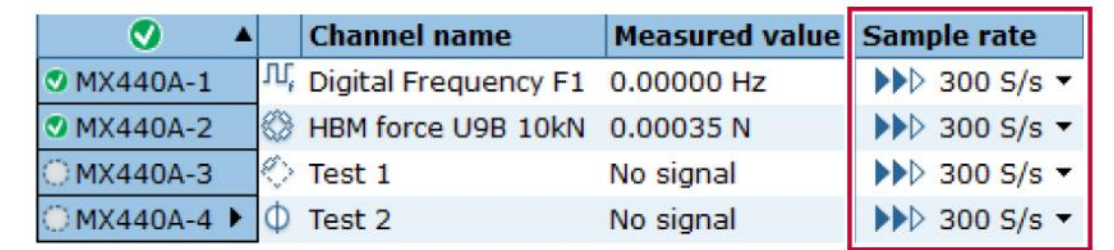

2. サンプルレート (Sample rate) グループの 4 をクリックします。

✓ サンプルレートグループ(**Sample rate groups**)ダイアログボックスが表示されます。

3. ▶▶▶中速 (Medium) サンプルレートグループのサンプルレートを 600 S/s に変更します。

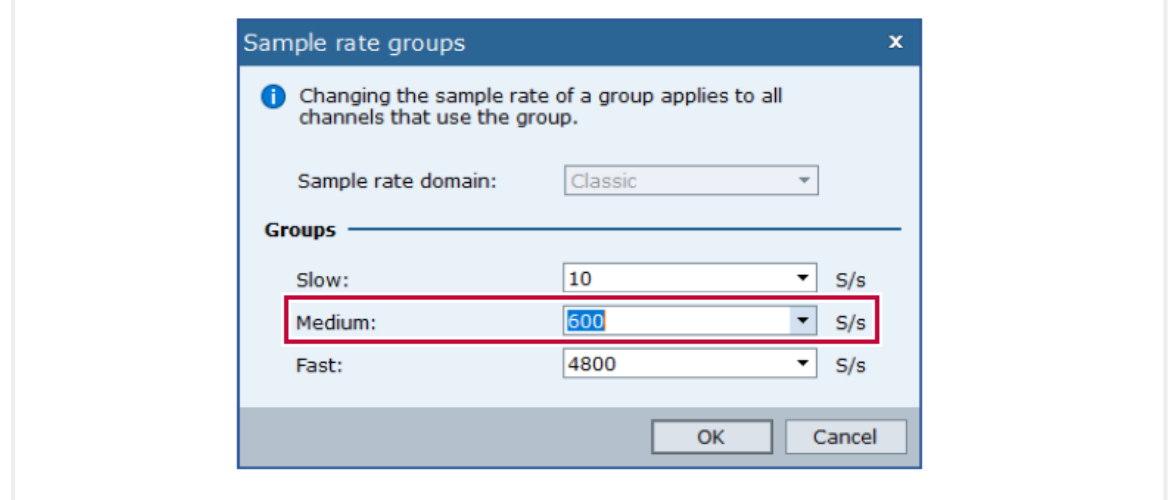

- 4. **OK** をクリックします
	- ✓ すべてのプロジェクトチャンネルのサンプルレートが 600 S/s に変更されます。

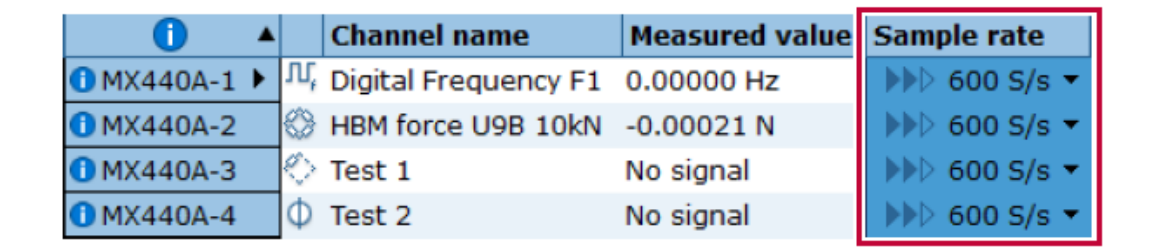

1 1は、ソフトウェアがプロジェクトチャンネルの設定を変更したことを示します。設定が変更 されたセルがハイライトされます。(エラー処理オプション)

**1** を右クリックした後、は 全ての通知情報の削除 (Clear all info notifications) を選択して、 情報をクリアします。

5. 最初のチャンネルの**サンプルレート (Sample rate)** 列のセルの ▼ をクリックし、50 S/s を選択 します。

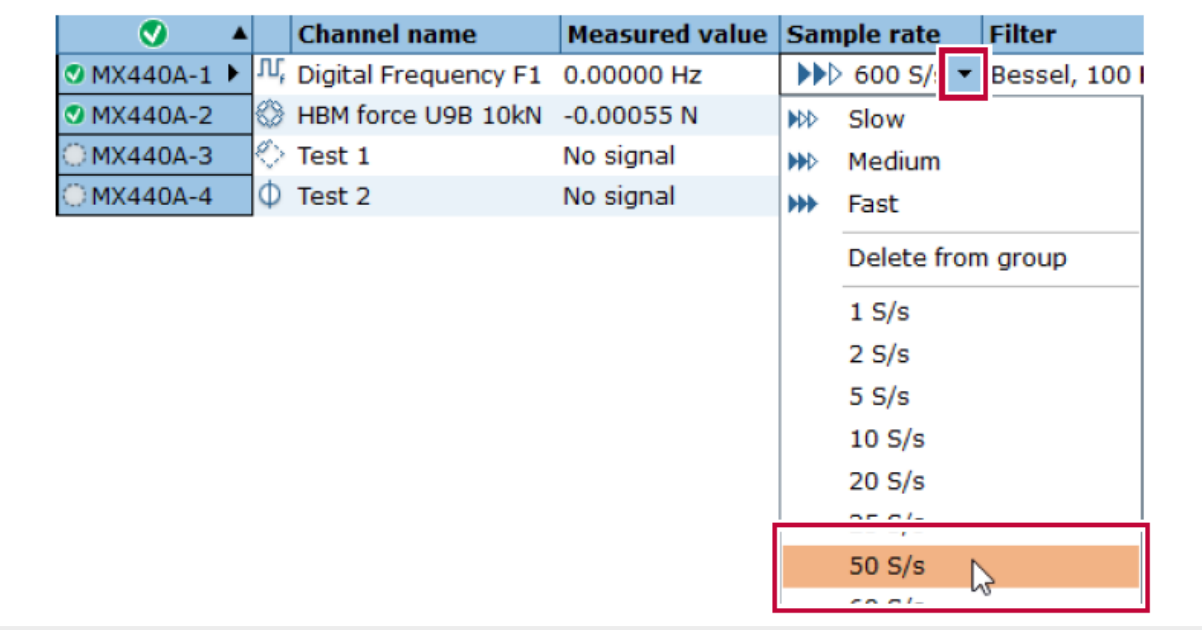

✓ 最初のチャンネルは、これ以後、グループのサンプルレートに対する変更は適用されません。

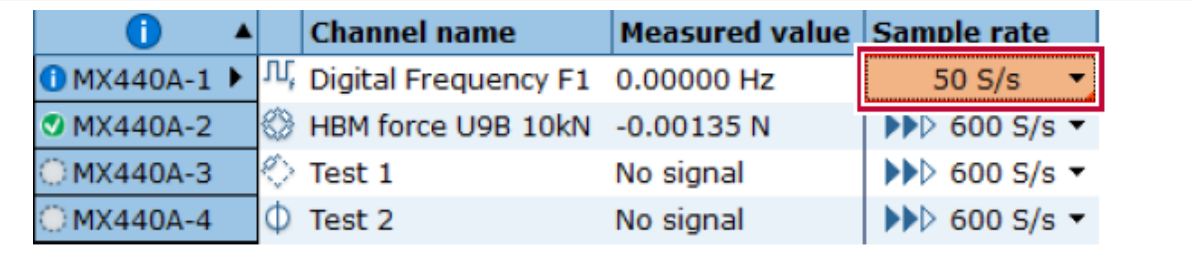

6. 二番目のチャンネルのサンプルレート (Sample rate) 列のセルの ▼ をクリックし、グループから 削除(Delete from group)を選択します。

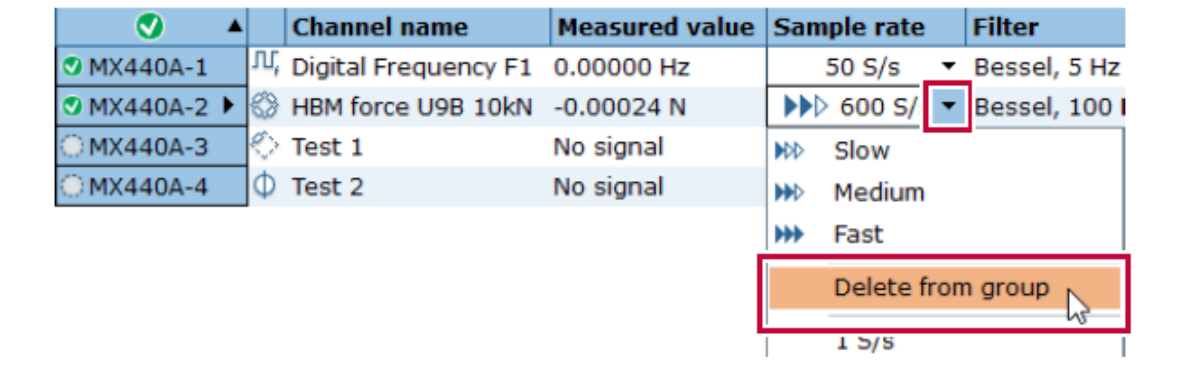

✓ 二番目のチャンネルは、これ以後、グループのサンプルレートに対する変更は適用されません。 しかしながら、現時点ではまだ、 中速(**Medium**)サンプルレートグループのサンプルレ ートが割り当てられています。

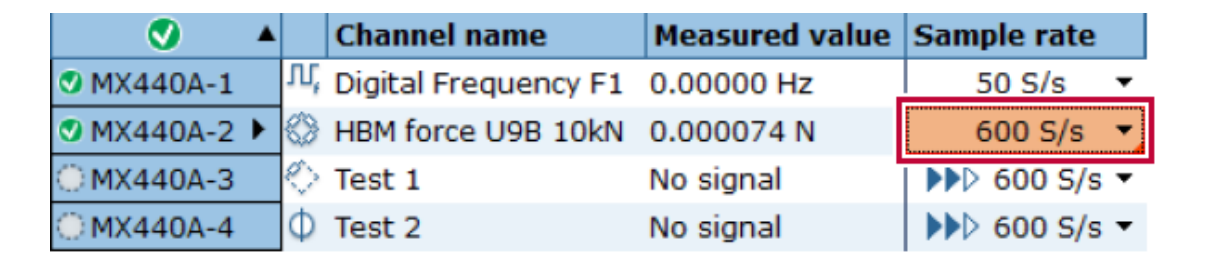

- 7. 中速(**Medium**)サンプルレートグループのサンプルレートを 300 S/s に戻します。
	- ✓ 最後の二つのチャンネルのみ変更が適用されます。

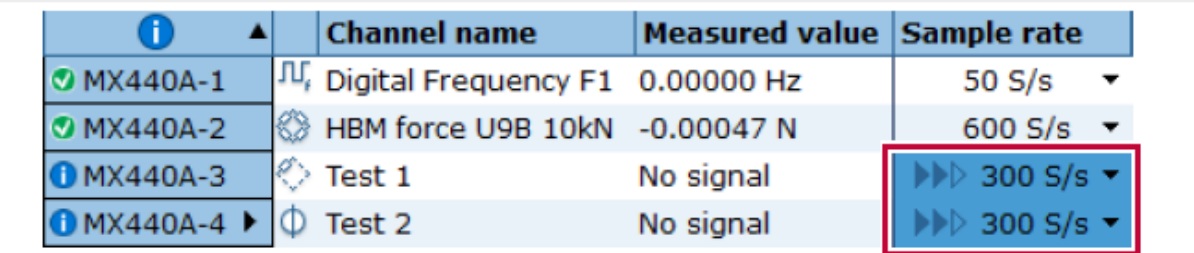

⇒ [サンプルレートグループ](#page-77-0)

### <span id="page-83-0"></span>**4.1.8** フィルタ(**Filter**)オプション

フィルタオプションを表示するには、チャンネル(**Channels**)タブをクリックして開き、 フィルタ (**Filter**)をクリックします。

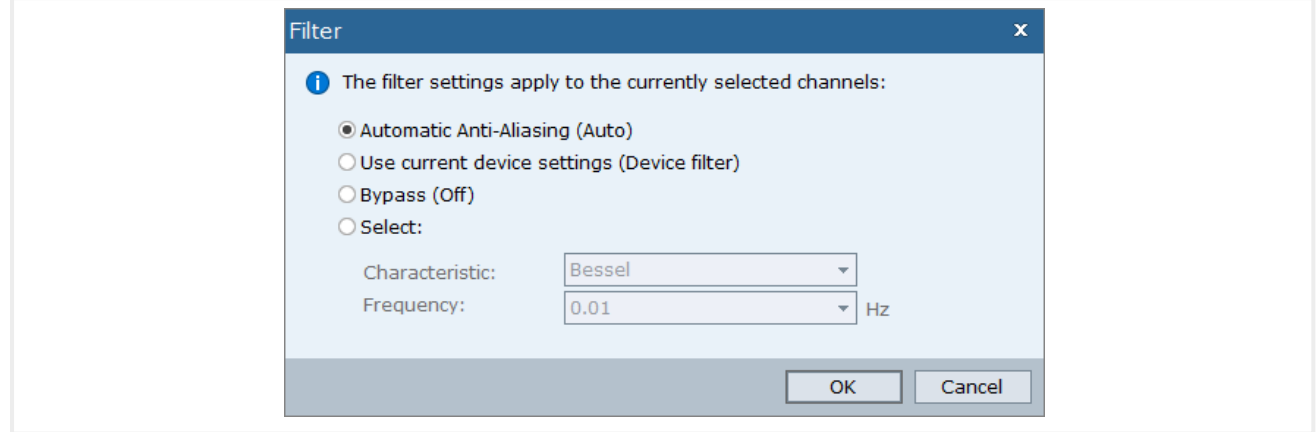

フィルタ[はノイズを](#page-84-0)抑制したり[、エイリアシングを](#page-85-0)防止します。

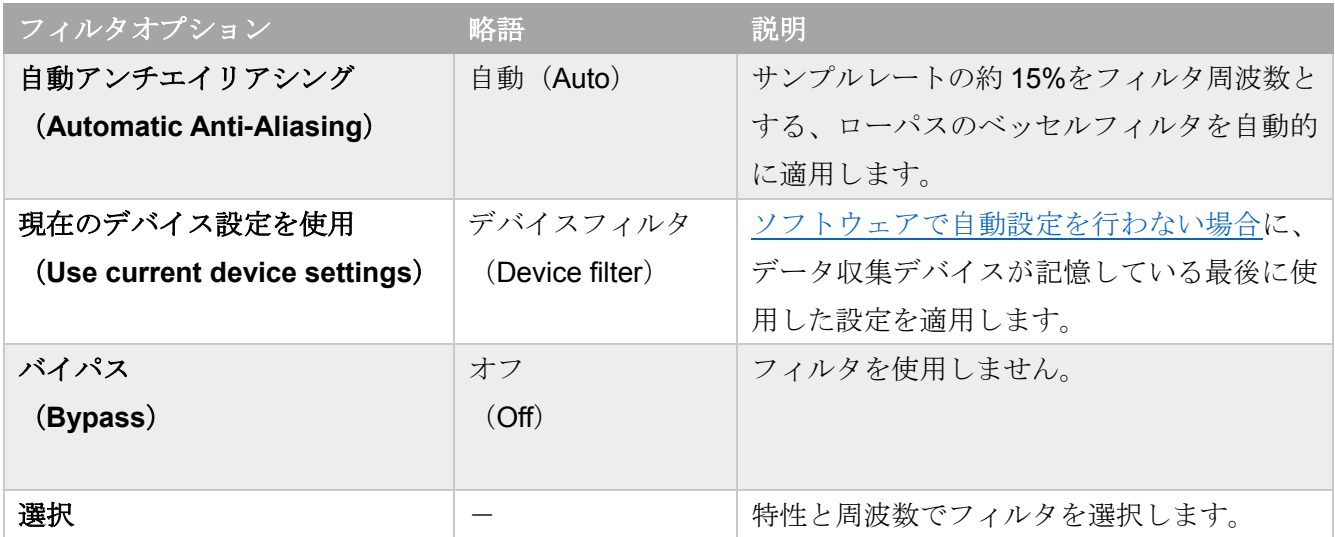

選択されているフィルタオプションの略語が、プロ**ジェクトチャンネル (Project channels)** パネルの **コフィルタ (Filter)** 列のセルに表示されます。

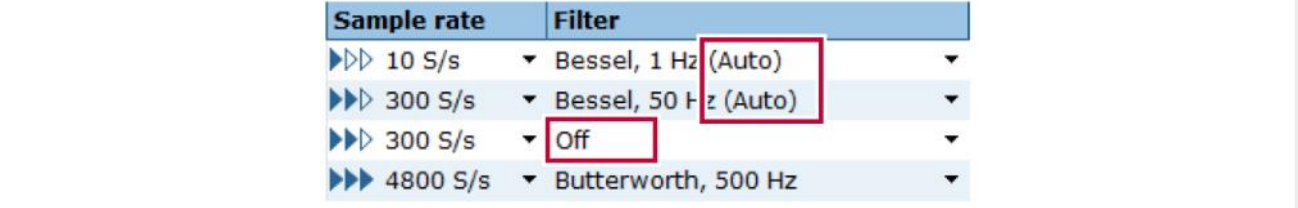

<span id="page-84-0"></span>ノイズ

ノイズは、要求する信号の受信の妨げとなるランダムな周波数の成分です。

特定の周波数以下の信号を通過させ、それより上の周波数の信号を阻止する、ローパスフィルタを適用 することでノイズを抑制することができます。

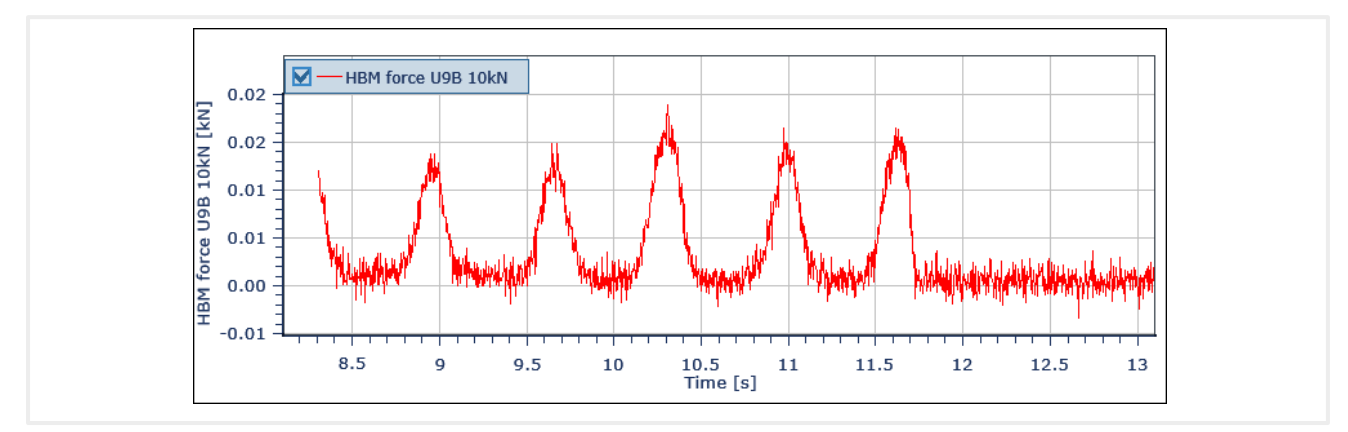

ローバス ベッセルフィルタ 500Hz が適用された信号波形

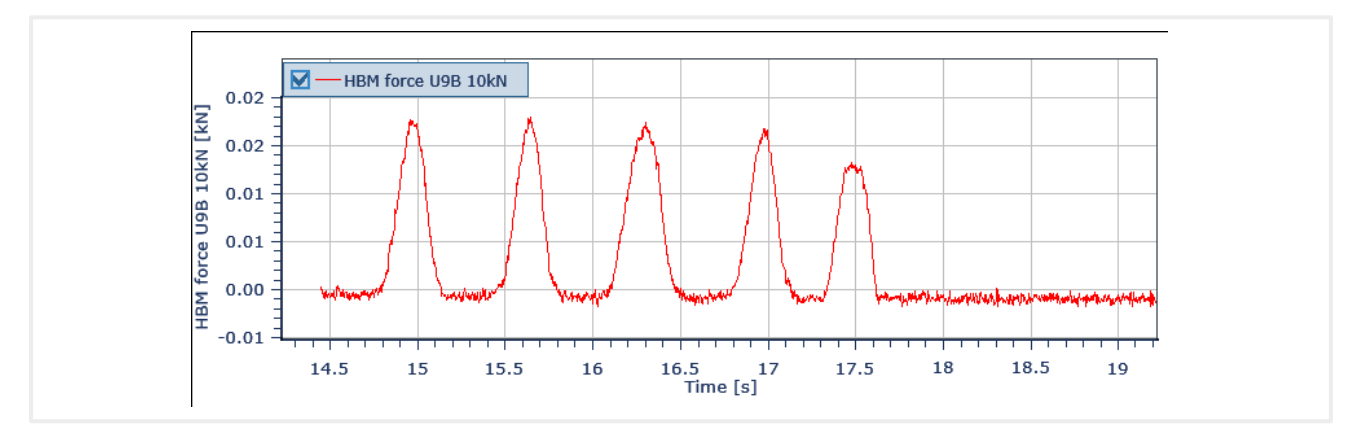

ローバス ベッセルフィルタ 50Hz が適用された信号波形

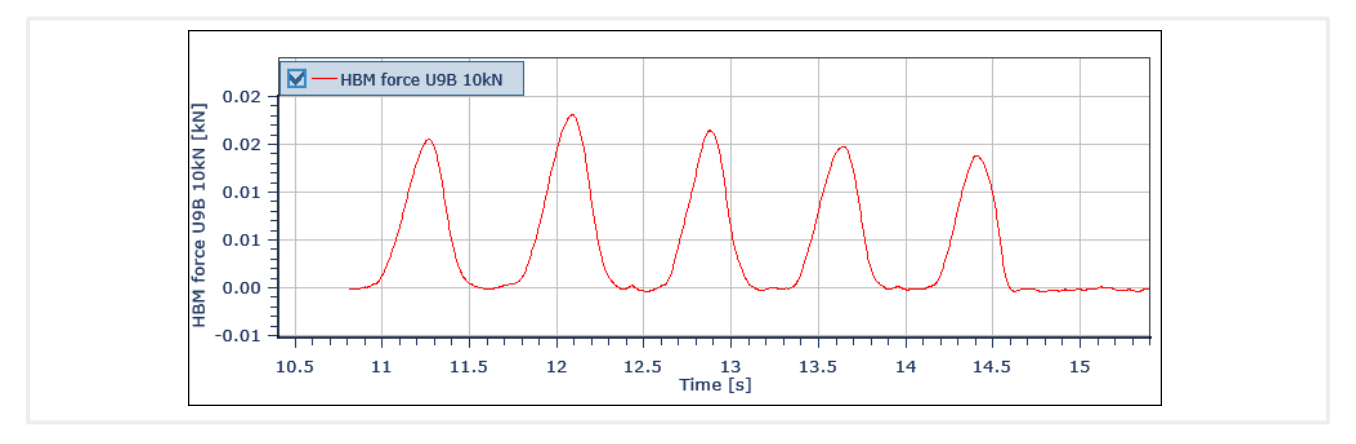

ローバス ベッセルフィルタ 5Hz が適用された信号波形

#### <span id="page-85-0"></span>エイリアシング

エイリアシング(下図、青線)とは、測定値のサンプルの数が非常に少ないために、本来の信号(同、 赤線)を表せない現象です。

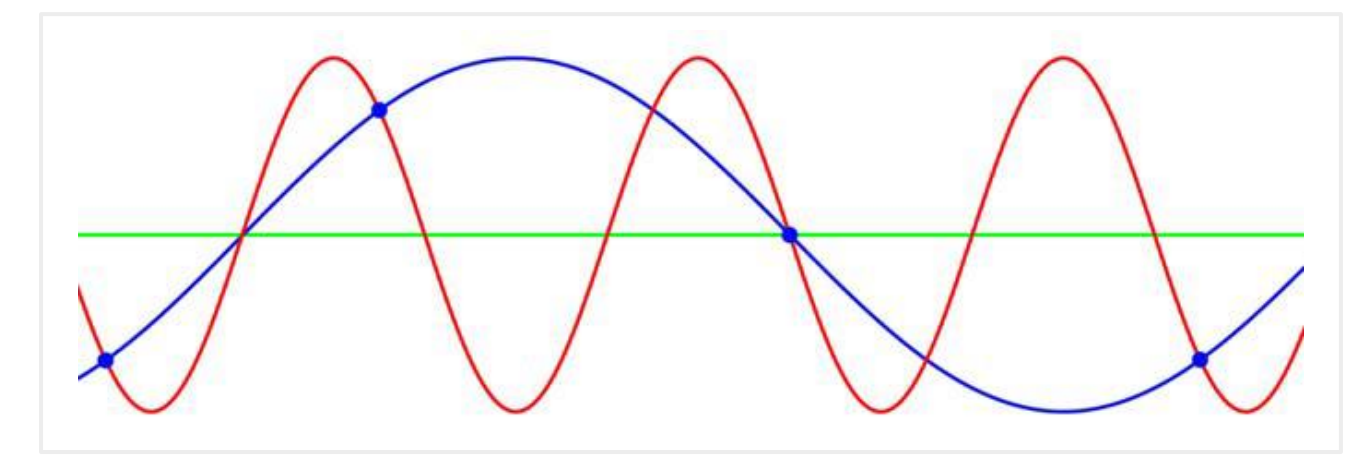

図 エイリアシング

理論的には、信号 x(t)が B Hz 以上の周波数成分を含まない場合、1/(2B) 秒ごとにとった x(t)のサンプル 値から x(t)が完全に決定されます。(ナイキスト-シャノンのサンプリング定理)

例えば 50 Hz の信号は、1/100 秒おきに測定されたサンプル値により完全に表すことができます。言い換 えれば、サンプルレートは 100 S/s 以上に設定する必要があります。

推奨の設定は、測定したい最高周波数の 10 倍程度のサンプルレートを選択することです。たとえば 50Hz の信号を測定したい場合、サンプルレートは 300 S/s または 600 S/s を選択します。

また、ナイキストーシャノンのサンプリング定理によると、信号にはBHz 以上の周波数成分を含まない ことを仮定しています。そのため、ローパスフィルタを適用することにより、測定する周波数より高い 周波数成分を除去することが必要です。

ソフトウェアがフィルタを自動で設定する場合、サンプルレートの約 15%の周波数を選択します。例え ば、サンプルレート 300 S/s の場合、50 Hz ベッセルフィルタを適用します。

### <span id="page-86-0"></span>**4.1.9** プロジェクト チャンネルのサンプルレートおよびフィルタの自動設定

新しいプロジェクトチャンネルのサンプルレートとフィルタが自動的に設定されるようにします。

プロジェクトチャンネルのサンプルレートとフィルタが自動的に設定されるようにする

- 1. ファイル(**File**)タブをクリックする。
- 2. オプション(**Options**)をクリックする
- **3. ヴ データ収集 (Data acquistion)** をクリックする
- 4. チャンネル設定(**Channel configuration**)のサンプルレートとフィルタは自動的に構成されます。 (**Configure sample and filter automatically**)にチェックを入れます。

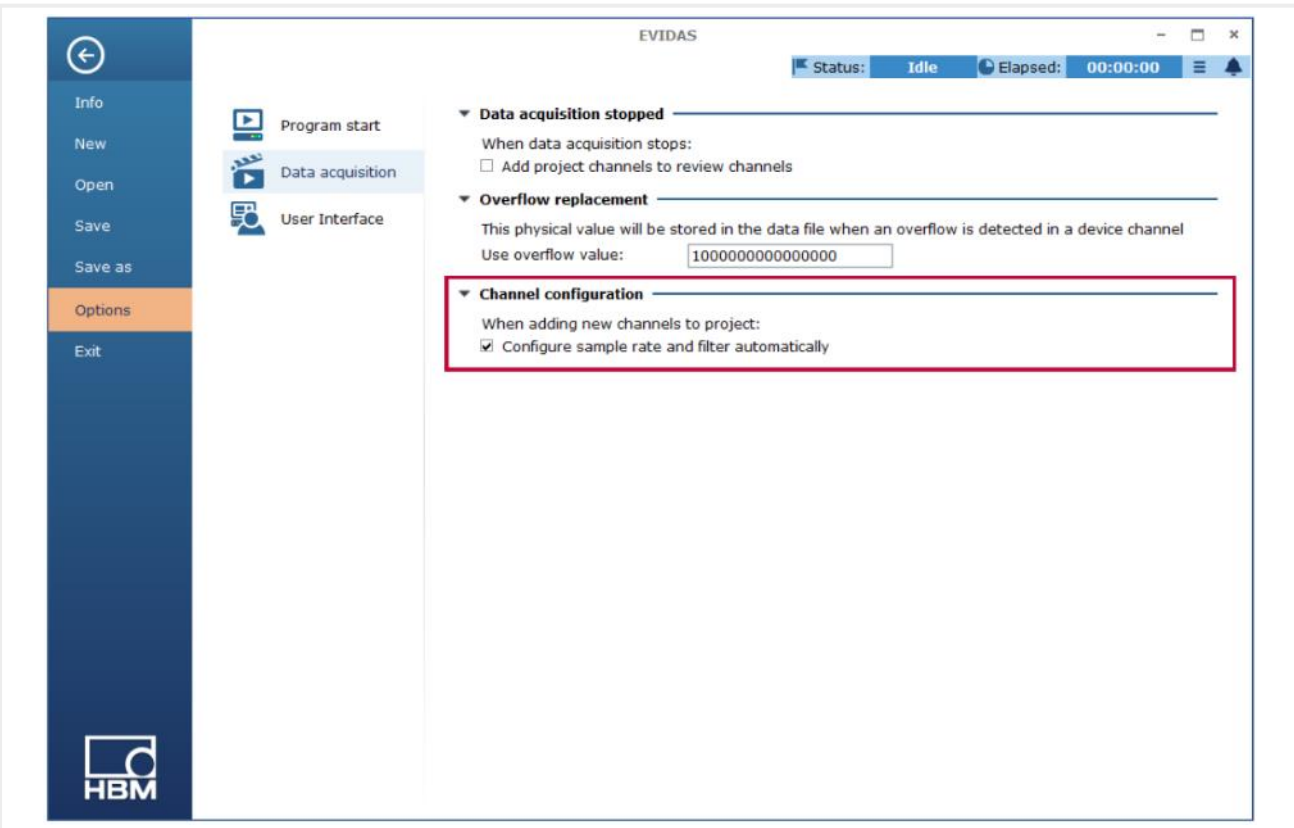

**1 プロジェクトチャンネル (Project channels)** パネルで新たに選択されたプロジェクトチャンネル のサンプルレートとフィルタは自動的に校正されます。

### <span id="page-87-0"></span>**4.1.10** ゼロバランス(**Zero balance**)コマンド

ゼロパランス コマンドを表示するには、チャンネル(**Channels**)タブをクリックして開き、ゼロ(**Zero**) グループの ゼロバランス(**Balance**)グループをクリックします。

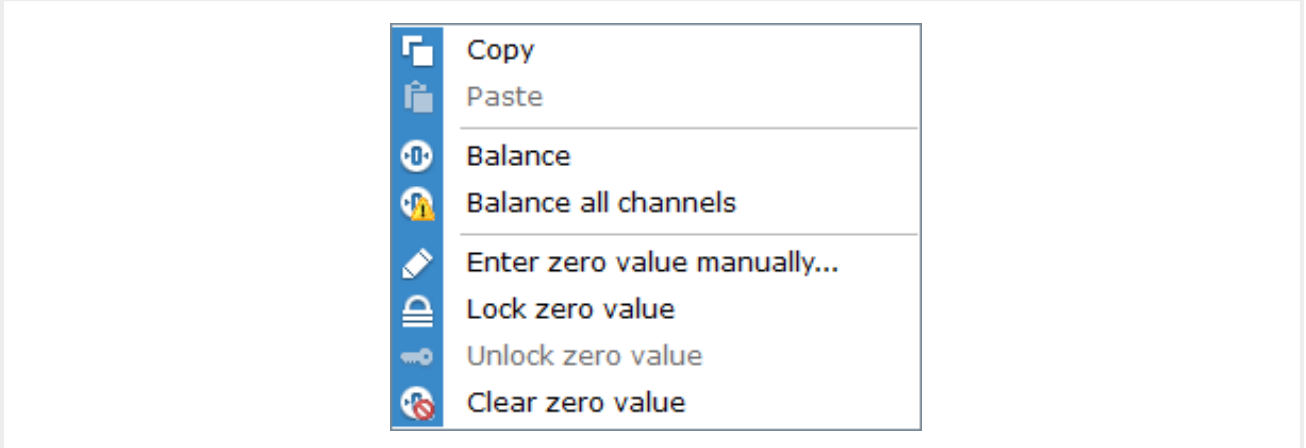

通常無負荷のセンサーの測定値はゼロから外れているため、収録前にプロジェクトチャンネルのゼロバ ランス調整を行う必要があります。

このオフセットを除去するために、それぞれのプロジェクトチャンネルについて新たなゼロ補正値を決 定します。ゼロ値の決定は、ひとつの測定値で行うか、平均値で行うかを選択できます。[\(ゼロバランス](#page-89-0) [オプション\)](#page-89-0)

ゼロ補正値は、プロジェクトチャンネル パネルのゼロ値(**Zero value**)列のセルに表示され、測定値か ら差し引かれます。

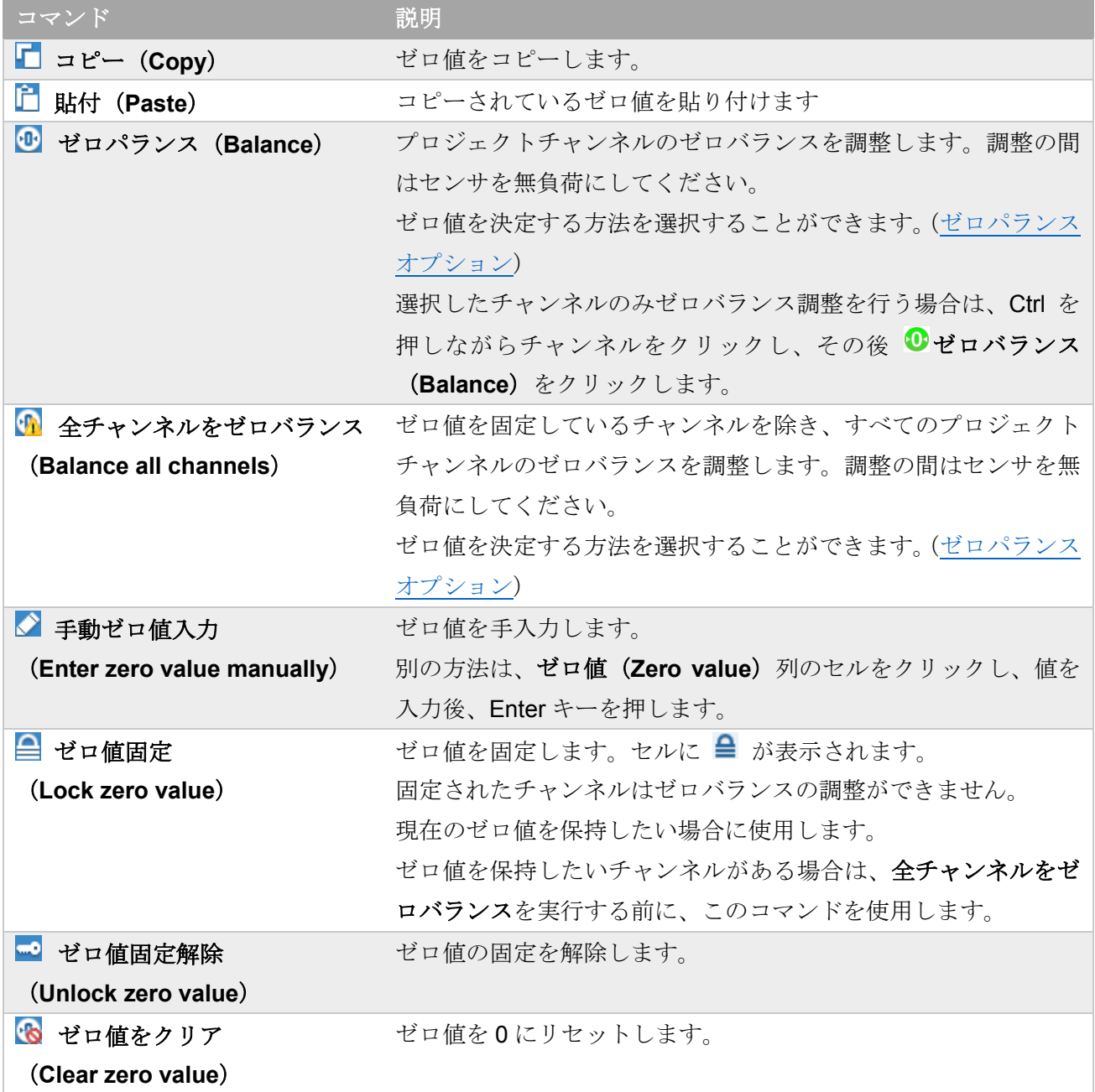

### <span id="page-89-0"></span>**4.1.11** ゼロバランス オプション

ゼロバランスオプションを表示するには、チャンネル(**Channels**)タブをクリックし、ゼロバランス(**Zero**) グループのダイアログボックスランチャー をクリックします。

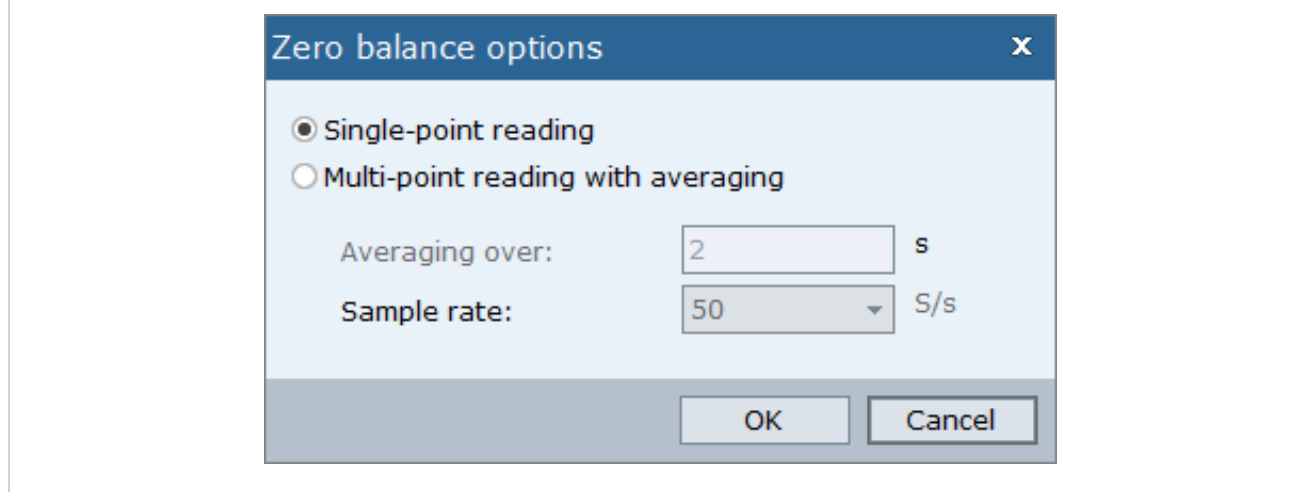

このダイアログボックスでは、ゼロ値をどのように決定するかを選択します。

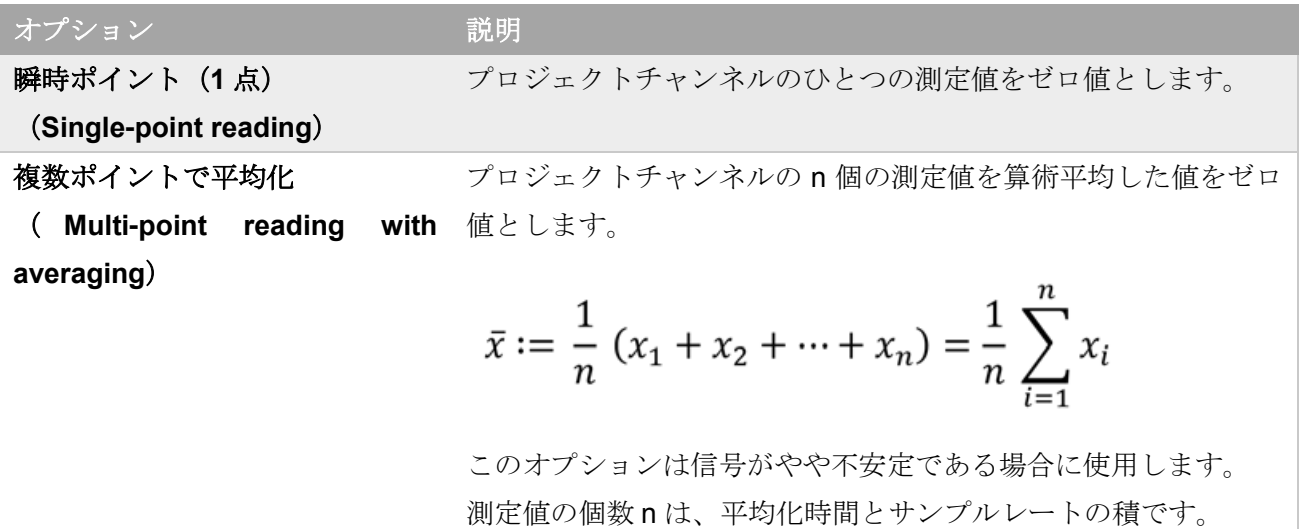

⇒ [ゼロバランス](#page-87-0) コマンド

### <span id="page-90-2"></span>**4.2** デバイス(**Devices**)パネル

デバイス パネルを表示するには、チャンネル(**Channels**)タブをクリックします。

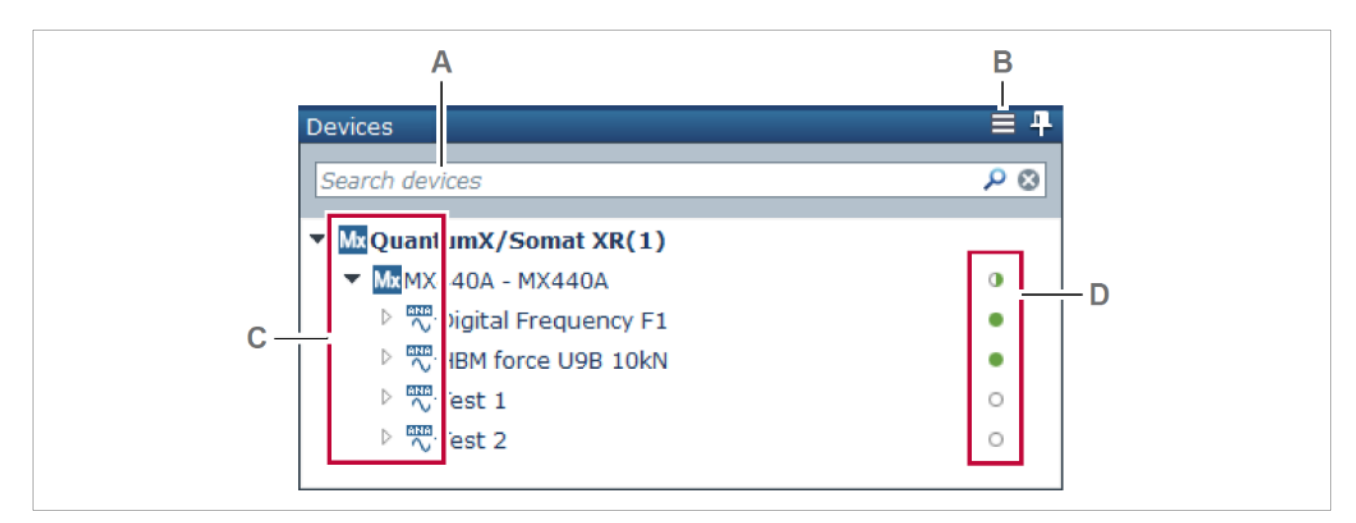

- 
- 
- **A** [検索ボックス](#page-90-0) **C** [デバイスアイコン](#page-91-0)
- **B** [バーガーメニュー](#page-90-1) **D** [チャンネルステータスアイコン](#page-91-1)

デバイス パネルには、使用可能なデータ収集デバイスが表示されます。

### <span id="page-90-0"></span>検索ボックス

検索ボックスはデータ収集デバイスにフィルタをかけることができます。[\(検索ボックス\)](#page-31-0)

#### <span id="page-90-1"></span>バーガーメニュー

バーガーメニューを表示するには、デバイスをクリックした後、 ■ をクリックします。

メニューに表示される選択肢は、選択したものがチャンネルかモジュールか、またチャンネルの種類(例 えば CAN チャンネル)に依存します。

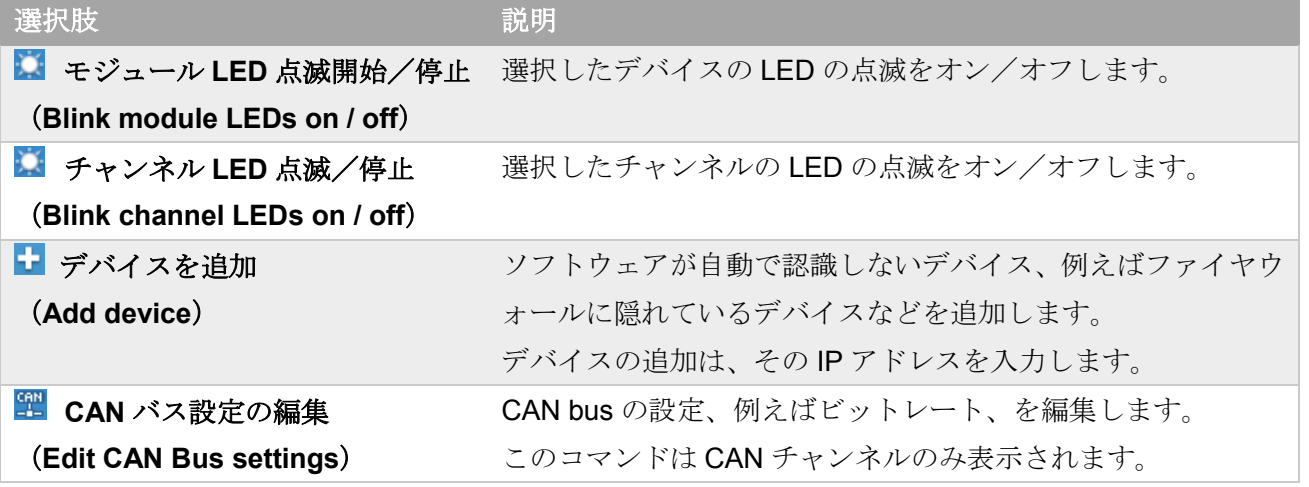

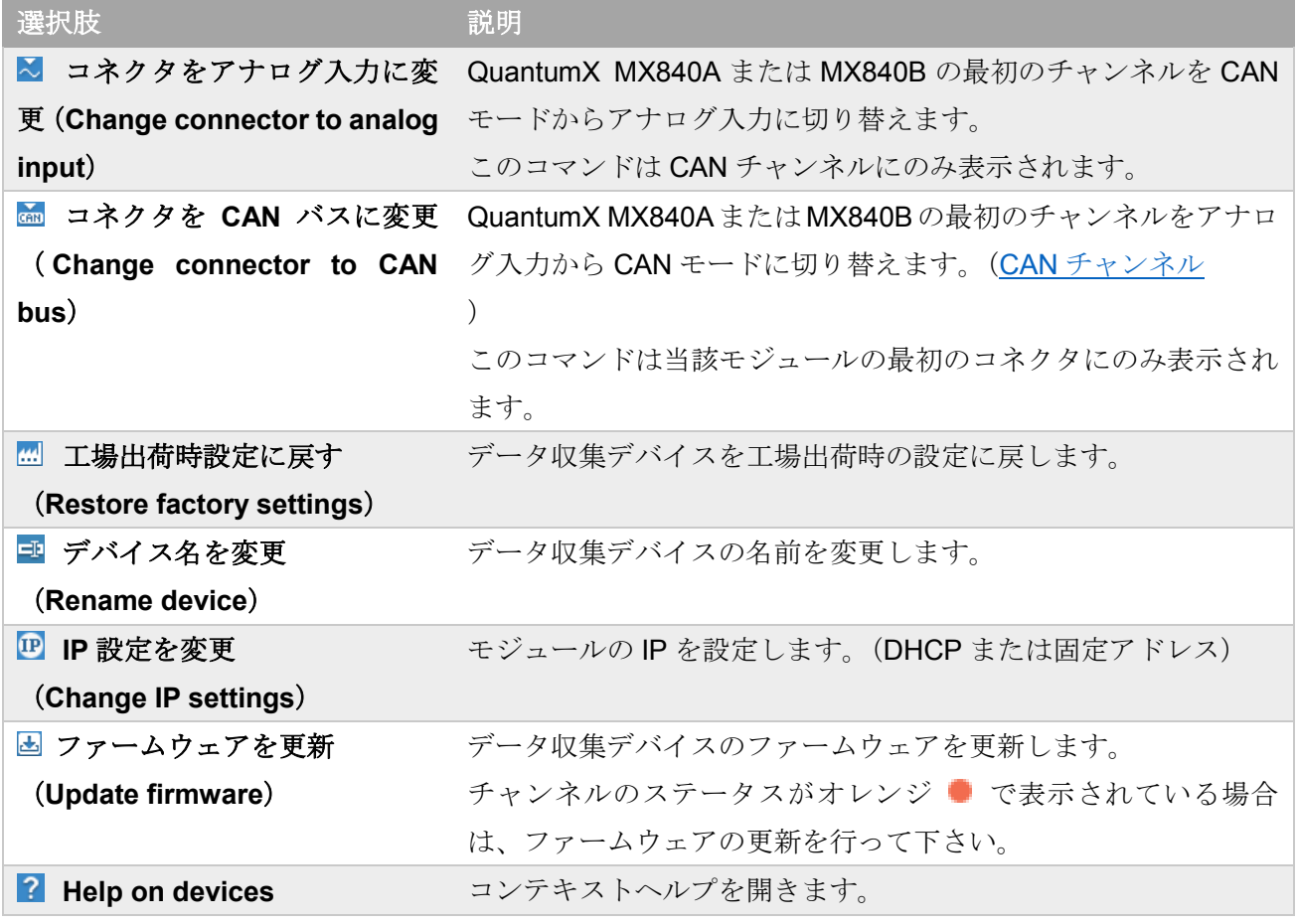

### <span id="page-91-0"></span>デバイスアイコン

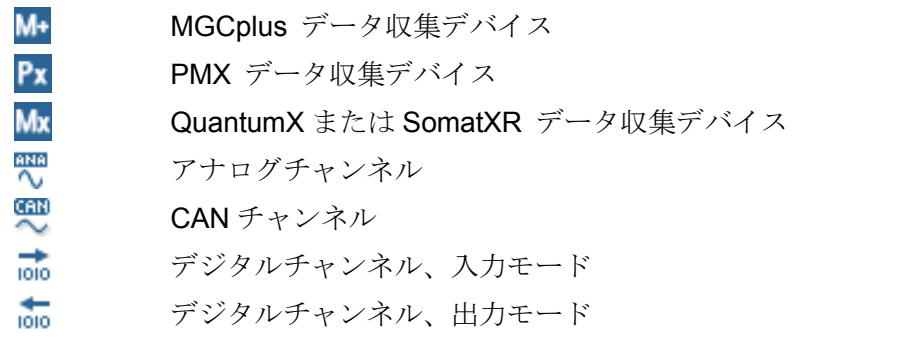

### <span id="page-91-1"></span>チャンネルステータス アイコン

- œ データ収集デバイスのうち、一部のチャンネルがプロジェクトチャンネルとして使用さ れている。
- 0 チャンネルはプロジェクトチャンネルとして使用されていない。
- チャンネルはプロジェクトチャンネルとして使用されている。 œ
- ۰ ファームウェアの更新が必要
- ⇒ CAN [チャンネル](#page-200-0)

[デジタルチャンネル](#page-207-0)

### <span id="page-93-0"></span>**4.3** プロジェクトチャンネル(**Project Channels**) パネル

プロジェクトチャンネル パネルを表示するには、チャンネル(**Channels**)タブをクリックします。

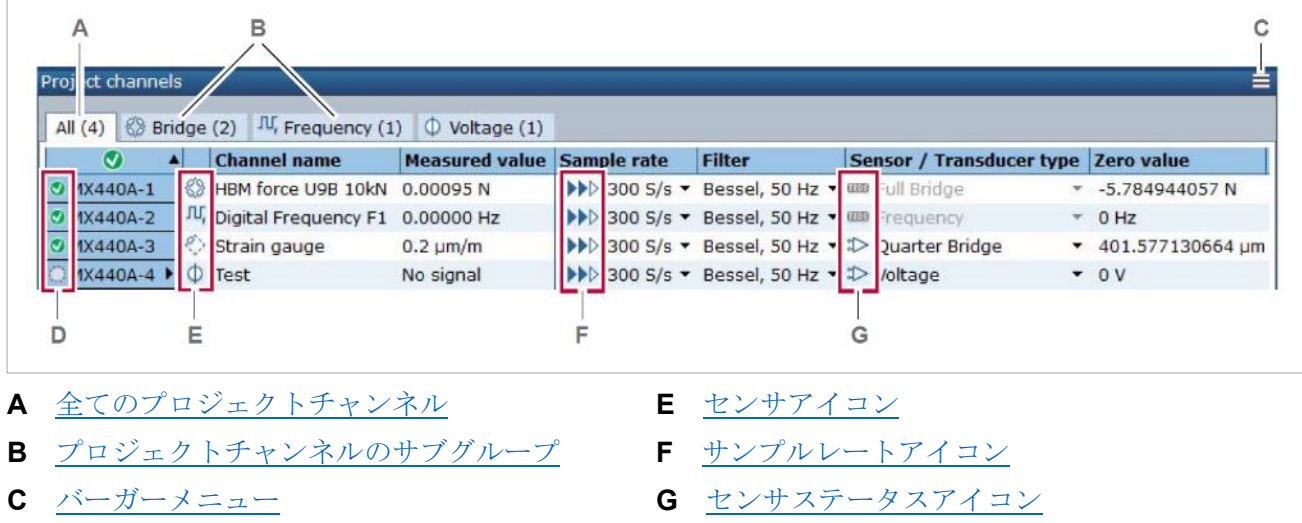

**D** [信号ステータスアイコン](#page-95-2)

このパネルには、すべてのプロジェクトチャンネル、すなわ[ちデバイス\(](#page-90-2)**Devices**)で選択したチャンネ ル、および演算 ([Online calculation](#page-96-0)) パネルで設定した演算チャンネルが表示されます。

### テーブルの編集

ライブプロジェクトチャンネルのテーブルの編集は、下記の操作で行います。

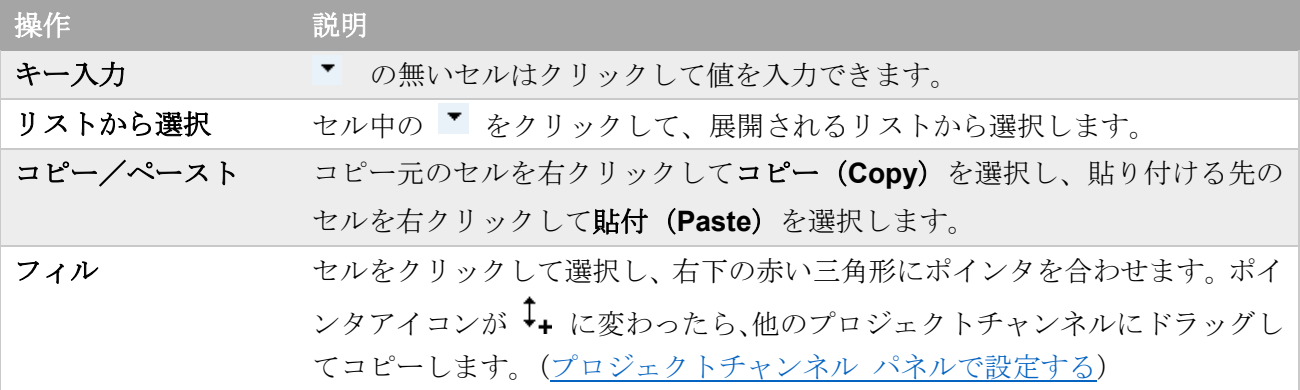

ソート

プロジェクトチャンネルのテーブルをソートするには、セルのヘッダをクリックします。クリックする たびに、昇順 と降順 が入れ替わります。

# <span id="page-94-0"></span>全てのプロジェクトチャンネル

タブ 全て(**All**)には、すべてのプロジェクトチャンネルが表示され、各チャンネルの基本的な情報が表 示されます。

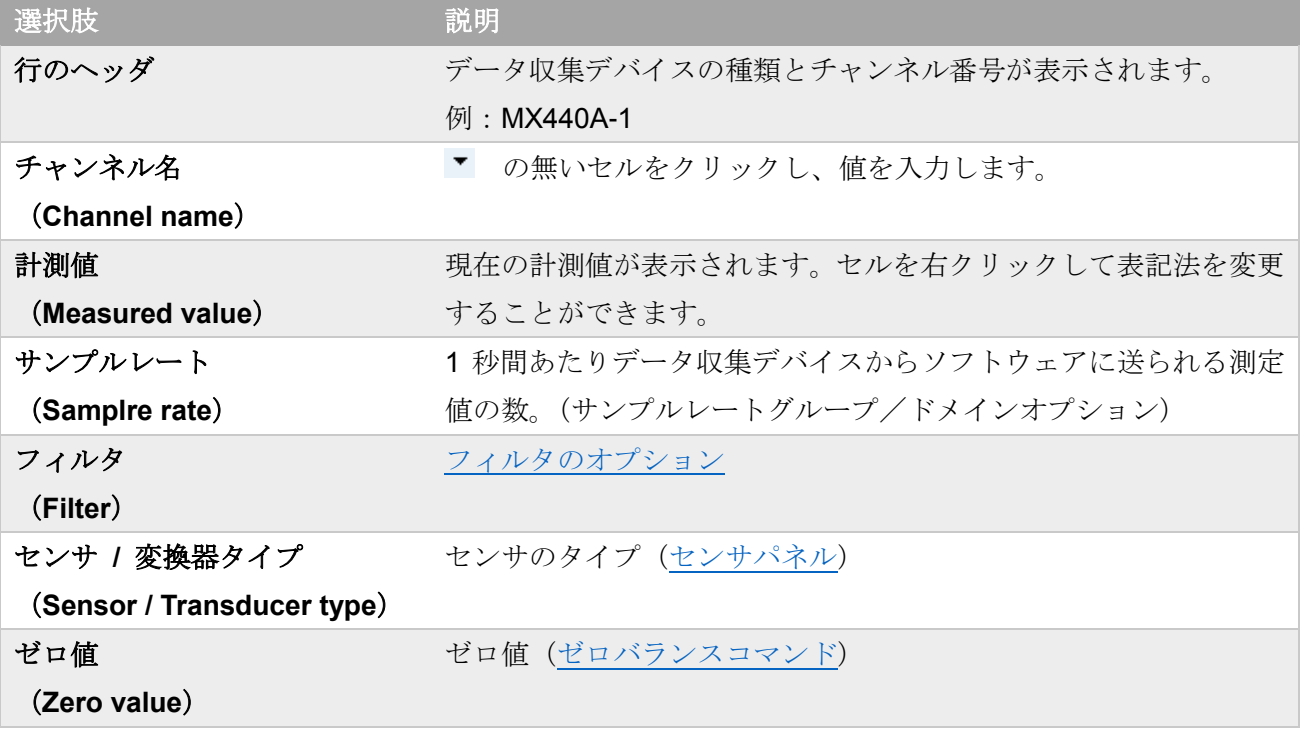

### <span id="page-94-1"></span>プロジェクトチャンネルのサブグループ

サブグループには同じセンサタイプのチャンネルが含まれます。

<span id="page-94-2"></span>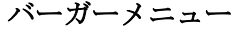

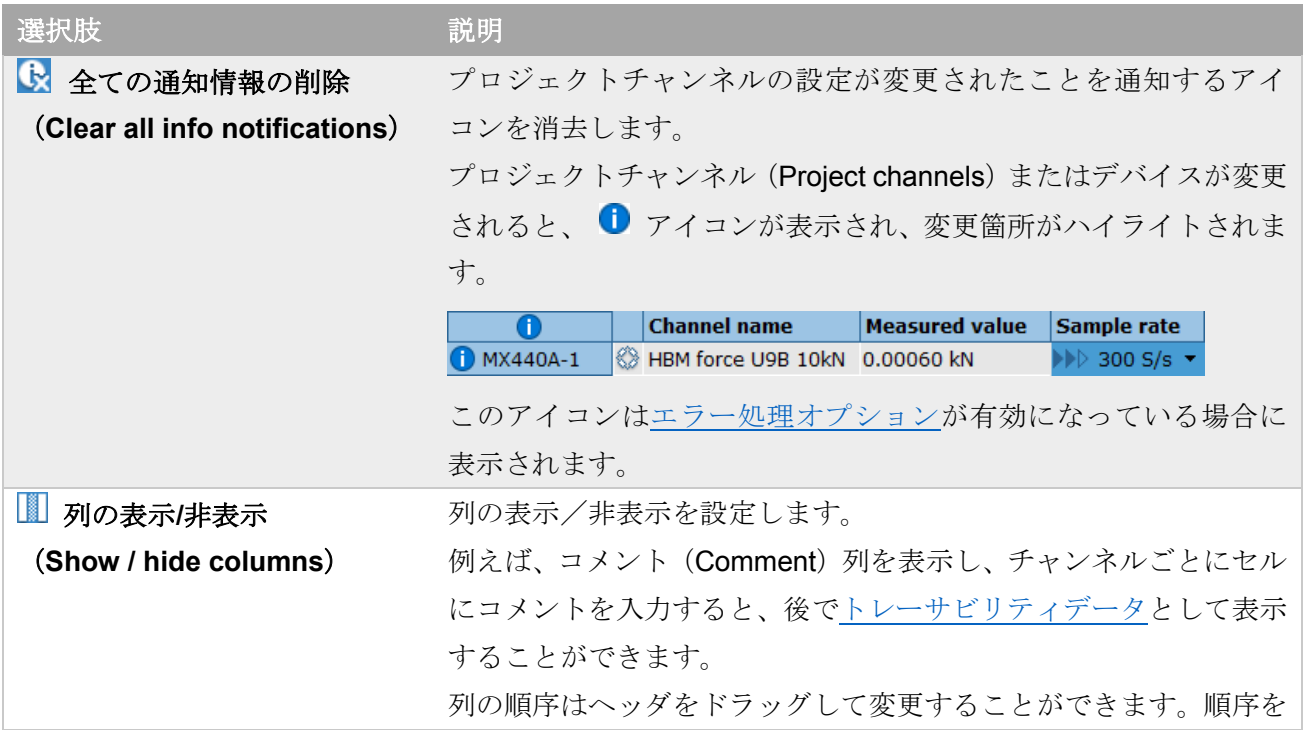

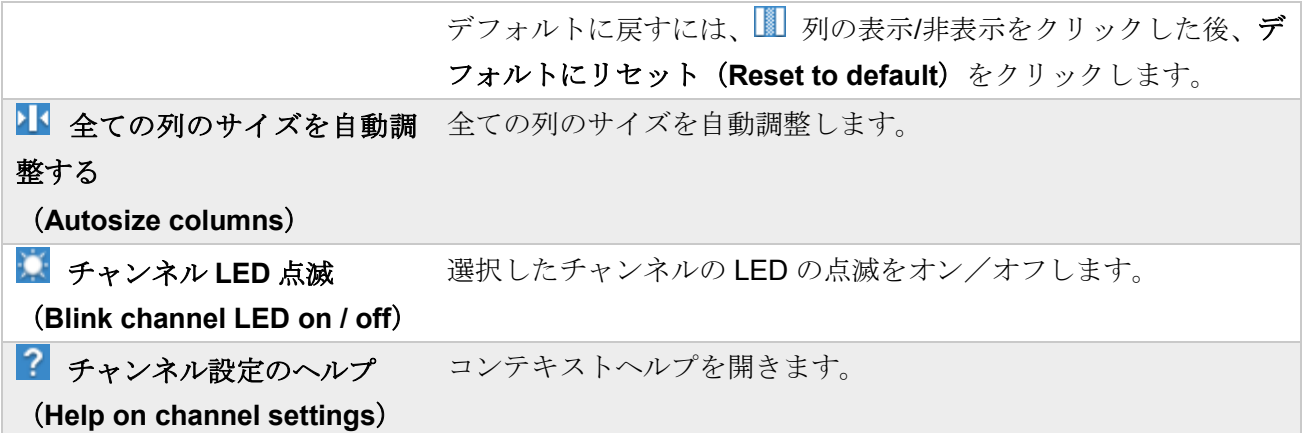

#### <span id="page-95-2"></span>信号ステータスアイコン

- ◉ 信号に異常なし
- $\mathcal{L}$ 信号が入力されていない
- 不 オーバーフロー[\(オプション](#page-182-0) パネル)
- O プロジェクトチャンネルの設定が変更されたことを通知します。マウスのカーソル をあわせると、通知内容が表示されます。このアイコン[はエラー処理オプションが](#page-182-0) 有効になっている場合に表示されます。
- データ収集デバイスが接続されていないことを示します。 ۰
- $\infty$ エラーの発生を通知します。マウスのカーソルをあわせると、通知内容が表示され ます。

#### <span id="page-95-0"></span>サンプルレート アイコン

- $\blacktriangleright$ 低速サンプルレート
- $\blacktriangleright\blacktriangleright\triangleright$ 中速サンプルレート(デフォルト)
- 高速サンプルレート **MEE**

#### <span id="page-95-1"></span>センサステータス アイコン

- ⋚ センサデータベースの設定が適用されている。
- D 設定が変更されたが、まだ適用されていない。
- $\Rightarrow$ デバイスにより設定
- TEDS TEDS センサ
- ⇒ [演算タブのプロジェクトチャンネル](#page-98-0) パネル [表示タブのプロジェクトチャンネル](#page-150-0) パネル [データマネージャのプロジェクトチャンネル](#page-169-0) パネル

# <span id="page-96-0"></span>**5** 演算(**Online calculations**)タブ

演算タブおよびそのパネルでは、下記の種類のチャンネル演算を設定することができます。

- 代数演算チャンネル (Algebra calculation) [\(代数演算パネル\)](#page-101-0)
- ロゼット演算チャンネル (Rosette calculation パネル) [\(ロゼット演算パネル\)](#page-103-0)

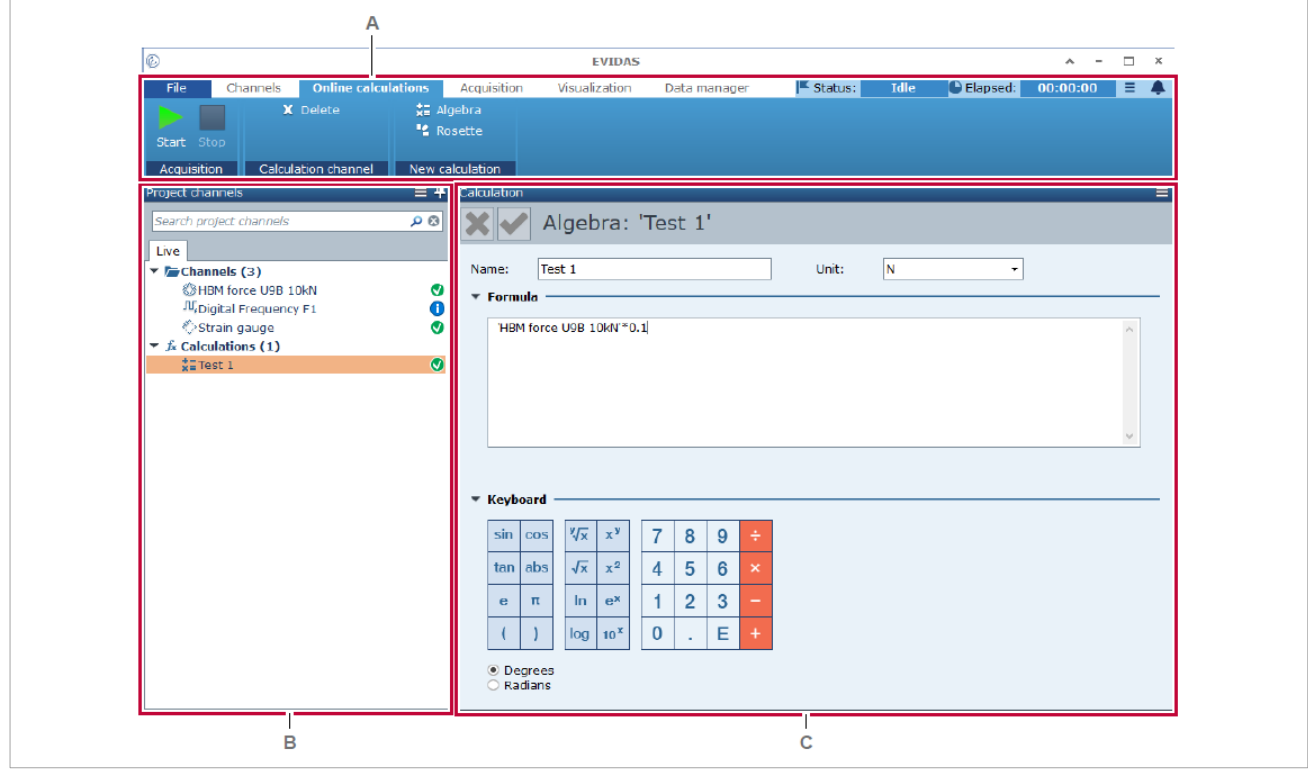

- **A** 演算 ([Online calculations](#page-97-0)) タブ
- B 演算タブのプロジェクトチャンネル (Project channels) パネル
- **C** 演算 ([Calculation](#page-100-0)) パネル

演算チャンネルは、式を用いて他のチャンネルの数値から新たな値をリアルタイムに計算します。  $\mathcal{P}$ : Work W = Force F \* displacement s。

演算チャンネルは、プロジェクトチャンネルのひとつです。

# <span id="page-97-0"></span>**5.1 演算 (Online calculation) タブ**

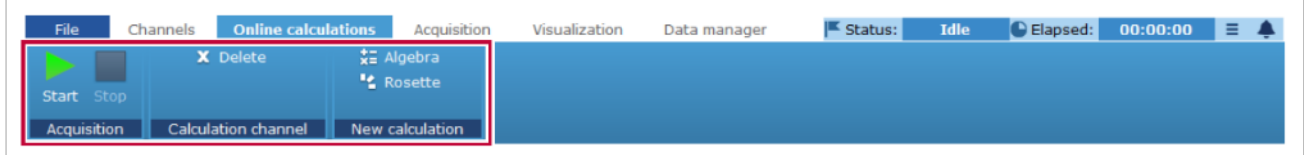

新たな演算チャンネルを設定します

### 演算コマンド

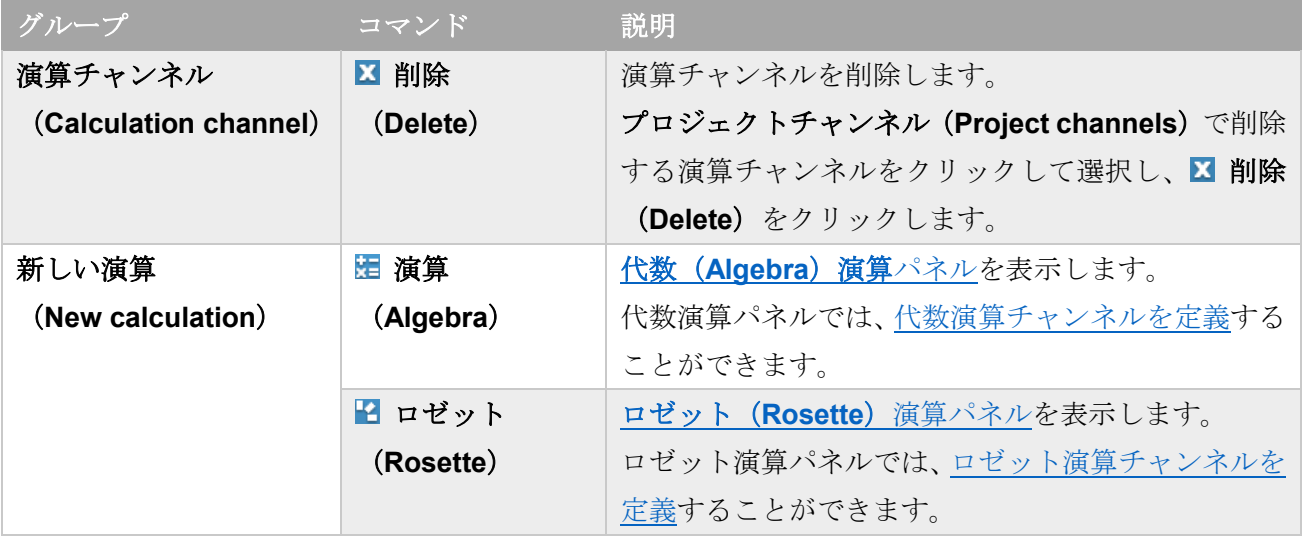

⇒ 開始 (Start) / 停止 (Stop) ボタン

### <span id="page-98-0"></span>**5.2** 演算タブのプロジェクトチャンネルパネル

演算(**Online calculations**)タブをクリックして開きます。

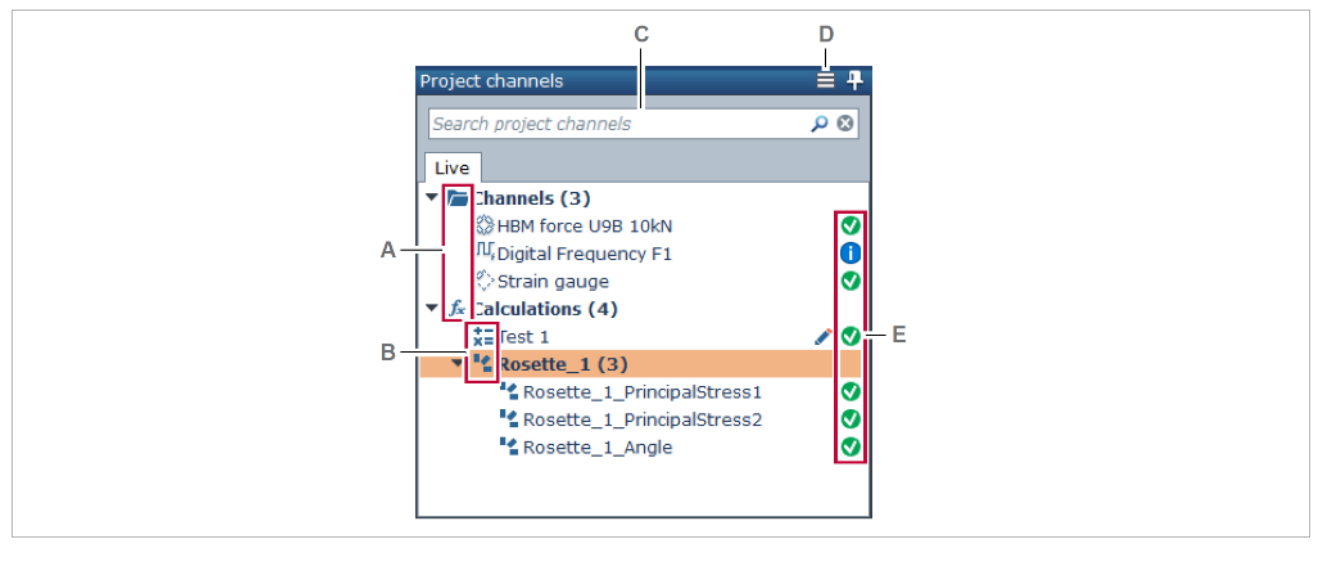

**A** [フォルダアイコン](#page-98-1) **D** [バーガーメニュー](#page-99-0)

**B** [演算チャンネルアイコン](#page-98-2) **E** [信号ステータスアイコン](#page-95-2)

**C** [検索ボックス](#page-33-0)

プロジェクトチャンネル (Project Channels) パネルには、プロジェクトチャンネルとして選択したライ ブチャンネルと定義済の演算チャンネルが表示されます。

演算チャンネルをクリックすると、その設定[が演算パネルに](#page-100-0)表示されます。

演算チャンネルをクリックした後、上下キーを押すと、プロジェクトチャンネルパネルで選択されてい る演算チャンネルのハイライトが移動し、その設定[が演算パネルに](#page-100-0)表示されます。

演算チャンネルの設定を変更すると。プロジェクトチャンネルパネルのその演算チャンネルに ♪ が表示 されます。 をクリックすると変更が適用され、この表示が消えます。[\(演算パネル](#page-100-1)ヘッダ)

#### <span id="page-98-1"></span>フォルダアイコン

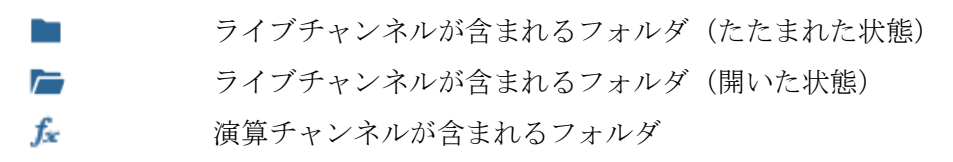

#### <span id="page-98-2"></span>演算チャンネルアイコン

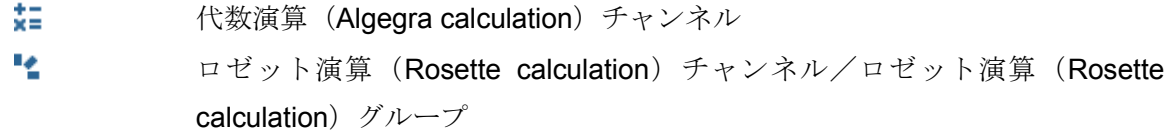

<span id="page-99-0"></span>バーガーメニュー

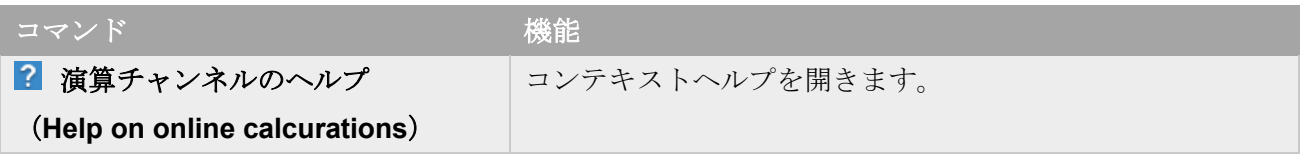

#### <span id="page-100-0"></span>5.3 演算 (Calculation) パネル

宿算 (Calculation) パネルでは、下記の演算チャンネルを定義します。

- 代数(**Algebra**) [演算チャンネル](#page-101-0)
- ロゼット(**Rosette**) [演算チャンネル](#page-103-0)

上記の各演算チャンネルを設定するパネルは、新しい演算 (New calculation) グループの **注** 演算、 または 2 ロゼットをクリックして表示します。

#### <span id="page-100-1"></span>**5.3.1 演算 (Calculation) パネルヘッダ**

演算ヘッダパネルは、すべての演算パネルに共通です。

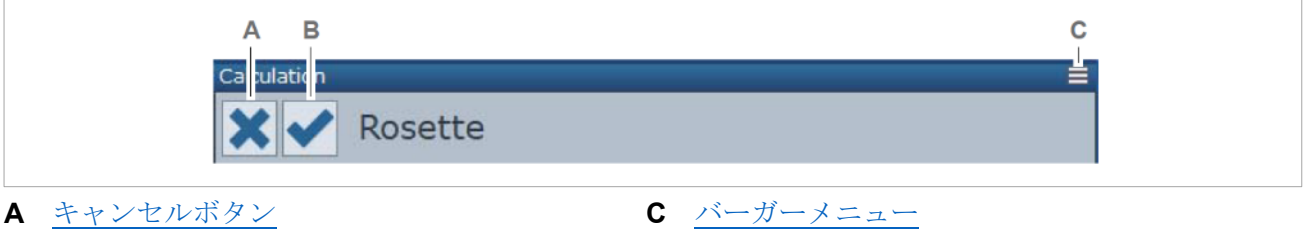

#### **B** [適用ボタン](#page-100-4)

左側にある二つのボタンは、計算チャンネルの定義が入力され、操作が有効なときには青色で表示され ます。それ以外のときは、灰色 √ で表示されます。

# <span id="page-100-2"></span>キャンセルボタン

最後に演算チャンネルを保存した状態から、演算パネルで行われた変更を取消します。 新たに演算チャンネルを定義する場合、演算(Online calculations)タブのいずれかの演算のボタン、例 えば、 ロゼット(**Rosette**)をクリックしてください。

## <span id="page-100-4"></span>■ 適用ボタン

演算チャンネルの定義を保存します。 定義された演算チャンネルは、プロジェクトチャンネル(**Project channels**)パネルに表示されます。[\(演](#page-98-0) [算タブのプロジェクトチャンネルパネル\)](#page-98-0)

<span id="page-100-3"></span>バーガーメニュー

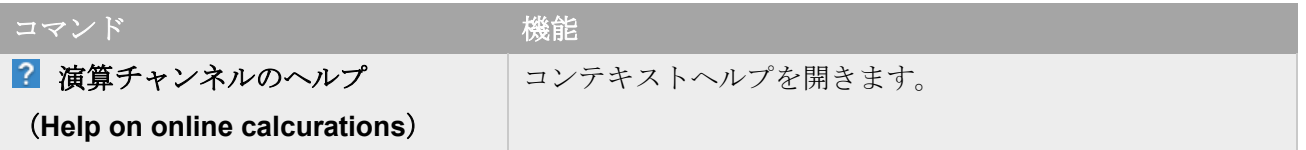

#### <span id="page-101-0"></span>**5.3.2** 代数(**Algebra**)演算パネル

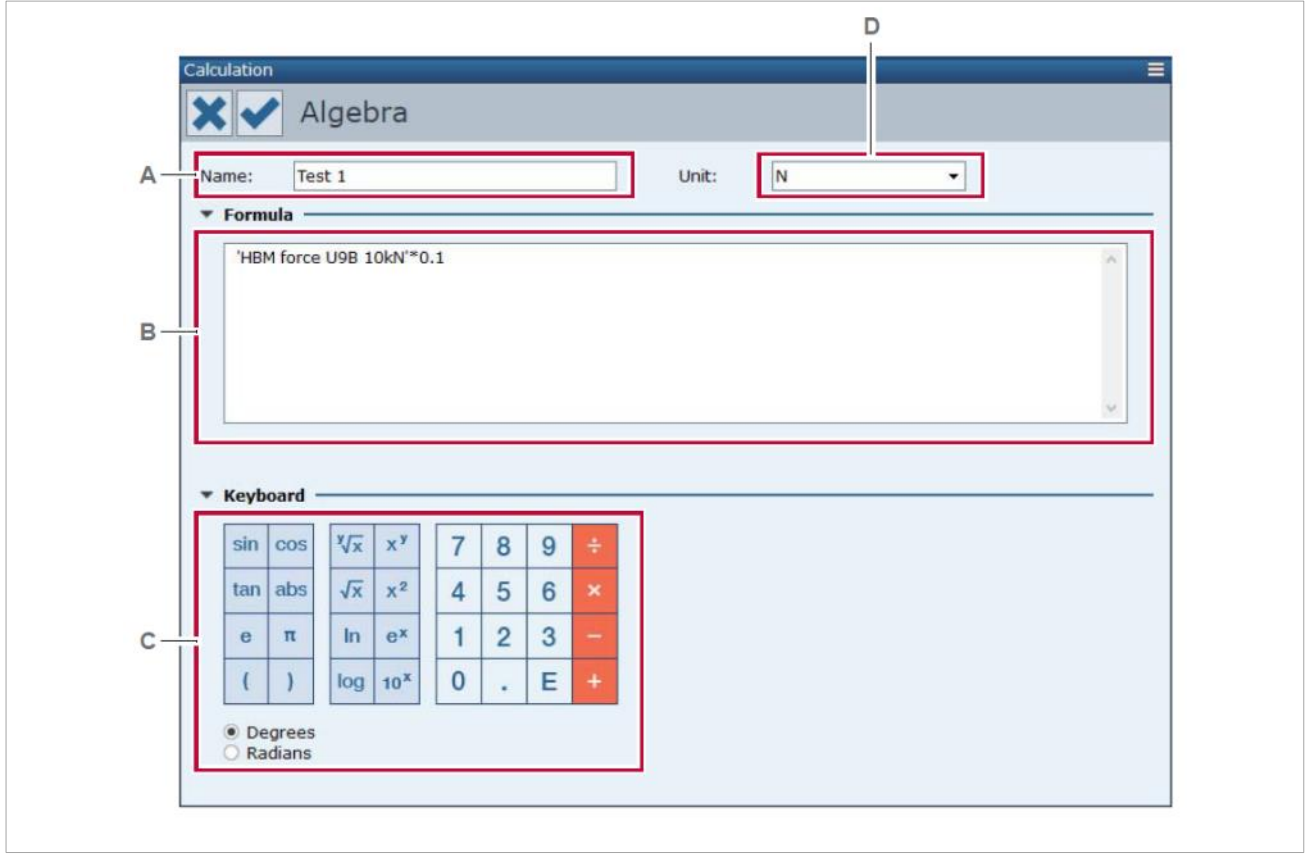

このパネルを表示するには、 演算(**Algebra**)をクリックします。

- **A** [チャンネル名](#page-101-1) **C** [キーボード](#page-102-0)
- 
- **B** [計算式](#page-101-2) **D** 車位
- 

代数演算パネルでは、演算チャンネルを式により定義します。

#### <span id="page-101-1"></span>チャンネル名(**Name**)

それぞれの代数演算チャンネルには、異なる名前を付けます。デフォルトの名前は、演算 1(Formura \_1)、 演算 2(Formura \_2)、演算 3(Formura \_3)… です。

#### <span id="page-101-2"></span>計算式(**Formula**)

代数演算チャンネルをどのように入力チャンネルから計算するかを式で定義します。

代数演算チャンネルは、少なくともひとつのライブチャンネル、または演算チャンネルを含む必要があ ります。

チャンネルを挿入するには、プロジェクトチャンネル (Project channels) パネルからチャンネルをボ ックスにドラッグ&ドロップします。チャンネルの名前はアポストロフィ(')で挟んで表示されます。

式に複数のチャンネルを含む場合、それらのチャンネルのサンプルレートは同じである必要があります。

### <span id="page-102-0"></span>キーボード

キーボードは代数式の入力を臍します。例 sqrt(('Channel A' ^ 2 )+('Channel B' ^ 2 )) 計算式の挿入したい位置をクリックし、挿入する数、演算子、関数のボタンをクリックします。

### <span id="page-102-1"></span>単位(**Unit**)

演算チャンネルの単位を選択します。

⇒ [演算チャンネルの定義](#page-107-1)

### <span id="page-103-0"></span>**5.3.3** ロゼット演算パネル

このパネルを表示するには、 2 ロゼット (Rosette) をクリックします。

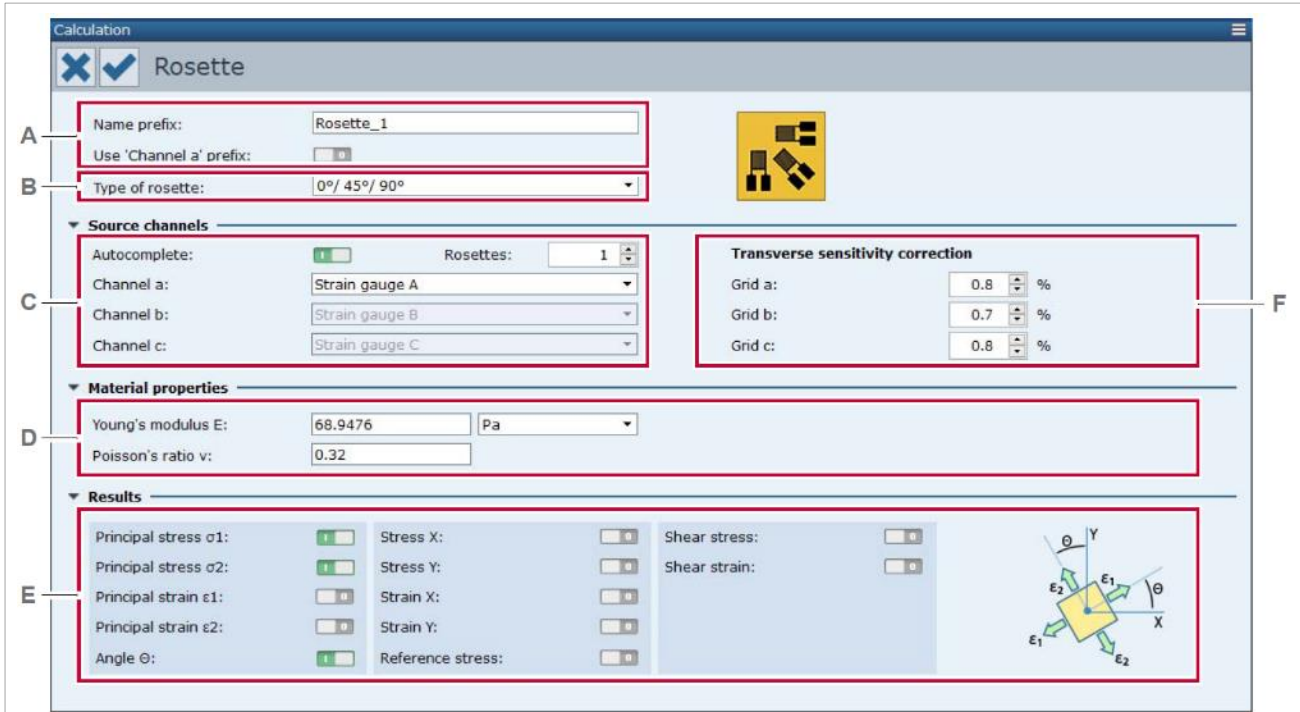

- 
- **A** プレフィックス名 (Name Prefix) **D** 材料のプロパティ (Material properteis)
- **B** ロゼットタイプ (Type of rosette) <br> **E** 結果 (Result)
	-
- **C** [ソースチャンネル\(](#page-105-1)Source channels) **F** 横感度補正([Transverse sensitivity correction](#page-106-1))
- 

ロゼット演算パネルでは、ロゼット計算チャンネルを作成し設定します。ロゼット式は事前に定義され ています。

### <span id="page-104-0"></span>プレフィックス名(**Name Prefix**)

それぞれのロゼットには、異なる名前を付けます。デフォルトの名前は、ロゼット 01 (Rosette 01)、 ロゼット 02(Rosette 02)、ロゼット 03(Rosette 03)… です。

この名前は、ロゼット計算のセット、例えば **Rosette\_1** のグループの名前として使用され、プリフィッ クス(接頭語)としてロゼット計算のグループに、**Rosette\_1\_PrincipalStress1** のように付けられます。

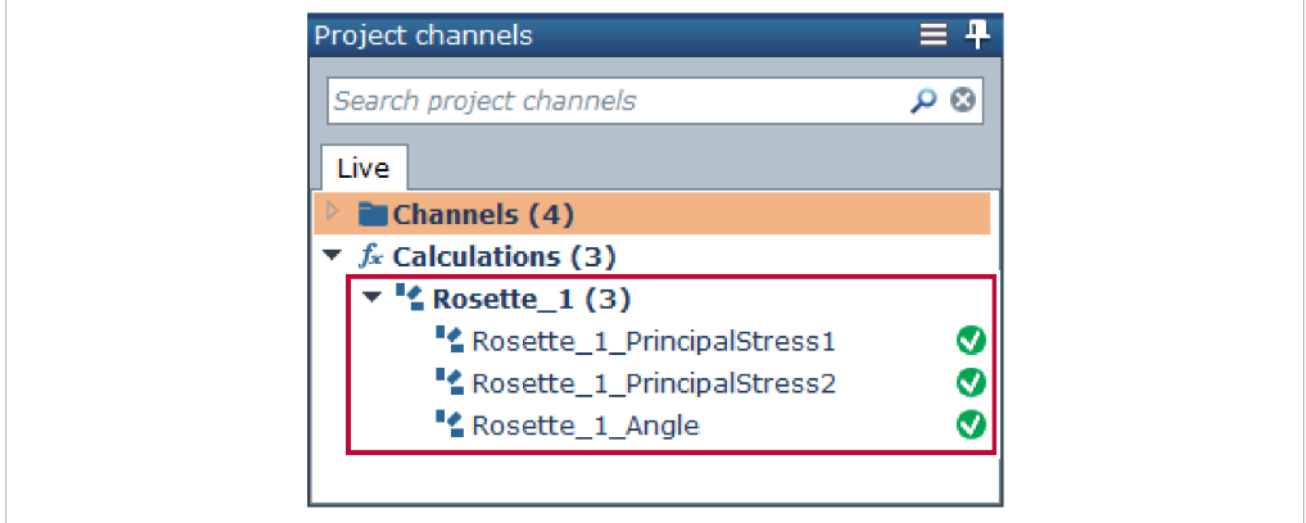

**'**チャンネル **a '**をプレフィックスとして使用(**Use 'Channel a' prefix**)を有効 にすると、チャン ネルa (Channel a)で選択したチャンネルの名前が、ロゼット名およびプレフィックスとして使用され ます。

**'**チャンネル **a '**をプレフィックスとして使用(**Use 'Channel a' prefix**)を有効 、オートコンプリ ート (Autocomplete) を有効 ■■■、ロゼット (Rosette) を2以上にすると、それぞれのロゼットの チャンネル **a**(**Channel a**)で選択したチャンネルの名前が、ロゼット名およびプレフィックスとして使 用されます。[\(ソースチャンネル\)](#page-105-1)

### <span id="page-104-1"></span>ロゼットタイプ(**Type of rosette**)

使用するロゼットのタイプを選択します。

ドロップダウンリストには、0°/45°/90 といった一般的なタイプの他、HBM RY1 series のように特定の HBM 製ロゼットも選択できます。

リストの右側に選択したロゼットの図が表示されます。

### <span id="page-105-1"></span>ソースチャンネル(**Source channels**)

チャンネル **a**(**Channel a**)、チャンネル **b**(**Channel b**)、チャンネル **c**(**Channel c**)のぞれぞれに、 ロゼットのチャンネルゲージに対応するプロジェクトチャンネルを割り当てます。

ロゼットへのプロジェクトチャンネルへの割り当て操作には、下記のオプションがあります。

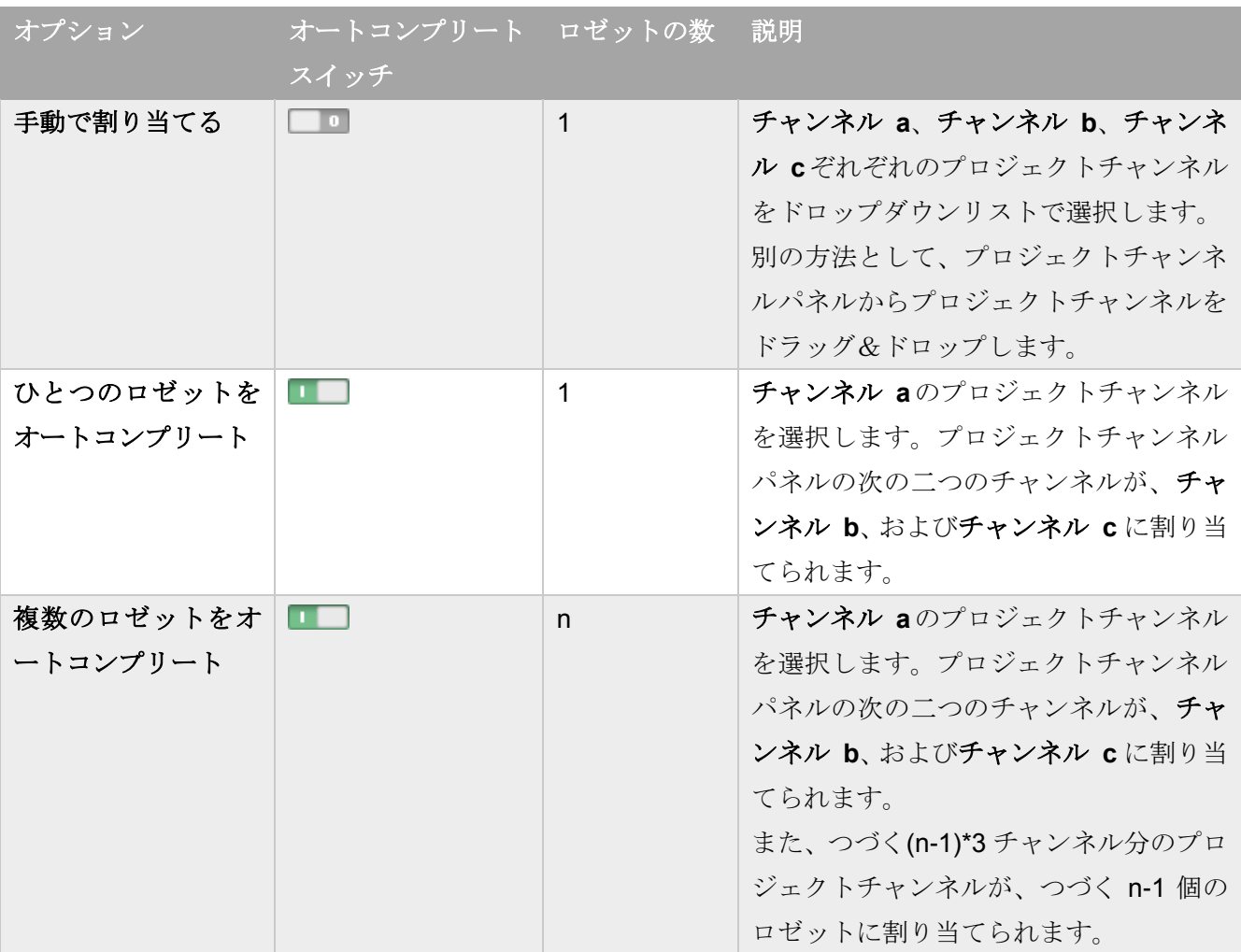

#### ロゼットにプロジェクトチャンネルをを割り当てる操作のオプション

T 型ロゼットの場合、二つのプロジェクトチャンネルを、チャンネル a とチャンネル b に割り当てます。 ロゼットに割り当てるプロジェクトチャンネルは、センサがひずみゲージのチャンネルのみ使用可能で す。

複数のロゼットをオートコンプリートで設定している場合、それぞれのロゼットに割り当てられている プロジェクトチャンネルは、 適用(**Apply**)をクリックした後で確認できます。

### <span id="page-105-0"></span>材料のプロパティ(**Material properteis**)

ロゼットが貼り付けられている材料のヤング率 **E** およびポアソン比 **v** を入力します。

### <span id="page-106-0"></span>結果(**Result**)

ロゼット計算のリストです。

計算するものを選択 エコレ、それ以外をオフ ママにします。

**適用 (Apply) ■ をクリックすると、選択したロゼット計算のロゼット計算チャンネルが作成されま** す。

#### <span id="page-106-1"></span>横感度補正(**Transverse sensitivity correction**)

横感度パラメータは、ロゼットのそれぞれのひずみゲージについて、ゲージの決められた角度の関係か らの偏差の補正を百分率で示しています。

この角度偏差を考慮するには、ロゼットデータシートの横感度パラメータを入力してください。

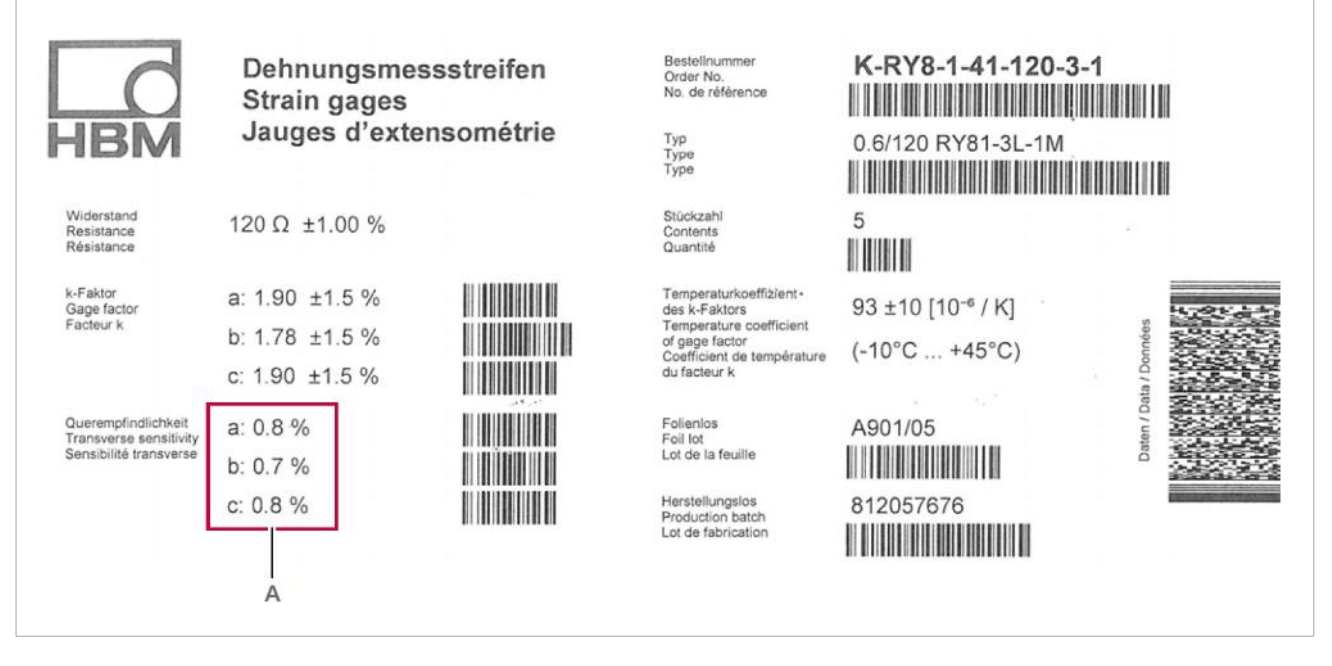

**A** ロゼットデータシートの横感度パラメータ

⇒ [ロゼット演算チャンネルの定義する](#page-108-0)

#### <span id="page-107-1"></span>**5.4** 演算チャンネルを定義する

- [代数演算チャンネルの定義する](#page-107-0)
- [ロゼット演算チャンネルの定義する](#page-108-0)

#### <span id="page-107-0"></span>**5.4.1** 代数演算チャンネルの定義する

代数演算チャンネルを定義する前に、下記の内容を実施してください。

- データ収集デバイスとセンサを接続する。
- [プロジェクトチャンネルを選択する。](#page-43-0)

#### 演算チャンネルを定義する

- 1. 演算(**Online calculations**)タブをクリックし、 演算(**Algebra**)をクリックする。
- 2. 名前(**Name**)に新たな演算チャンネルの名前を入力する
- 3. 単位(**Unit**)で、計算式に出力単位を選択する
- 4. 演算 (Formura)に出力値を計算するための式を入力する

式には、最低ひとつのライブチャンネルまたは演算チャンネルが入力チャンネルとして含まれる 必要があります。

入力チャンネルを式に追加するには、プロジェクトチャンネルパネルからチャンネルを演算テキ ストボックスにドラッグ&ドロップします。

代数式の入力には[、キーボードを](#page-102-0)使用することができます。

複数の入力チャンネルを使用する場合、そべてのチャンネルが同一のサンプルレートである必要 があります。[\(計算式\)](#page-101-2)

- 5. <u>◆ 適用(Apply)</u>をクリックします。
	- ✔ 計算式が保存され、新しい代数演算チャンネルがプロジェクトチャンネルパネルに表示されま す。
#### **5.4.2** ロゼット演算チャンネルの定義

ロゼット演算チャンネルを定義する前に、下記の内容を実施してください。

- データ収集デバイスとロゼットが接続されている
- ロゼットのチャンネル[がプロジェクトチャンネルとして選択されている](#page-43-0)

#### ロゼットチャンネルを定義する

- 1. 演算 (Online calculations) タブをクリックし、 ロゼット (Rosette) をクリックする。 ロゼット計算チャンネルを定義する手間を最小限にするため、プロジェクトチャンネルパネルで 同様のロゼット計算チャンネルをクリックします。クリックしたロゼット計算チャンネルの設定が 計算パネルに表示されます。その後、ロゼット(Rosette)をクリックすると、プレフレックス名と ソースチャンネルを除いて、以前の設定内容が表示されたままとなります。
- 2. プレフィックス名 (Name prefix)にロゼット計算グループの名前を入力する。 この名前はロゼット計算チャンネルのプレフィックス名としても使用されます。 チャンネル **a**(**Channel a**)の名前をプレフィックス名に使用することもできます。**'**チャンネル **a 'をプレフィックスとして使用 (Use 'Channel a' prefix) を有効 ■■■ します。**
- 3. ロゼットタイプ(**Type of rosette**)で、使用するロゼットのタイプを選択する
- 4. チャンネル **a**(**Channel a**)、チャンネル **b**(**Channel b**)、チャンネル **c**(**Channel c**)のぞれぞれ に、ロゼットのチャンネルゲージに対応するプロジェクトチャンネルを割り当てます。

手動でプロジェクトチャンネルを割り当てるには、 オートコンプリート(**Autocomplete**)をオ フ にし、チャンネル **a**、チャンネル **b**、チャンネル **c** ぞれぞれのプロジェクトチャンネル をドロップダウンリストで選択します。別の方法として、プロジェクトチャンネルパネルからプロ ジェクトチャンネルをドラッグ&ドロップします。

プロジェクトチャンネルパネルにロゼットのチャンネルが連続して並んでいる場合は、最初のチ ャンネル以外をオートコンプリートで設定することができます:オートコンプリート (**Autocomplete**)を有効 にし、ロゼット(**Rosette**)にロゼットの数を入力します。その後、 チャンネル **a**(**Channel a**)に最初のロゼットのゲージ a のプロジェクトチャンネルを選択します。

すべてのロゼットのプロジェクトチャンネルが自動で割り当てられます[\(ソースチャンネル\)](#page-105-0)。

- 5. ロゼットが貼り付けられている材料のヤング率 E (Young's modulus E) およびポアソン比 v (Poisson's ratio v) を入力します。
- **6. 結果 (Results)** で、計算するものを選択 ■■■ し、それ以外をオフ ■■ にします。
- **7.** グリッド **a**(**Grid a**)、グリッド **b**(**Grid b**)、グリッド **c**(**Grid c**)に、ロゼットのデータシート に記載されてい[る横感度補正パ](#page-106-0)ラメータを入力します。
- **8. 適用 (Apply) をクリックします。** 
	- ✓ 選択したロゼット計算のロゼット計算チャンネルが作成されます。

# **6** 収集(**Acquisition**)タブ

収集タブおよびパネルでは、下記の設定を行います。

- 収集の開始および停止条件
- 測定データの保存場所
- 必要な場合、選択したプロジェクトチャンネルの測定データを一定の間隔で送る先の IoT プラット フォームへの接続

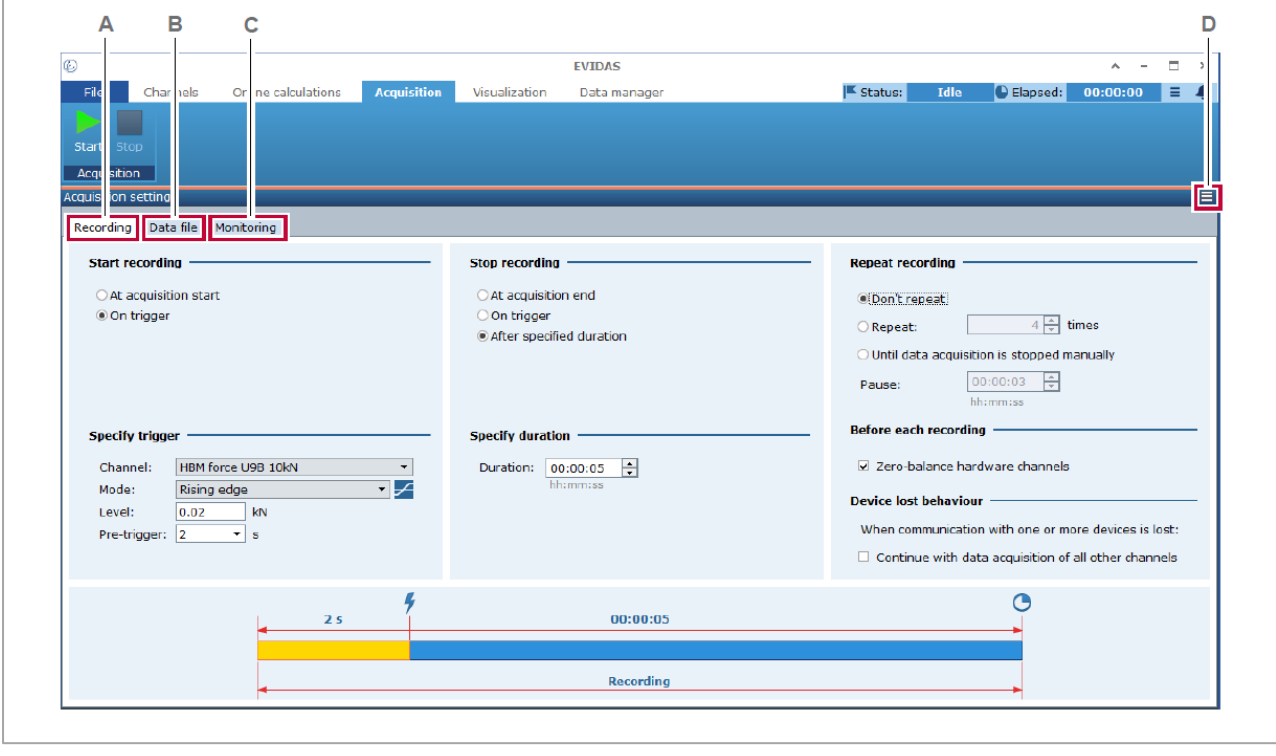

- **A** 記録中 (Recording) オプション **C** モニタリング (Monitoring) オプション
- B データファイル (Data file) オプション D [バーガーメニュー](#page-110-0)
- 

### <span id="page-110-0"></span>バーガーメニュー

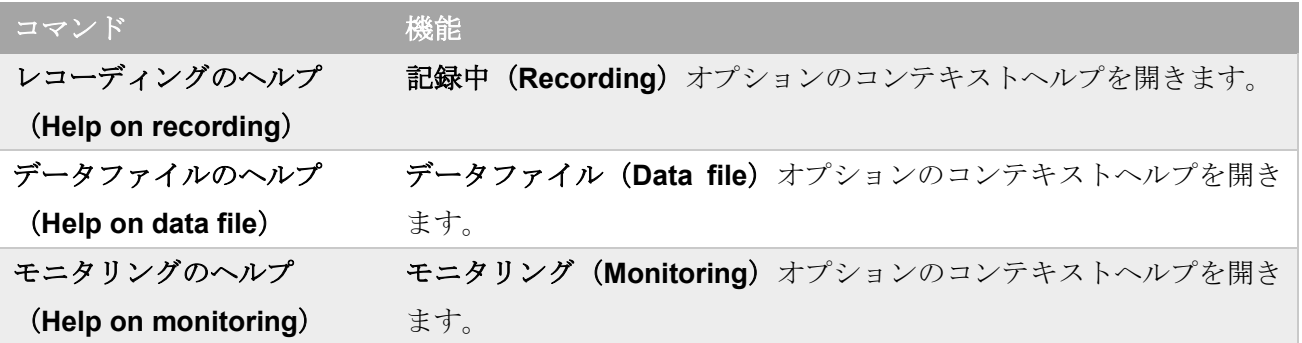

#### <span id="page-111-0"></span>**6.1** 記録中(**Recording**)オプション

記録中(**Recording**)オプションを表示するには、収集(**Acquisition**)タブをクリックして開き、記録 中 (Recording) タブをクリックします。

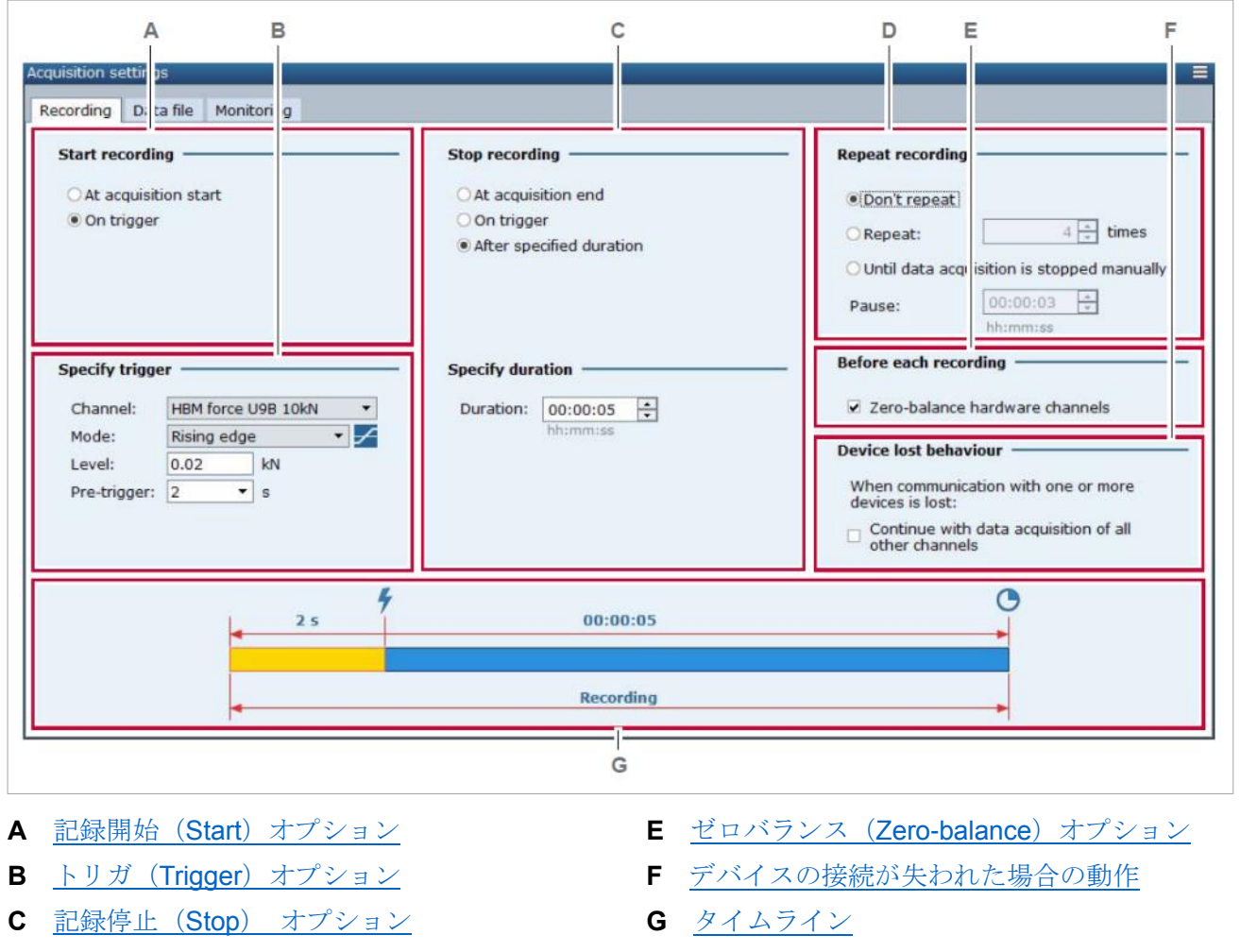

**D** 繰り返し記録 ([Repeat recording](#page-118-0)) オプション

記録中タブでは、収集の開始、停止をどのように行うか、収録を繰り返し行うか、収録開始前にゼロバ ランスをとるかなどの設定を行います。

タイムラインは、開始/停止のイベントと全体の収録時間を図示します。

### <span id="page-112-0"></span>**6.1.1** 記録開始(**Start**)オプション

記録開始(**Start**)オプションを表示するには、収集(**Acquisition**)タブをクリックした後、記録中 (**Recording**)タブをクリックします。

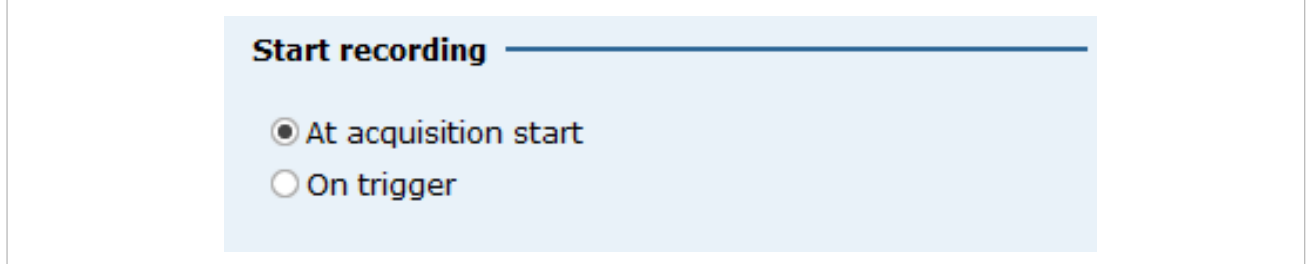

記録開始オプションは、どのように収集を開始するかを設定します。

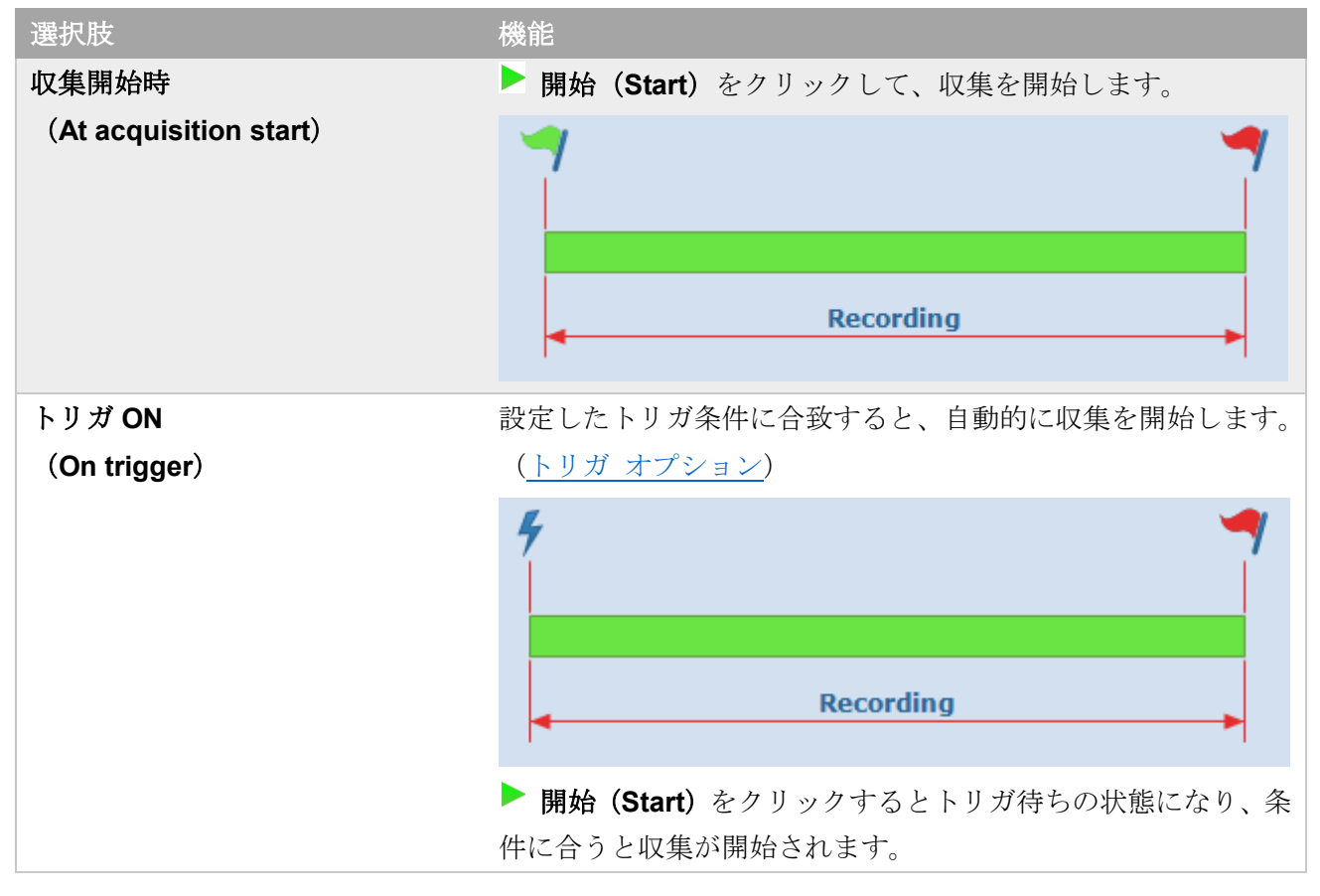

⇒ [タイムラインのアイコン](#page-121-0)

### <span id="page-113-0"></span>**6.1.2** 記録停止(**Stop**)オプション

記録停止(**Stop**)オプションを表示するには、収集(**Acquisition**)タブをクリックした後、記録中 (**Recording**)タブをクリックします。

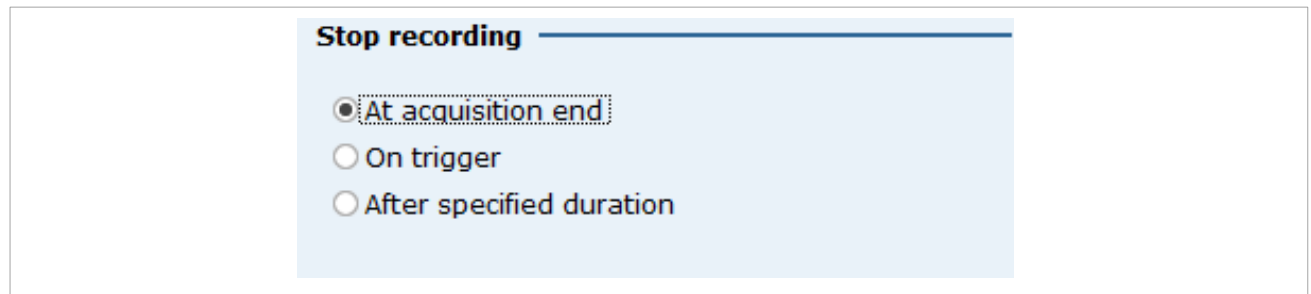

記録停止オプションは、どのように収集を停止するかを設定します。

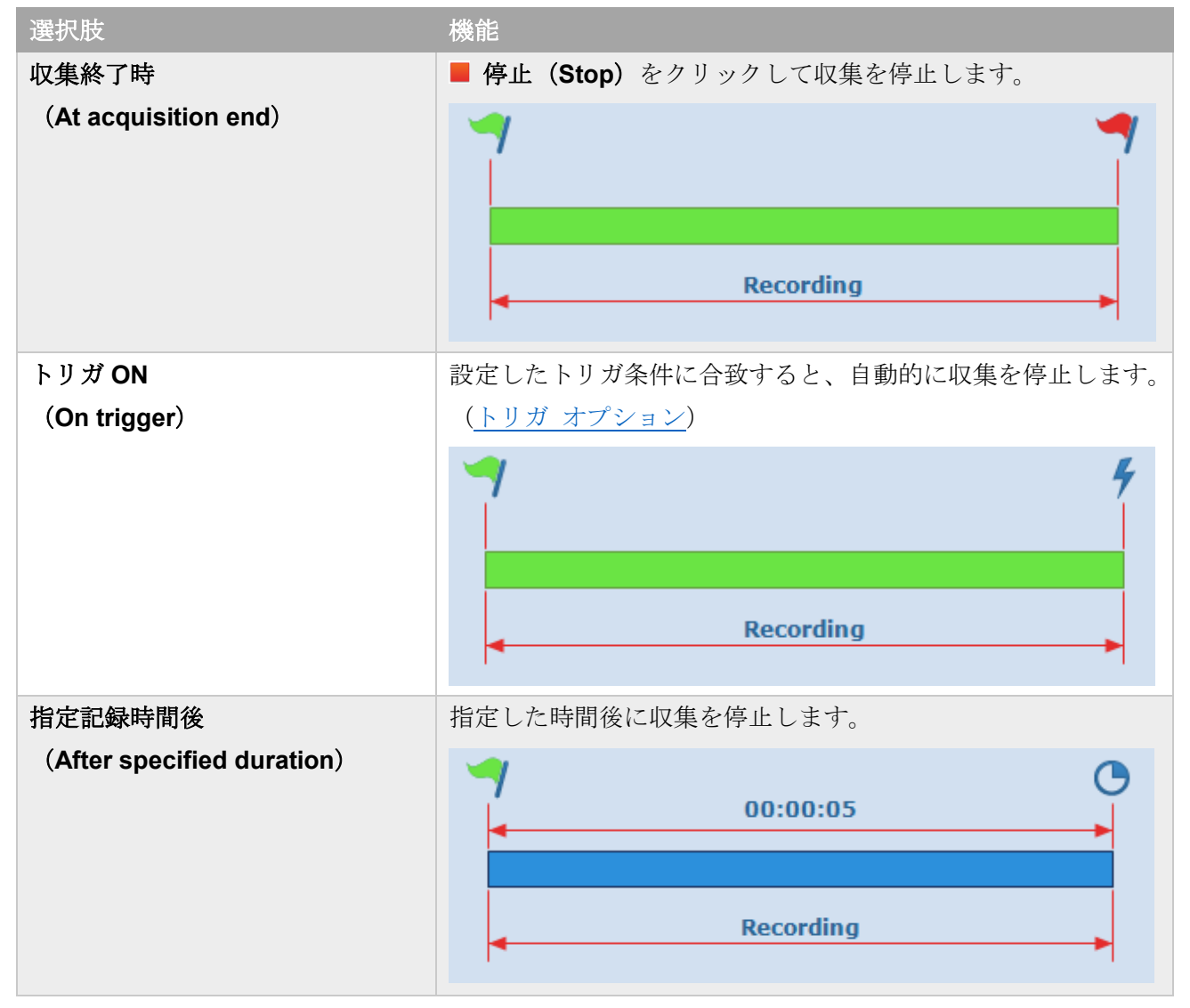

### ⇒ [タイムラインのアイコン](#page-121-0)

#### <span id="page-114-0"></span>**6.1.3** トリガ(**Trigger**)オプション

トリガ(**Trigger**)オプションを表示するには、収集(**Acquisition**)タブをクリックした後、記録中 (**Recording**)タブをクリックします。

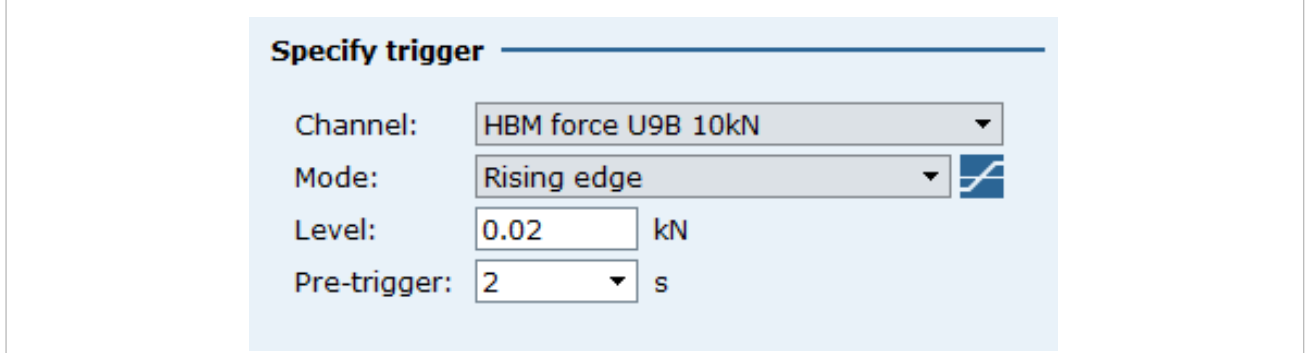

このオプションでは、収集の開始および停止のトリガを設定します。

トリガが設定されると、ソフトウェアはトリガチャンネルの信号を監視し、トリガ条件に合うかどうか をチェックします。

設定したトリガ条件に合致すると、ソフトウェアはすべてのプロジェクト チャンネルの収録を開始、ま たは停止します。

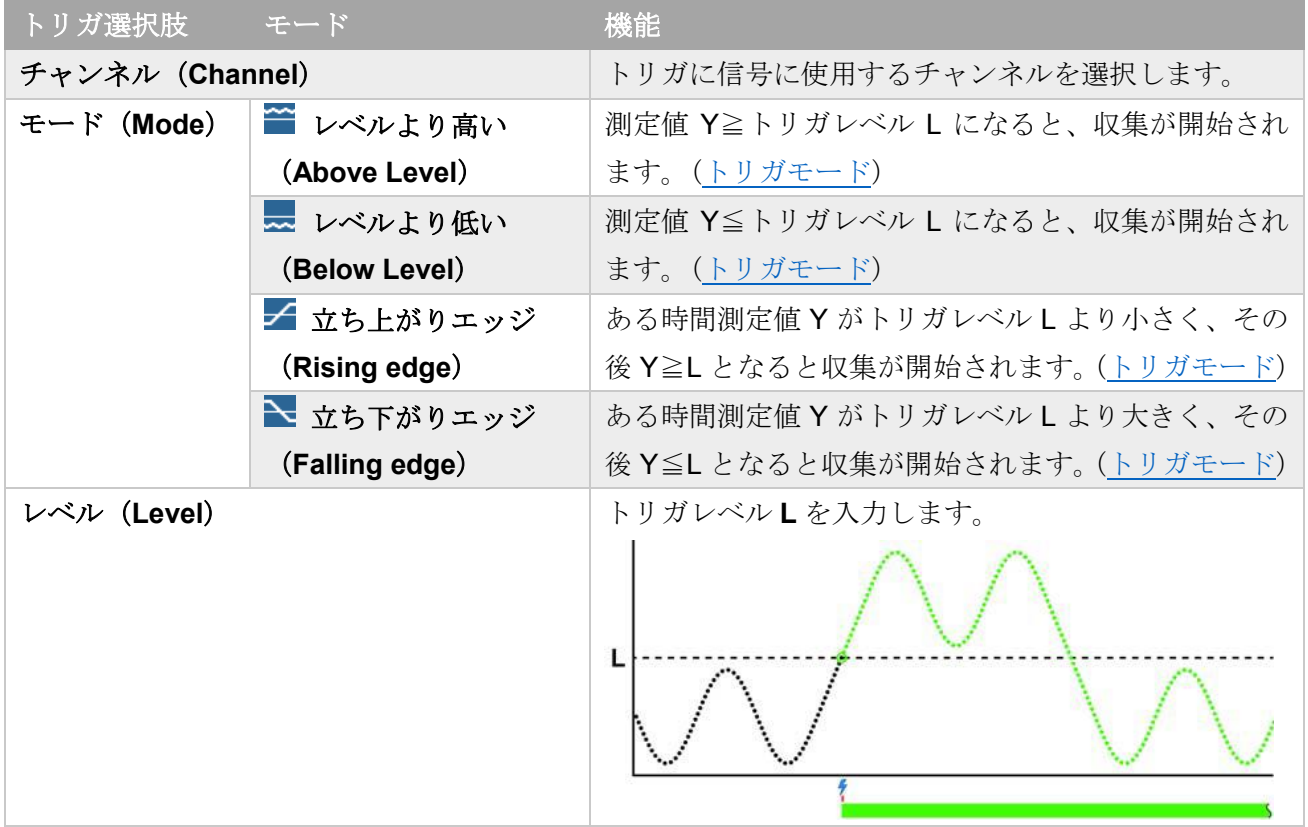

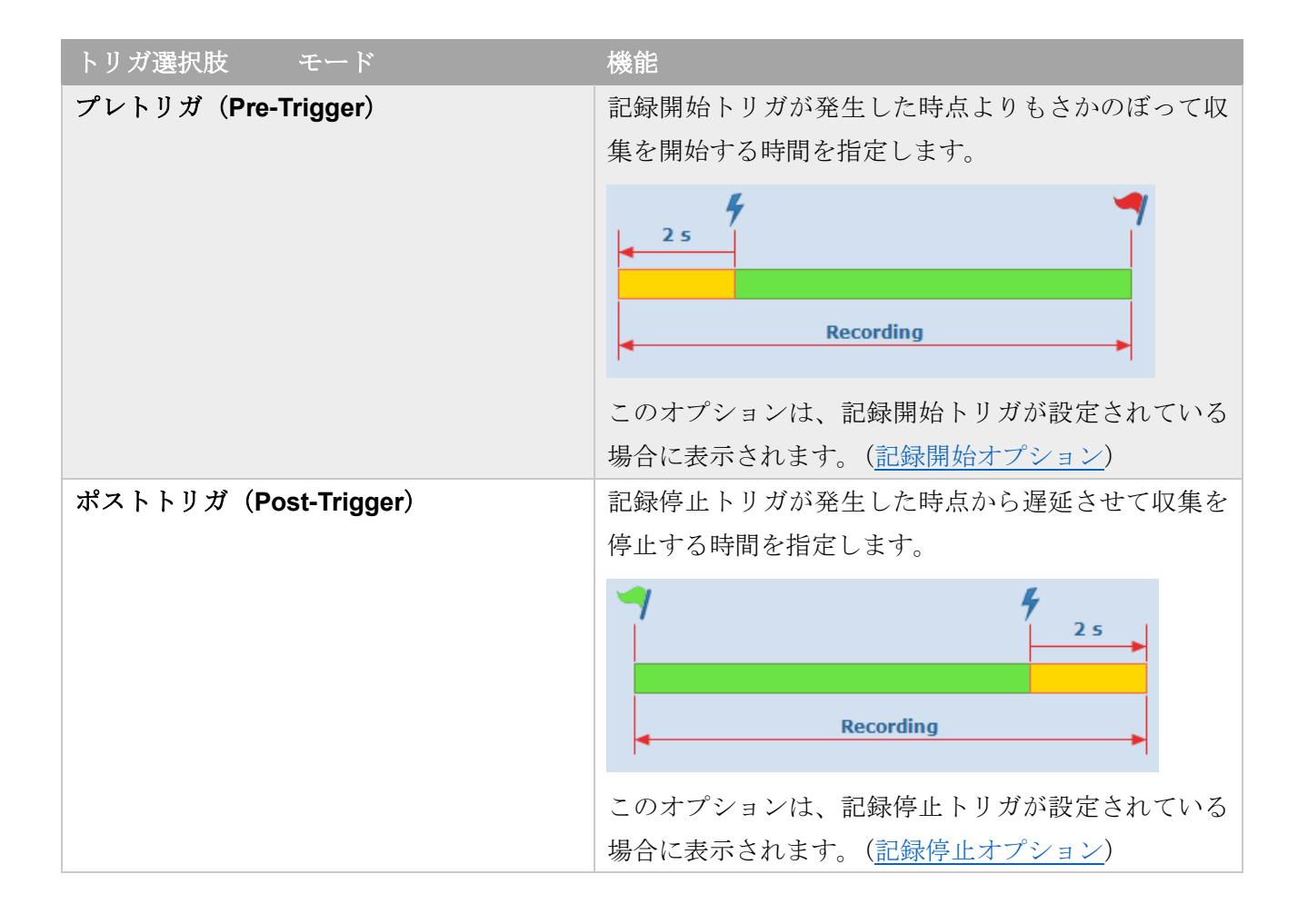

#### <span id="page-116-0"></span>トリガモード

トリガモードを表示するには、トリガ(**Trigger**)オプションを表示するには、収集(**Acquisition**)タブ をクリックした後、記録中(**Recording**)タブをクリックします。

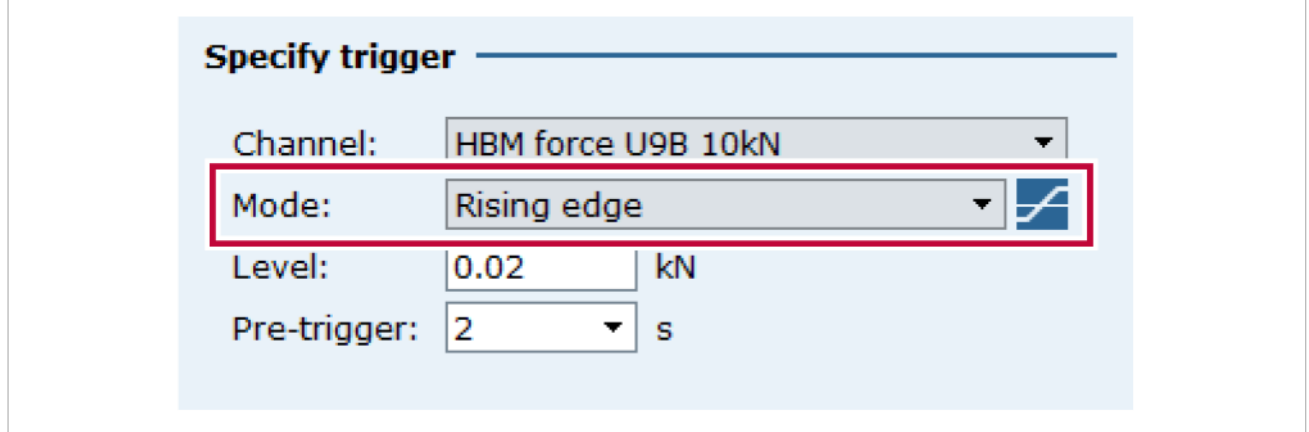

トリガモード (Mode) とトリガレベル (Level) は、すべてのプロジェクト チャンネルの収集を開始、 または停止させるトリガチャンネルのイベントを設定します。[\(トリガオプション\)](#page-114-0) 下表は、トリガモードが収集の開始、停止にどのようにはたらくかを示します。

トリガモード

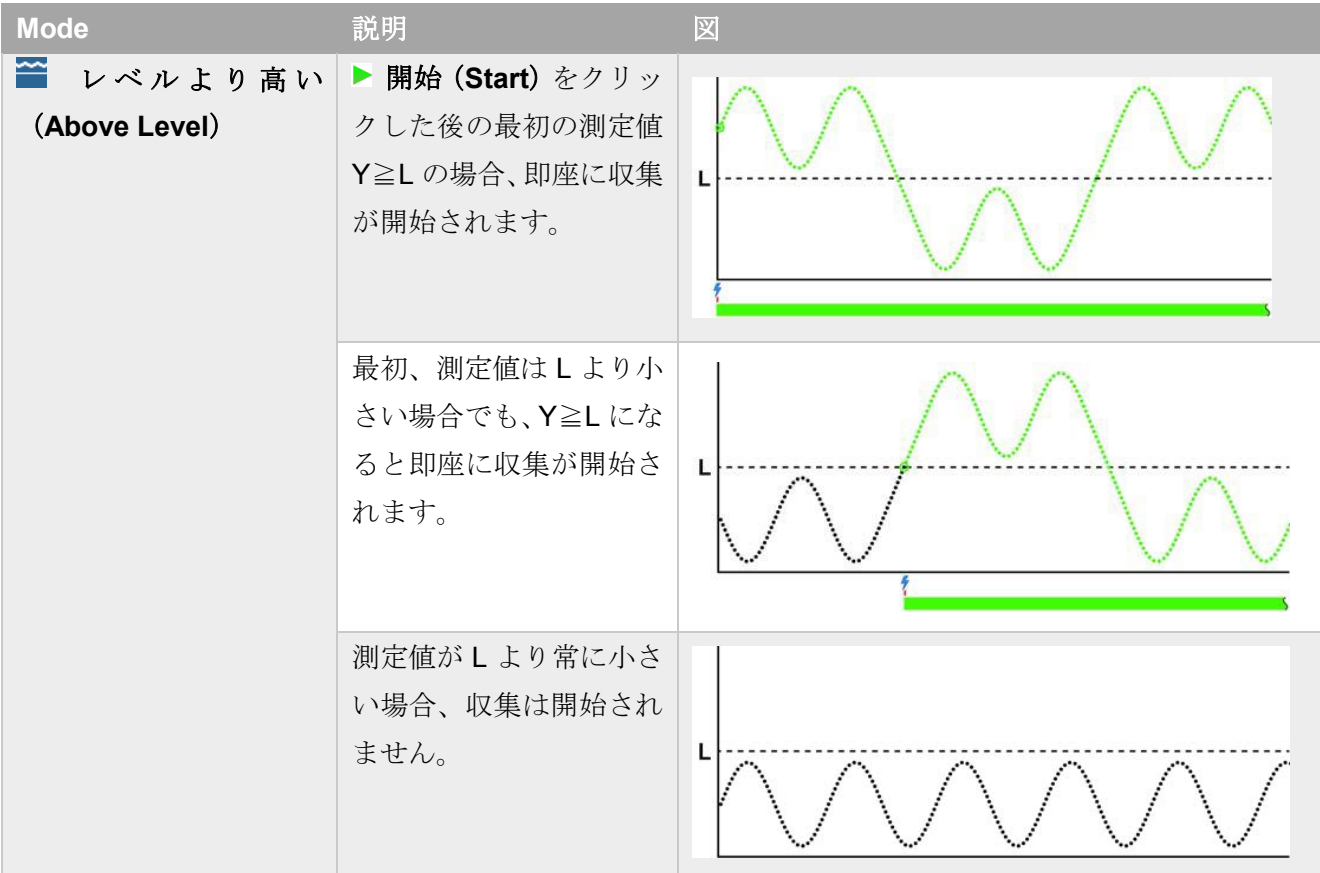

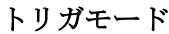

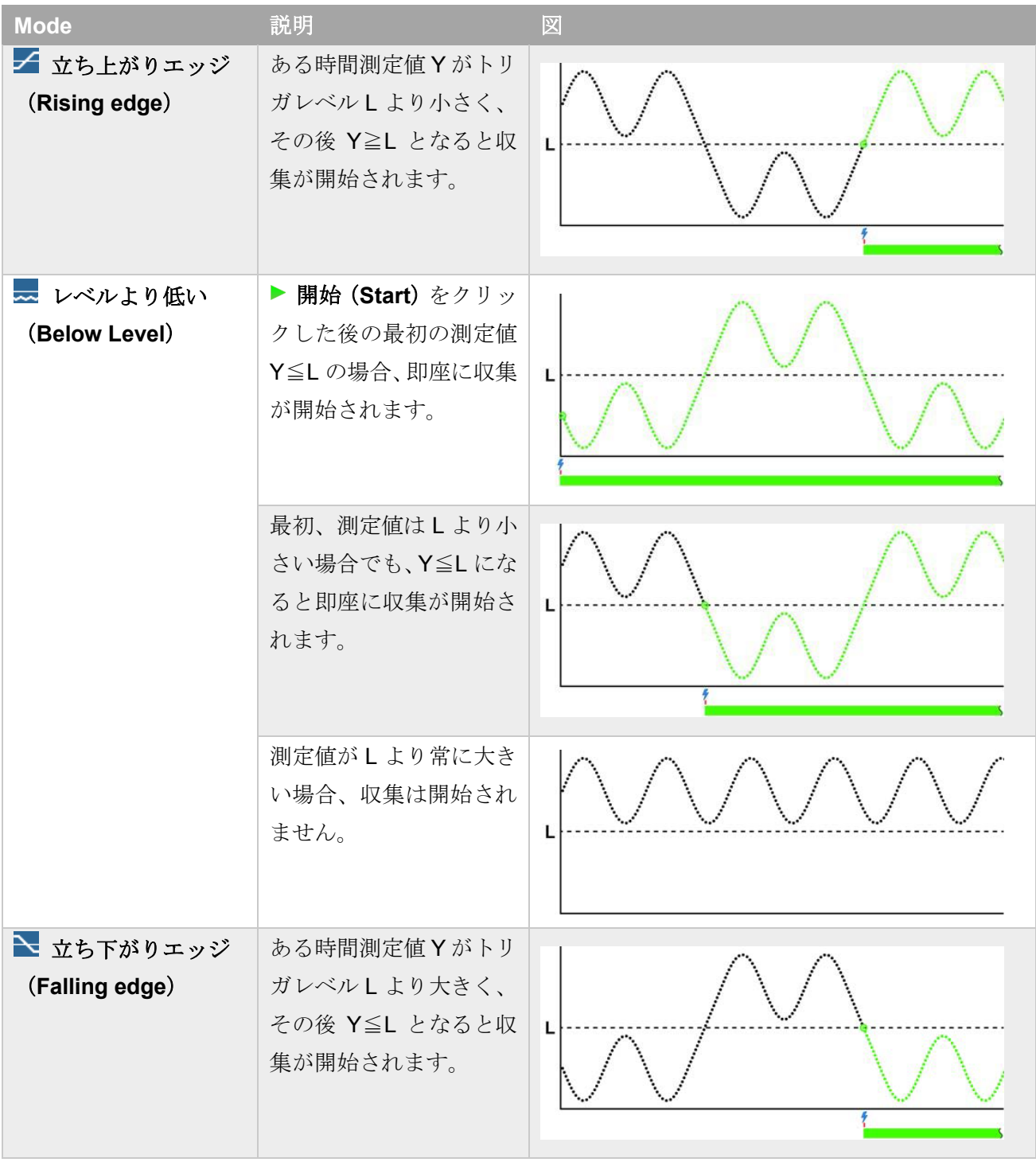

⇒ [タイムラインのアイコン](#page-121-0)

#### <span id="page-118-0"></span>**6.1.4** 繰り返し記録(**Repeat recording**)オプション

このオプションを表示するには、収集(**Acquisition**)タブをクリックした後、記録中(**Recording**)タ ブをクリックします。

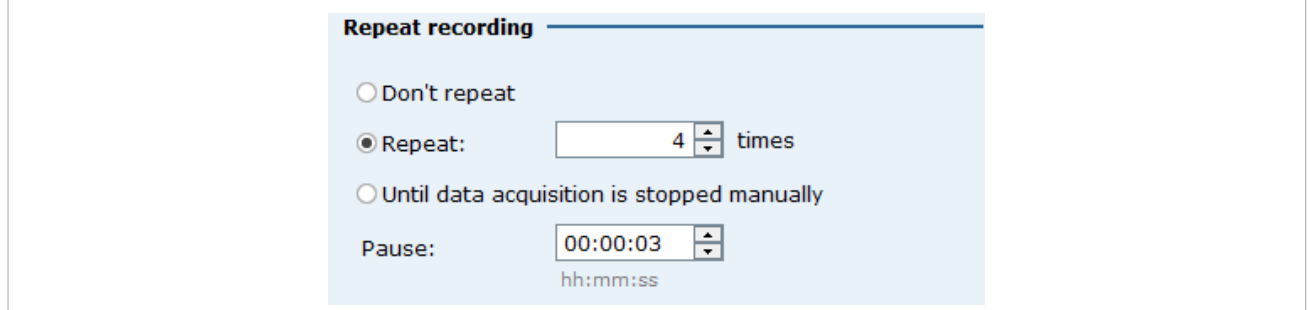

繰り返し記録オプションは、収集の停止が自動でされる設定の場合、すなわち、収集時間が指定されて いる場合か、停止トリガが設定されている場合に有効です。

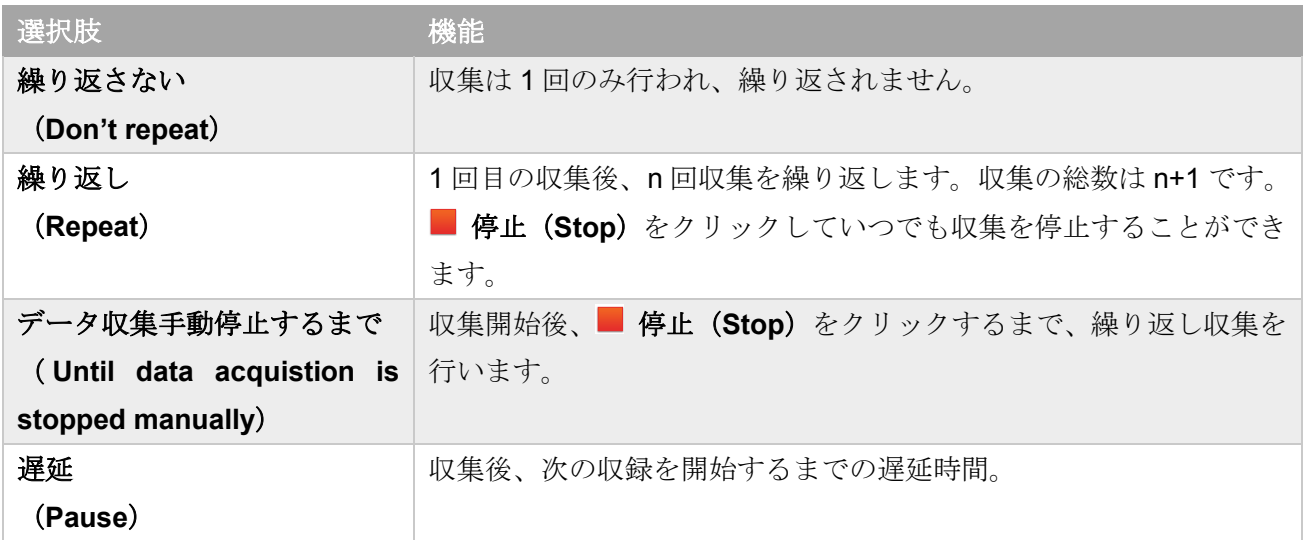

それぞれの収集は、個別の EVIDAS ファイル(\*.pnrf)として保存されます。その他のファイルフォーマ ットを選択している場合は、それらも個別のファイルとして保存されます。[\(ファイルフォーマット\)](#page-126-0)

# <span id="page-119-0"></span>**6.1.5** ゼロバランス(**Zero-balance**)オプション

このオプションを表示するには、収集(**Acquisition**)タブをクリックした後、記録中(**Recording**)タ ブをクリックします。

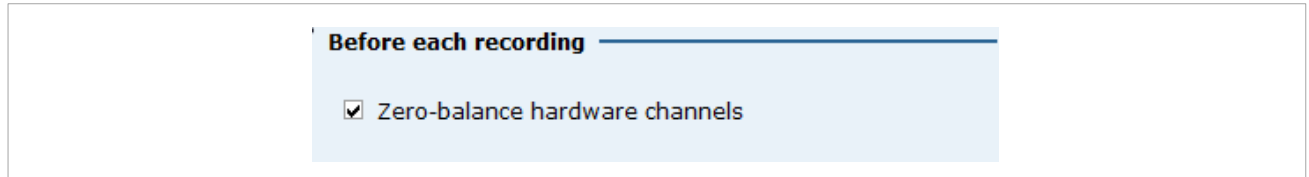

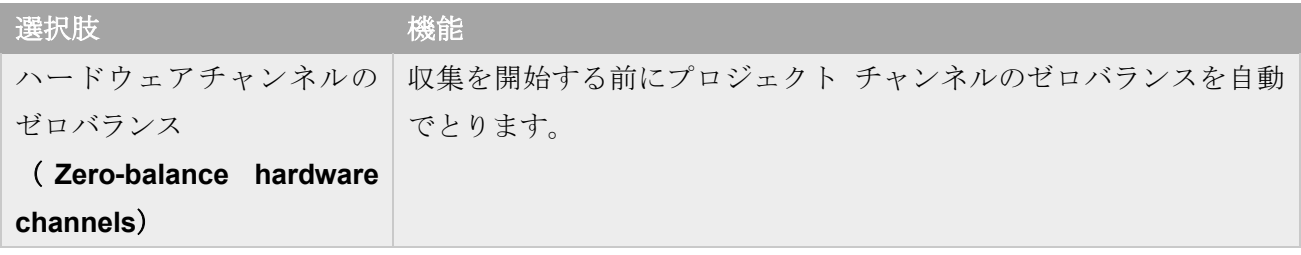

⇒ [ゼロバランス](#page-87-0) コマンド [ゼロバランス](#page-89-0) オプション

### <span id="page-120-0"></span>**6.1.6** デバイスの接続が失われた場合の動作

このオプションを表示するには、収集(**Acquisition**)タブをクリックした後、記録中(**Recording**)タ ブをクリックします。

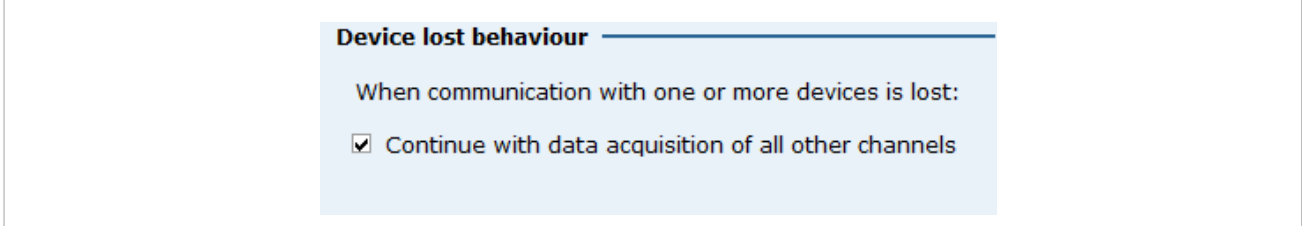

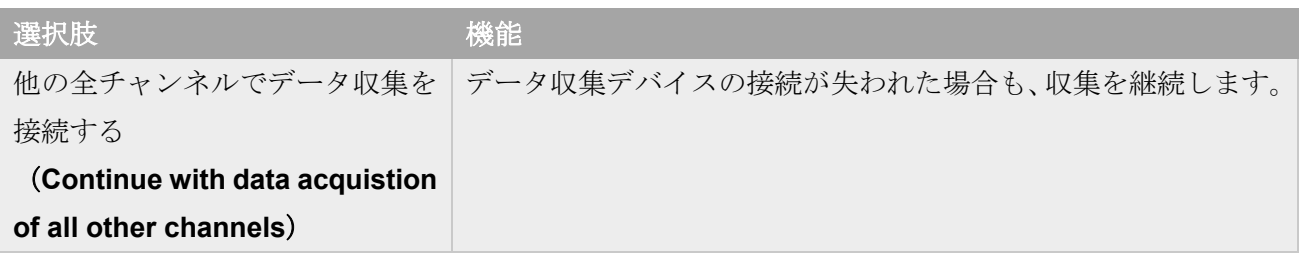

### <span id="page-120-1"></span>**6.1.7** タイムライン

タイムラインを表示するには、収集(**Acquisition**)タブをクリックした後、記録中(**Recording**)タブ をクリックします。

### 例1:トリガが設定されている場合のタイムライン表示

タイムラインは、開始/停止のイベントと全体の収録時間を図示します。

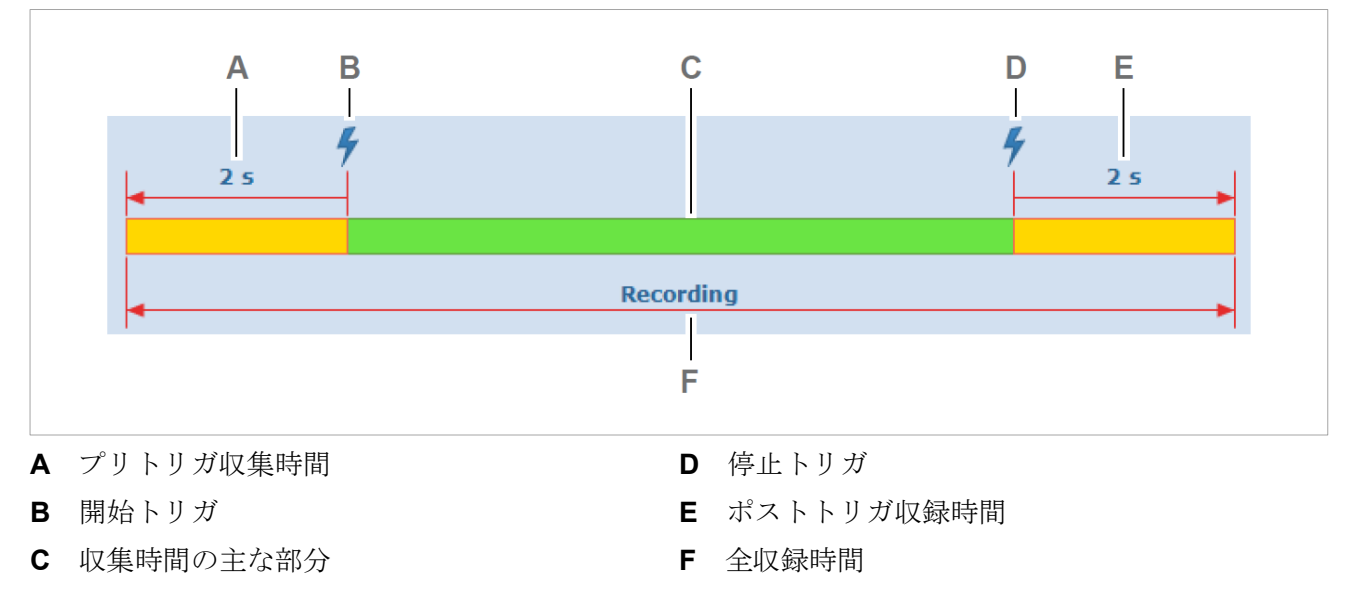

### 例2:収集の繰り返しが設定されている場合のタイムライン表示

タイムラインは、収録時間とあわせて、繰り返し回数および収集の間の遅延時間も表示されます。

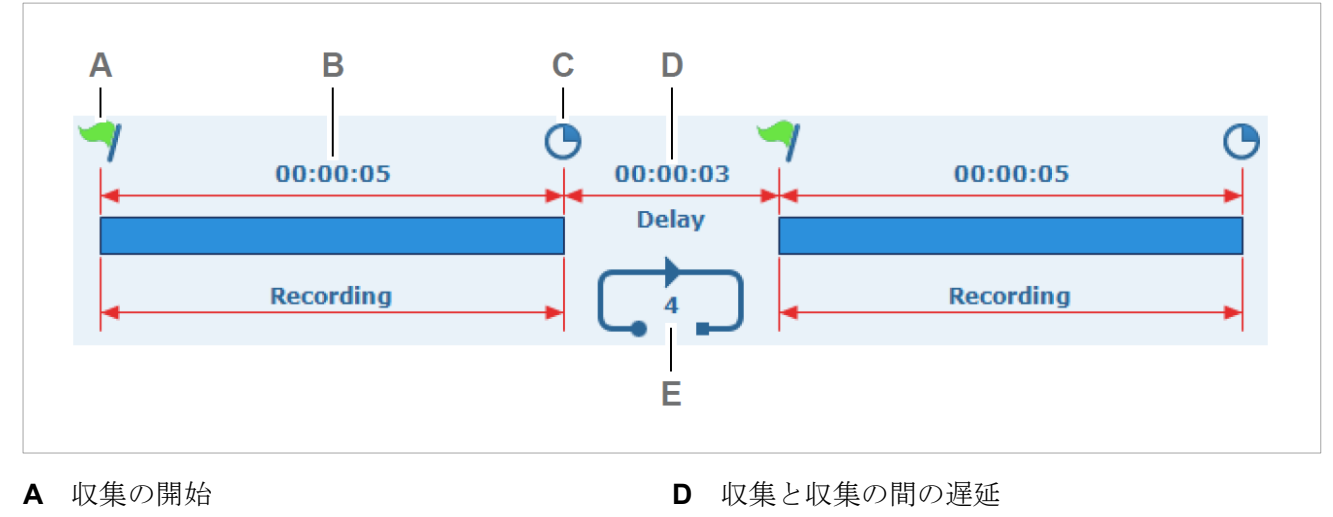

- **B** 指定した収集時間 **E** 繰り返し回数
- **C** 収集の停止

-7

 $\overline{\tau}$ 

 $\odot$ 

### <span id="page-121-0"></span>タイムラインのアイコン

▶ 開始 (Start) をクリックして、収集を開始する時点。 または、収集の繰り返し設定がされている場合の、収集の開始時点 収集の開始または停止にトリガが設定されていることを示します。 [\(トリガオプション\)](#page-114-0) 収集時間が設定されていることを示します。 ■ 停止 (Stop) をクリックして収集を停止する時点。

収集の繰り返しが設定されていることを示します。この図の場合、4 回繰り返され ます。

■ 停止 (Stop) がクリックされるまで、収集が繰り返されることを示します。

### <span id="page-122-0"></span>**6.2** データファイル(**Data file**)オプション

このオプションを表示するには、収集(**Acquisition**)タブをクリックして開き、データファイル(**Data file**)タブをクリックします。

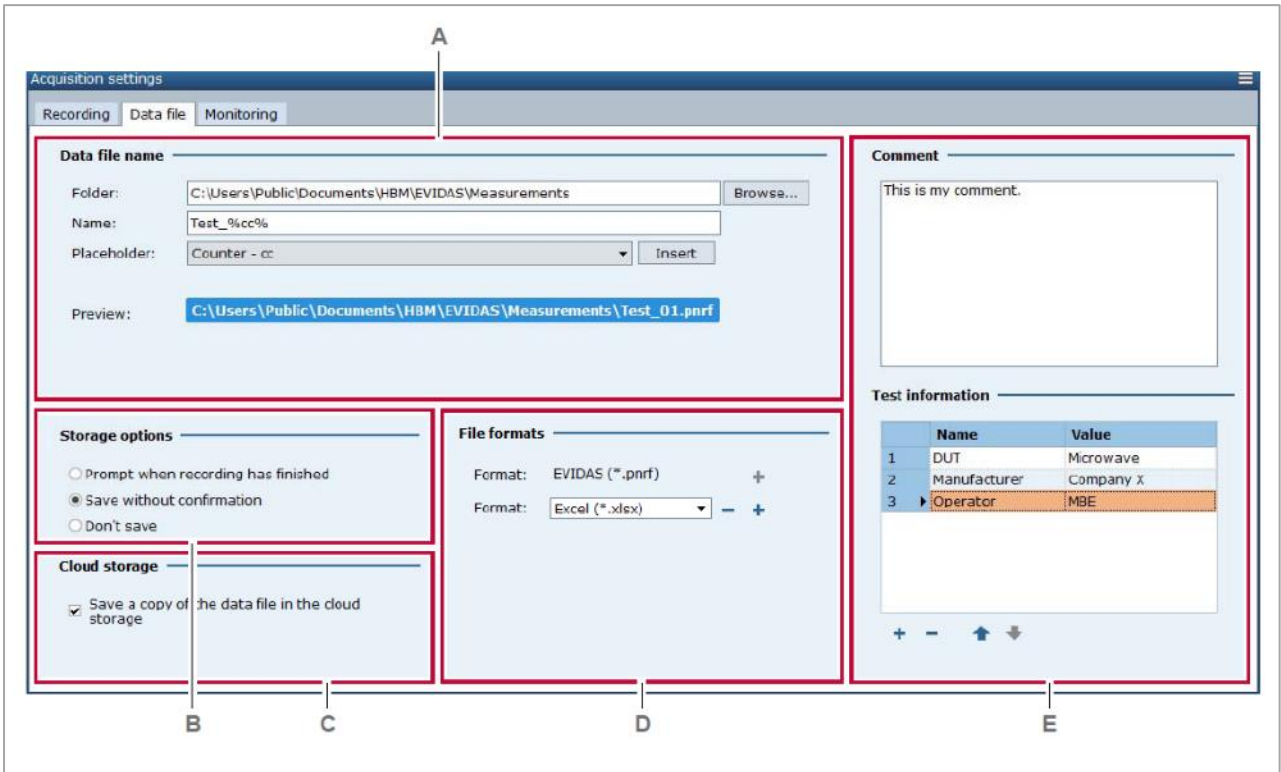

- **A** [デフォルトのデータフォルダおよびファイル名](#page-123-0) **D** [ファイルフォーマット](#page-126-0)
	-
- **B** [保存オプション](#page-125-0) **E** [メタデータ](#page-127-0)
- **C** クラウド [ストレージ](#page-125-1)

データファイルタブでは、測定データを保存する場所を設定します。

測定データは複数の異なるフォーマットで同時に保存することができます。また、メタデータを付ける ことができます。

#### <span id="page-123-0"></span>**6.2.1** デフォルトのデータフォルダおよびファイル名

このオプションを表示するには、収集(**Acquisition**)タブをクリックして開き、データファイル(**Data file**)タブをクリックします。

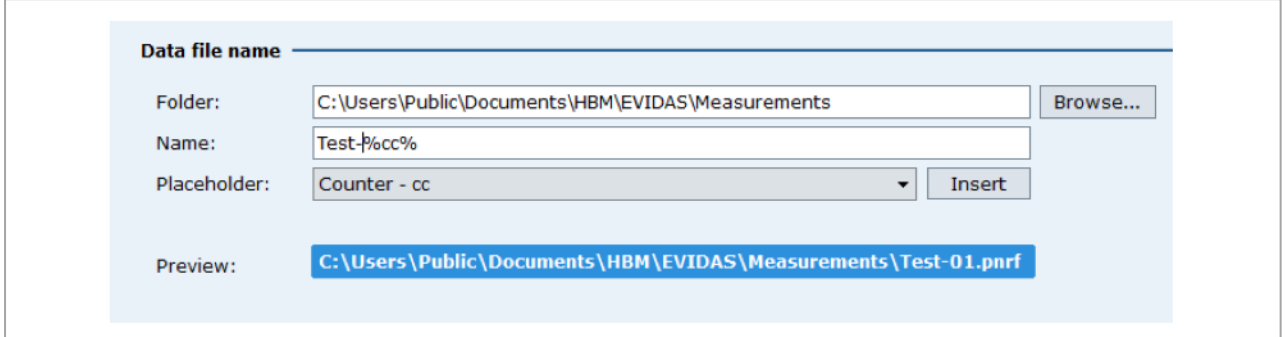

収録後、確認をせずにデータを保存する場合は、保存するフォルダとデータファイルの名前を設定しま す。[\(保存オプション\)](#page-125-0)

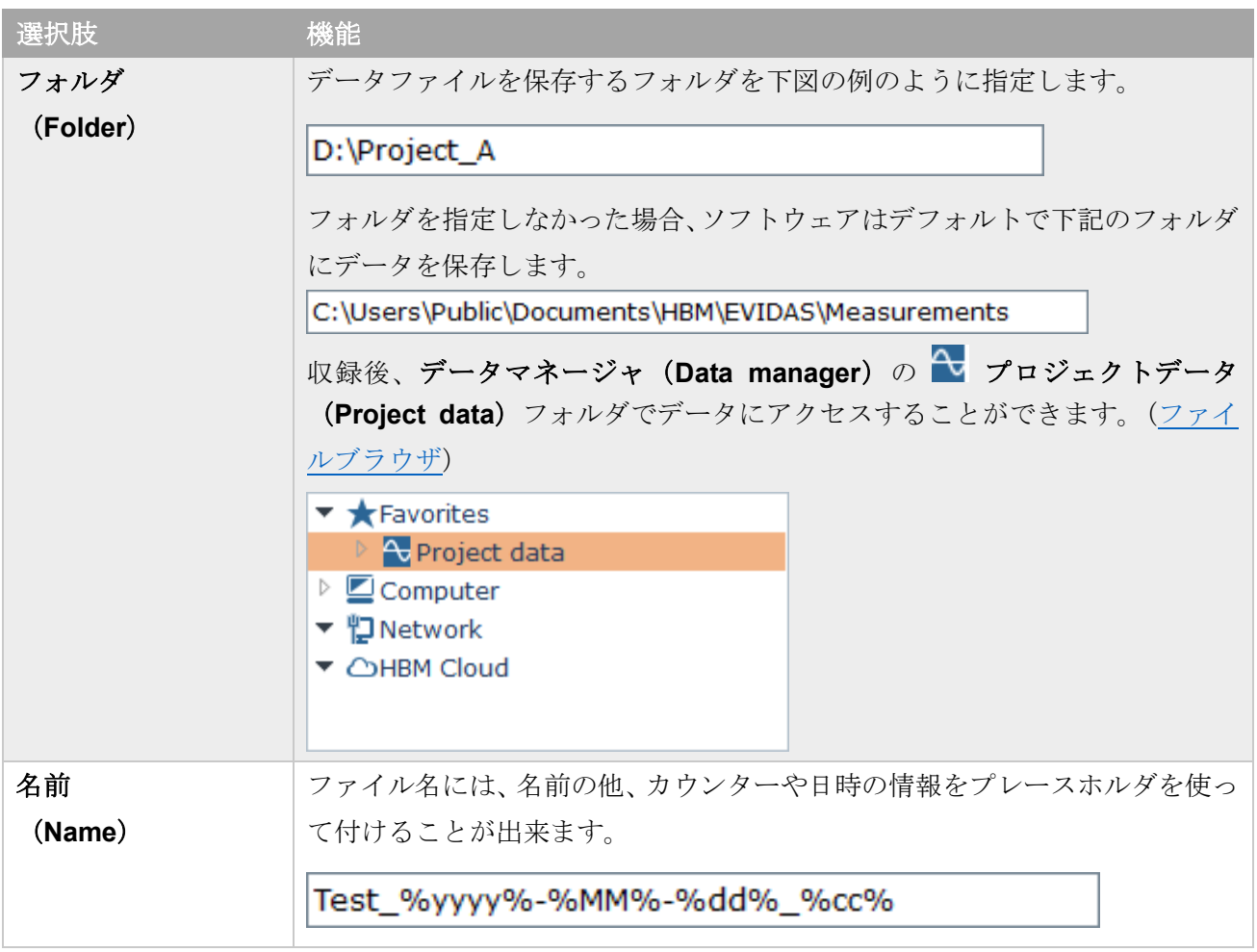

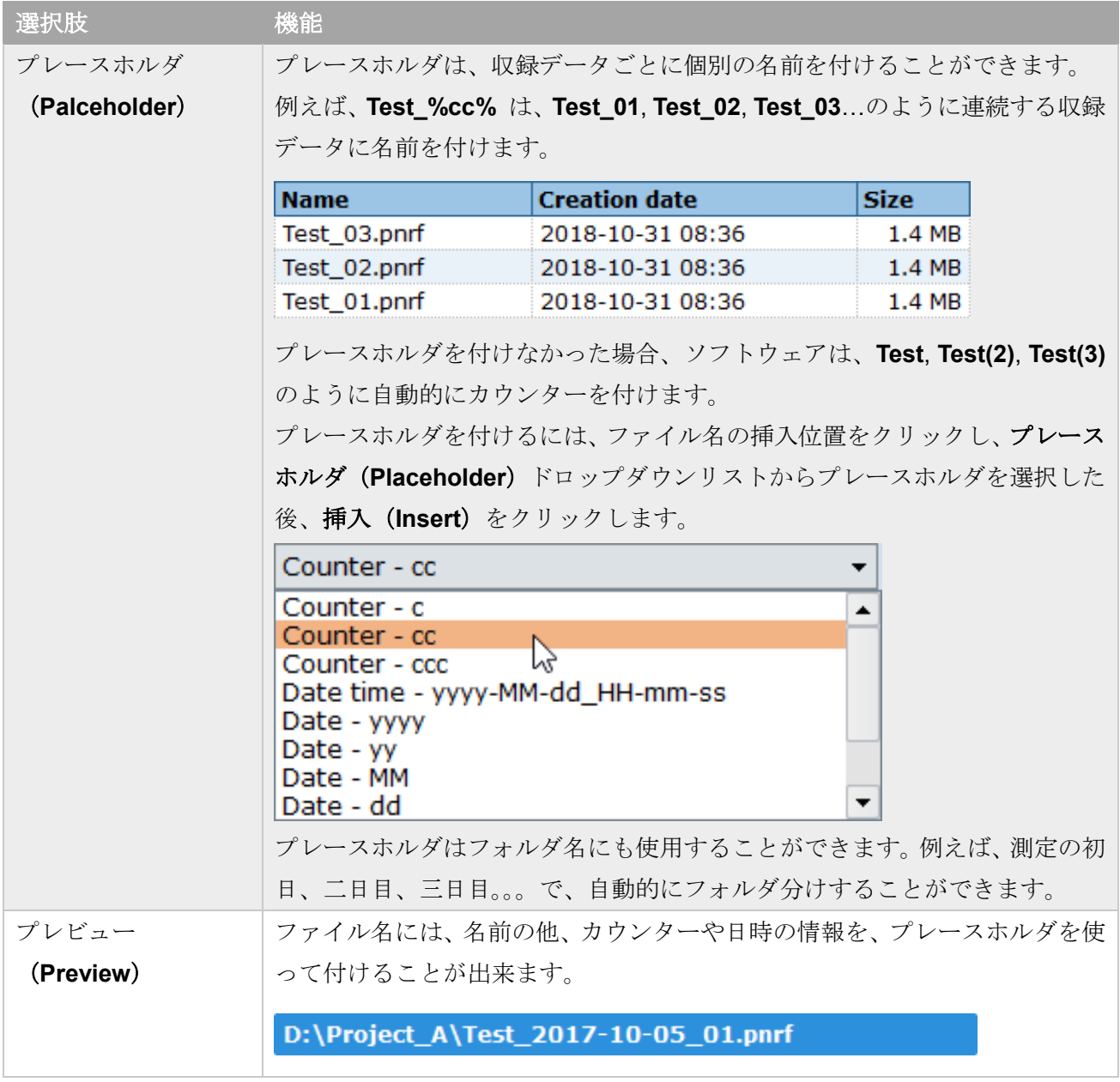

### <span id="page-125-0"></span>**6.2.2** 保存(**Storage**)オプション

このオプションを表示するには、収集(**Acquisition**)タブをクリックして開き、データファイル(**Data file**)タブをクリックします。

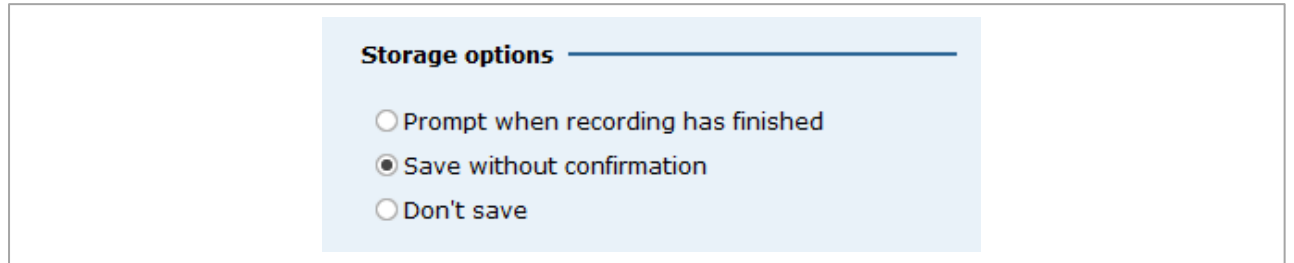

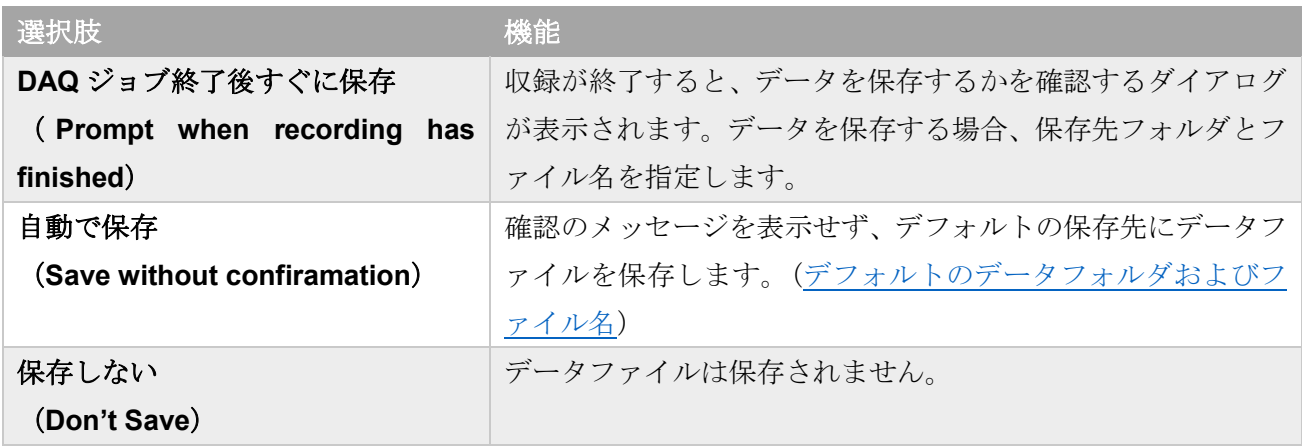

### <span id="page-125-1"></span>**6.2.3** クラウドストレージ(**Cloud storage**)オプション

このオプションを表示するには、収集(**Acquisition**)タブをクリックして開き、データファイル(**Data file**)タブをクリックします。

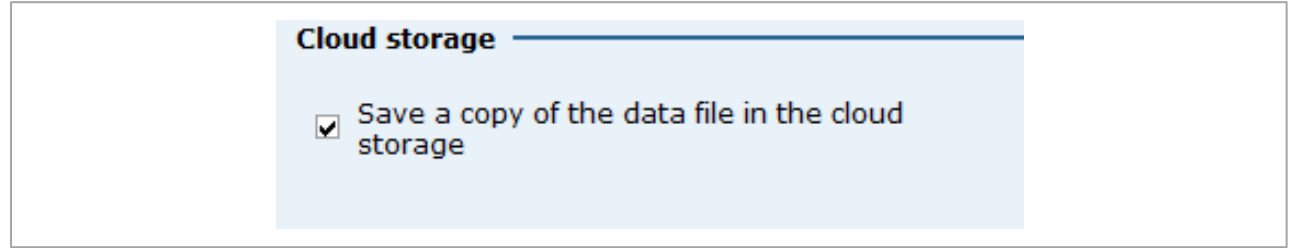

このオプションは、HBM クラウドが有効になっている場合のみ選択できます。(HBM [クラウドを有効に](#page-20-0) [する\)](#page-20-0)

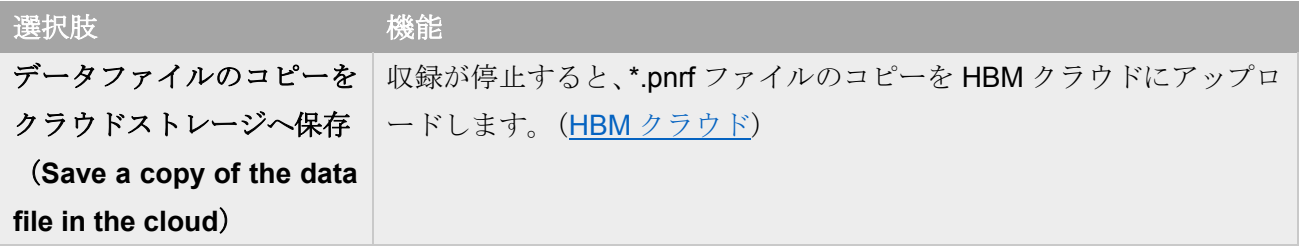

#### <span id="page-126-0"></span>**6.2.4** ファイルフォーマット

ファイルフォーマットオプションを表示するには、収集(**Acquisition**)タブをクリックした後、データ ファイル(**Data file**)タブをクリックします。

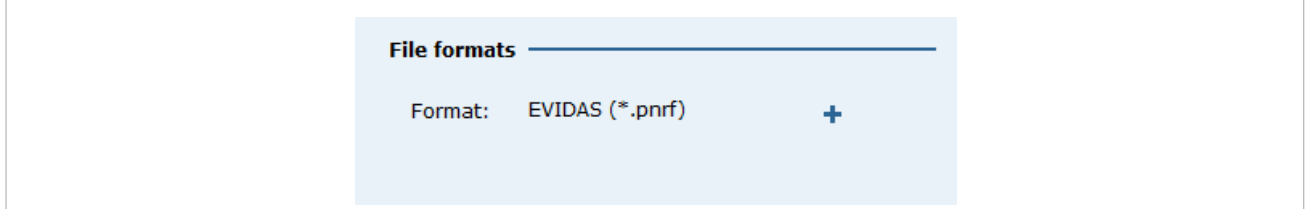

収集されたデータは、EVIDAS データファイルフォーマット \*.pnrf(**P**rimary **N**ative **R**ecording **F**ormant) に保存されます。

これに加え、別のファイルフォーマットを選択することができます。選択したファイルフォーマットで も同時にデータが保存されます。

をクリックして追加し、フォーマットを選択します。下記のフォーマットが選択できます。

- $\bullet$  ASCII (\*.txt),
- Excel (\*.xlsx),
- MATLAB (\*.mat)
- UFF58 binary (\*.uff)
- UFF58 ASCII (\*.uff)
- $\bullet$  MDF4 (\*.mf4)

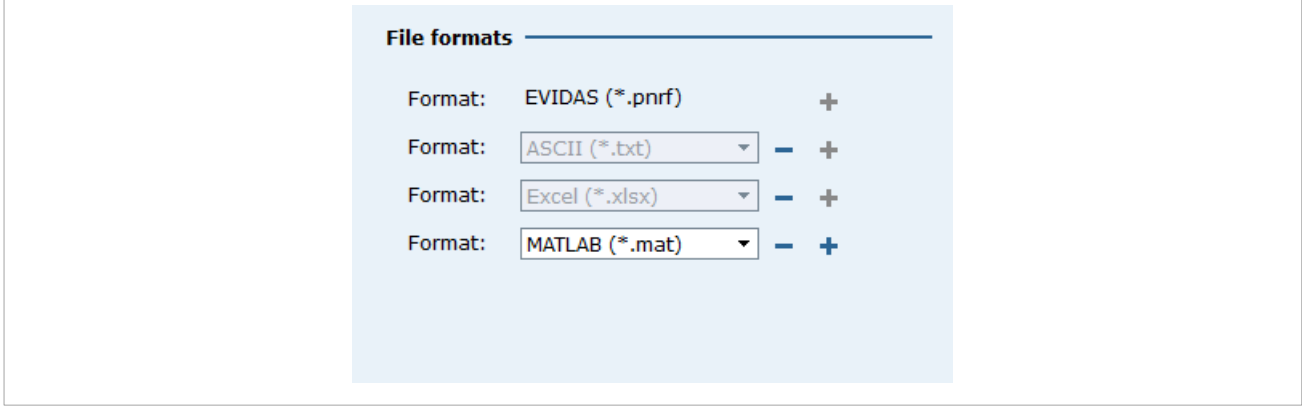

をクリックすると、リストから削除されます。

### <span id="page-127-0"></span>**6.2.5** メタデータ(**Metadata**)

メタデータを入力するには、収集(**Acquisition**)タブをクリックした後、データファイル(**Data file**) タブをクリックします。

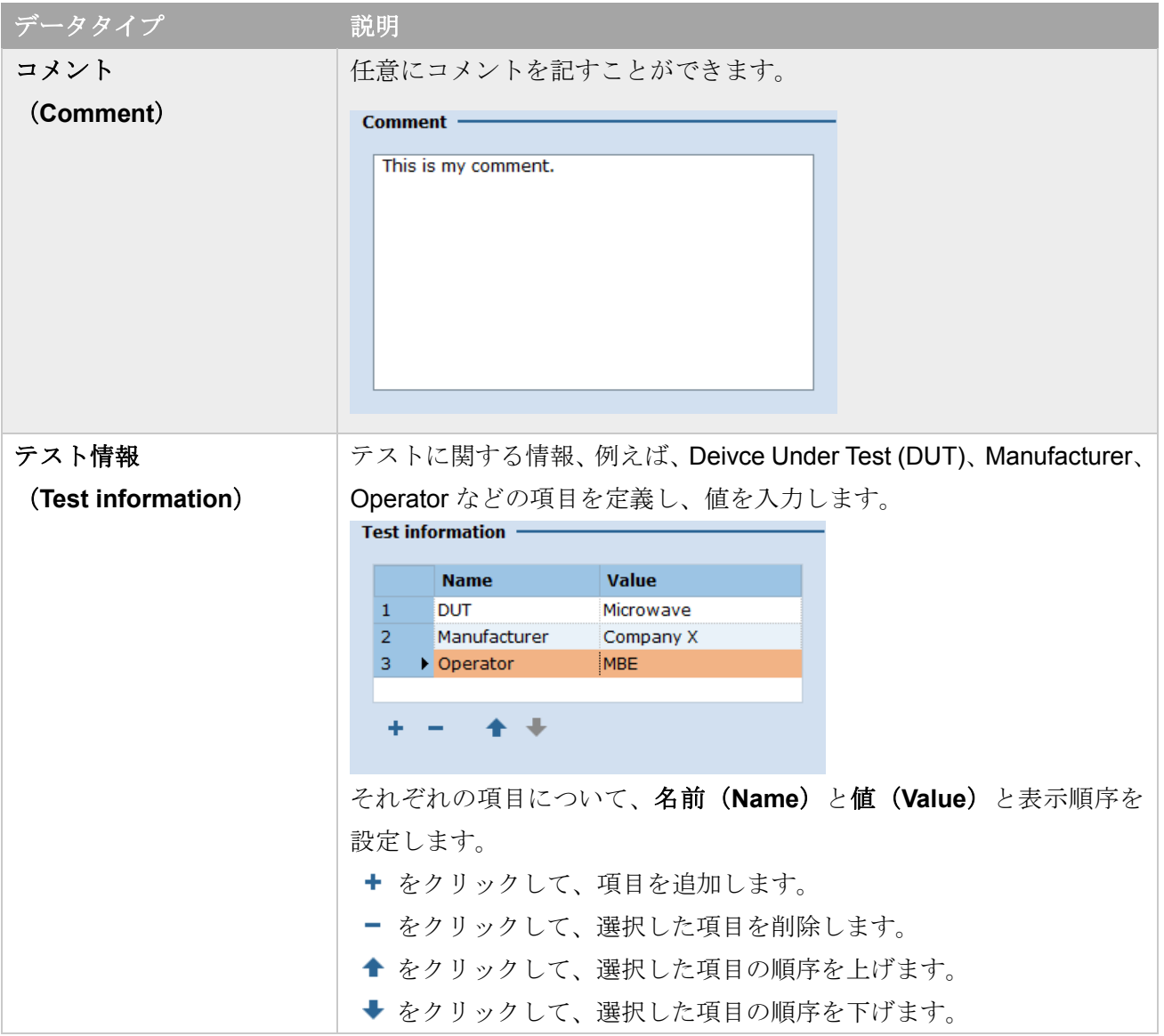

入力したメタデータは、その後の収録データファイルに付加され、データマネージャ(**Data manager**) で確認できます。[\(トレーサビリティデータ\)](#page-166-0) $\overline{\phantom{a}}$  $\overline{\phantom{a}}$ 

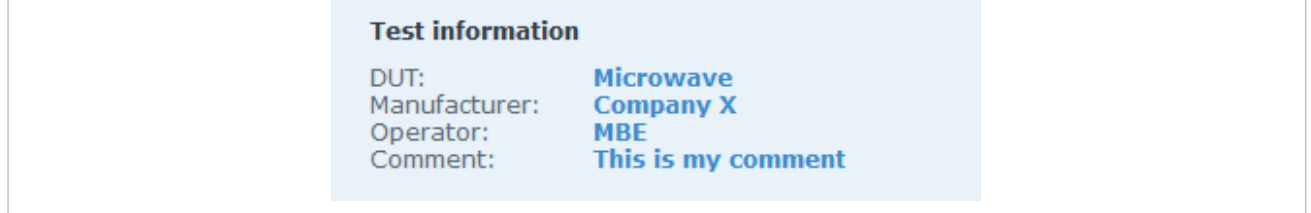

#### <span id="page-128-0"></span>**6.3** モニタリング(**Monitoring**)オプション

モニタリングオプションを表示するには、**Acquisition**(収集)タブをクリックした後、**Monitoring**(モ ニタリング) タブをクリックします。

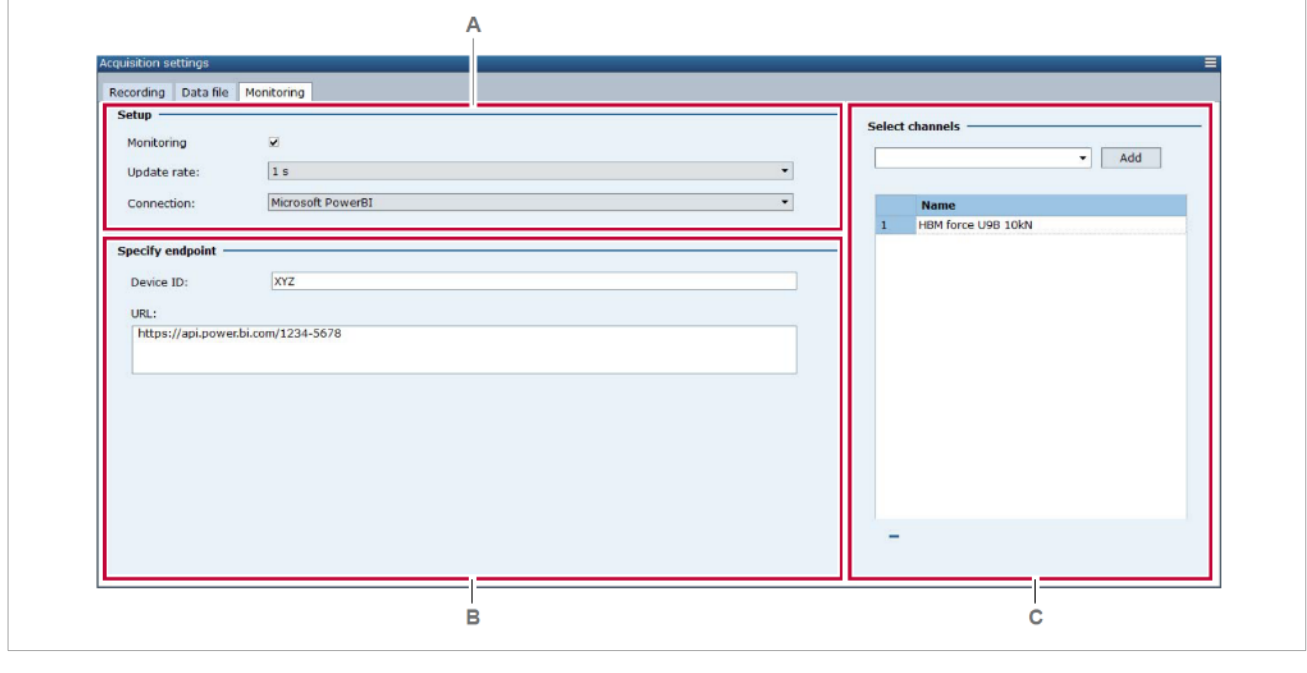

A 設定 (Setup) オプション C [チャンネルを選択](#page-131-0)

B [エンドポイント設定](#page-130-0)

モニタリングタブでは、クラウド中の IoT プラットフォームと EVIDAS の間のデータストリーミング接 続を設定します。

EVIDAS は、いくつかの IoT プラットフォーム、例えば Microsoft Power BI などへのストリーミング接続 をサポートします。

#### 前提条件

データストリーミングの設定を行う前に、下記の内容を完了しておく必要があります。

- IoT プラットフォームのアカウントを開設する。
- ストリームするプロジェクトチャンネルを決定する
- IoT アカウントにおいて、ストリーミングデータセットを作成し、ストリームするプロジェクト チ ャンネルの正確な名前を指定する。
- ストリーミングデータセットを作成する際、IoT プラットフォームから提供されたプッシュ URL を コピーする。
- IoT アカウントにおいて、ダッシュボードを作成する。ダッシュボードは、ストリーミングデータセ ットをどのように表示するかを定義します。

ストリーミングデータセットとダッシュボードの設定に関しては、[www.hbm.com](http://www.hbm.comのhbm/) の HBM Tech Notes を参照してください。

### <span id="page-129-0"></span>**6.3.1** 設定(**Setup**)オプション

設定(Setup)オプションを表示するには、収集(Acquisition)タブをクリックした後、モニタリング (**Monitoring**)タブをクリックします。

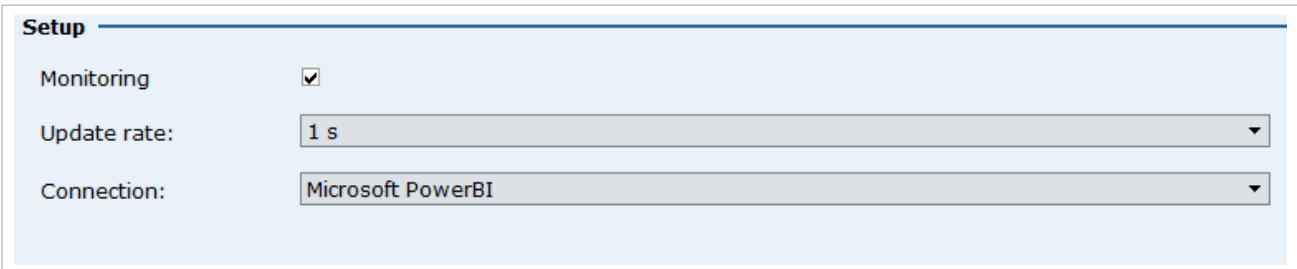

設定(Setup)において、接続する IoT プラットフォームおよび更新レートを設定します。

| 選択肢           | 説明                                 |
|---------------|------------------------------------|
| データ送信         | loT プラットフォームへのストリーミングを行う場合、チェックを入れ |
| (Monitoring)  | ます。                                |
| 更新レート         | 更新レートは、選択したプロジェクトチャンネル(チャンネル選択)の   |
| (Update rate) | 測定値を IoT プラットフォームにストリームする間隔です。     |
|               | 更新間隔は、データストリーミング容量超えないよう、通常1Hz以下   |
|               | です。                                |
| 接続            | loT プラットフォームを選択します。                |
| (Connection)  |                                    |

### <span id="page-130-0"></span>**6.3.2** エンドポイント設定(**Specify endpoint**)

エンドポイント設定を表示するには、収集(**Acquisition**)タブをクリックした後、モニタリング (**Monitoring**)タブをクリックします。

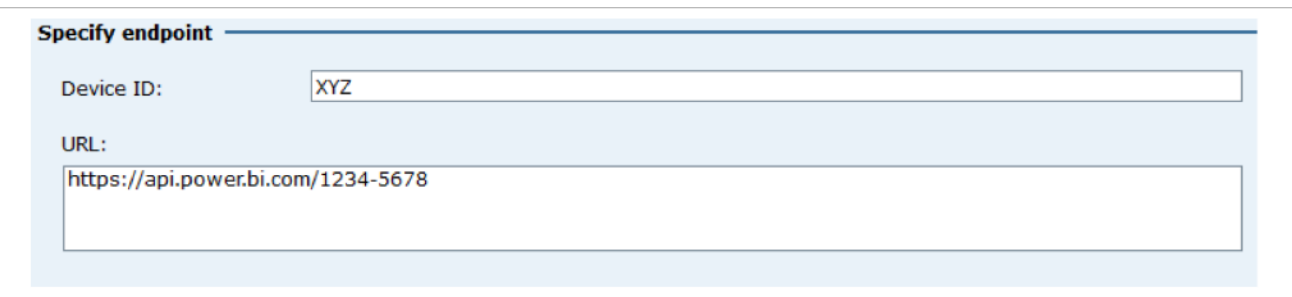

データをストリームするウェブアドレスを設定します。

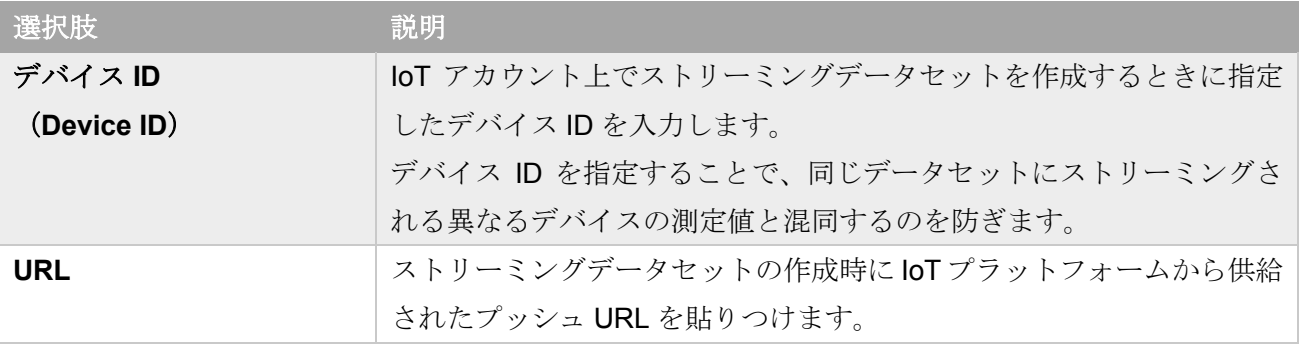

加えて、IoT プラットフォームは、アカウントのユーザ名とパスワードおよび SSL 証明書を要求します。 EVIDAS と IoT プラットフォームを接続するエンドポイントの設定に関する詳細は、[www.hbm.com](http://www.hbm.comのhbm/) の HBM Tech Notes を参照してください。

#### <span id="page-131-0"></span>**6.3.3** チャンネルを選択

チャンネルを選択(**Select channels**)を表示するには、収集(**Acquisition**)タブをクリックした後、 モニタリング(**Monitoring**)タブをクリックします。

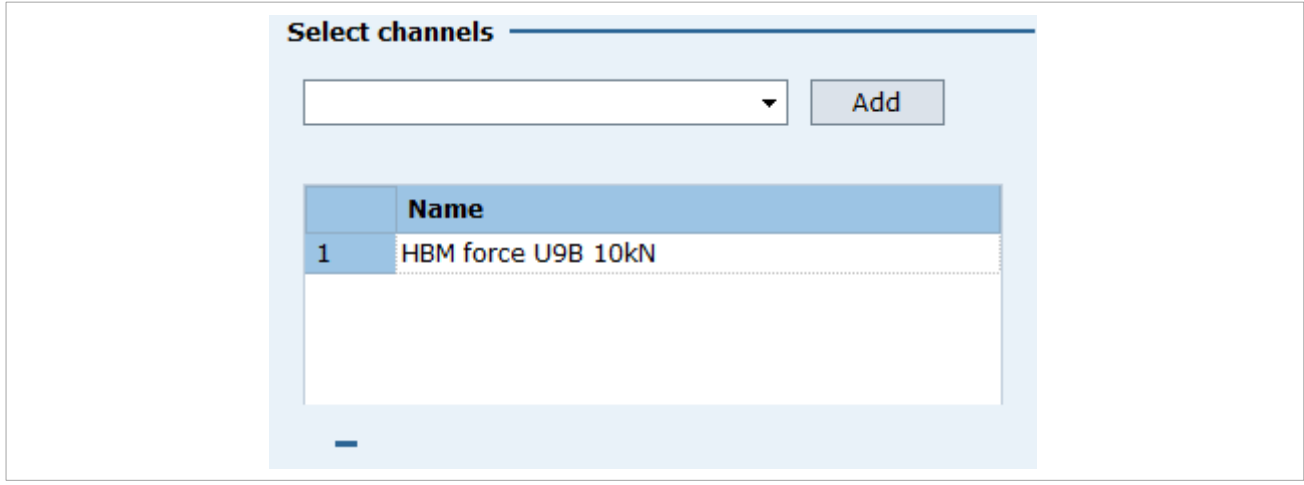

チャンネルを選択(**Select channels**)では、プロジェクト チャンネルを選択します。

IoT プラットフォームでストリーミングするデータセットのチャンネル名は、EVIDAS におけるプロジェ クト チャンネル名と同一でなければなりません。

チャンネルを追加するには、ドロップダウンリストからプロジェクト チャンネルを選択し、追加(**Add**) をクリックします。

リストからチャンネルを削除するには、チャンネルを選択した後、■ をクリックします。

# **7** 表示(**Visualization**)タブ

表示(**Visualization**)タブおよびパネルでは、プロジェクトチャンネルのデータの表示方法を設定しま す。

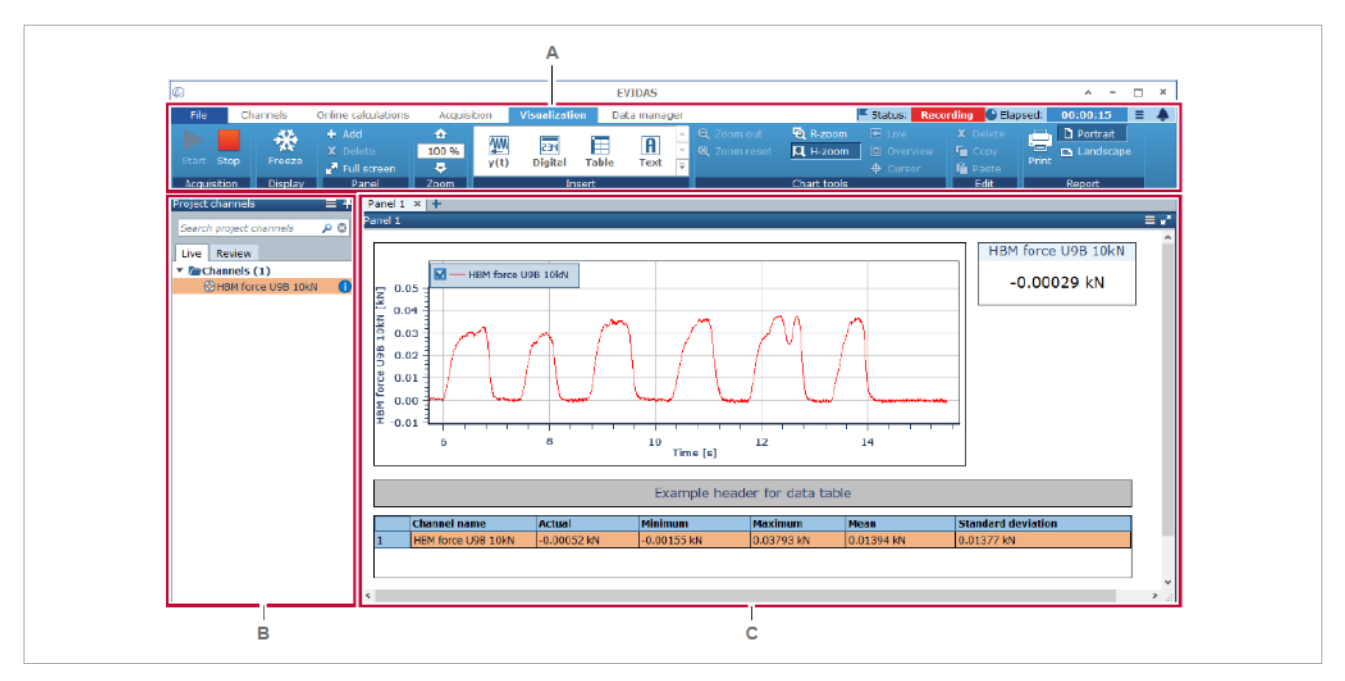

- **A** 表示([Visuzalization](#page-133-0))タブ
- B 表示タブのプロジェクトチャンネル (Project channels) パネル
- **C** [計測画面パネル](#page-151-0)

プロジェクトチャンネルには、ライブチャンネル、ライブの演算チャンネル、再表示のためのチャンネ ルがあります。

これらのチャンネルのデータを表示するには、挿入(**Insert**)グループの計測画面オブジェクト、例えば **WW** v(t) をクリックして作成し、プロジェクトチャンネル (Project channels) からチャンネルをオブジ ェクトにドラッグ&ドロップします。(y(t) [チャートに信号波形を表示する\(詳細な例\)\)](#page-153-0)

計測画面オブジェクトの設定は、オブジェクトをクリックするとリボンに表示されるコンテクスチュア ル タブで行います。[\(計測画面オブジェクトのコンテクスチュアルタブ\)](#page-137-0)

計測画面オブジェクトをひとつも作成せずに 開始(**Start**) をクリックして収集を開始した場合、ソ フトウェアが最初の 4 チャンネル分の y(t)チャート、デジタルメータ、データテーブルを作成し、データ を表示します。

### <span id="page-133-0"></span>**7.1** 表示(**Visuzalization**)タブ

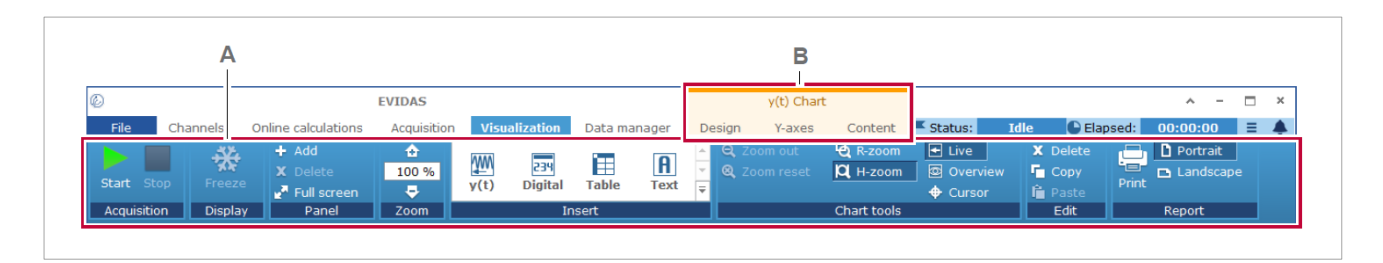

- **A** 表示 ([Visuzalization](#page-134-0)) コマンド
- **B** [計測画面オブジェクトのコンテクスチュアルタブ](#page-137-0)

表示タブでは、プロジェクトチャンネルのデータを表示する計測画面オブジェクトを作成します。作成 された計測画面オブジェクトは、計測画面パネルに表示されます。[\(計測画面パネル\)](#page-151-0)

### <span id="page-134-0"></span>**7.2** 表示(**Visualization**)コマンド

# 表示 (Visualization) コマンド

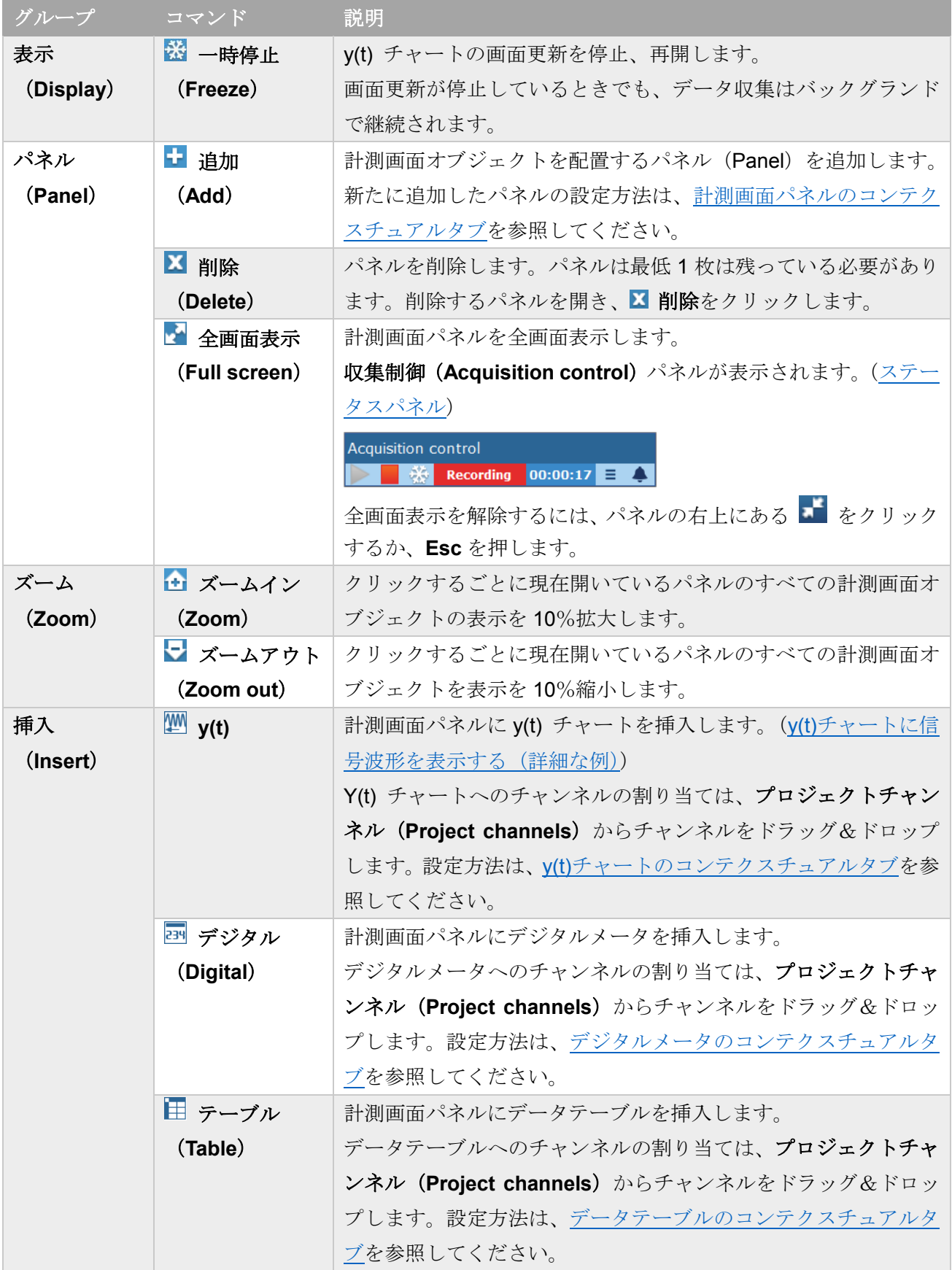

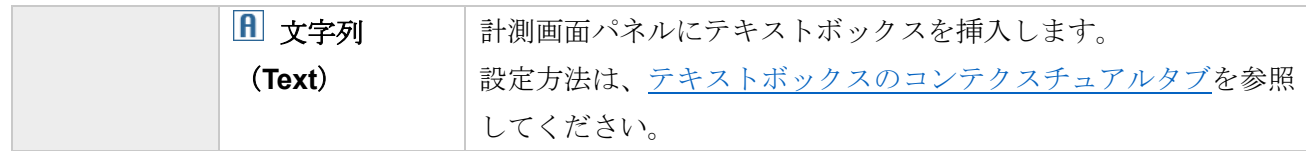

# 表示(**Visualization**)コマンド

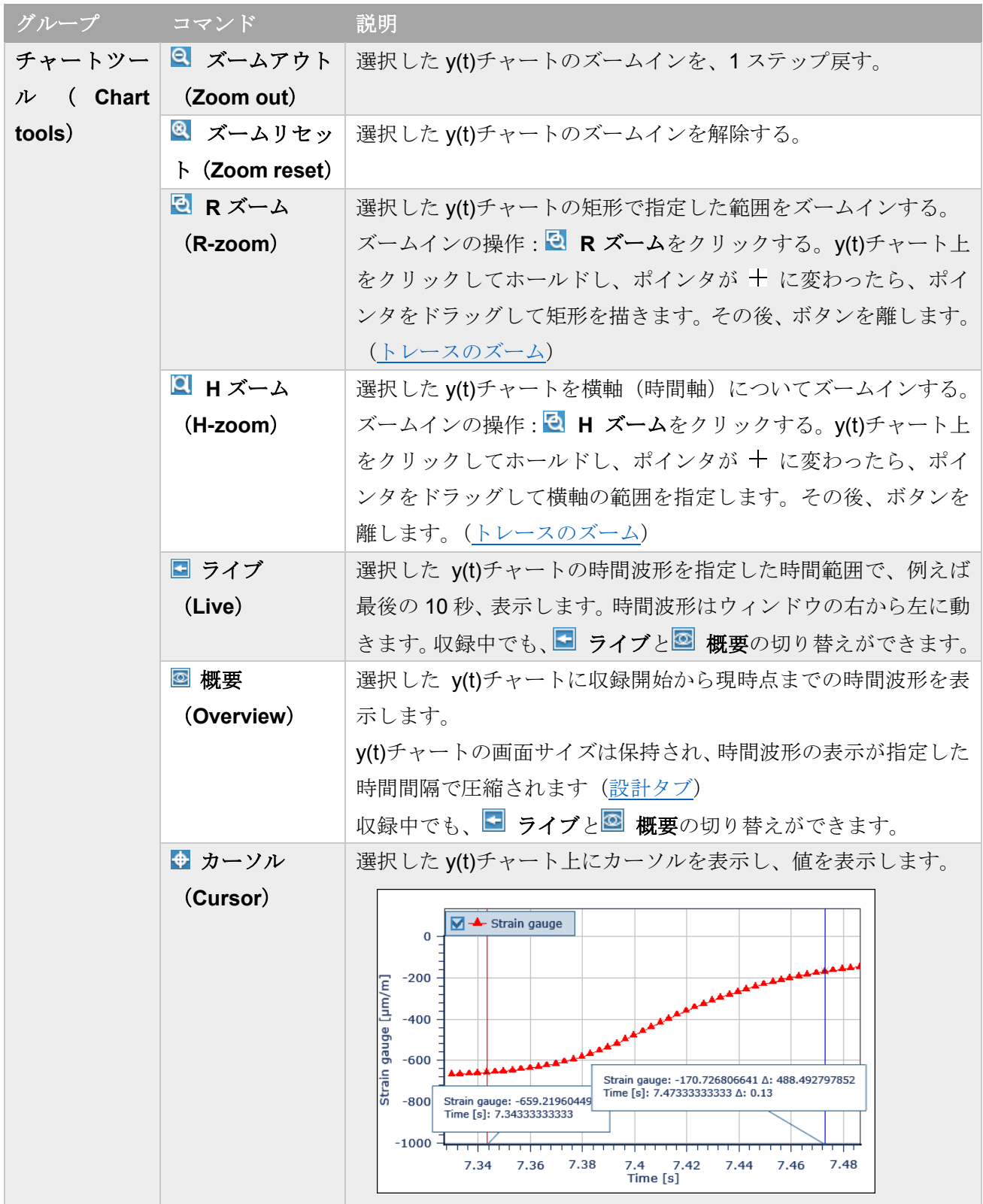

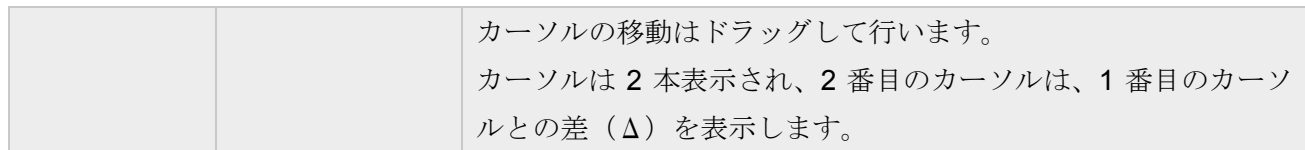

# 表示(**Visualization**)コマンド

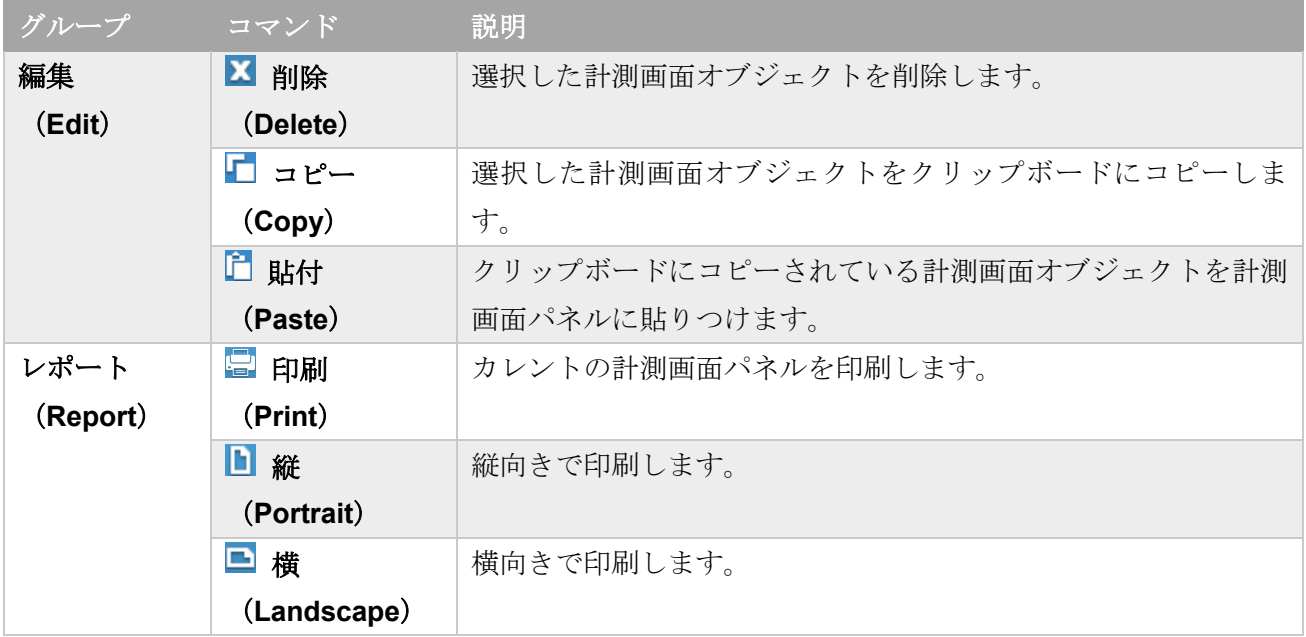

⇒ 開始 (Start) / 停止 (Stop) ボタン

### <span id="page-137-0"></span>**7.3** 計測画面オブジェクトのコンテクスチュアルタブ

コンテクスチュアルタブには計測画面オブジェクトを編集するためのコマンドがあります。

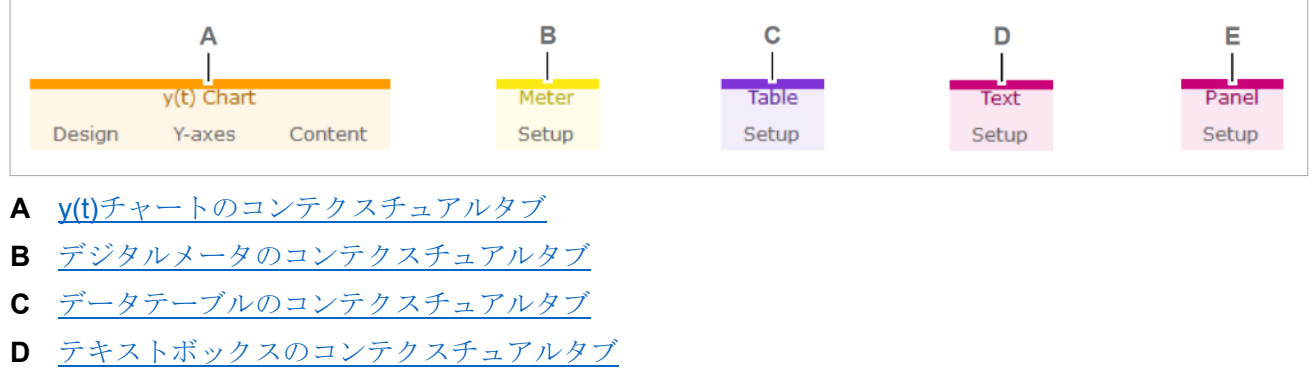

**E** [計測画面パネルのコンテクスチュアルタブ](#page-149-0)

例えば、y(t)チャートをクリックしたときは、y(t)チャートのコンテクスチュアルタブが表示されるように、 クリックした計測画面オブジェクトの種類に応じたコンテクスチュアルタブが表示されます。

コンテクスチュアルタブは、計測画面オブジェクト以外の箇所をクリックすると、非表示になります。

### <span id="page-138-0"></span>**7.3.1 y(t)**チャートのコンテクスチュアルタブ

y(t)チャートのコンテクスチュアルタブは、表示(**Visualization**)タブの、 **y(t)**、または計測画面パネ ル上の y(t)チャートをクリックすると表示されます

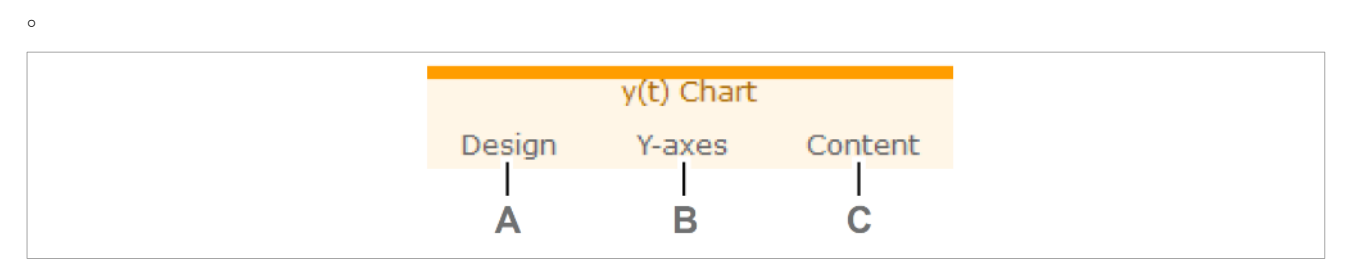

**A** 設計 (Design) タブ **C** 内容 (Content) タブ

### **B** Y軸 (Y-axis) タブ

y(t)チャートは測定値の時間経過を表示します。

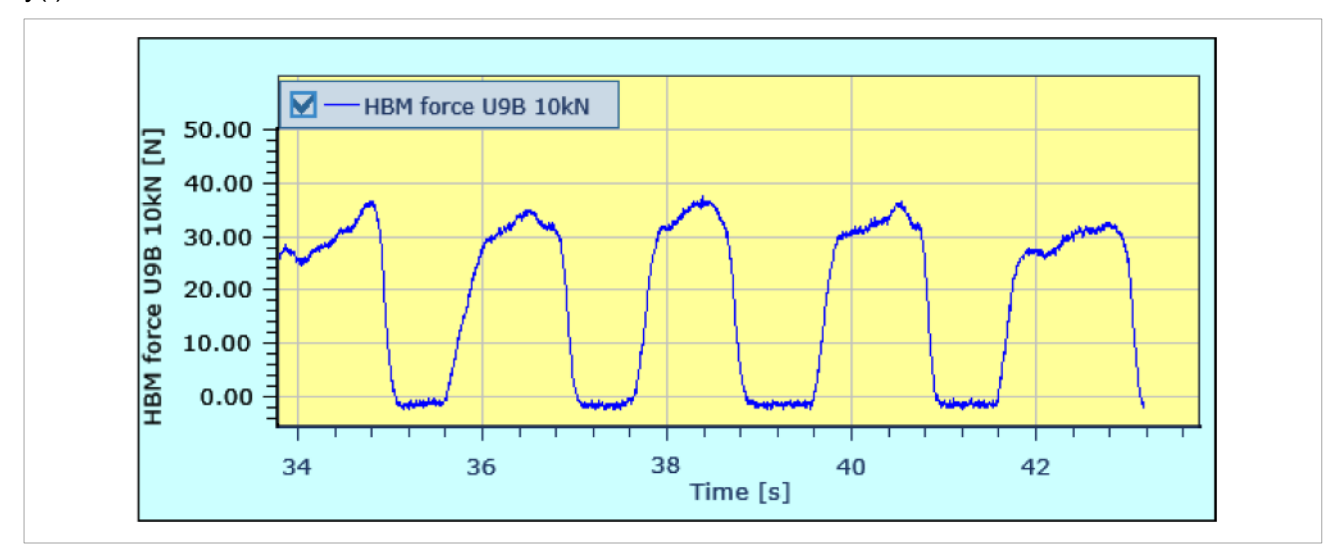

y(t)チャートへのチャンネルの割り当ては、プロジェクトチャンネル (Project channels) パネルのライ ブ(**Live**)または確認(**Review**)タブからプロジェクトチャンネルをドラッグ&ドロップします。[\(チ](#page-22-0) [ャンネルの信号波形を表示する\)](#page-22-0)

y(t)チャートには、複数の Y 軸を表示できる他、軸およびトレースの表示設定を行うことができます。

# <span id="page-139-0"></span>設計 (Design) タブ

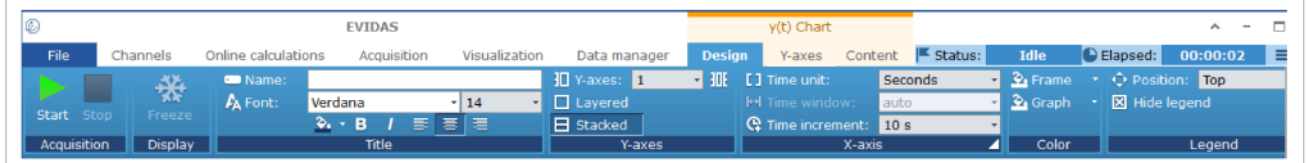

設計タブでは、y(t)チャートのタイトル、座標軸、レジェンドの設定を行います。

# 設計タブのコマンド

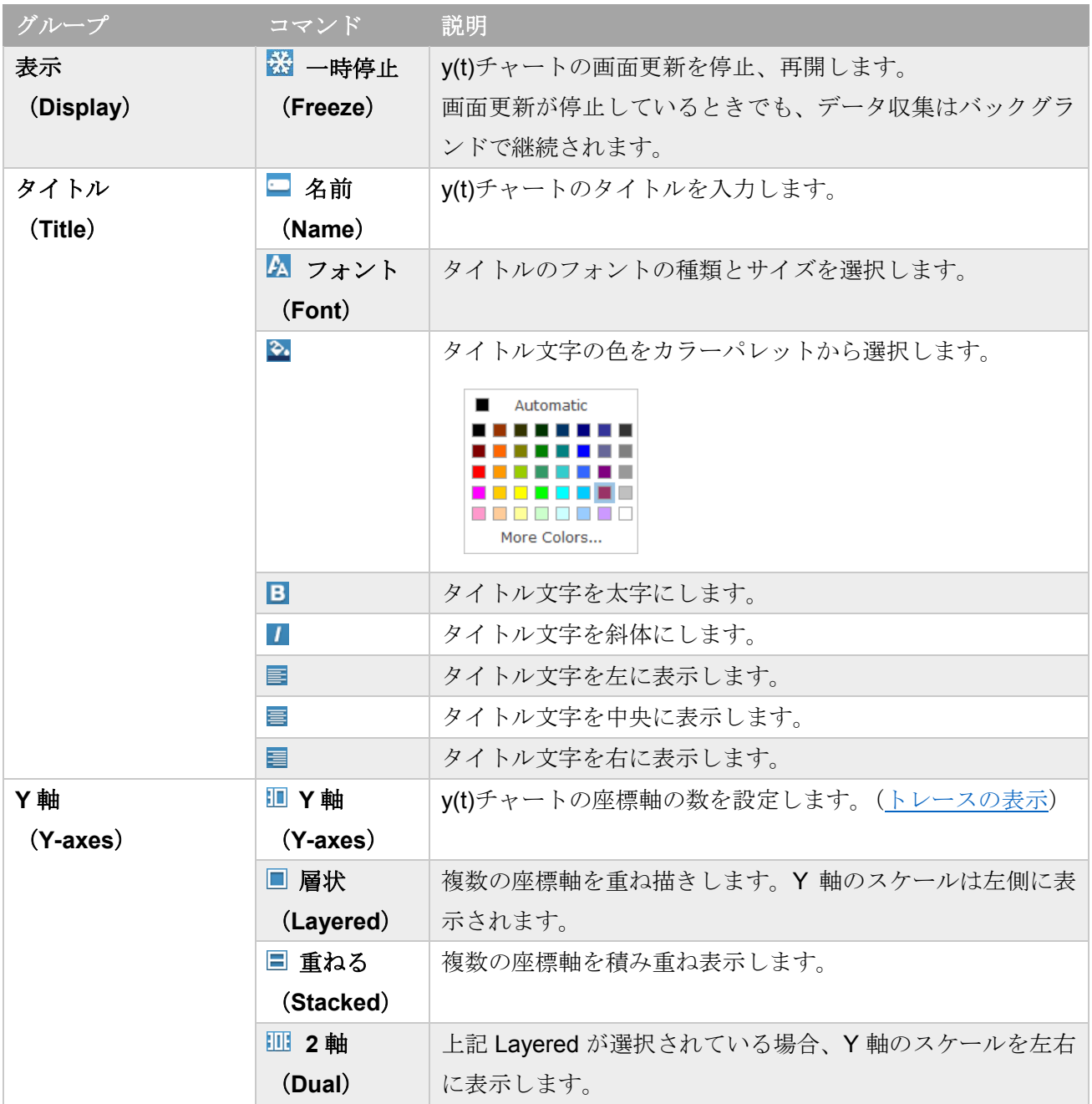

### 設計タブのコマンド

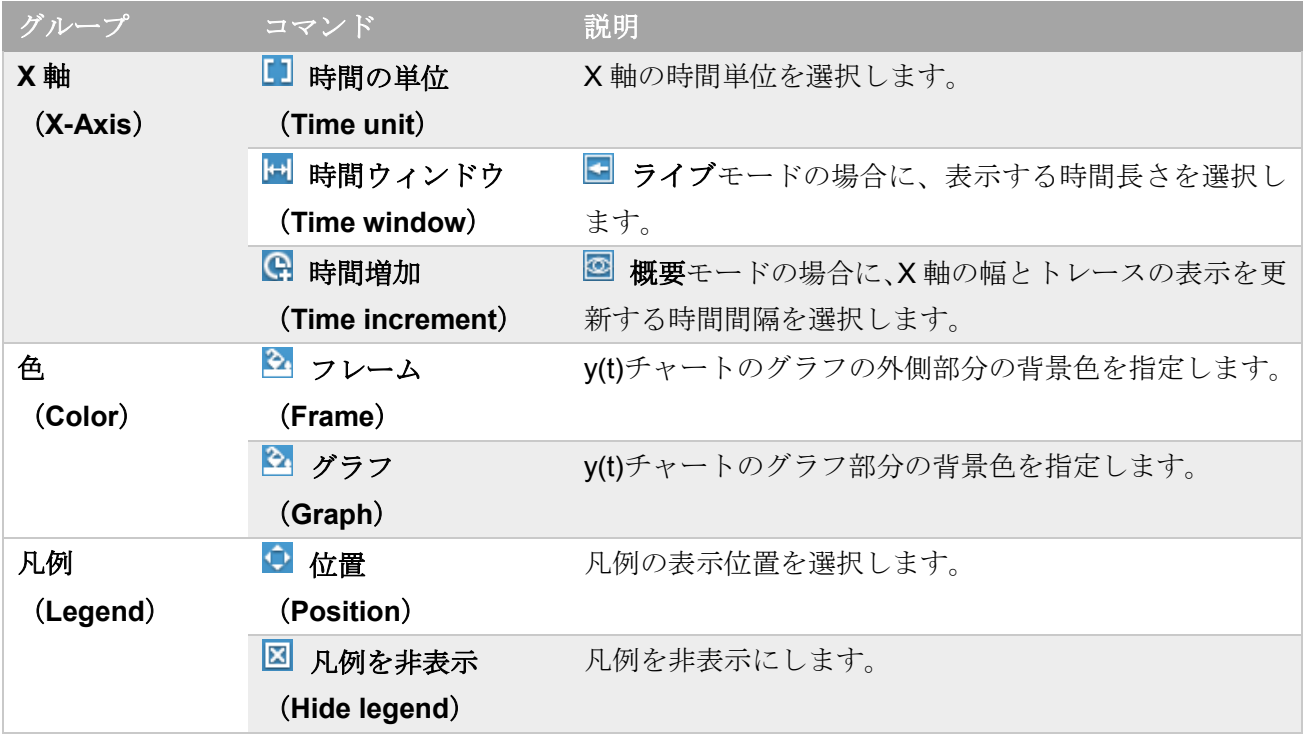

# **Y** 軸(**Y-axes**)タブ

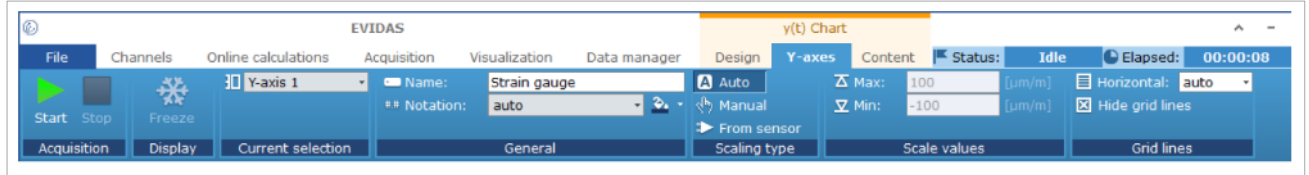

Y 軸タブでは、y(t)チャートの Y 軸の表示を設定します

### Y 軸タブのコマンド

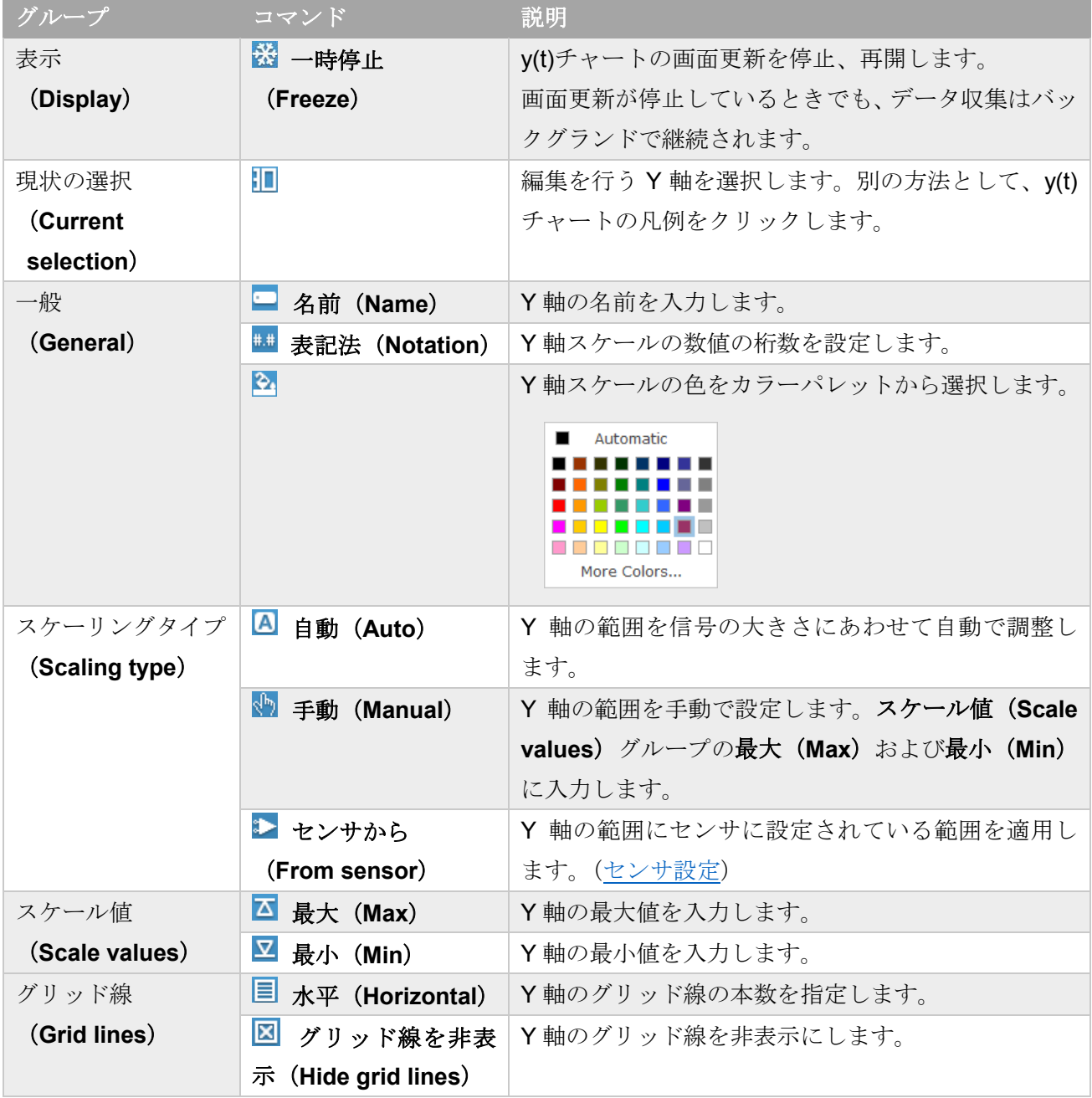

# 内容(**Content**)タブ

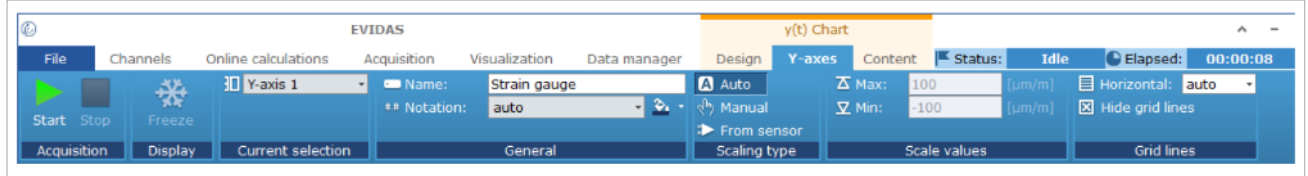

内容タブでは、y(t)チャートのトレースの表示を設定します

#### 内容タブのコマンド

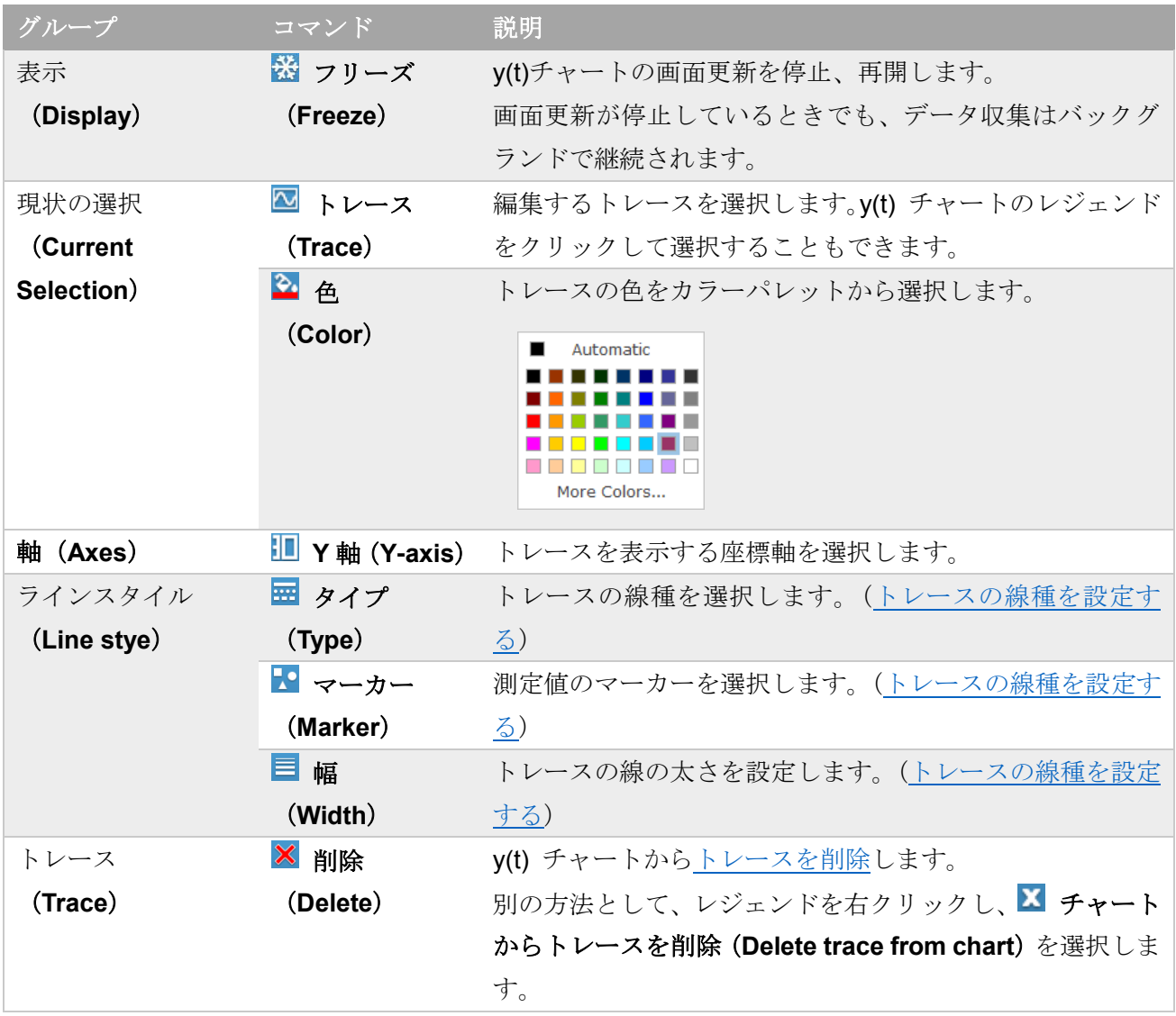

⇒ 開始 (Start) / 停止 (Stop) ボタン y(t)[チャートに信号波形を表示する\(詳細な例\)](#page-153-0)

### <span id="page-143-0"></span>**7.3.2** デジタルメータのコンテクスチュアルタブ

このタブを開くには、表示(**Visualization**)タブをクリックした後、 デジタル(**Digital**)をクリッ クするか、計測画面パネルの**デジタルメータ (Digital meter)** をクリックします

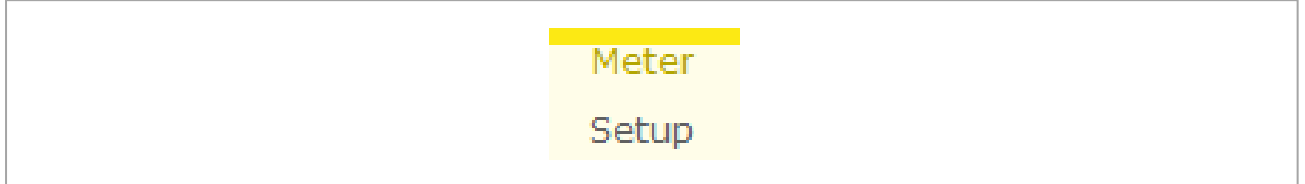

デジタルメータにチャンネルを割り当てるには、プロジェクトチャンネル (Project channels) パネル のライブ(**Live**)または確認(**Review**)タブからプロジェクトチャンネルをデジタルメータにドラッグ &ドロップします。

デジタルメータは、ひとつのプロジェクトチャンネルの測定値を単一の数値として表示します。

HBM force U9B 10kN (max) 47.88 N

数値はデフォルトで現在の測定値が表示されます。その他、収録開始からの最小値、最大値、平均、標 準偏差を表示することができます。デジタルメータを右クリックし、メニューの信号値(**Signal value**) から選択します。
## メーター設定(**Meter Setup**)タブ

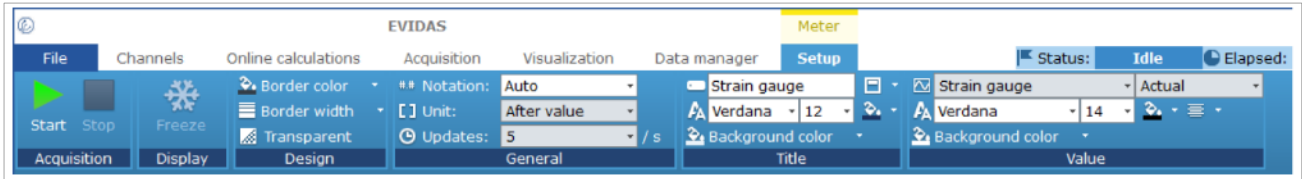

メーター設定タブでは、デジタルメータの表示桁数、更新レート、表示値の種類などの設定を行います。

#### グループ コマンド 説明 **※ 一時停止 (Freeze) y(t)**チャートの画面更新を停止、再開します。 表示 (**Display**) 画面更新が停止しているときでも、データ収集はバックグ ランドで継続されます。 設計 2 境界色 デジタルメータの外枠の色を設定します。 (**Design**) (**Border color**) 三 境界幅 デジタルメータの外枠の太さを設定します。 (**Border width**) **△ 透明 (Transparent)** タイトルと測定値を除いて、メータを透明にします。 背景色の設定は無視されます。 一般 **## 表記法 (Notation)** 測定値の表示方法を設定します。 (**General**) ■ 単位 (Unit) 信号の物理単位の表示を設定します。 **C** 更新 (Updates) 値の更新速度を設定します。 タイトル  $\blacksquare$ タイトルを入力します。 (**Title**)  $\mathbf{A}$ タイトル文字のフォントとサイズを設定します。 2 背景色 タイトル部分の背景色をカラーパレットから選択します。 (**Background color**) E タイトルの表示位置を設定します。 ₹. タイトル文字の色を設定します。 値  $\overline{\sim}$ メータに値を表示するプロジェクトチャンネルおよび値 (**Value**) の種類を選択します。 数値はデフォルトで現在の測定値が表示されます。その 他、収録開始からの最小値、最大値、平均、標準偏差を表 示することができます  $P_{\rm A}$ 測定値文字のフォントとサイズを設定します。 2 背景色 背景色をカラーパレットから選択します。 (**Background color**) ₹. 測定値文字の色を設定します。 冒 測定時の表示位置を設定します。

## メーター設定タブのコマンド

⇒ 開始 (Start) / 停止 (Stop) ボタン

# **7.3.3** データテーブルのコンテクスチュアル タブ

このタブを開くには、表示 (Visualization) パネルにあるテーブル (Table) をクリックします。

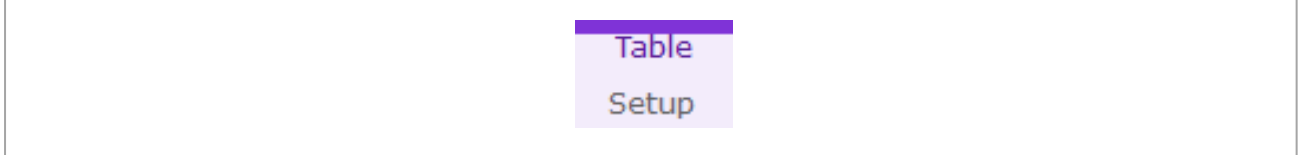

テーブルにチャンネルを割り当てるには、プロジェクトチャンネルパネルからチャンネルをテーブルに ドラッグ&ドロップします。

データテーブルは、プロジェクトチャンネルの測定値および基本的な統計量を表示します。

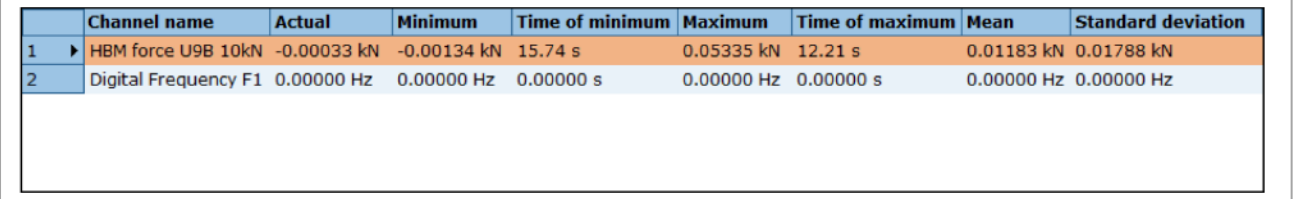

表示する統計量を選択することができます。

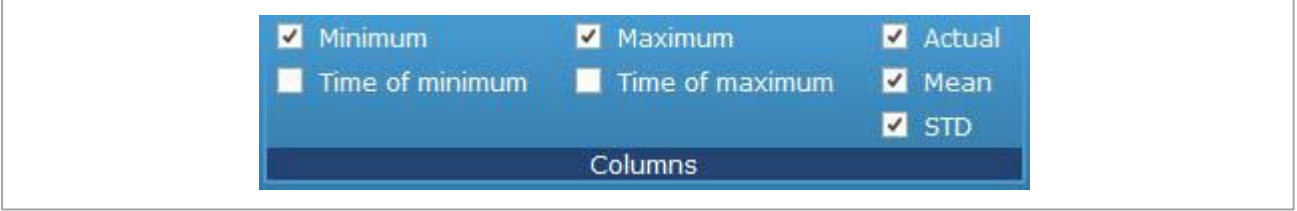

統計量は、収録を開始後のすべての測定値を使って計算されます。

# テーブル設定 (Table Setup) タブ

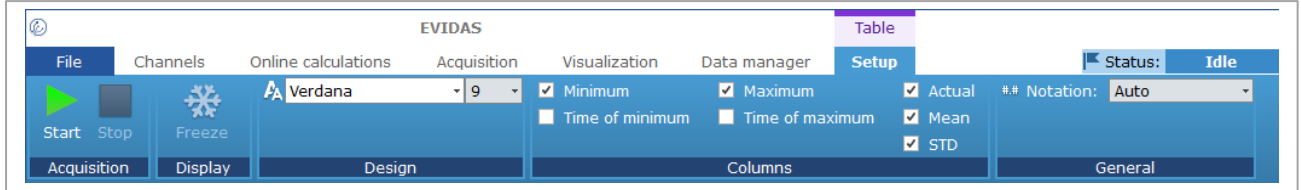

テーブル設定タブでは、テーブルヘッダのデザイン、表示する値、測定値の表記法を設定します。

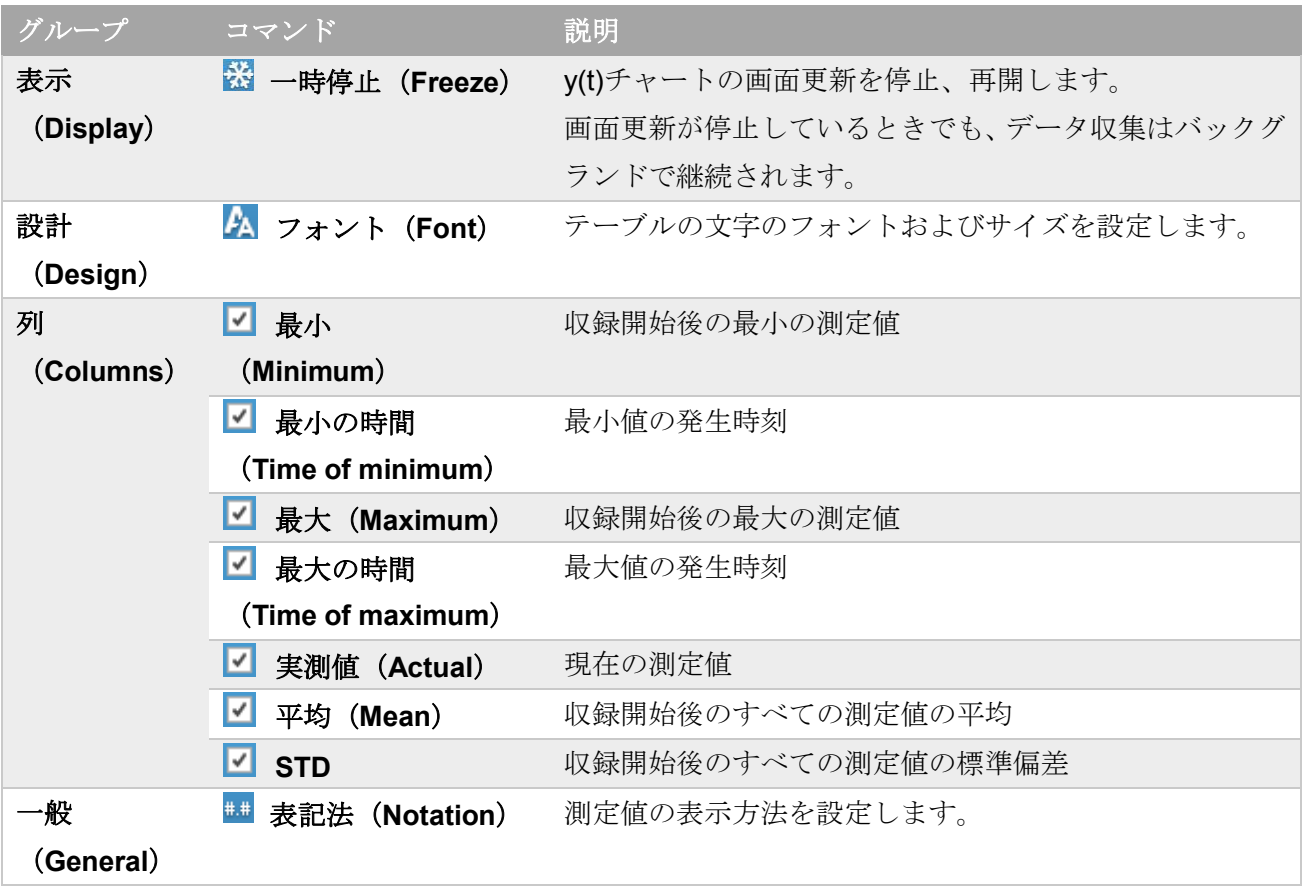

テーブル設定タブのコマンド

⇒ 開始 (Start) / 停止 (Stop) ボタン

# **7.3.4** テキストボックスのコンテクスチュアル タブ

このタブを表示するには、表示(**Visualization**)タブを開き、計測画面パネル上のテキストボックスを クリックします。

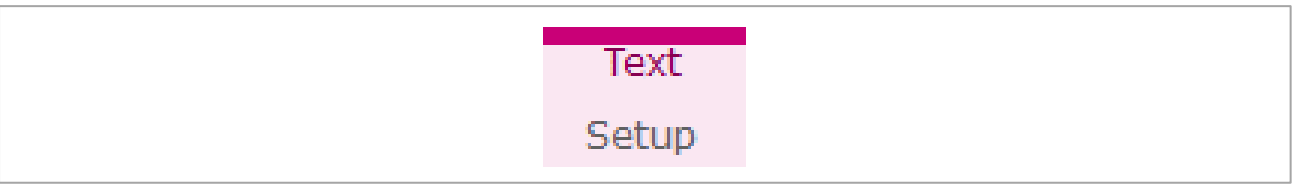

テキストボックスには任意の文字列を入力でき、例えば、データテーブルのヘッダとして使用できます。

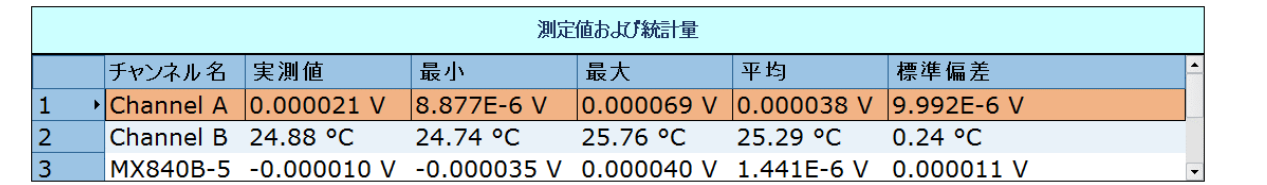

テキストボックスにチャンネルを割り当てることはできません。

# 文字列設定(**Text Setup**)タブ

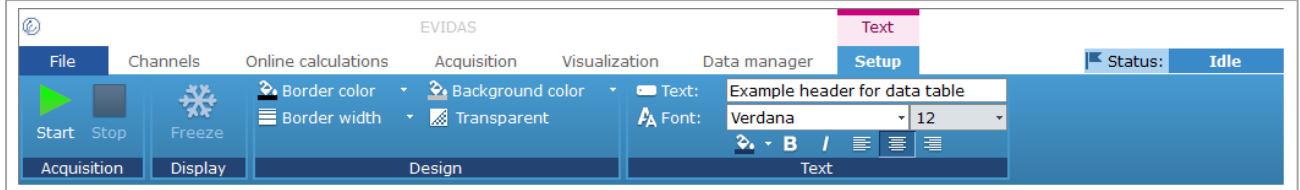

文字列設定タブでは、テキストボックスのデザイン、表示する文字列、文字列の書式を設定します。

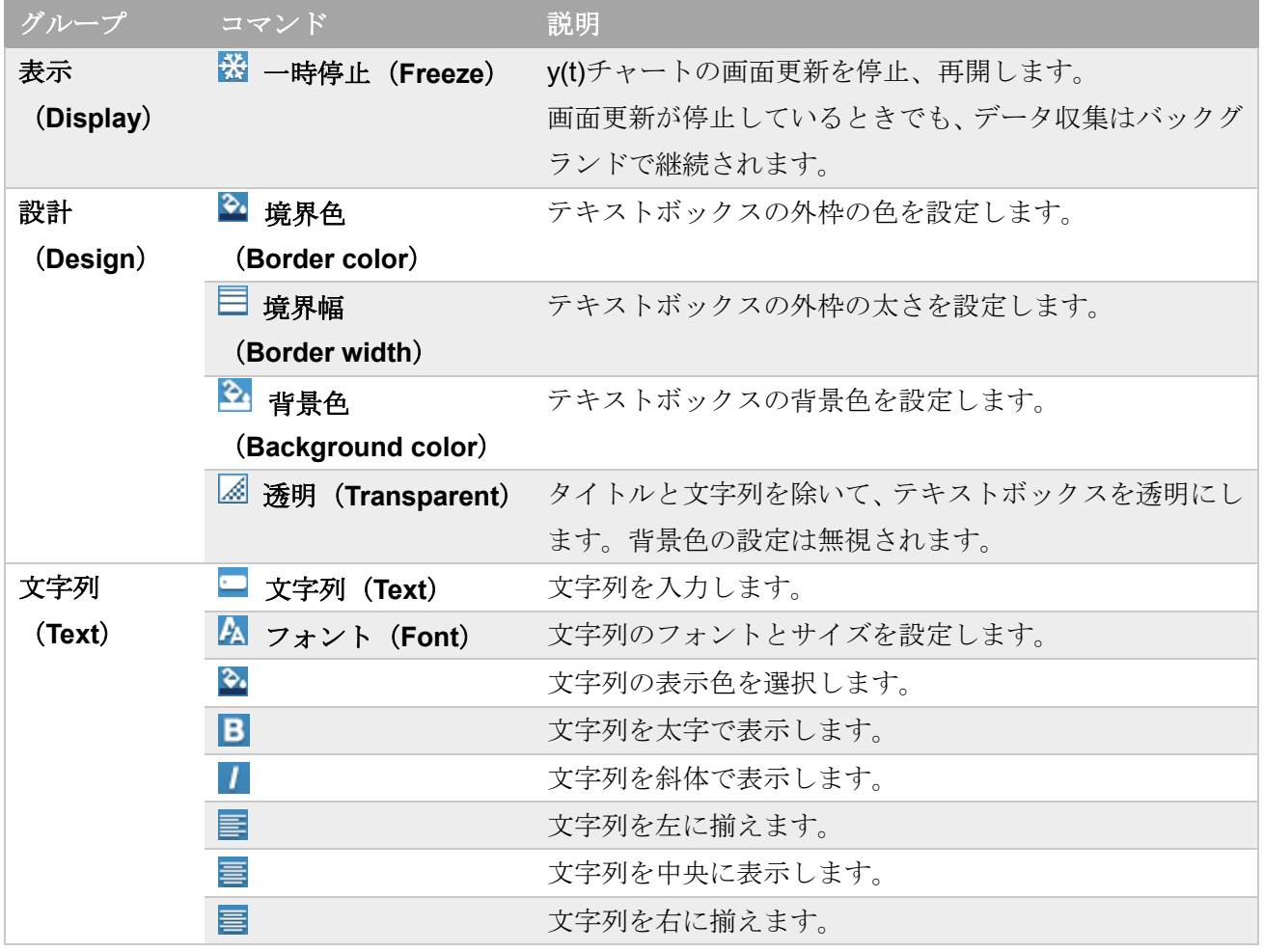

文字列設定タブのコマンド

⇒ 開始 (Start) / 停止 (Stop) ボタン

## **7.3.5** 計測画面パネルのコンテクスチュアル タブ

このタブを表示するには、表示(**Visualization**)タブをクリックして開き、計測画面パネルの計測画面 オブジェクト以外の箇所をクリックします。

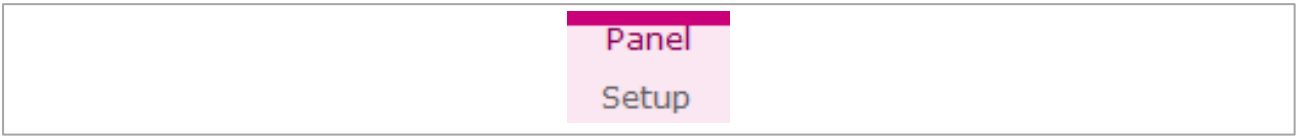

#### パネル設定(**Panel Setup**)タブ

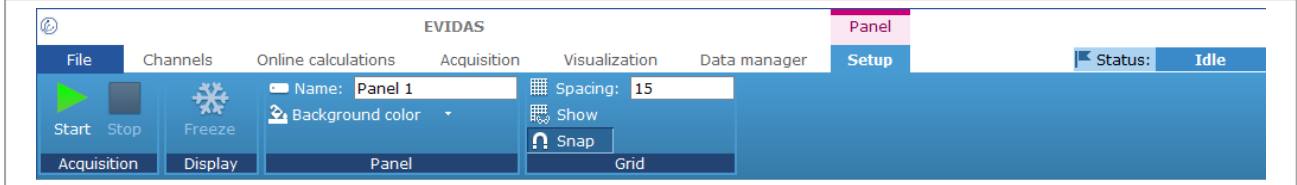

パネル設定タブでは、パネルの名前、背景色、スナップグリッドを設定します。

## パネル設定タブのコマンド

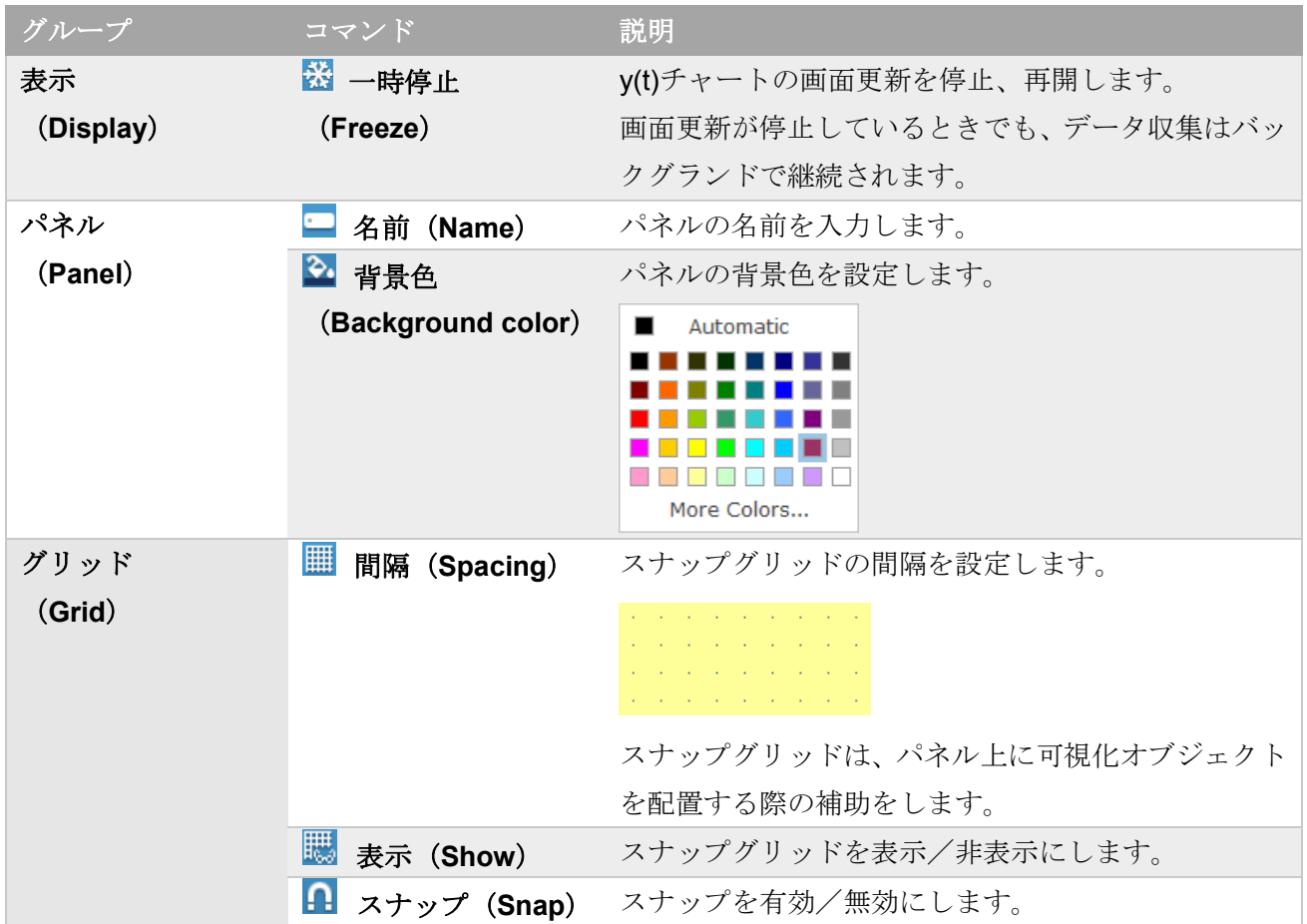

⇒ 開始 (Start) / 停止 (Stop) ボタン [計測画面パネル](#page-151-0)

## **7.4** 表示タブのプロジェクト チャンネルパネル

表示(**Visualization**)タブをクリックして表示します。

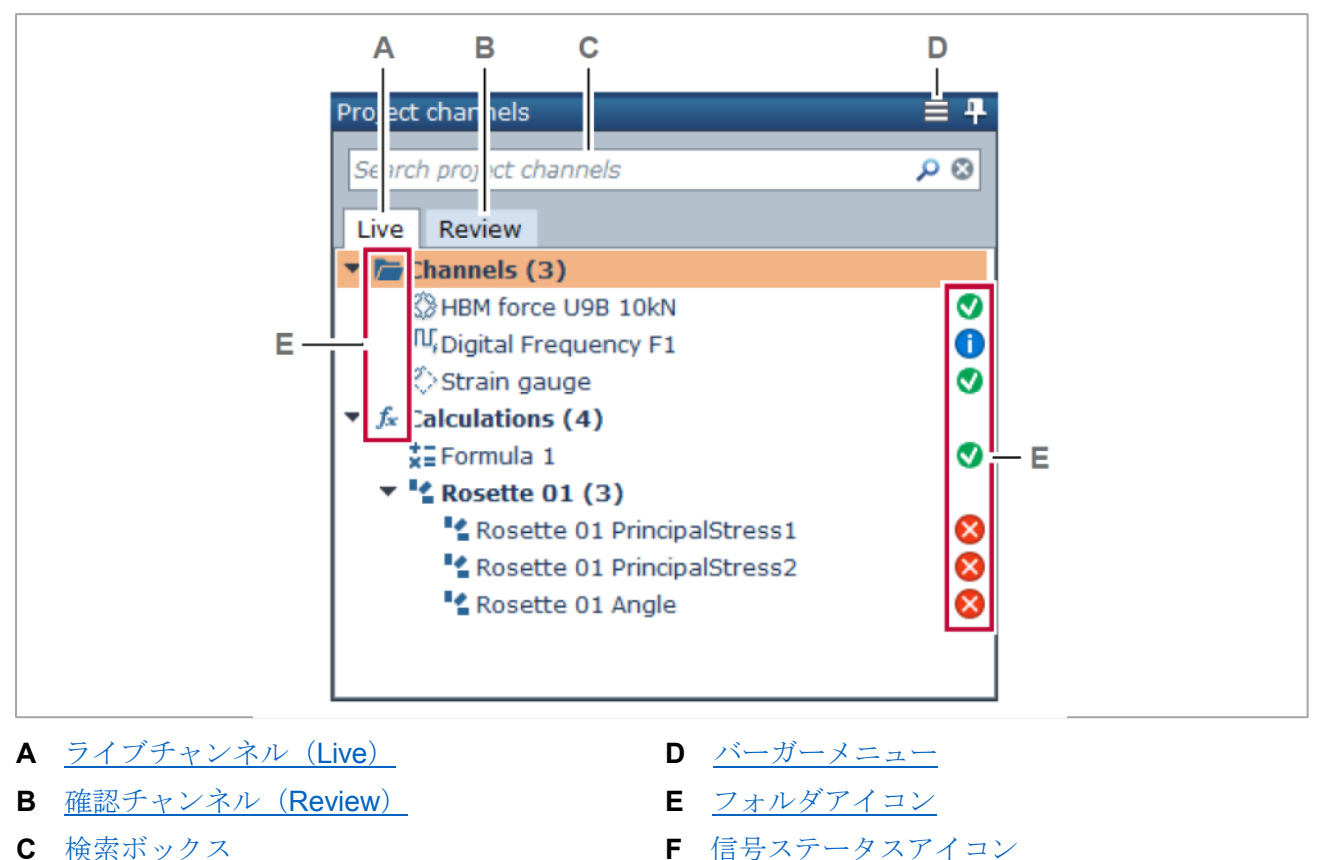

プロジェクトチャンネル (Project channels) パネルは、データを表示するライブチャンネルと確認チ ャンネルが表示されます。

## <span id="page-150-0"></span>ライブチャンネル(**Live**)

ライブチャンネルは、センサからの信号または演算チャンネルから測定値を得ます。

### <span id="page-150-2"></span>確認チャンネル(**Review**)

確認チャンネルはファイルに保存された測定値を表示します。

#### <span id="page-150-1"></span>バーガーメニュー

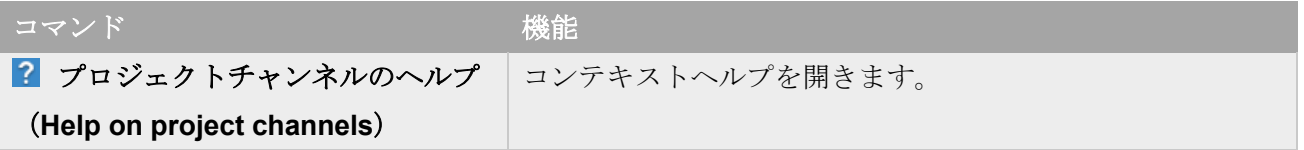

#### <span id="page-151-0"></span>**7.5** 計測画面パネル

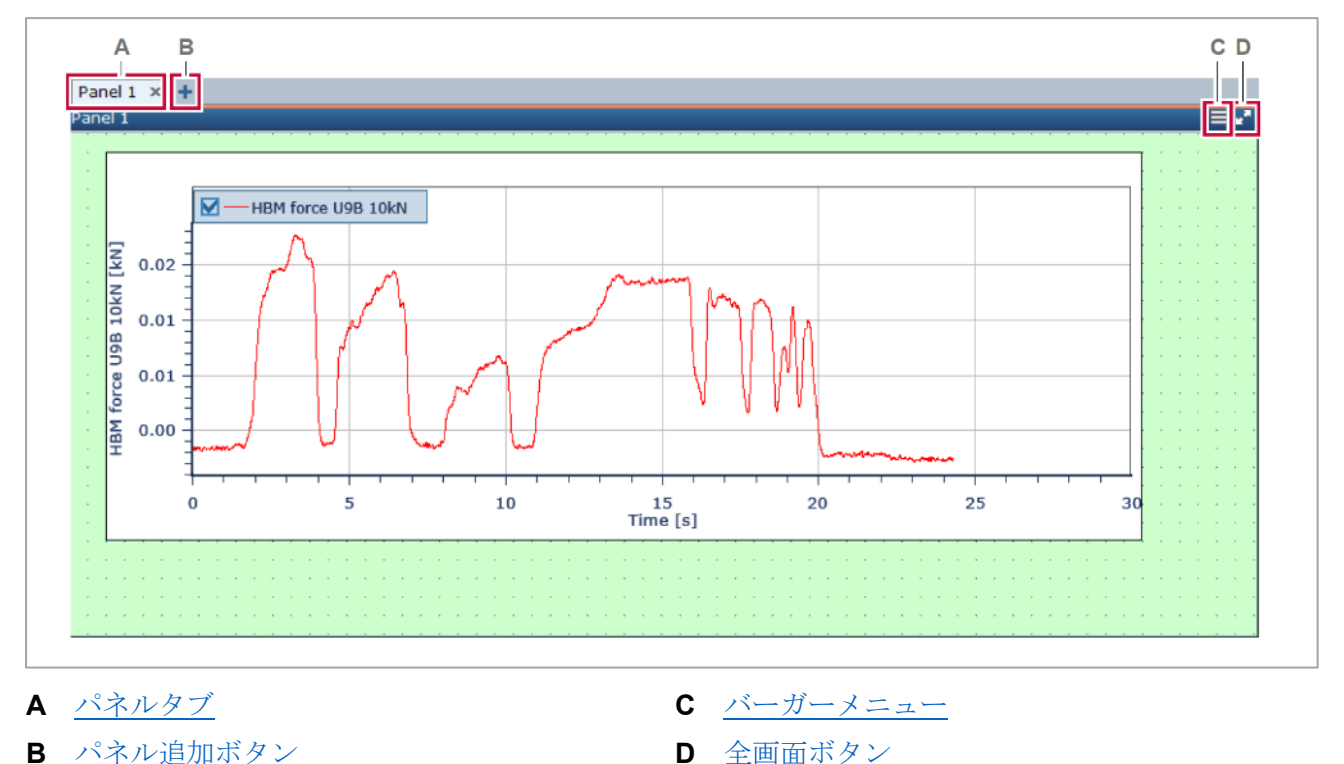

計測画面パネルは、表示(**Visualization**)タブをクリックして表示します。

表示パネルには、y(t)チャートなどの表示オブジェクトが表示されます。

## <span id="page-151-1"></span>パネルタブ

複数のパネルを使用することができます。表示するパネルを切り替えるには、それぞれのタブをクリッ クします。

複数のスクリーンを持つ PC で、パネルを別のスクリーンに映したい場合は、そのパネルのタブをクリッ クし、ホールドしたままそのスクリーンにドラッグします。

#### <span id="page-151-3"></span>パネル追加ボタン

をクリックして、パネルを追加します。

#### <span id="page-151-2"></span>バーガーメニュー

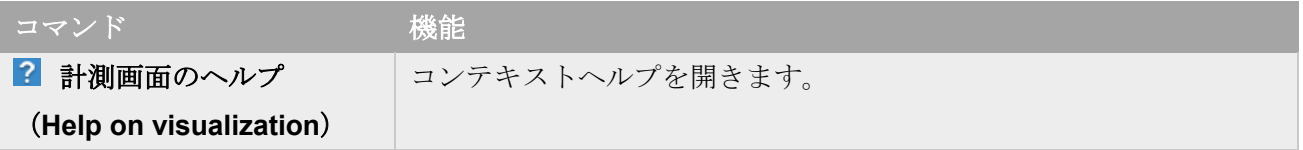

# <span id="page-152-0"></span>全画面ボタン

表示パネルを最大化するには をクリックします。ステータスパネルが切り離された状態となります。 [\(ステータスパネル\)](#page-27-0)

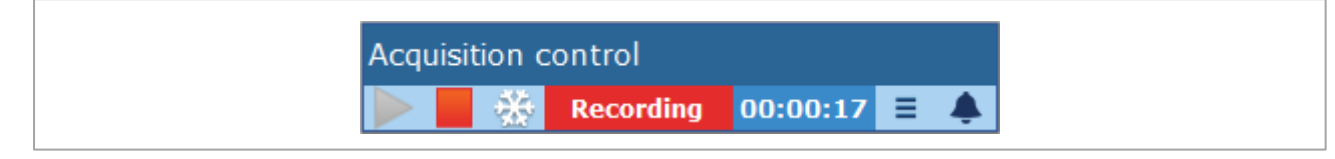

全画面モードを解除するには、 おをクリックするか Esc を押します。

## **7.6 y(t)**チャートに信号波形を表示する(詳細な例)

y(t)チャートは、信号の時間変化を表示します。チャートは自由に、移動、サイズの変更、部分の拡大、 その他、線種の変更などの操作が行えます。

以後の操作を行なうためには、下記の内容を完了してください。

- データ収集デバイスとセンサを接続する
- [プロジェクトチャンネルを選択する](#page-43-0)
- [プロジェクトチャンネルを設定する](#page-44-0)

# 空のチャートを作成する

- 1. 表示 (Visualization) タブをクリックします。
- 2. **WM** y(t) をクリックします。

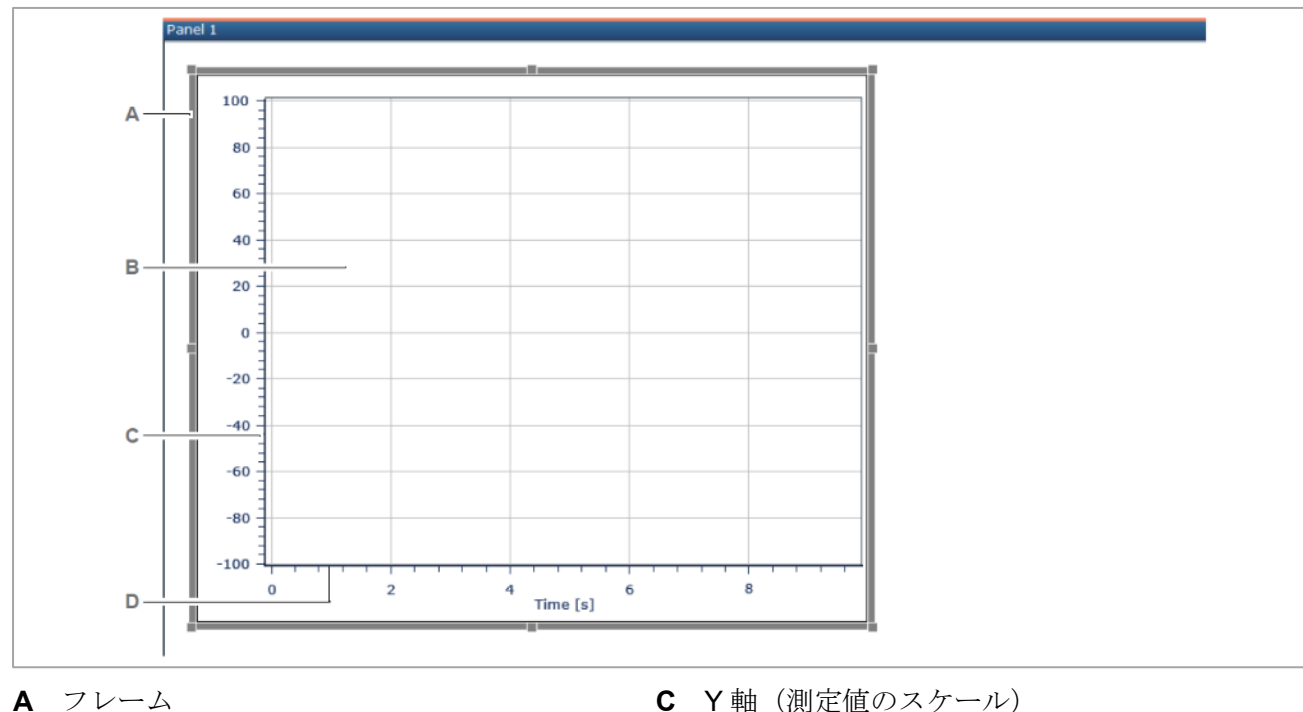

✓ 空のチャートが作成されます。

- 
- **B** トレースエリア **D** X軸 (時刻のスケール)

**1** リボンに y(t)[チャートのコンテクスチュア](#page-138-0)ル タブが表示されます。(y(t)チャートのコンテクスチュア ル [タブ\)](#page-138-0)

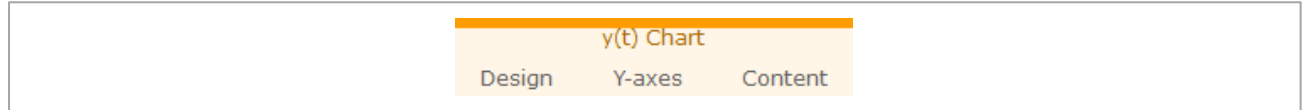

# チャートの移動とサイズ変更

- 1. チャートをクリックします。
	- ✔ 灰色のフレームとハンドルが表示されます。

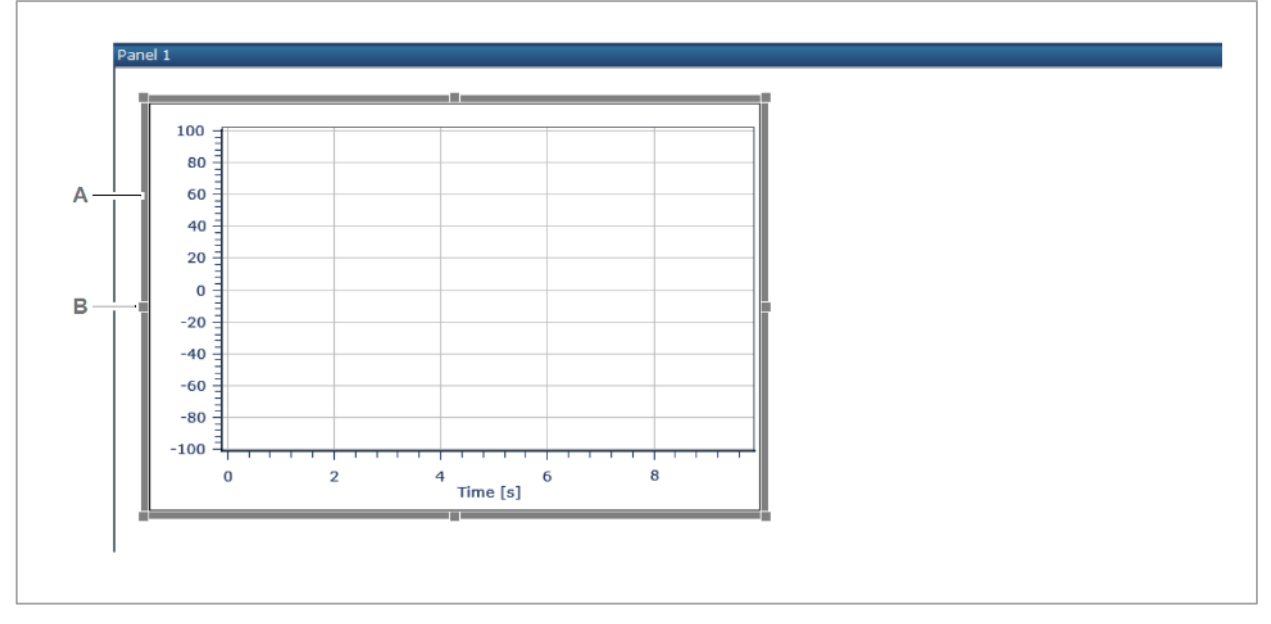

- **A** 灰色のフレーム **B** ハンドル
	-
- 2. チャートを移動します。フレームにマウスのカーソルを合わせ、ポインタが<sup>、</sup>少に変わったら、ク リックしてドラッグします。

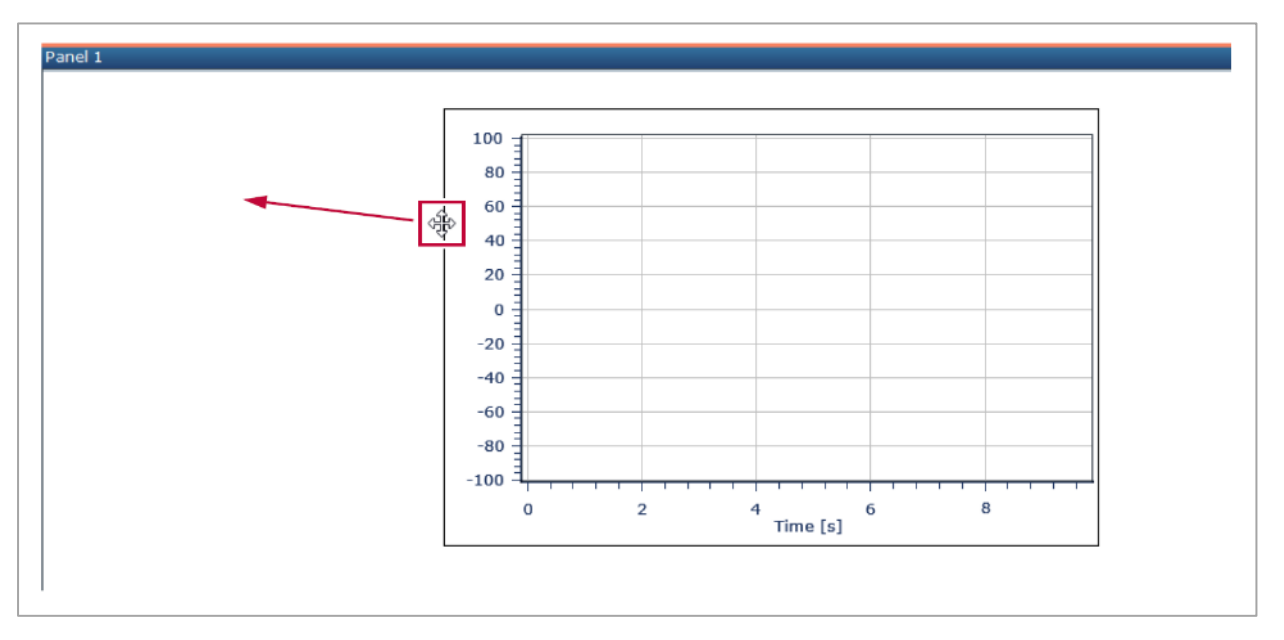

3. チャートのサイズを変更します。ハンドルにマウスのカーソルを合わせ、ポインタが に変わっ たら、クリックしてドラッグします。

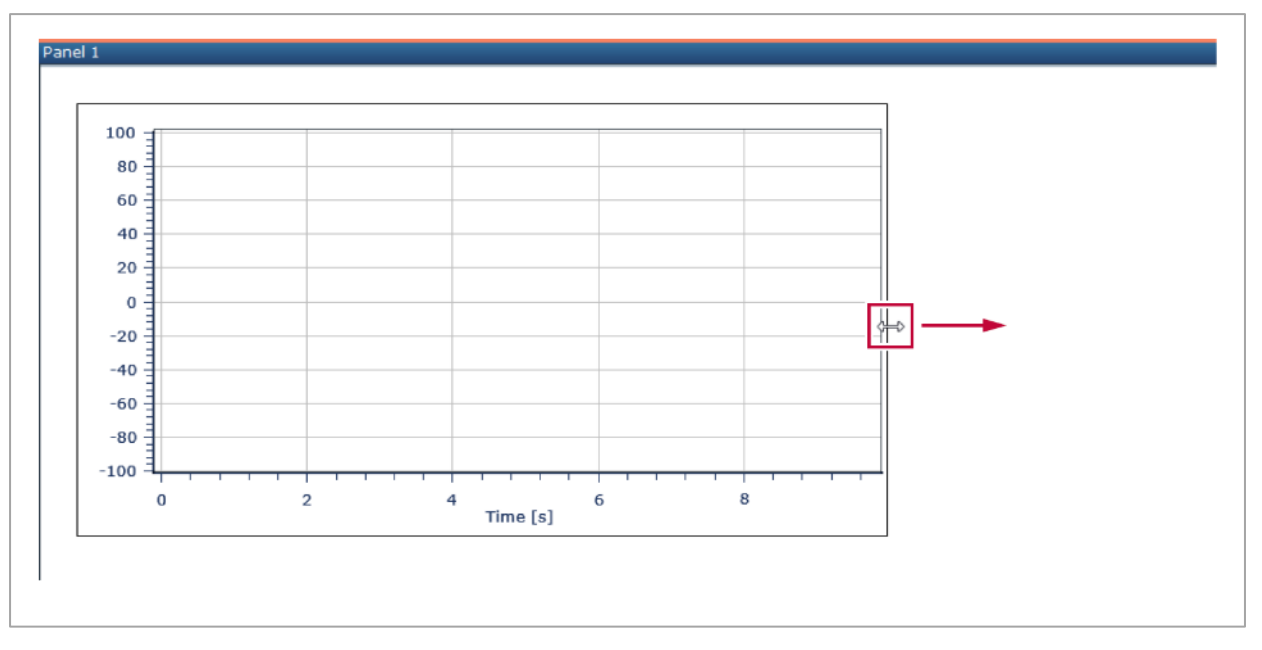

## トレースの表示

1. プロジェクトチャンネルをチャートにドラッグ&ドロップします。

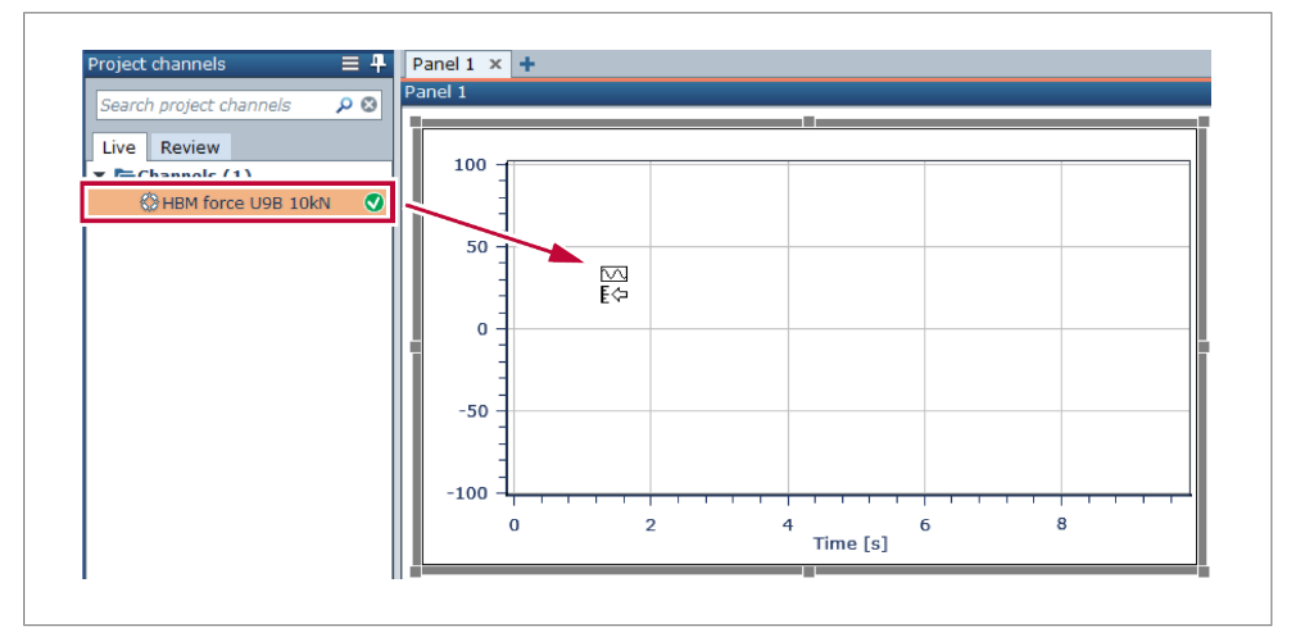

**□**<br>**①** マウスのポインタが E<br に変わったら、ボタンを離します。プロジェクトチャンネルは左側の Y 軸に割り当てられます。チャートの Y 軸が左右に表示されている場合、トレースエリアの右側に ドラッグするとポインタが に変わり、右側の Y 軸に割り当てられます。

✓ Y 軸にラベルが表示され、レジェンドが表示されます。

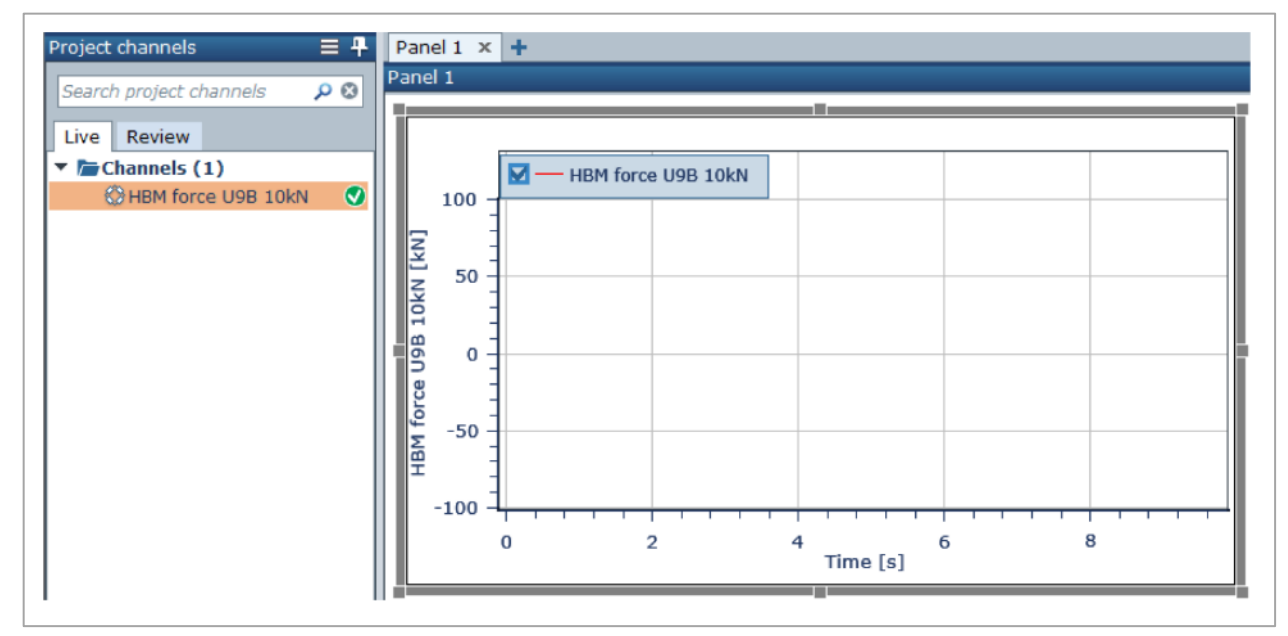

X 軸および Y 軸の異なる範囲を表示したい場合、マウスのポインタをそれぞれの軸に近づけま す。ポインタが に変わったら、クリックしてドラッグします。

2. 設計(**Design**)タブをクリックし、 **Y** 軸(**Y-axis**) **= 2** にします。

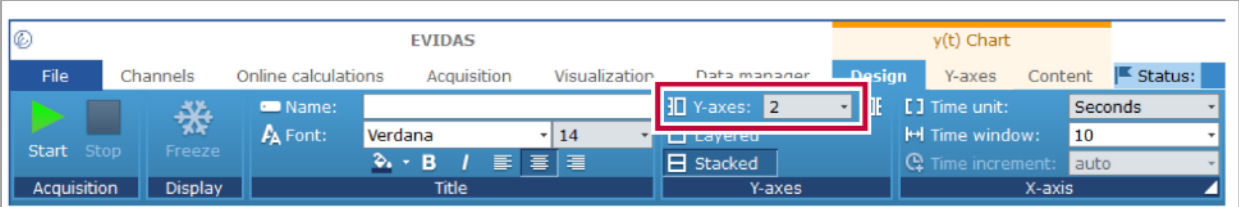

✓ 二つめの座標軸が表示されます。

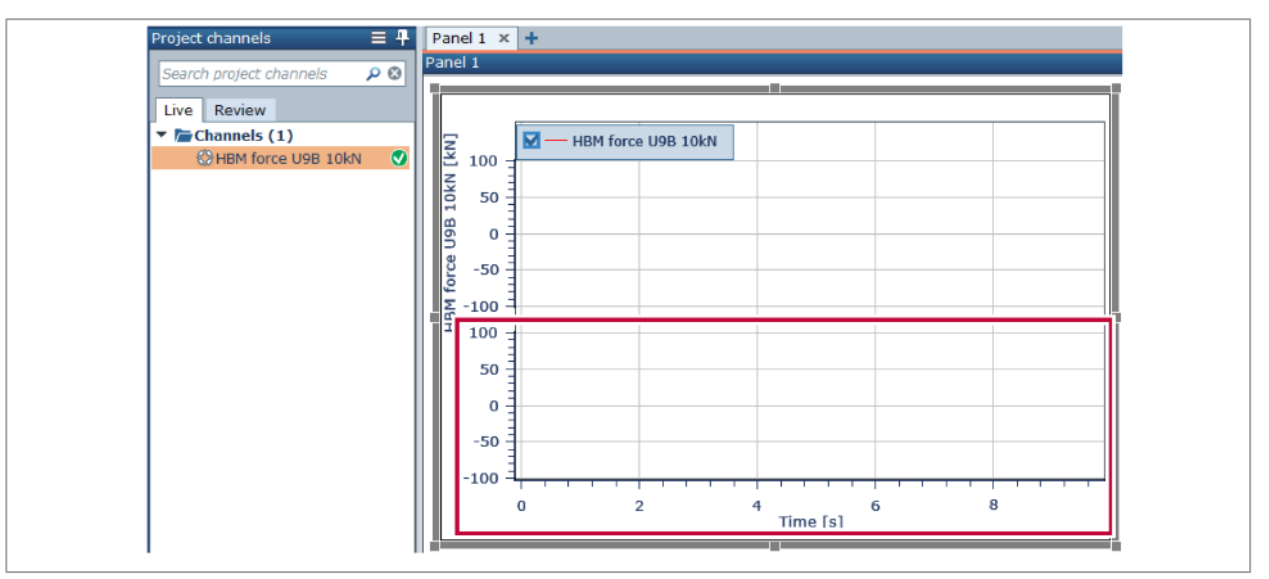

Y 軸(Y-axes)グループのコマンドに、追加した座標軸を上図のように積み重ねて(**Stack**)表 示するコマンドと、重ね描き(**Layered**)するコマンドがあります。重ね描き(Layered)を選択す ると、二つの座標軸の Y 軸を左側にまとめて表示するか、左右に分けて表示するかを設定すること ができます。[\(設計タブ\)](#page-139-0)

- 3. プロジェクトチャンネルを空の座標軸にドラッグ&ドロップします。
	- ✔ 両方の座標軸にラベルとレジェンドが表示されます。
- 4. ▶ 開始 (Start) をクリックします。
	- ✓ 信号波形が表示されます。

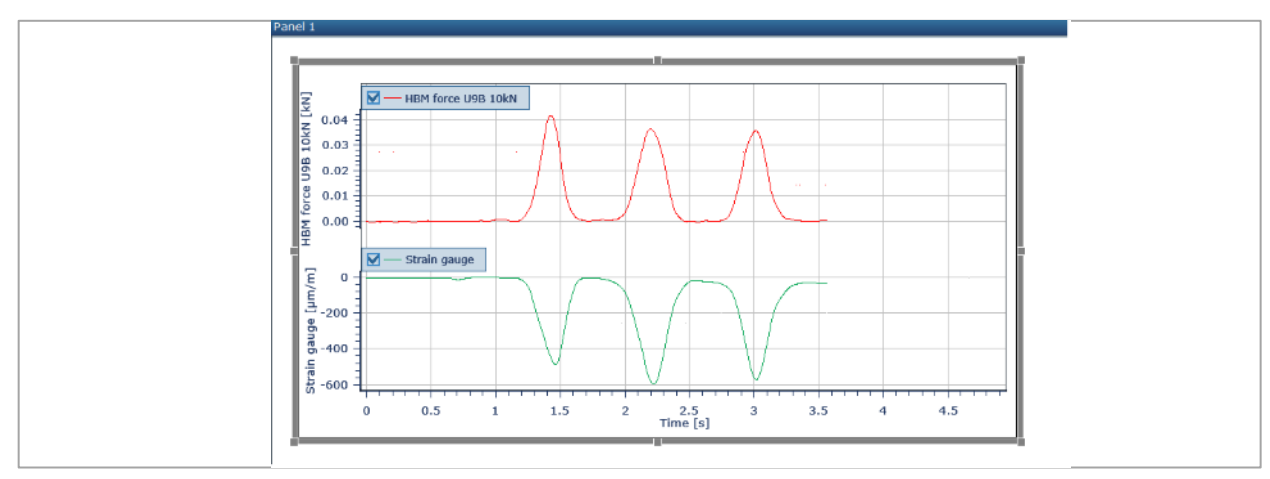

## トレースを削除する

- 1. チャートをクリックします
- 2. 内容 (Content) タブでトレースを選択し、X 削除 (Delete) をクリックします。

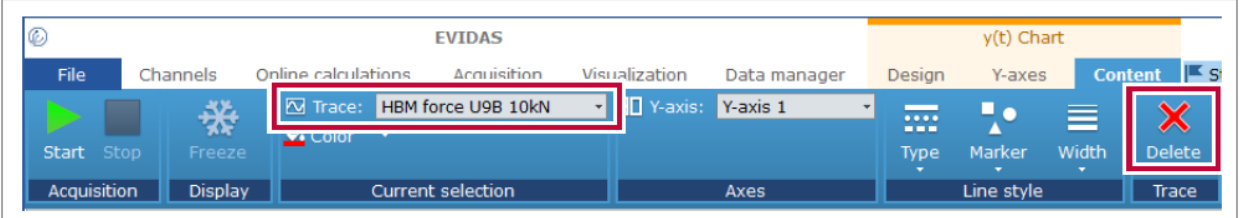

- ✓ トレースがチャートから削除されます。
- ✓ 1 別の方法として、削除したいトレースのレジェンドを右クリックし、 キャートからトレ ースを削除(**Delete trace from chart**)を選択します。

#### <span id="page-158-0"></span>トレースをズーム表示する

1. 表示(**Visualizaton**)タブの **H** ズーム(**H-zoom**)をクリックします。y(t) チャート上をクリッ クしてホールドし、ポインタが に変わったら、ポインタをドラッグして横軸の範囲を指定します。

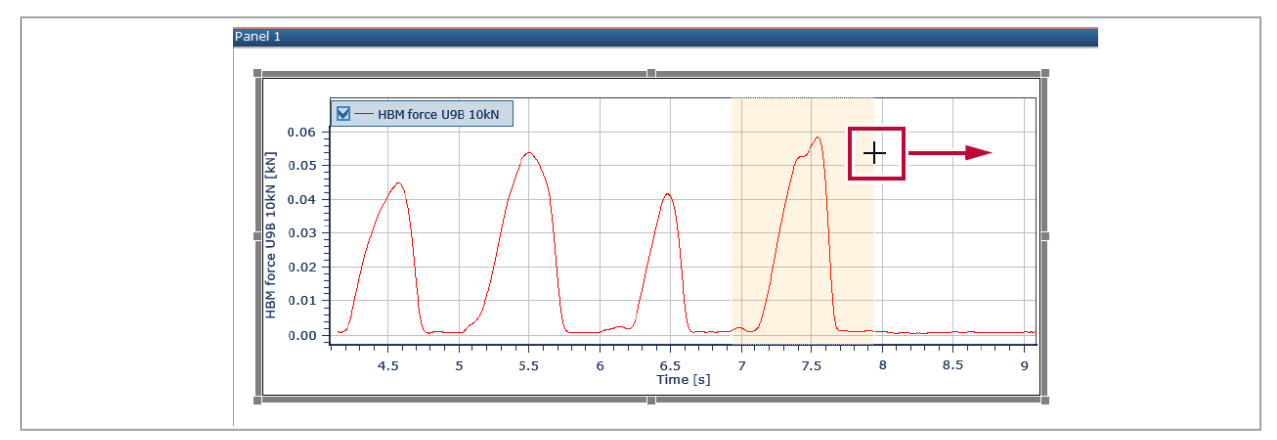

- 2. ボタンを離します。
	- ✓ 選択範囲が拡大表示されます。

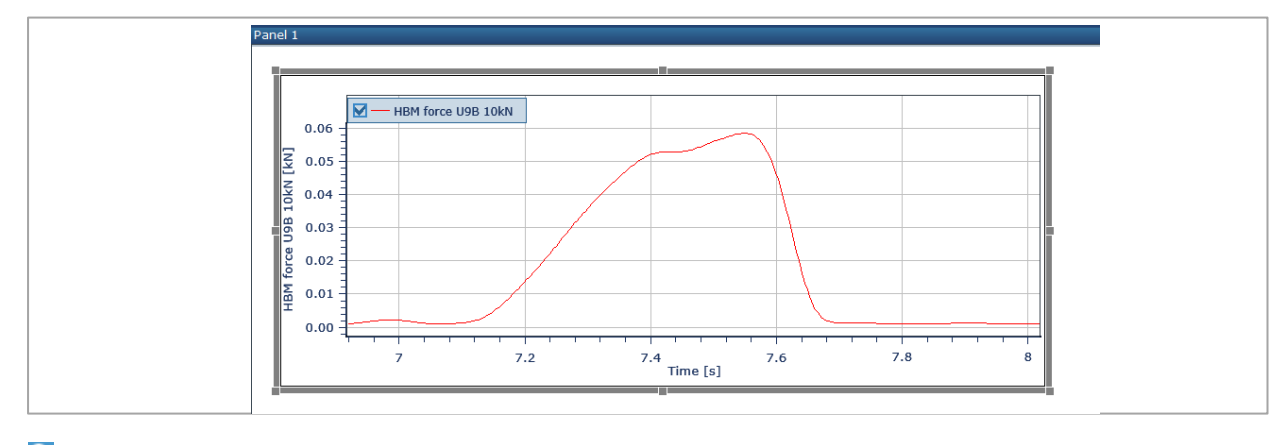

3. <<br <mark>2 Zoom out</mark> をクリックし、表示を元に戻します(表示 ([Visualization](#page-134-0)) コマンド)

# トレースの線種を設定する

- 1. y(t)チャートをクリックします
- 2. 内容(**Content**)タブで、下記のように設定します。
	- a) **| | タイプ (Type)** = 破線 (Dash)
	- b) ■幅 $(Width) = 2$

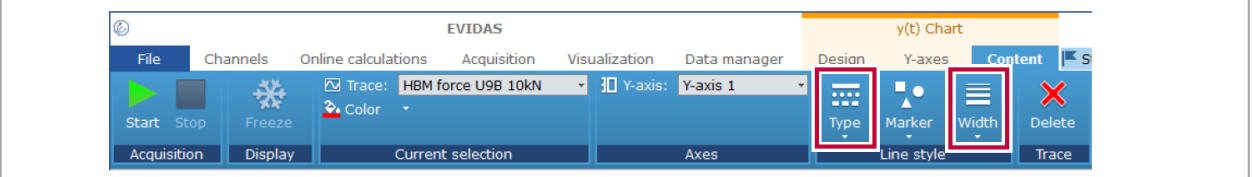

✓ トレースが太い破線で表示されます。

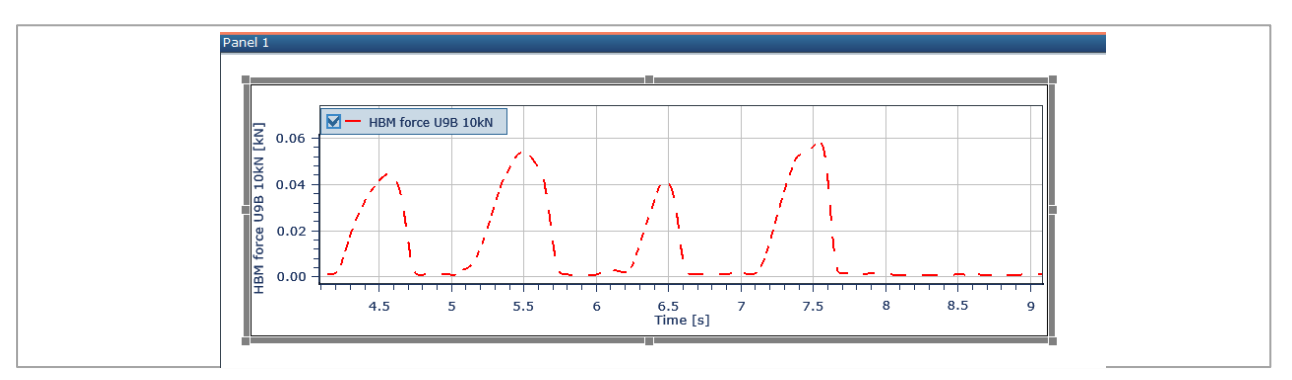

- 3. また、下記のように設定します。
	- a) **B** タイプ (Type) = なし (None) b) マーカー(**Marker**)= 三角形(**Triangle**)

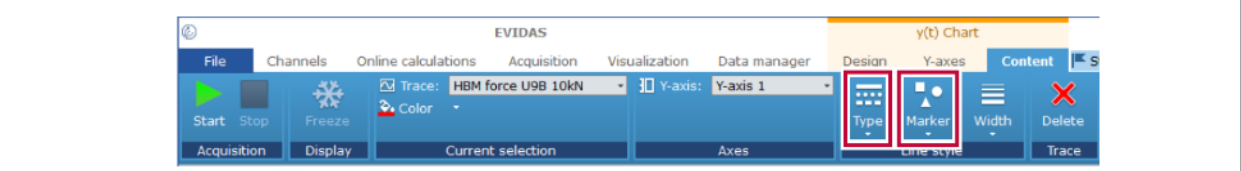

✔ 測定値を示すマーカーのみが表示されます。

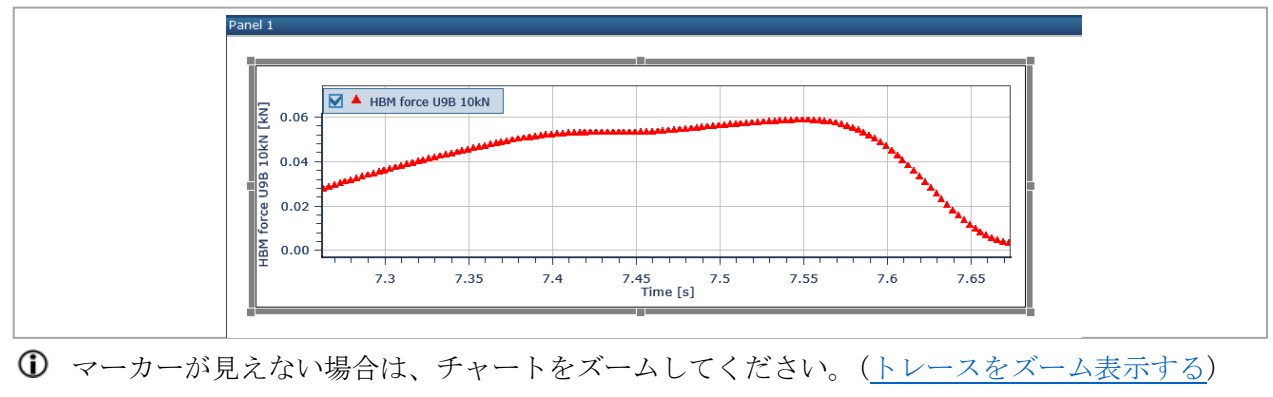

# <span id="page-160-0"></span>**8** データマネージャ(**Data manager**)

データマネージャ(**Data manager**)では、下記の操作が行えます。

- データフォルダの閲覧[\(ファイルブラウザ\)](#page-164-0)
- データファイルの閲覧[\(トレーサビリティデータ\)](#page-166-0)
- お気に入り (Favorite) フォルダの設定 [\(フォルダリスト\)](#page-165-0)
- [フォルダをエクスプーラーで開く](#page-167-0)
- データファイルを HBM [クラウドに](#page-167-1)アップロードする
- 再表示するチャンネルの選択 [\(データマネージャのプロジェクトチャンネルパネル\)](#page-169-0)
- チャンネルを異なるファイルフォーマットでエクスポートする[\(チャンネル出力パネル\)](#page-170-0)

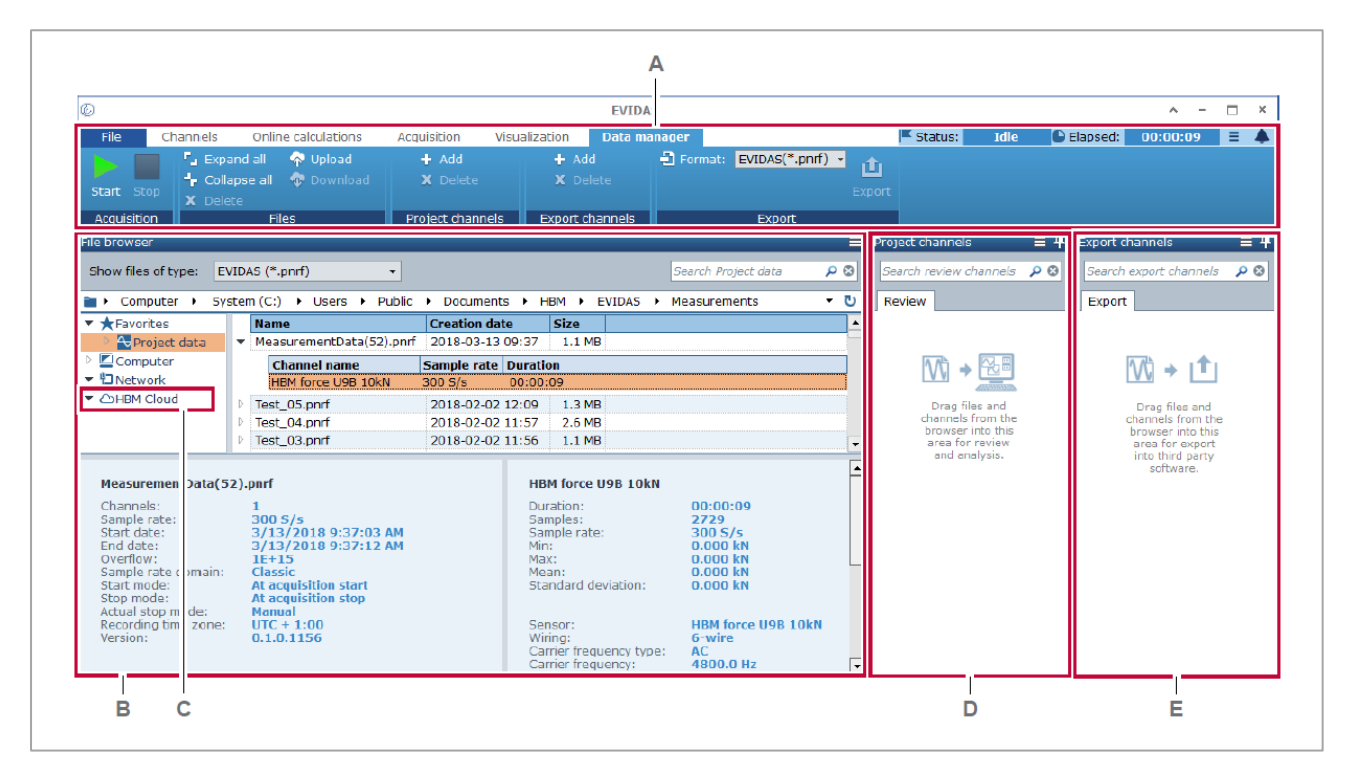

- A データマネージャ (Data manager) タブ
- **B** [ファイルブラウザ\(](#page-164-0)File browser)
- **C** HBM [クラウド\(](#page-167-1)cloud)
- D データマネージャのプロジェクトチャンネル (Project channels) パネル
- E チャンネル出力 (Export channels) パネル

#### チャンネルの再表示(**Review channels**)

データの再表示を行うチャンネルをファイルブラウザ(**File browser**)からプロジェクトチャンネル (**Project channels**)パネルにドラッグ&ドロップします。このチャンネルは確認(**Review**)チャンネ ルとして表示(**Visualization**)タブで表示することができます。[\(表示タブ\)](#page-132-0) 確認チャンネルはライブ信号と一緒に同じ y(t) チャートに表示することができます。

[\(前回のテストとライブ信号の比較\)](#page-172-0)

#### チャンネル出力(**Export channels**)

チャンネルのデータをエクスポートするには、ファイルブラウザ(**File browser**)からエクスポートす るチャンネルを、チ**ャンネル出力 (Export channels)** パネルにドラッグ&ドロップし、ファイルフォー マットを選択した後、 エクスポート (Export) をクリックします。

チャンネル出力パネルのすべてのチャンネルは、ひとつのファイルにまとめてエクスポートされます。 したがって、この機能をファイルの異なるデータをひとつのファイルにまとめる機能として使用するこ ともできます。[\(別のファイルのチャンネルを統合する\)](#page-174-0)

# <span id="page-162-0"></span>**8.1** データマネージャ(**Data manager**)タブ

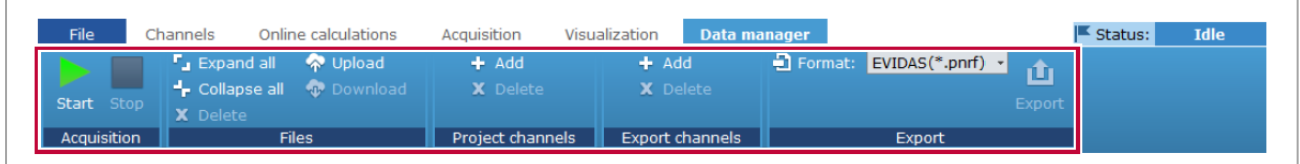

# データマネージャ コマンド

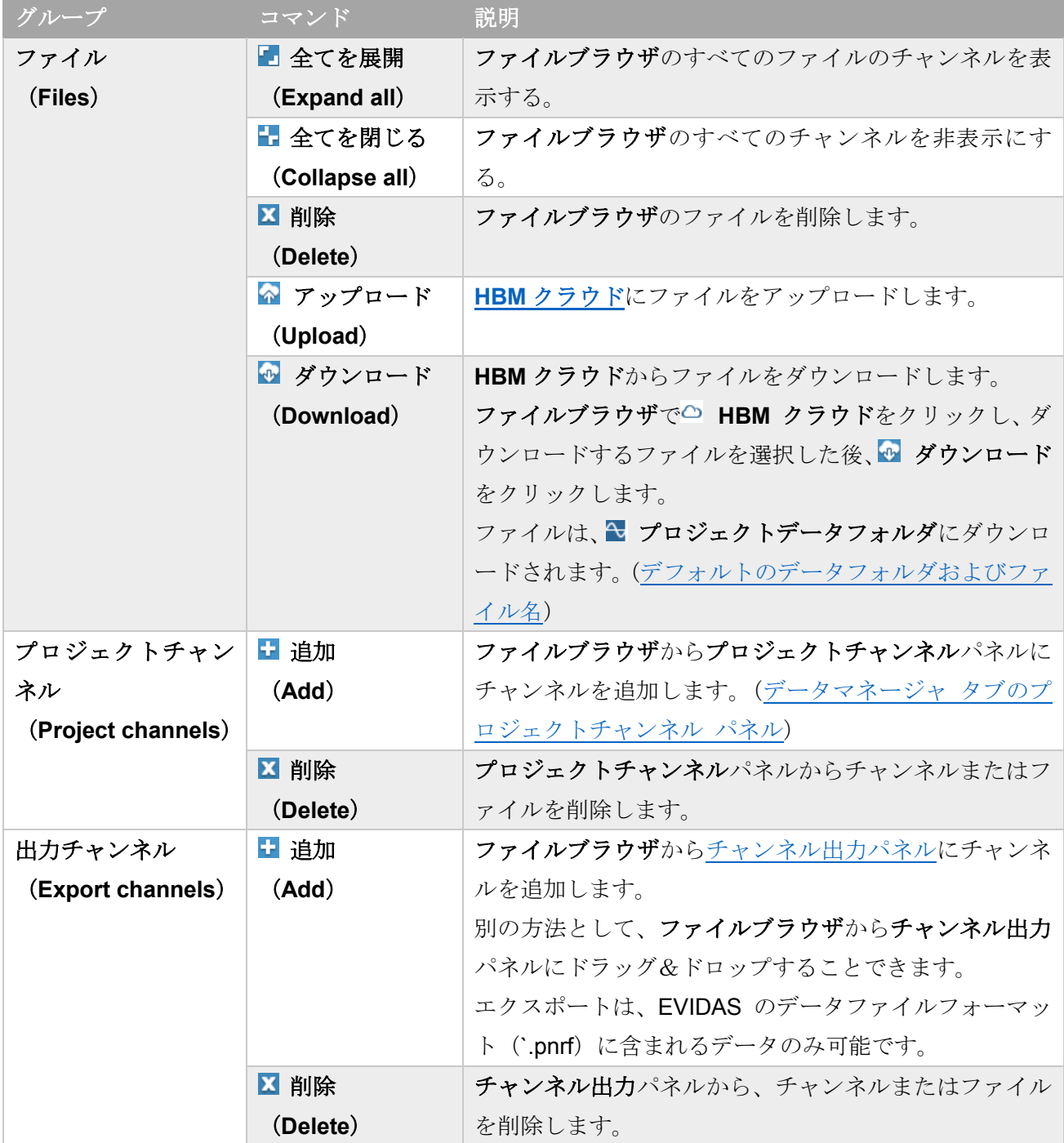

# データマネージャ コマンド

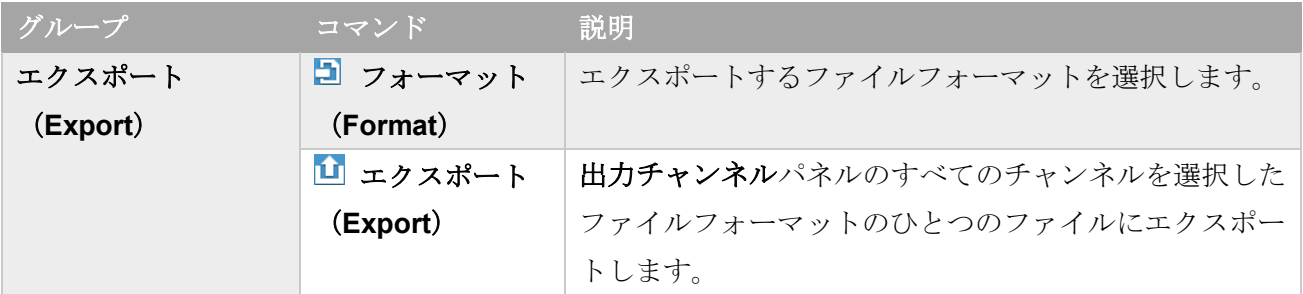

⇒ 開始 (Start) / 停止 (Stop) ボタン

### <span id="page-164-0"></span>**8.2** ファイルブラウザ(**File browser**)

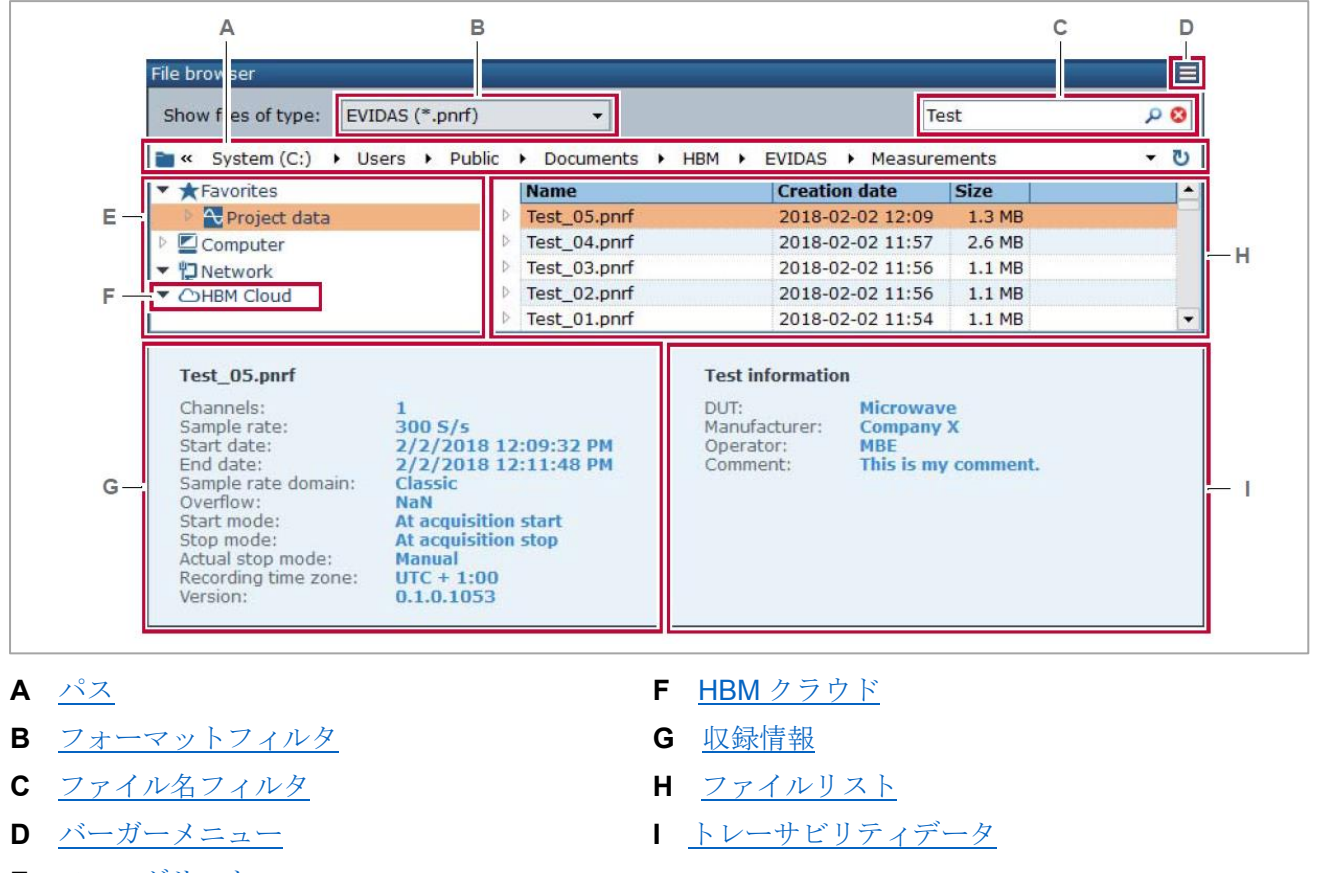

## データマネージャ(**Data manager**)タブをクリックして表示します。

**E** [フォルダリスト](#page-165-0)

ファイルブラウザのフォルダリスト(E)で選択したフォルダに含まれるファイルがファイルリスト(H) に表示されます。ファイルリストは、ファイル名 (C) およびファイルの拡張子 (B) でフィルタをかけ ることができます。ファイルをクリックすると、その収録情報(**G**)が表示されます。

ファイルをダブルクリックすると、それに含まれるチャンネルが表示されます。チャンネルはプロジェ クトパネルにドラッグ&ドロップして、確認チャンネルとして選択することができます。

また、チャンネルはチャンネル出力パネルにドラッグ&ドロップしてエクスポートすることができます。 [\(チャンネル出力パネル\)](#page-170-0)

チャンネルをクリックするとトレーサビリティデータ (I) が表示されます。これには、センサ設定や、 データの基本的な統計値、ま[たプロジェクトチャンネルパネルの](#page-93-0)コメント(**Comment**)列で入力した情 報が表示されます。

<span id="page-164-1"></span>パス

フォルダリスト(**E**)で選択したフォルダのフルパスが表示されます。 選択したフォルダに含まれるファイルがファイルリスト(**H**)に表示されます。

A05381\_01\_J00\_01 165

#### <span id="page-165-1"></span>フォーマットフィルタ

ファイルリストにファイルの種類、つまり拡張子でフィルタをかけることができます。

#### <span id="page-165-3"></span>ファイル名フィルタ

ファイル名に含まれる文字列でフィルタリストにフィルタを書けることができます。

ファイル名にプレースホルダを使用すると、特定の日に収録されたデータだけを表示することができま す。

<span id="page-165-5"></span>バーガーメニュー

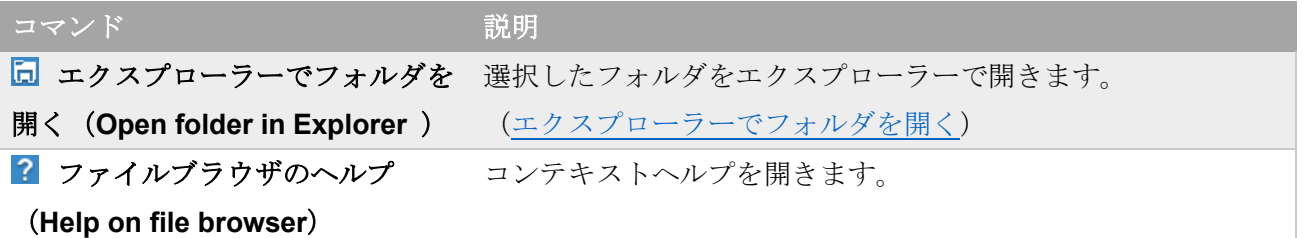

#### <span id="page-165-0"></span>フォルダリスト

フォルダに含まれるファイルを表示するために、フォルダを選択します。

データファイルのデフォルトのフォルダは★ お気に入り (Favorites) の → プロジェクトフォルダ (**Project data**)です。

デフォルトのフォルダは、収集(**Acquistion**)タブで指定します。[\(デフォルトのデータフォルダおよび](#page-123-0) [ファイル名\)](#page-123-0)

お気に入り(**Favorites**)フォルダを指定することができます。

- ★ お気に入り (Favorites) にフォルダを追加するには、追加したいフォルダを右クリックし、ka お 気に入りに追加(**Add to favorites**)をクリックします。
- **★ お気に入り (Favorites)** からフォルダを削除するには、削除したいフォルダを右クリックし、■ お気に入りから削除(**Remove from favorites**)をクリックします。

#### <span id="page-165-4"></span>ファイルリスト

選択したフォルダに含まれるファイルのうち、フィルタ条件に一致するものが表示されます。[\(ファイル](#page-165-3) [名フィルタ、](#page-165-3)[フォーマットフィルタ\)](#page-165-1)

灰色で表示されたファイル名は、再表示またはエクスポートできないデータであることを示します。

#### <span id="page-165-2"></span>収録情報

ここにはファイル名および収録に関するメタデータ、例えば、チャンネル数やサンプルレートなどが表 示されます。

# <span id="page-166-0"></span>トレーサビリティデータ

ここに表示される情報は、ファイルを選択するかチャンネルを選択するかによって異なります。

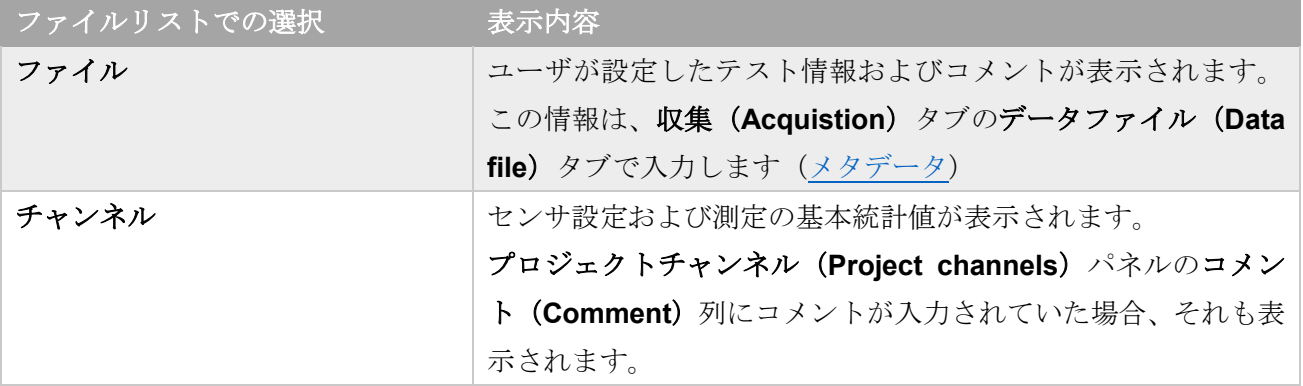

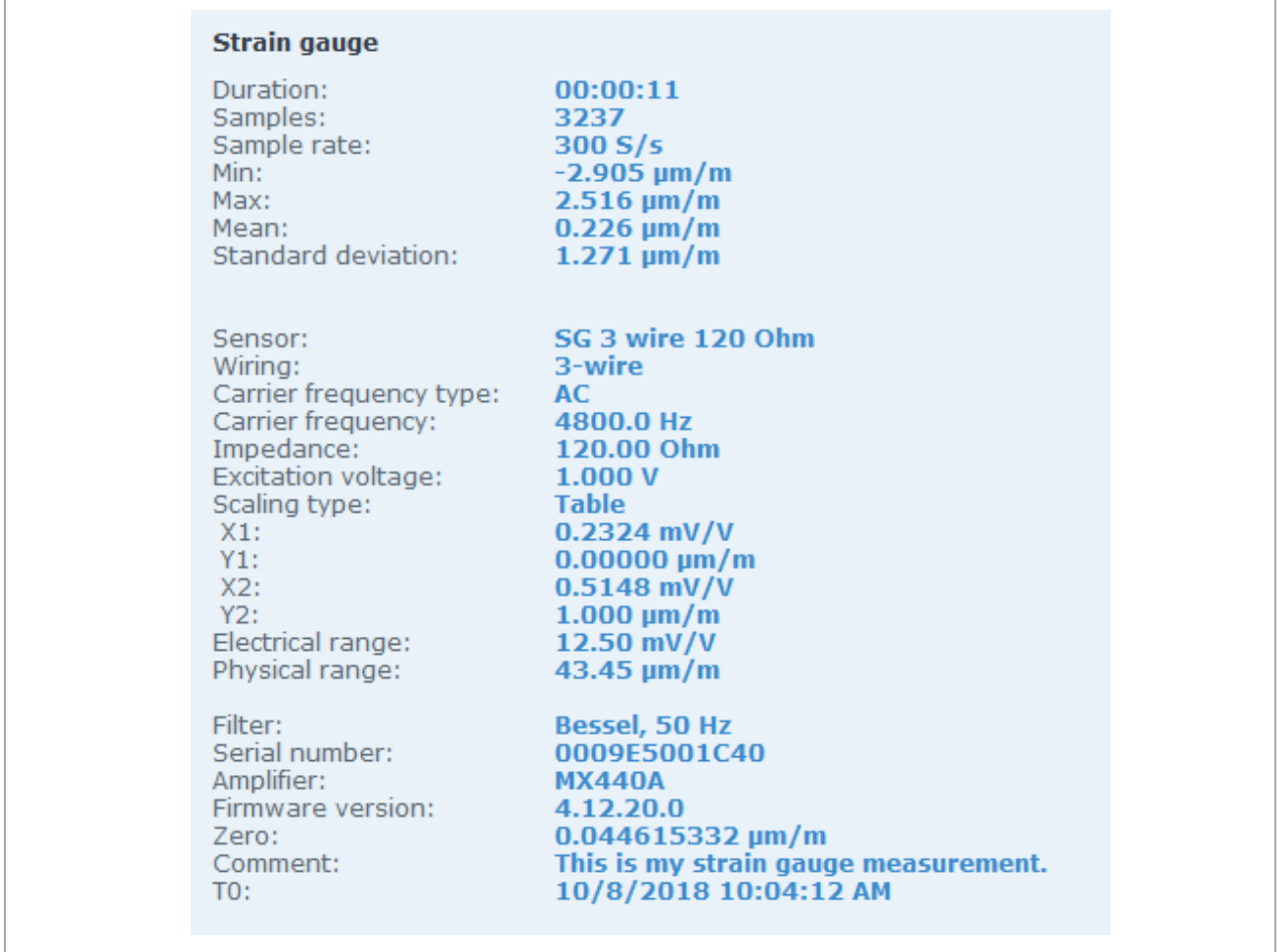

例:ひずみゲージチャンネルのセンサ設定および基本統計値

#### <span id="page-167-0"></span>**8.3** エクスプローラーでフォルダを開く

データマネージャ (Data manager)の機能を補完するために、フォルダを Windows のエクスプローラー で開くことができます。これにより、データファイル名の変更、移動、コピーなどの操作が行えます。

#### エクスプローラーでフォルダを開く

- 1. データマネージャ(**Data manager**)タブをクリックします。
- 2. ファイルブラウザ (File browser) でフォルダを右クリックし、 ロエクスプローラでフォルダを開 く(**Open folder in Explorer**)をクリックします。
	- ✔ エクスプローラーが開き、ファイルが表示されます。

#### <span id="page-167-1"></span>**8.4 HBM** クラウド (**HBM cloud**)

HBM クラウドを表示するには、データマネージャ(**Data manager**)タブをクリックします。

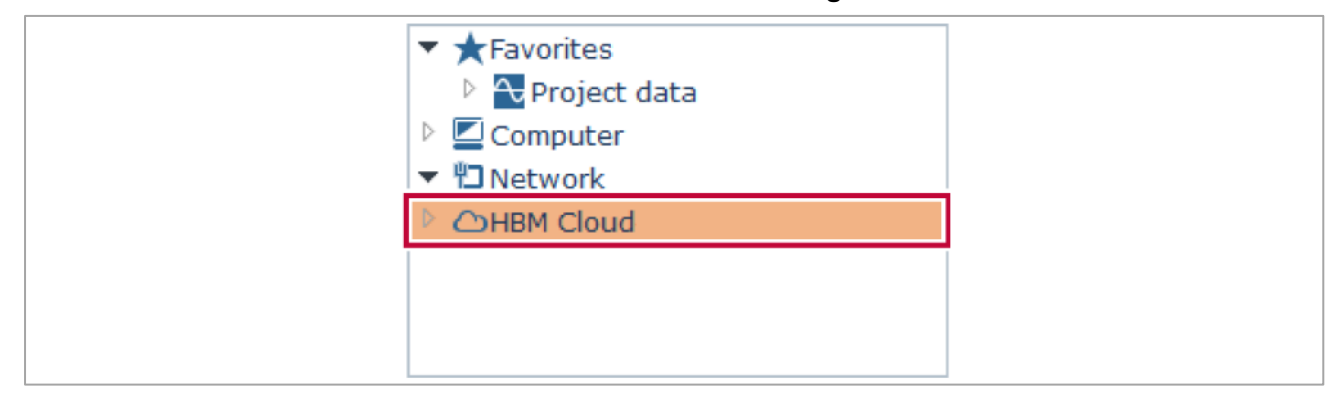

HBM クラウドは、EVIDAS データファイル (\*.pnrf) の外部ストレージ機能です。catman データファイ ル(\*.bin)もアップロードすることができます。

#### **HBM** クラウドを有効にする

HBM をクラウドを使用するには[、有効にする必](#page-20-0)要があります。

#### **HBM** クラウドの機能

EVIDAS の各ライセンスは、5GB のクラウドストレージ容量を持ちます。

EVIDAS データファイル(\*.pnrf)のバックアップや、共有に利用することができます。([HBM cloud storage](#page-168-0) [ウェブサイト\)](#page-168-0)

データはクラウドホスティングプロバイダの冗長クラウドストレージにコピーが保存され、消失から保 護します。

クラウド上の EVIDAS データファイルに付けられているテスト情報[\(メタデータ\)](#page-127-0)およ[びトレーサビリ](#page-166-0) [ティデータは](#page-166-0)、ローカルの PC のデータファイルと同じようにファイルブラウザに表示されます。

## **HBM** クラウドへのデータファイルのアップロード方法

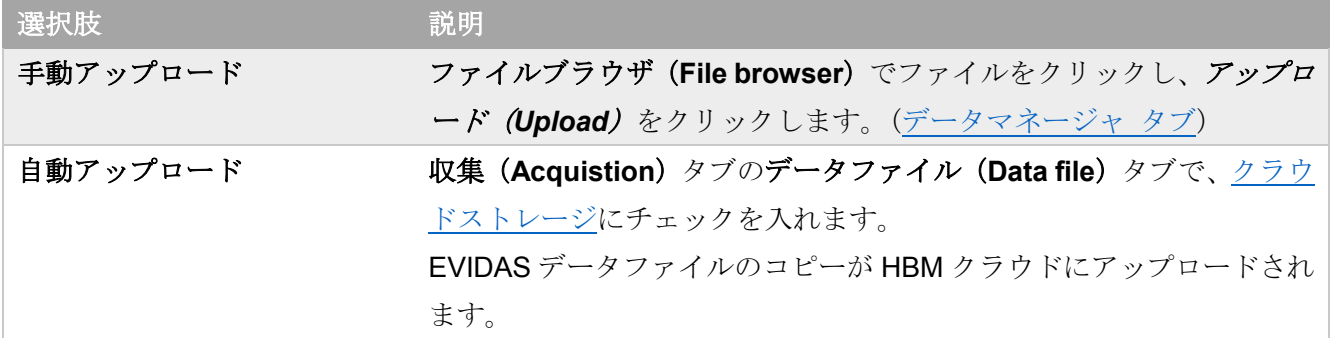

### <span id="page-168-0"></span>**HBM cloud storage** ウェブサイト

HBM クラウドにアップロードされたデータファイルには、サイト [https://storage.hbm-solutions.com](https://storage.hbm-solutions.com/) で アクセスできます。Internet Explorer はサポートされていません。

HBM cloud storage ウェブサイトでデータファイルにアクセスするには、E メールアドレスとパスワード が必要です。

HBM クラウドを有効にすると、E メールで一時パスワードが送られます。(HBM [クラウドを有効にする\)](#page-20-0) HBM cloud storage は下記の機能があります。

- 全保存容量の表示
- 残り保存容量の表示
- クラウド保存場所の表示
- データファイルのリスト表示
- データファイルのプロジェクトチャンネルのリスト表示
- データファイルのダウンロード

# <span id="page-169-0"></span>**8.5** データマネージャ タブのプロジェクトチャンネル パネル

データマネージャ(**Data manager**)タブをクリックして表示します。

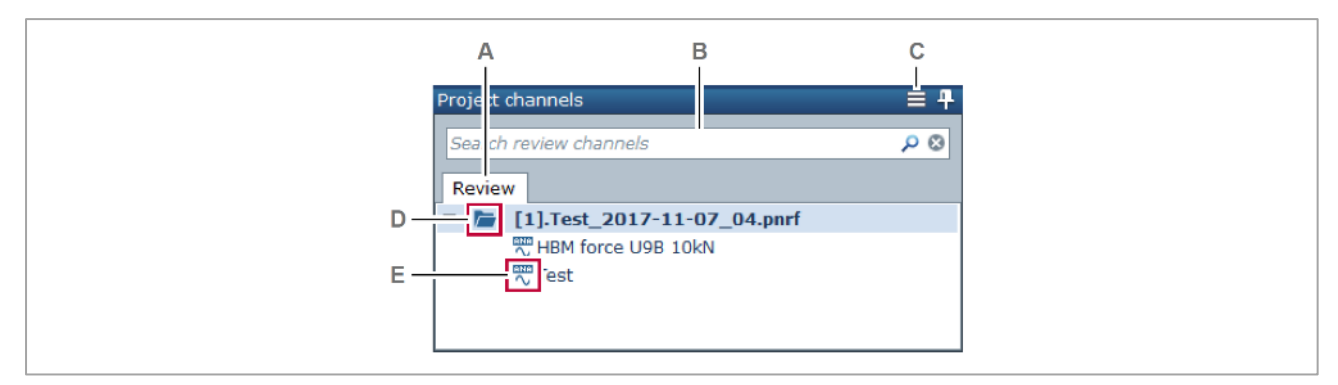

- **A** 確認チャンネル (Review) ■ [フォルダアイコン](#page-169-2)
- **B** [検索ボックス](#page-33-0) **E** [チャンネルアイコン](#page-170-1)
- **C** [バーガーメニュー](#page-169-3)

#### <span id="page-169-1"></span>確認チャンネル(**Review**)

データファイルに保存された信号のチャンネルを選択するには、ファイルブラウザ (File browser) か らプロジェクトチャンネル(**Project channel**)にドラッグ&ドロップします。

Catman データファイル (\*.bin) は、EVIDAS フォーマット (\*.pnrf) に変換することができます。ファ イルブラウザ(**File browser**)からプロジェクトチャンネル(**Project channel**)にファイルをドラッグ &ドロップします。変換されたファイル(\*.bin.pnrf)が、元のファイルと同じフォルダに作成されます。 [\(ファイルフォーマット\)](#page-126-0)

プロジェクトチャンネル (Project channels) パネルのチャンネルは、確認チャンネルとして[、表示](#page-132-0) (**[Visualization](#page-132-0)**)タブでデータを表示することができます。

確認チャンネルのデータはライブチャンネルの信号波形とあわせて v(t)チャートに表示することができ ます。[\(前回のテストとライブ信号の比較\)](#page-172-0)

#### <span id="page-169-3"></span>バーガーメニュー

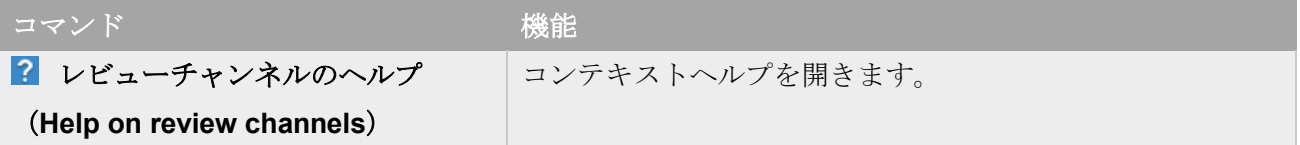

<span id="page-169-2"></span>フォルダ アイコン

广

ライブチャンネルが含まれるフォルダ(たたまれた状態)

ライブチャンネルが含まれるフォルダ(開いた状態)

#### <span id="page-170-1"></span>チャンネル アイコン

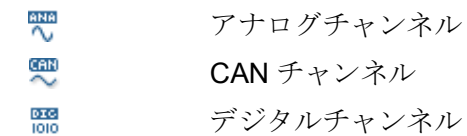

## <span id="page-170-0"></span>8.6 チャンネル出力 (Export channels) パネル

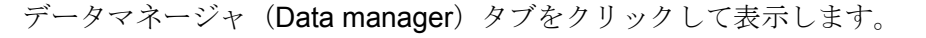

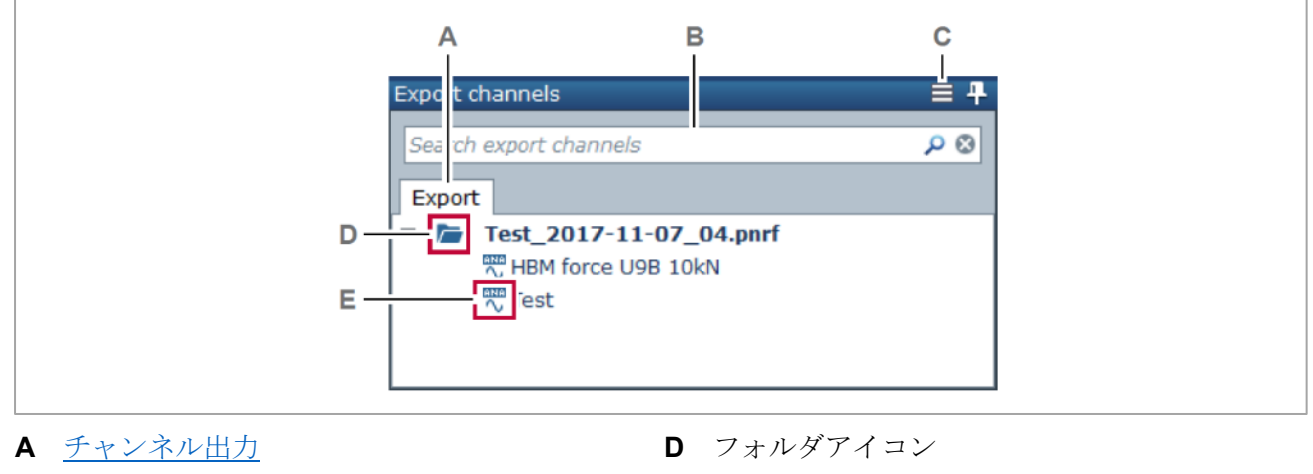

**B** [検索ボックス](#page-33-0) **E** チャンネルアイコン

**C** バーガーメニュー

## <span id="page-170-2"></span>チャンネル出力(**Export channels**)

データファイルまたはそれに含まれるチャンネルをエクスポートするには[、ファイルブラウザ\(](#page-164-0)**File [browser](#page-164-0)**)からチャンネル出力 (Export channels) にデータをドラッグ&ドロップします。エクスポー ト(**Export**)グループのフォーマット(**Format**)でエクスポートするフォーマットを選択し、 エク スポート (Export) をクリックします。

プロジェクトチャンネル(**Project channels**)から確認チャンネルとして選択したデータをチャンネル **出力 (Export channles)** にドラッグして、エクスポートすることもできます。

らエクスポートされるデータは、複数のファイルのデータであっても、ひとつのファイルにまとめられ ます。

エクスポートできる元のデータフォーマットは、EVIDAS データファイルフォーマット (\*.pnrf) のみで す。Catman データファイル (\*.bin) をエクスポートするには、一端 EVIDAS フォーマットへ変換を行 います。ファイルブラウザ(**File browser**)からプロジェクトチャンネル(**Project channel**)にファイ ルをドラッグ&ドロップします。変換されたファイル(\*.bin.pnrf)が、元のファイルと同じフォルダに 作成されます。プロジェクトチャンネル(**Project channels**)でファイルを右クリックし、 出力チャ ンネルに追加(**Add to export channels**)を選択します。[\(ファイルフォーマット\)](#page-126-0)

エクスポート機能は複数のファイルをひとつの EVIDAS データファイルに結合する方法ととして使用す ることができます。[\(別のファイルのチャンネルを統合する\)](#page-174-0)

# バーガーメニュー コマンド マンド アイストリック 機能 2 出力チャンネルのヘルプ (**Help on export channels**) コンテキストヘルプを開きます。

#### <span id="page-172-0"></span>**8.7** 前回のテストとライブ信号の比較

以前行われたテストの信号を確認チャンネルとして選択し、ライブチャンネルとあわせて v(t)チャートに 表示することができます。

この操作を行なう前に、下記の内容を完了しておきます。

- 事前に何らかの収録を行っておく
- データ収集デバイスとセンサを接続する
- EVIDAS を起動する

#### ライブ信号と前回のテストを比較する

- 1. データマネージャ(**Data manager**)タブをクリックして開きます。
- 2. ファイルブラウザ (File browser) から前回のテストのチャンネルをプロジェクトチャンネル (**Project channnels**)にドラッグ&ドロップする。

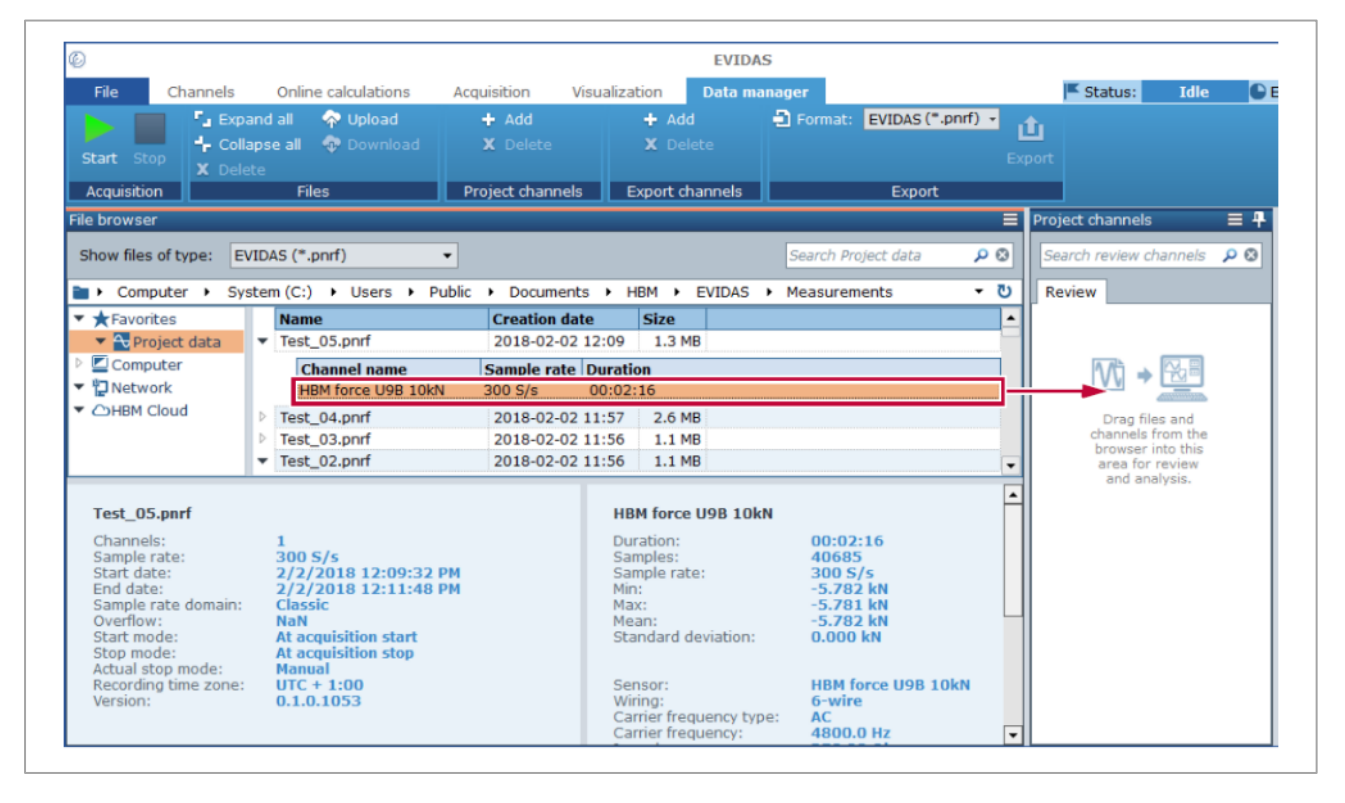

- ✔ 確認チャンネルが選択されます。
- 3. 表示(**Visualization**)タブをクリックします。

#### 4. プロジェクトチャンネル (Project channels) パネルの、確認 (Review) タブをクリックする。

- ✔ 確認チャンネルが表示されます。
- **5. y(t)** をクリックし、y(t)チャートを作成します。
	- ✓ 空白のチャートが作成されます。
- 6. 確認(**Review**)タブから、表示するチャンネルを y(t)チャートにドラッグ&ドロップします。

✓ 確認チャンネルが概要(**overview**)モードで表示されます。

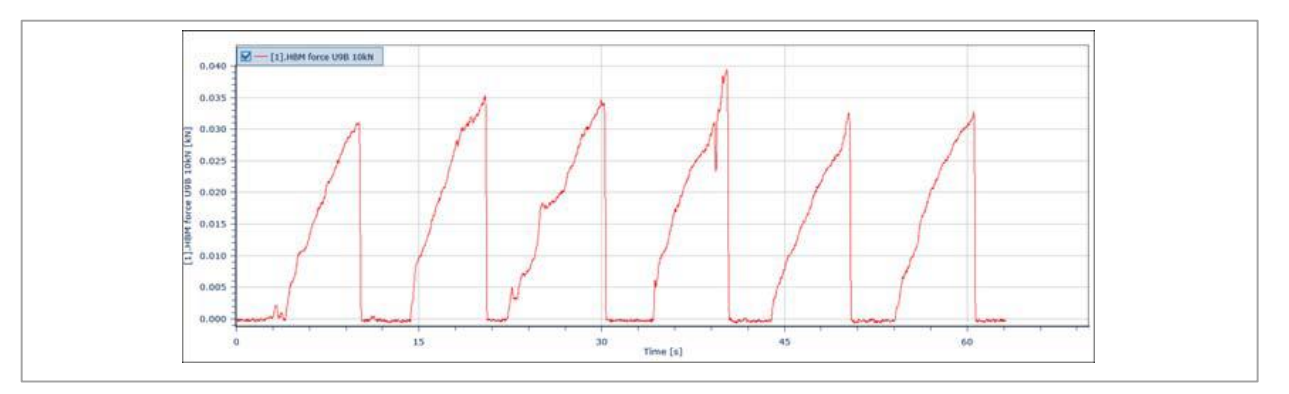

- 7. プロジェクトチャンネル (Project channels) パネルのライブ (Live) タブをクリックします。
- 8. 先に作成した y(t)チャートの X 軸の下に、表示するライブチャンネルをドラッグ&ドロップします。

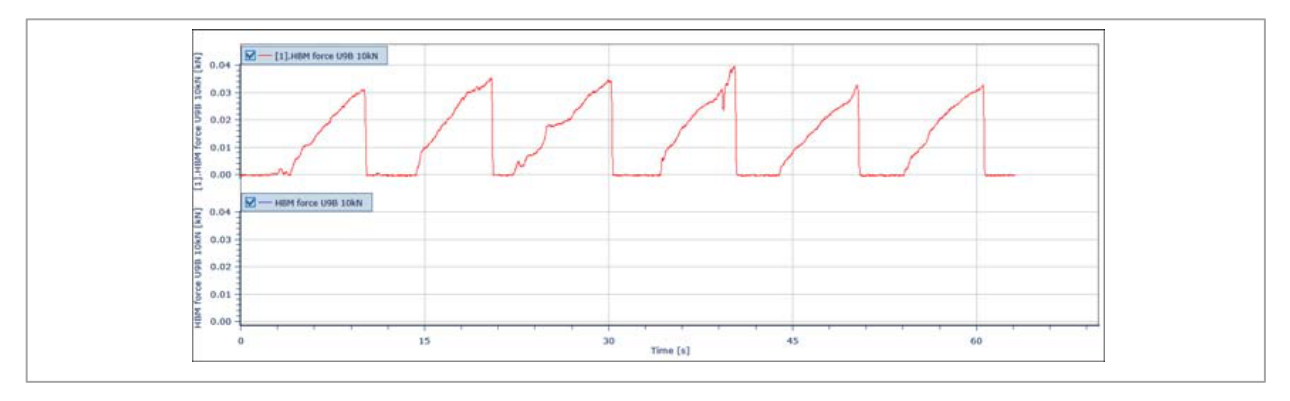

✔ ライブチャンネルを表示するための座標軸がチャートに追加されます。

- 9. 開始 (Start) をクリックします。
	- ✔ 確認チャンネルの下にライブ信号が表示されます。

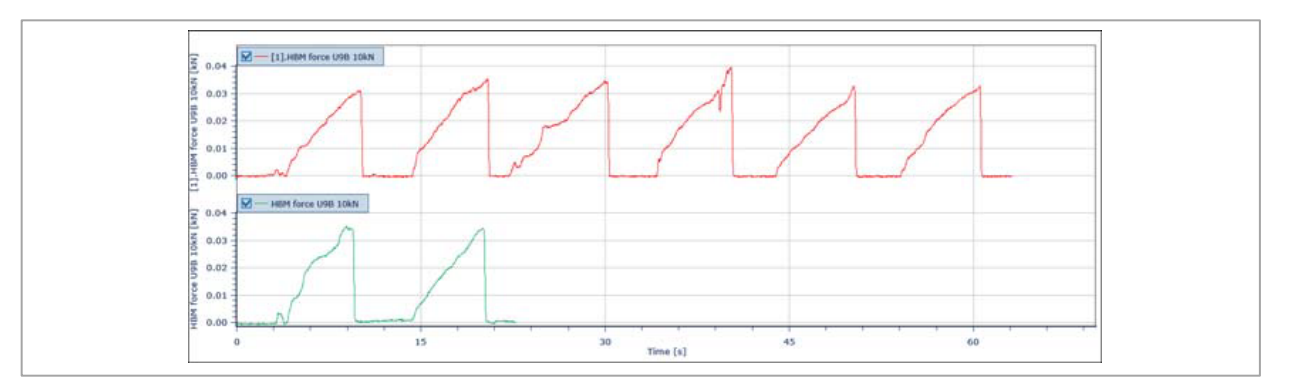

### <span id="page-174-0"></span>**8.8** 別のファイルのチャンネルを統合する

データマネージャ (Data manager) タブの 1 エクスポート (Export) コマンドは、複数のデータフ ァイルを結合する機能として使用することができます。 この操作を行なう前に、下記の内容を完了しておきます。

- 事前に複数回の収録を行っておく
- EVIDAS を起動する

## 別のファイルのチャンネルを統合する

- 1. データマネージャ(**Data manager**)タブをクリックして開きます。
- 2. ファイルブラウザ (File browser)から、結合するチャンネルをチャンネル出力 (Export channels) にドラッグ&ドロップします。

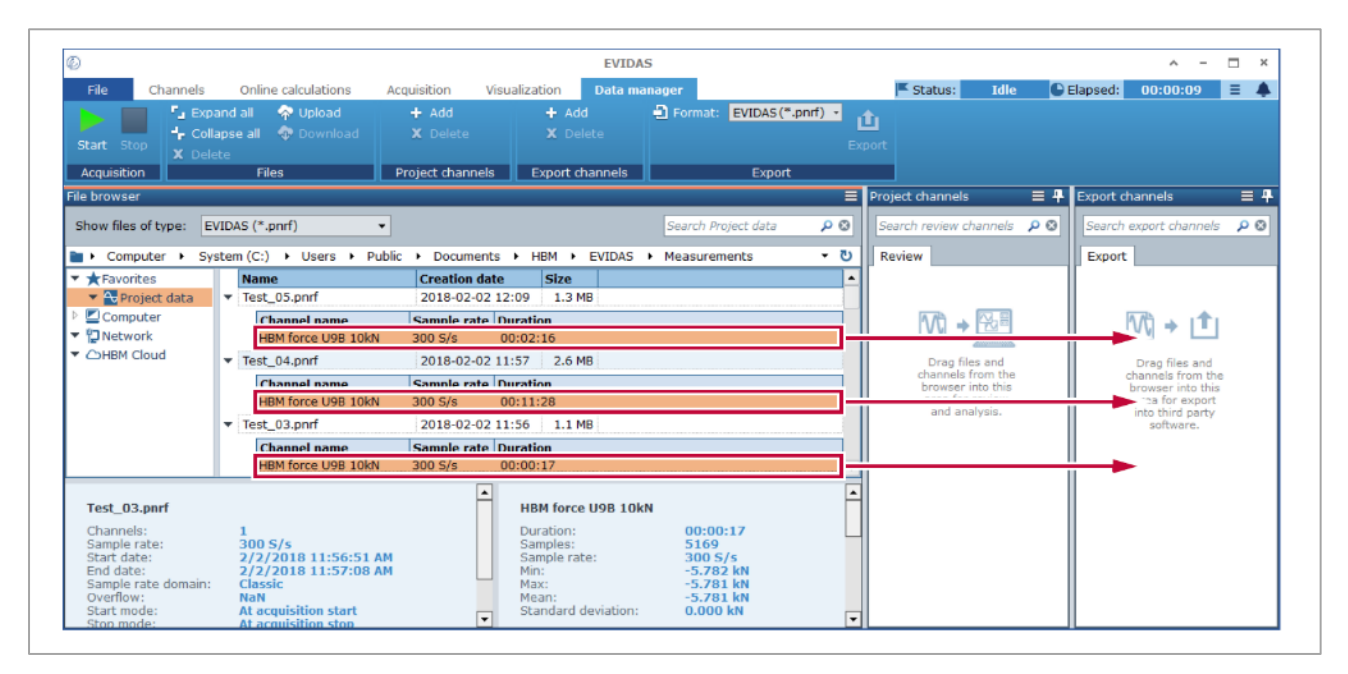

✔ エクスポートするチャンネルが選択されます。

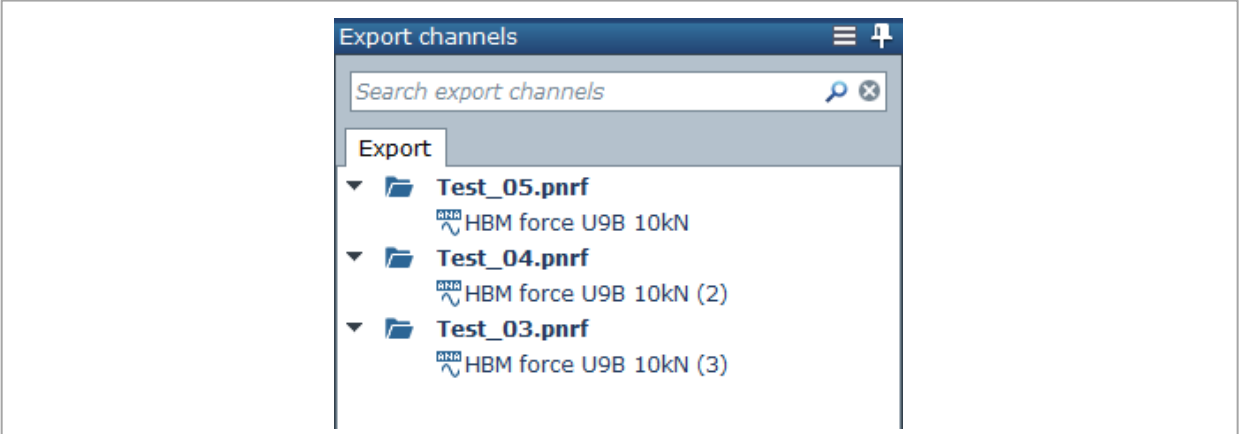

3. エクスポート (Export) グループで、フォーマットに EVIDAS (\*.pnrf) を選択し、 ロ エクスポート (**Export**)をクリックします。ファイル名を入力し保存します。

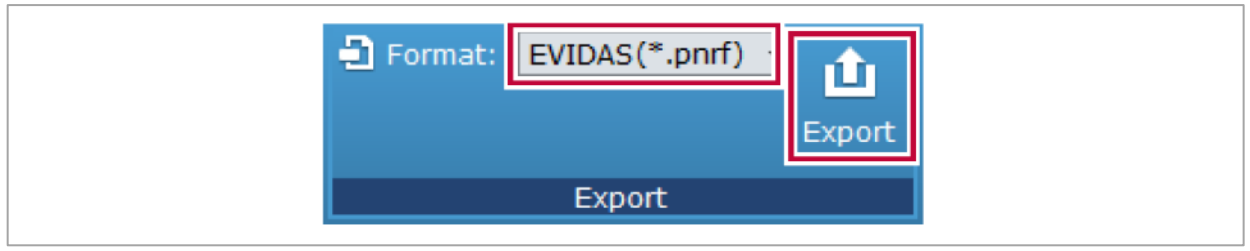

✔ チャンネル出力 (Export channels) パネルのすべてのチャンネルがひとつのファイルにエクス ポートされます。

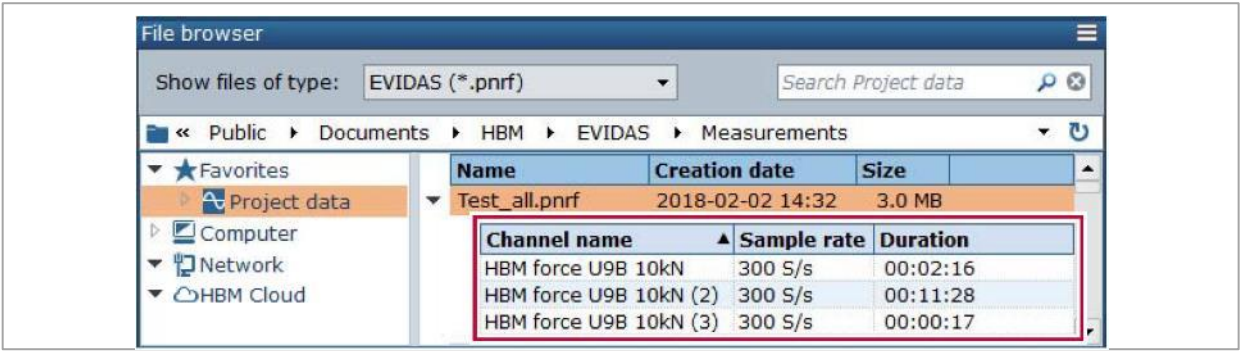

# **9** ファイル(**File**)

ファイル(**File**)メニューおよびそのパネルでは、HBM クラウドを有効にしたり、EVIDAS プロジェク トの管理やネットワークライセンスの借用、ユーザインターフェイス言語の変更などオプションの選択 が出来ます。

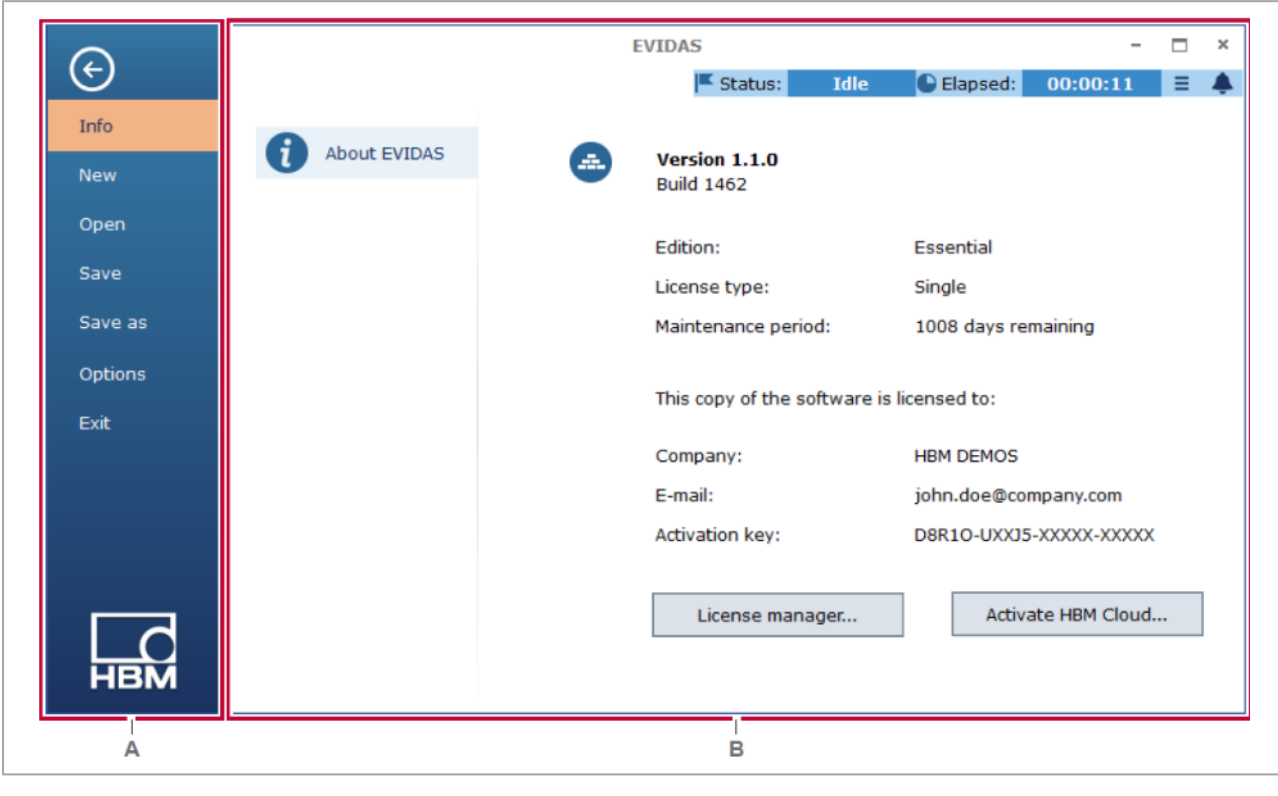

- **A** [ファイル](#page-177-0) メニュー **B** [情報パネル](#page-179-0)
	-

# <span id="page-177-0"></span>**9.1** ファイルメニュー

ファイル(**File**)タブをクリックしてメニューを開きます。

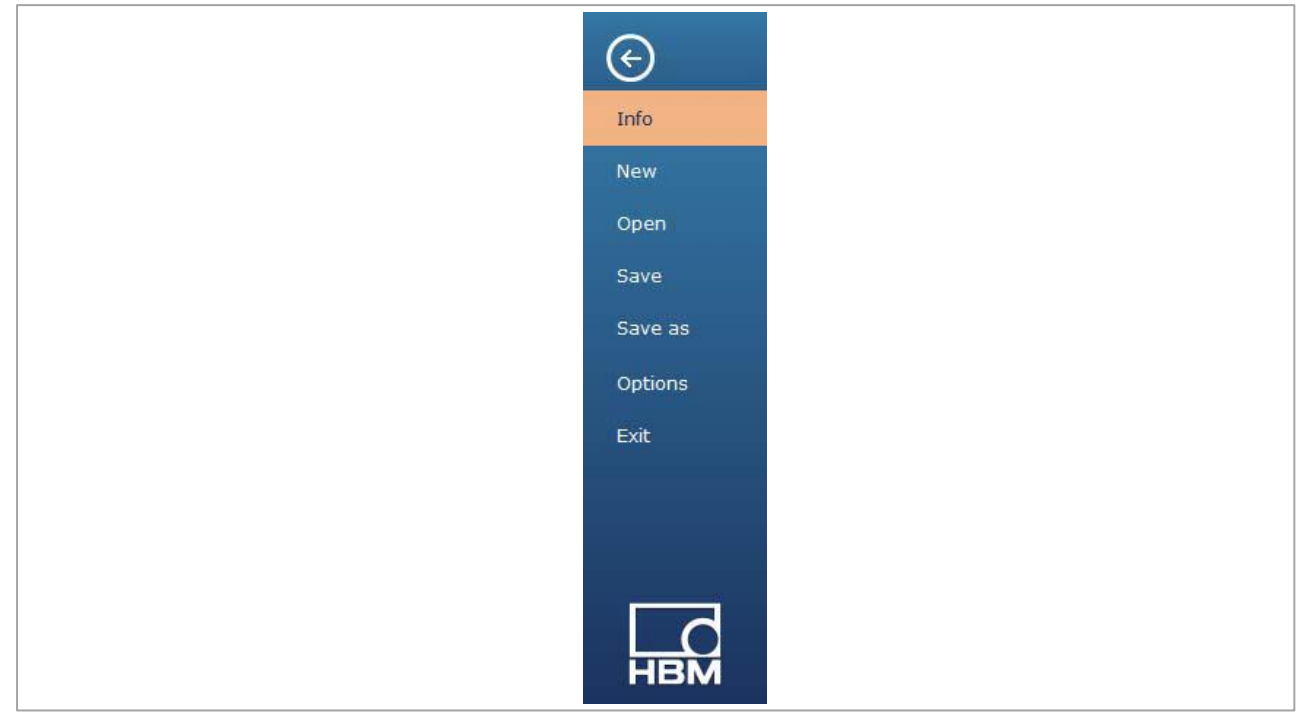

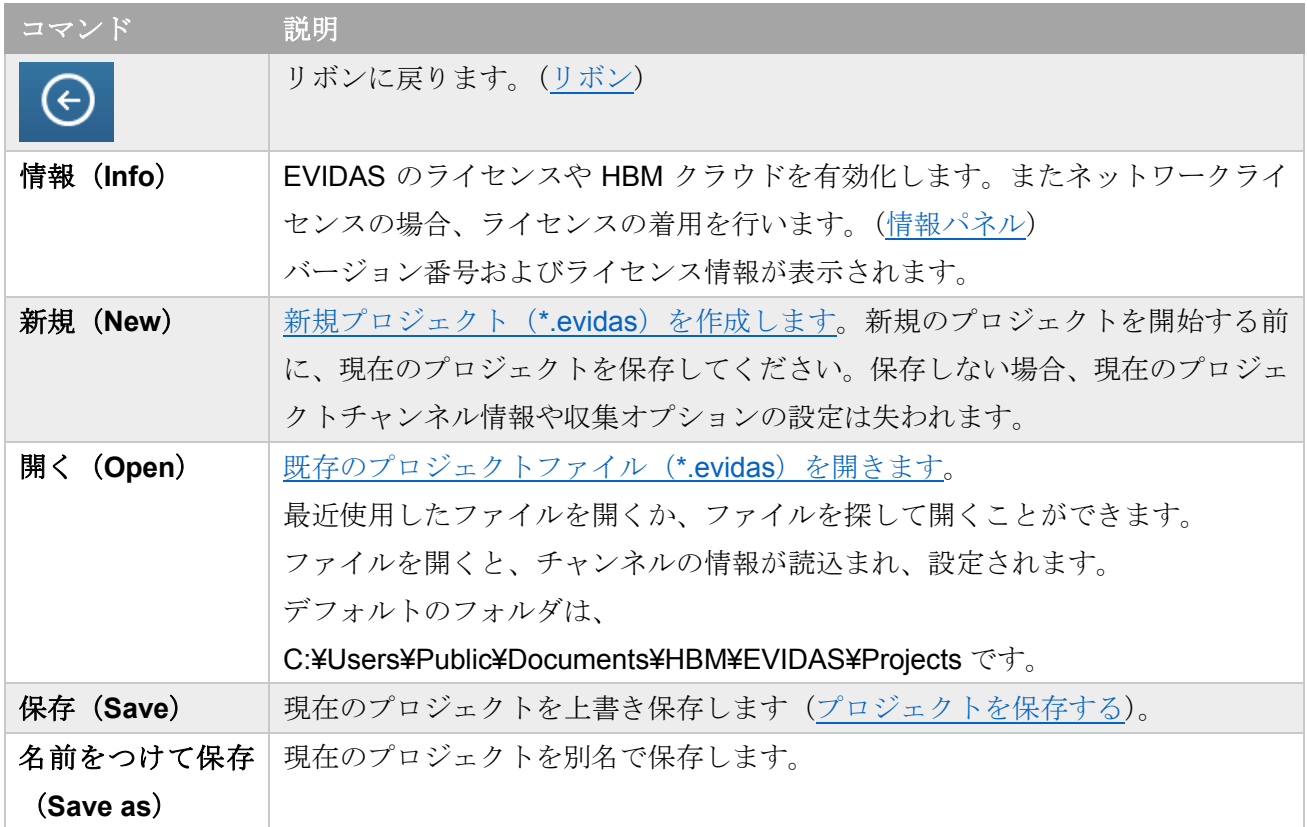

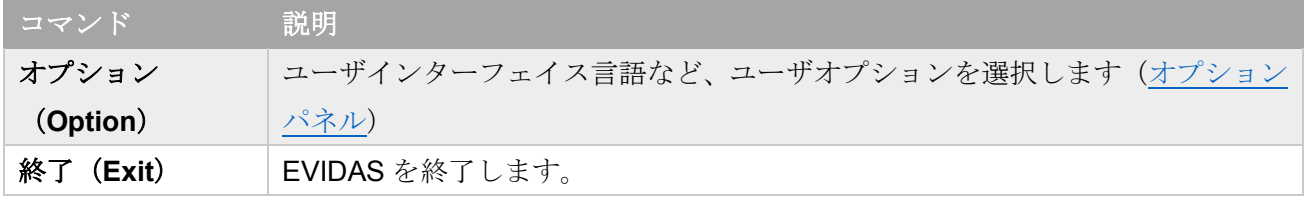

# <span id="page-179-0"></span>**9.2 情報 (Info) パネル**

ファイル(**File**)タブをクリックして表示します。

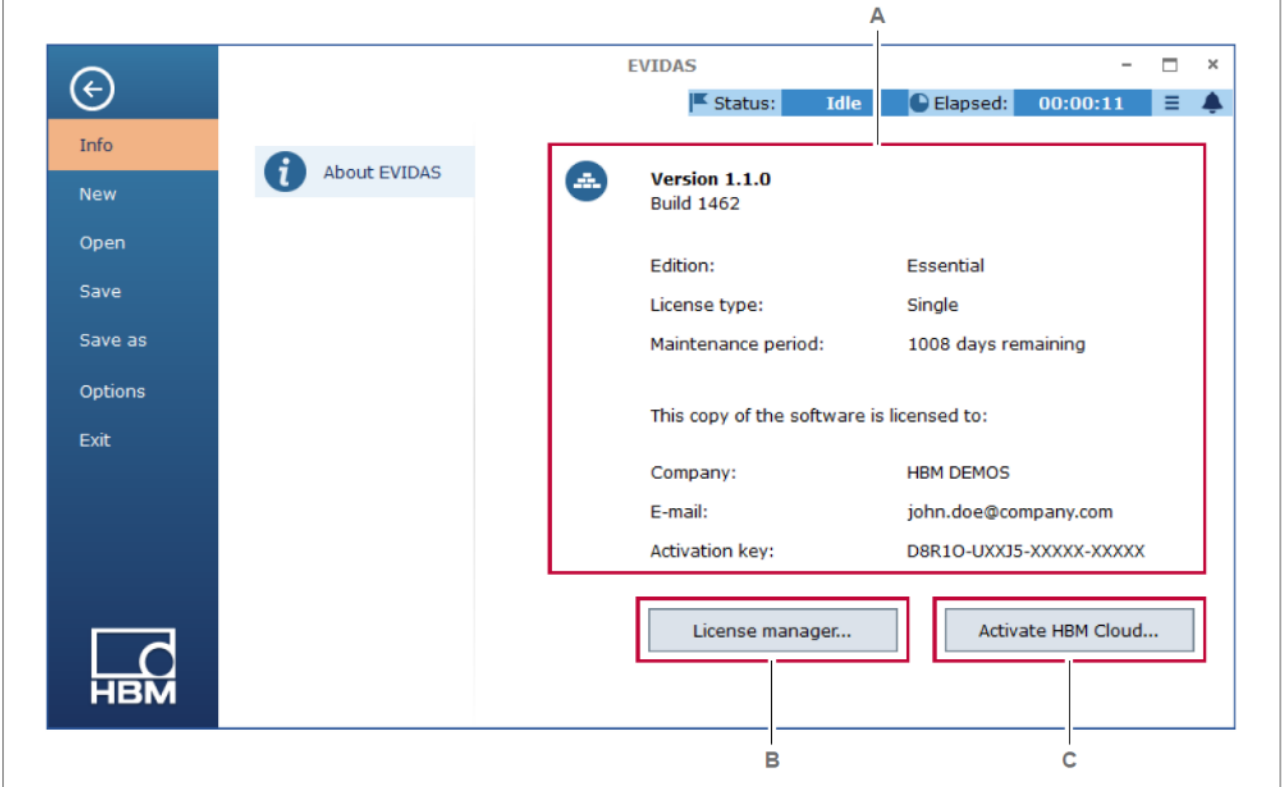

**A** [バージョンおよびライセンス情報](#page-179-1) **C** HBM [クラウドを有効にする](#page-181-0)

**B** [ライセンスマネージャ](#page-180-0)

# <span id="page-179-1"></span>バージョンおよびライセンス情報

ソフトウェアのバージョンとライセンスの情報が表示されます。 ライセンスタイプにより、使用できる機能が異なります。

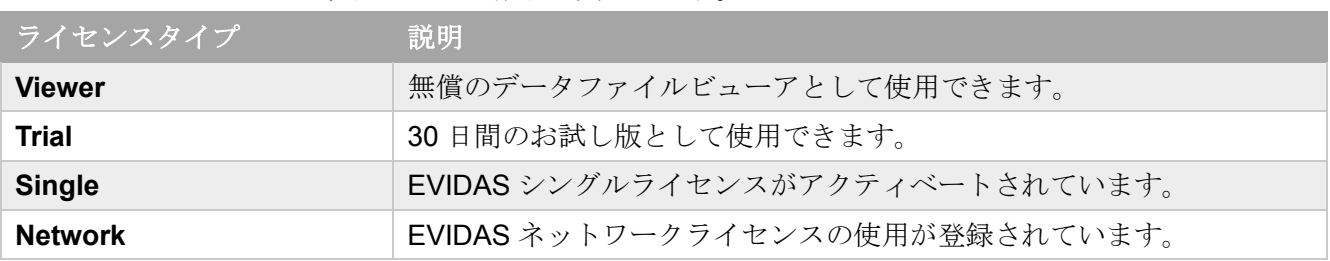
### **EVIDAS** ライセンスを有効にする

Viewer または Trial で使用している場合、ライセンスマネージャ(**License manager**)ボタンの代わり に下図のボタンが表示されます。

Activate software ...

EVIDAS シングルライセンスまたはネットワークライセンスを有効にするには、このボタンをクリック して EVIDAS activation ダイアログを開きます。(EVIDAS [を有効にする\)](#page-9-0)

### ライセンスマネージャ(**License manager**)

ネットワークから切り離して EVIDAS を使用する場合は、必要な日数分のライセンスを借用 (borrow) します。

下図のボタンをクリックして、ライセンスを借用します。

License manager...

下図のダイアログボックスが表示されます。

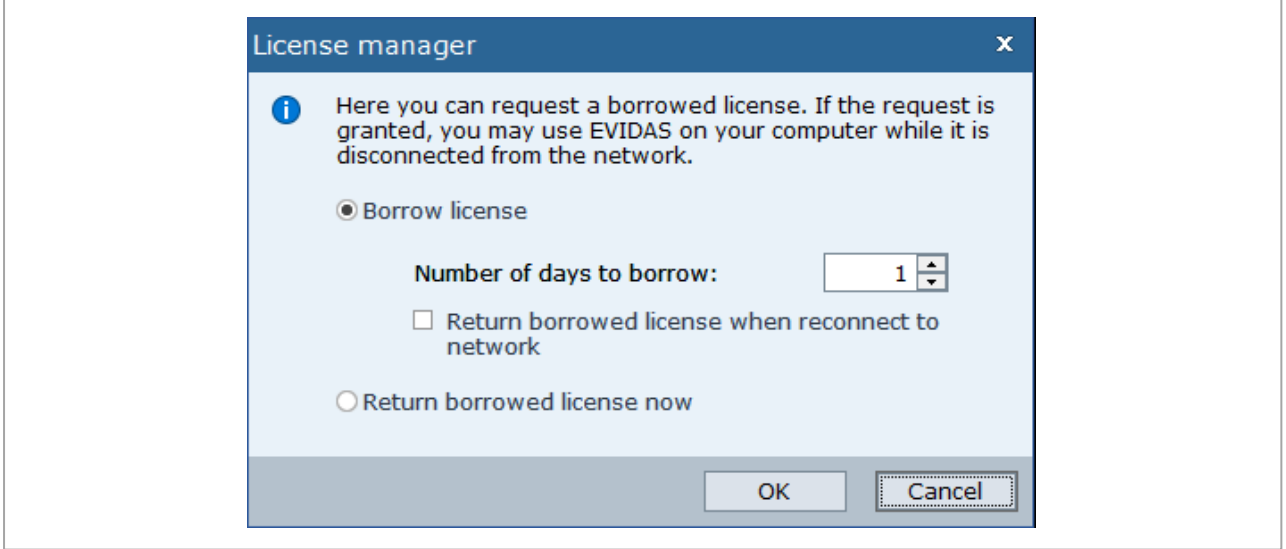

貸出ライセンス(**Borrow license**)を選択し、必要な借用日数を入力して、**OK** をクリックします。

ネットワークへの再接続時に接続時に自動的にライセンスを返却するには、ネットワークに再接続され た場合**…**(**Return borrowed license when reconnect to network**)にチェックを入れて、OK をクリッ クします。

現在借用中のライセンスを返却する場合は、すぐに貸し出しライセンスを返却する(**Return borrowed license now**)を選択します。

### **HBM** クラウドを有効にする

ライセンスがアクティベートされると、下図のボタンが押せるようになります。

Activate HBM Cloud...

ボタンをクリックして、HBM [クラウドを有効にします。](#page-20-0)

### **9.3 オプション (Options) パネル**

オプション(**Options**)パネルを表示するには、ファイル(**File**)タブをクリックして開き、オプション (**Options**)をクリックします。

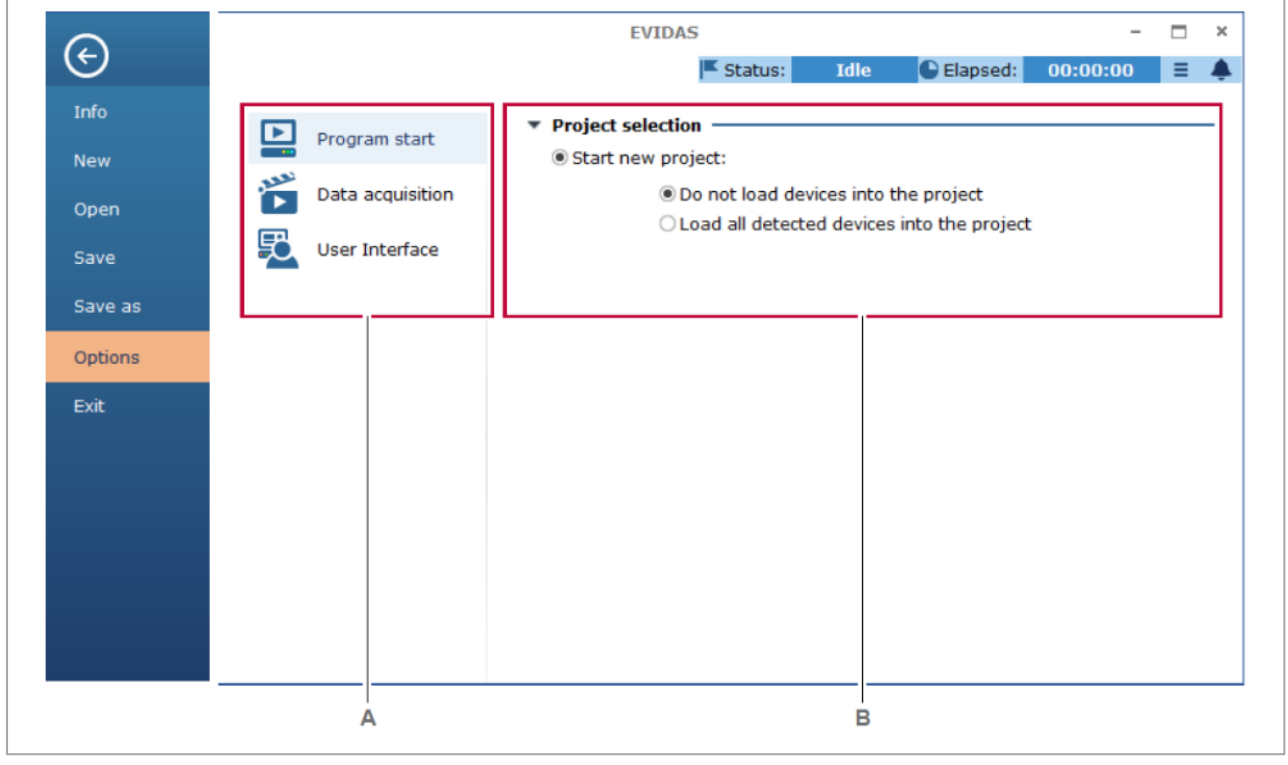

A オプションのグループ B オプション

# **EVIDAS** のオプション

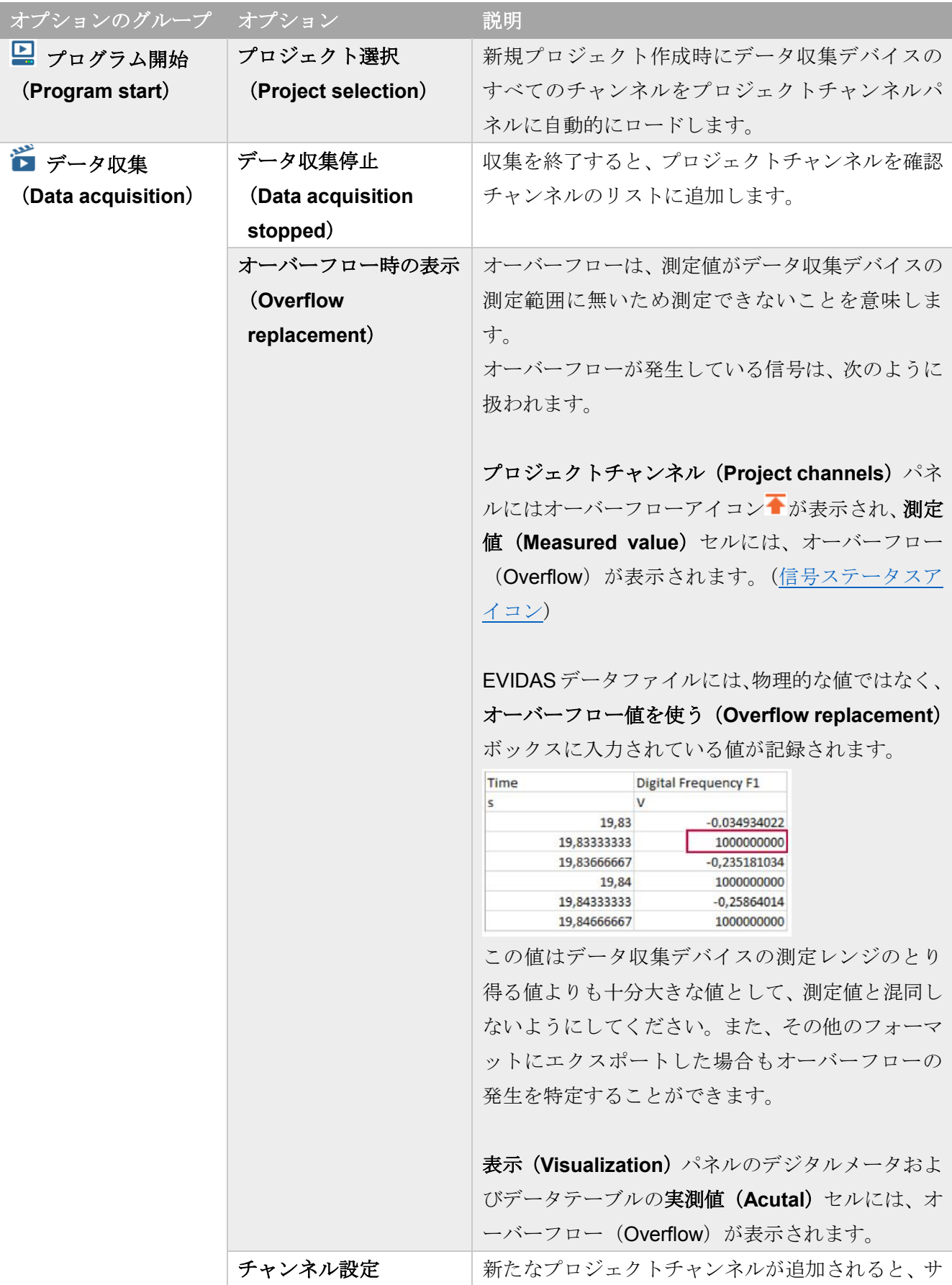

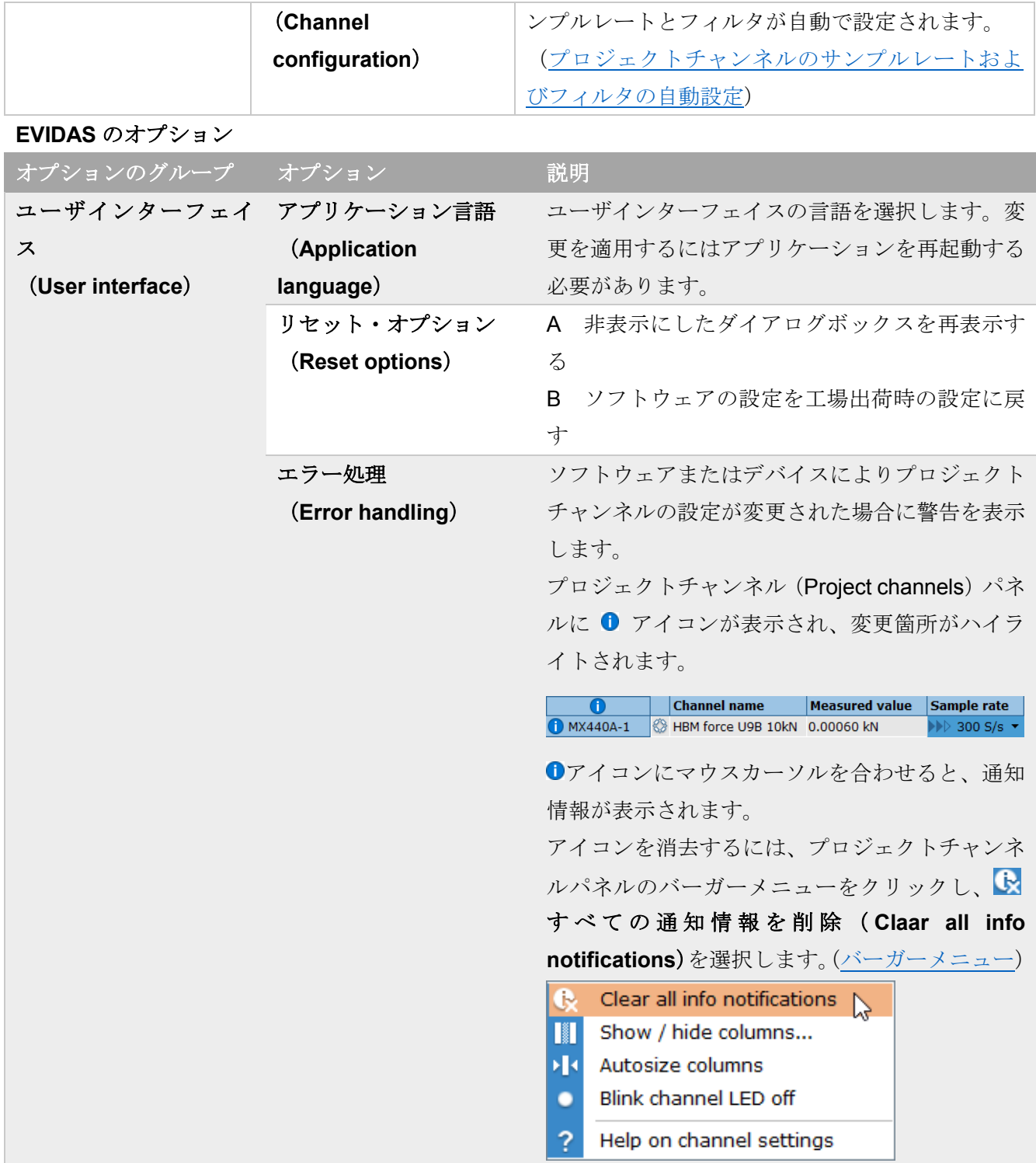

# **10** センサマネージャ(**Sensor manager**)

センサマネージャ(**Sensor manager**)タブを開くには、チャンネル(**Channels**) タブの **Manage** (管理)をクリックします。

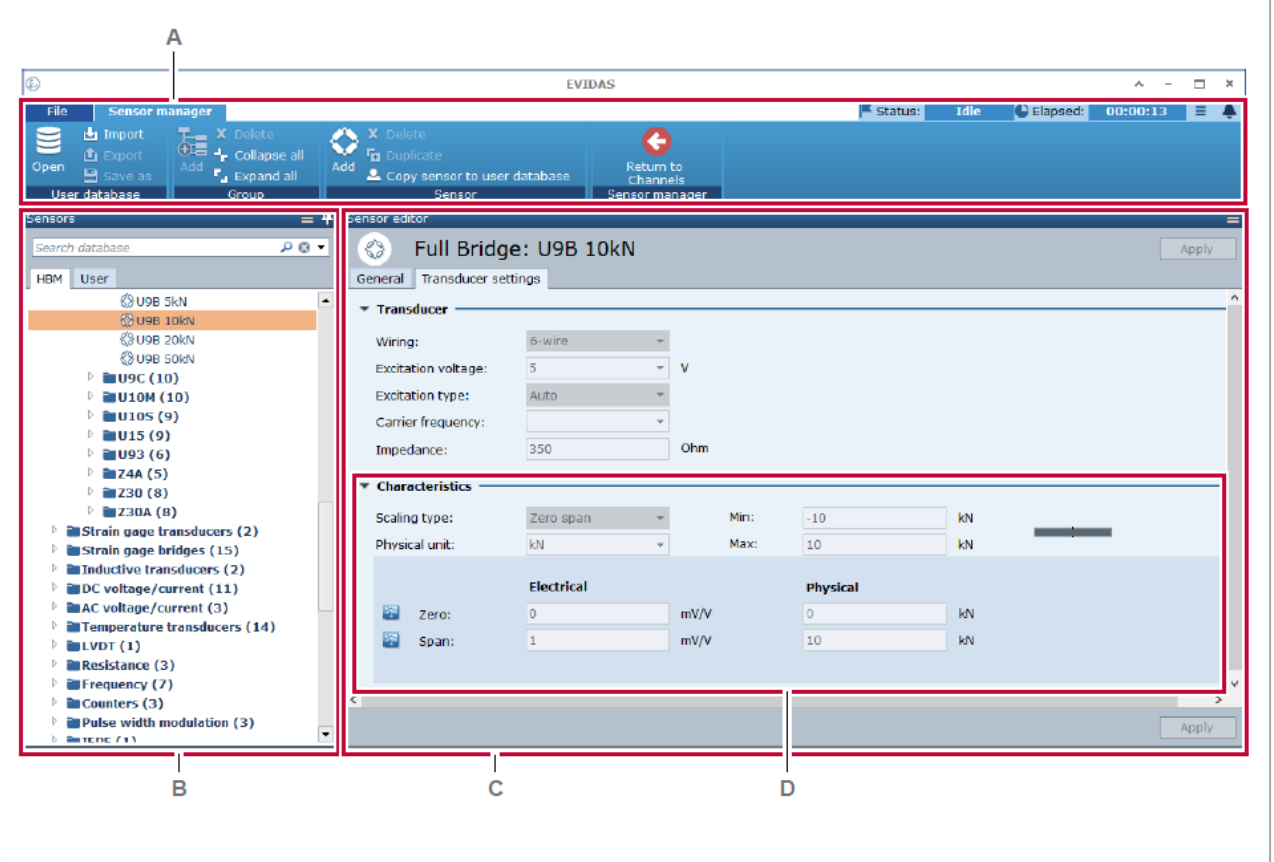

- **A** センサマネージャ (Sesnor manager) タブ
- B <u>センサ (Sensors) パネル</u>
- **C** [センサエディタ\(](#page-193-0)Sensor editor)
- **D** [スケーリングタイプ\(](#page-197-0)Scaling type)

センサマネージャ (Snesor manager) タブでは、既に登録のある HBM センサを、ユーザ定義のセンサ データベースにコピー、編集して使用することができます。

### <span id="page-187-0"></span>**10.1** センサマネージャ(**Sensor manager**)タブ

センサマネージャ(**Sensor manager**) タブを開くには、チャンネル(**Channels**) タブの 管理 (**Manage**) をクリックします。

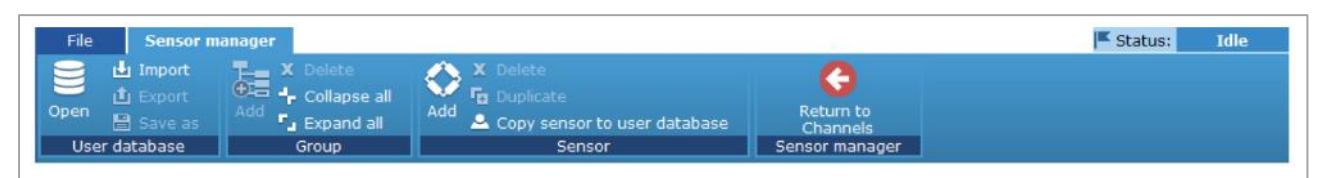

センサマネージャタブのほとんどのコマンドは、ユーザーデータベースへの操作を行ないます。

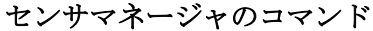

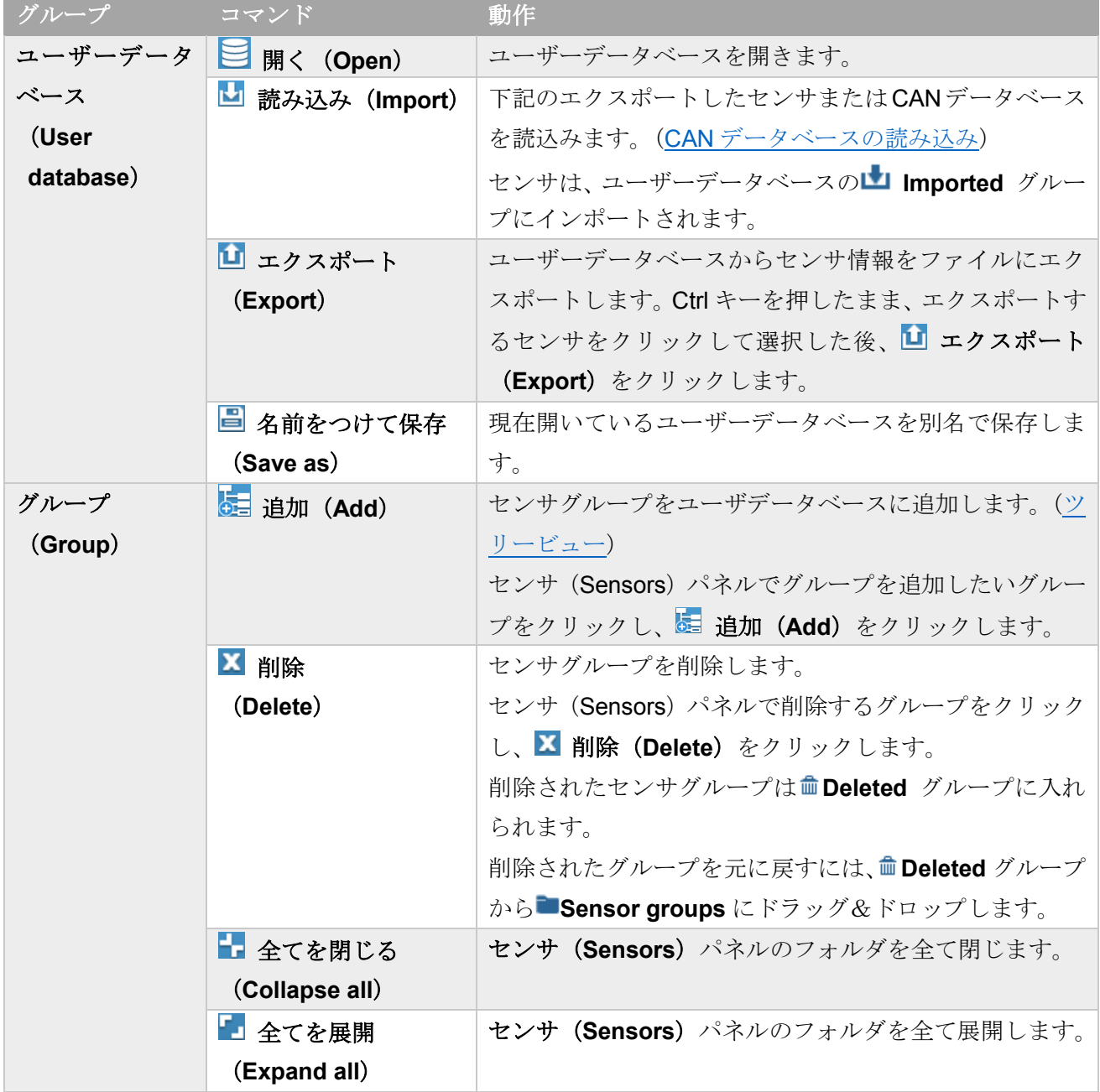

### センサマネージャのコマンド

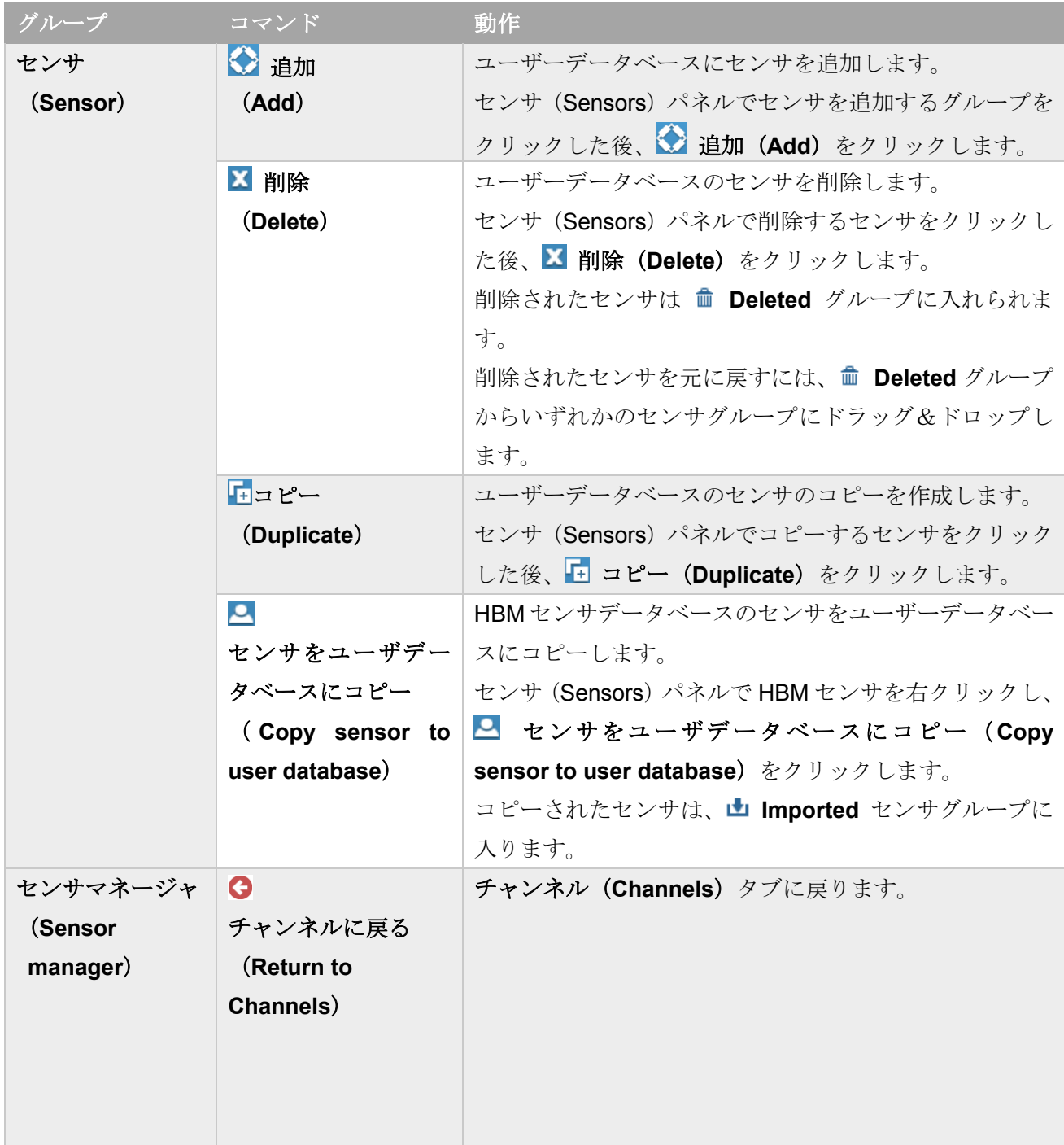

### <span id="page-189-0"></span>**10.2 センサ (Sensors) パネル**

センサパネルを表示するには、チャンネル(**Channels**)タブをクリックして開き、 管理(**Manage**) をクリックします。

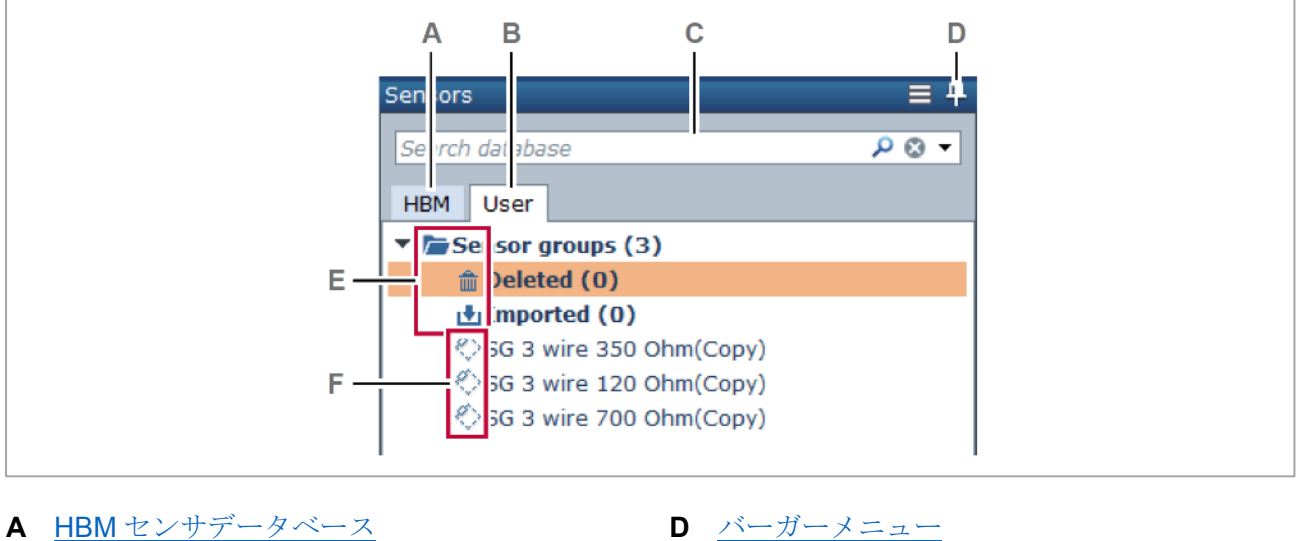

- **B** [ユーザセンサデータベース](#page-189-2) **E** [センサーグループアイコン](#page-190-1)
- 
- **C** [検索ボックス](#page-189-3) **F** [センサアイコン](#page-190-2)

# <span id="page-189-1"></span>**HBM** センサデータベース

HBM センサデータベースには、すべての HBM 製のセンサのデフォルトの設定が格納されています。デ ータベースはソフトウェアのリリース時に更新されます。

HBM センサデータベースの内容は変更することができません。

HBM センサのセンサデータシートの仕様にあわせて設定を編集するには、HBM [センサをユーザセンサ](#page-190-3) [データベースにコピーし](#page-190-3)ます。

HBM [センサデータベースの設定をプロジェクトチャンネルに適用し](#page-47-0)た際に、その設定がセンサデータシ ートの仕様に合っていない場合は、測定値は不正確になります。

#### <span id="page-189-2"></span>ユーザセンサデータベース

ユーザセンサデータベースは、HBM センサのコピーおよ[びインポートした](#page-201-0) CAN データベースが格納さ れます。

ユーザセンサデータベースのセンサは[、センサエディタ\(](#page-193-0)**Sensor Editor**)で編集することができます。

### <span id="page-189-3"></span>検索ボックス

センサデータベースの内容を入力した文字列で検索することができます。[\(検索ボックス\)](#page-33-0)

<span id="page-190-0"></span>バーガーメニュー

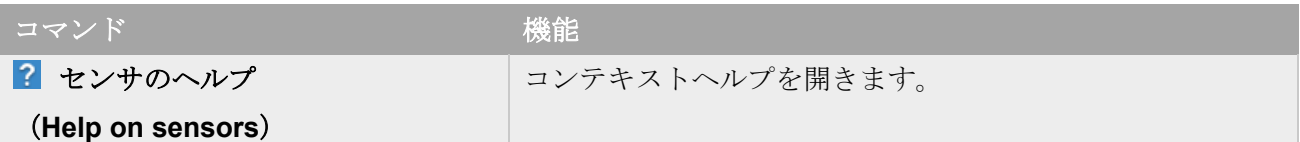

<span id="page-190-1"></span>センサグループ アイコン

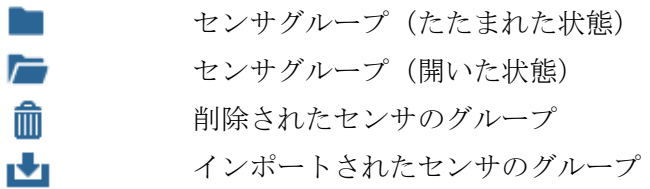

### <span id="page-190-2"></span>センサ アイコン

<span id="page-190-3"></span>センサ アイコンは、センサのタイプを表します。例、 ◇ フルブリッジ センサ マウスのカーソルを合わせると、センサの情報が表示されます。

### <span id="page-191-0"></span>**10.3 HBM** センサをユーザセンサデータベースにコピーする

HBM センサを使用するには、ユーザセンサデータベースにコピーし、設定を調整します。

#### **HBM** センサをユーザセンサデータベースにコピーする

- 1. チャンネル(**Channels**)タブをクリックします。
- 2. <sup>◎</sup> 管理 (Manage) をクリックします。
	- ✓ センサマネージャ(**Sensor manager**)タブが評されます。
- 3. センサ (Sensors) パネルの HBM タブをクリックします。

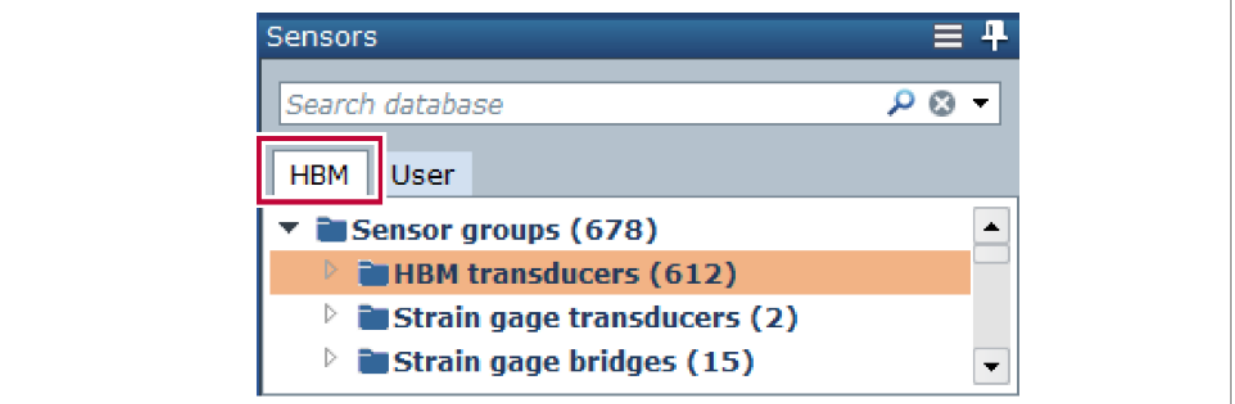

4. 検索ボックスにコピーするセンサタイプを入力します。

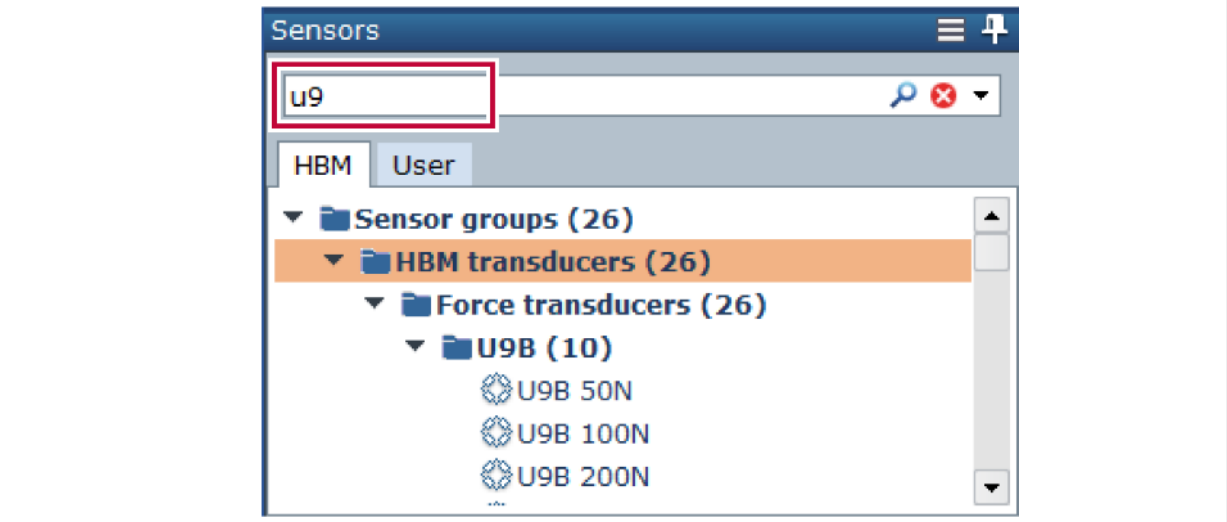

▼ 検索文字列に一致するセンサが表示されます。

5. コピーするセンサを右クリックし、 センサをユーザデータベースにコピー(**Copy sensor to user database**)をクリックします。

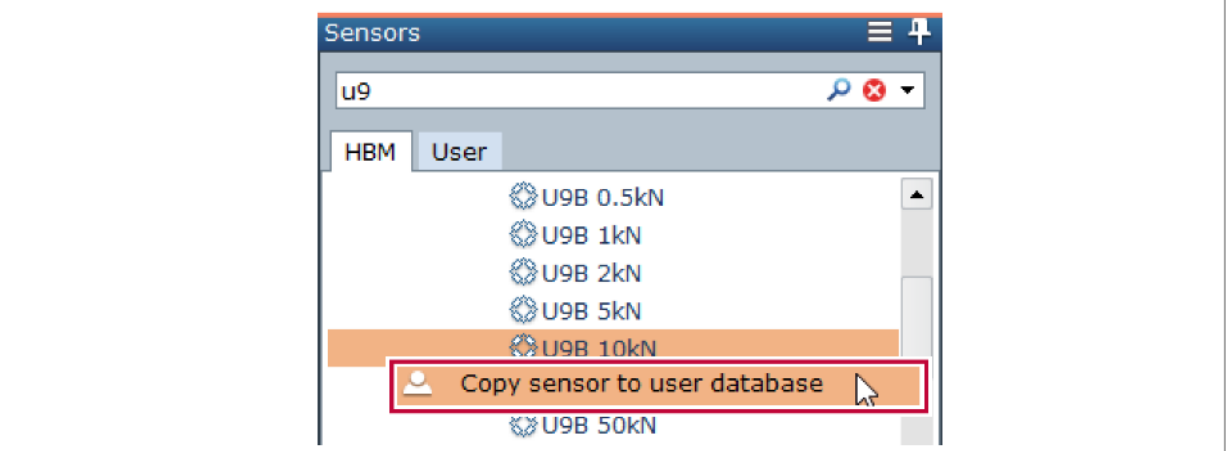

✓ センサがユーザセンサデータベースにコピーされます。

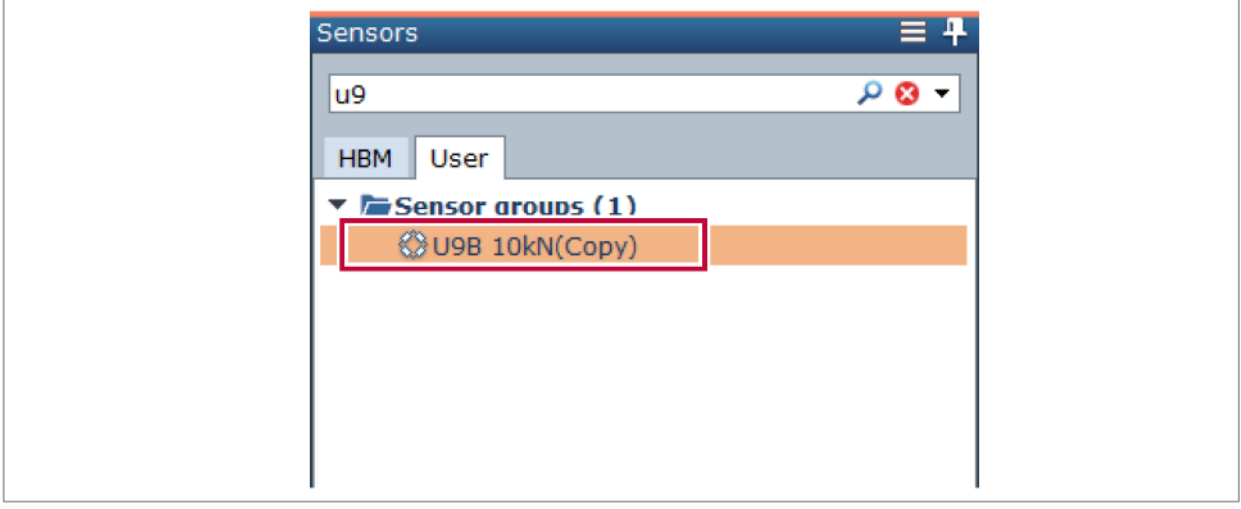

コピーされたセンサは[、センサエディタで](#page-193-0)編集します。

### <span id="page-193-0"></span>**10.4** センサエディタ(**Sensor editor**)

センサエディタを表示するには、チャンネル(**Channels**)タブをクリックして開き、 管理(**Manage**) をクリックします。

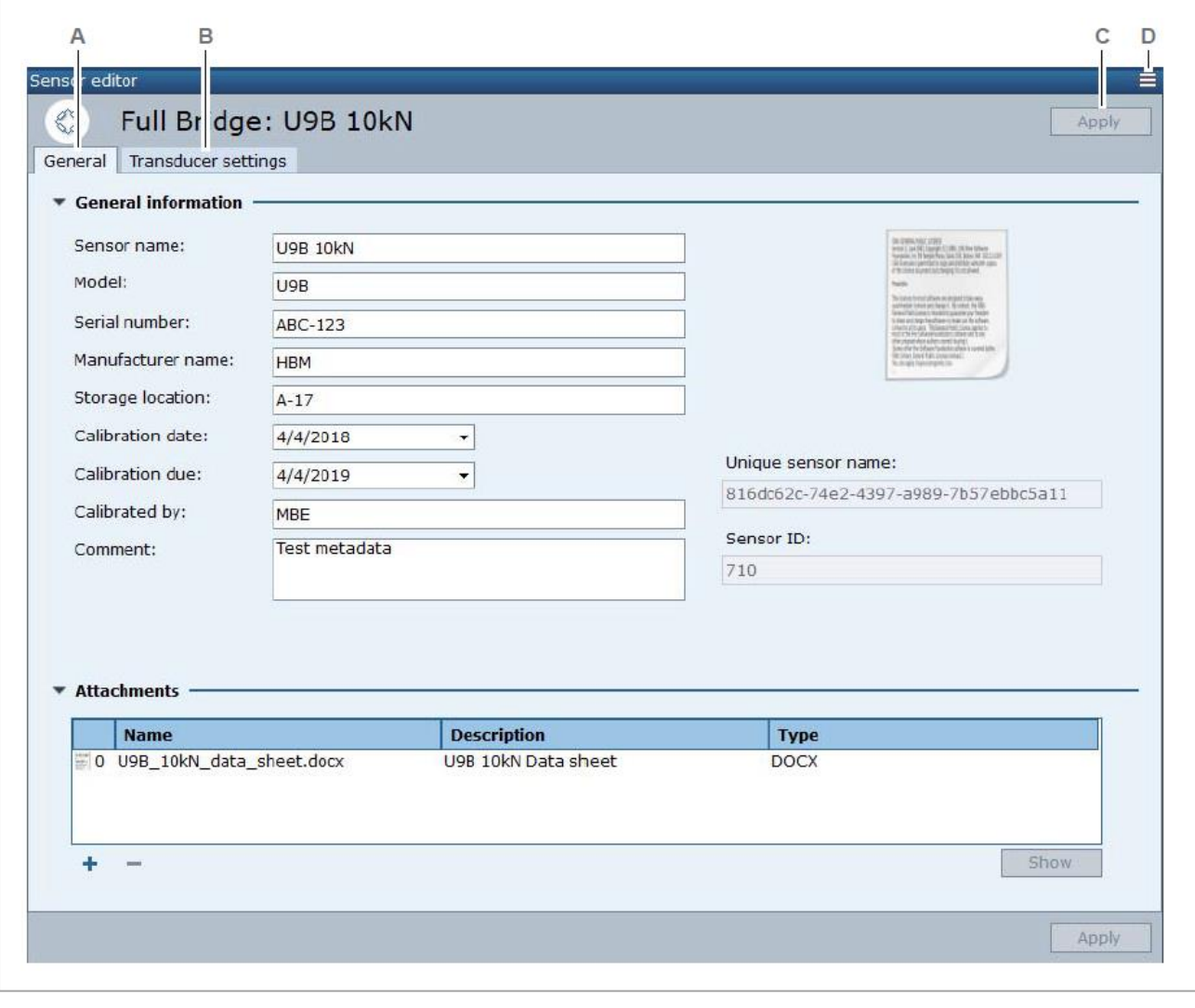

A 一般 ([General](#page-195-0)) タブ C 適用 (Apply) ボタン B 変換器設定 ([Transducer settings](#page-196-0)) タブ D [バーガーメニュー](#page-194-0)

HBM センサを編集するには、まず[、ユーザセンサデータベースにコピーし](#page-191-0)ます。

### <span id="page-193-1"></span>適用 (Apply) ボタン

クリックして変更を保存します。

<span id="page-194-0"></span>バーガーメニュー

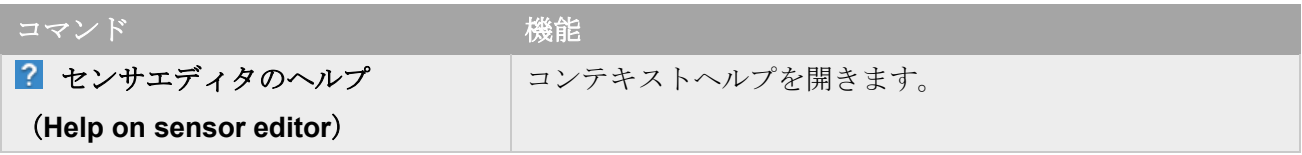

#### <span id="page-195-0"></span>**10.5** 一般(**General**)タブ

**一般タブを表示するには、チャンネル (Channels)** タブをクリックして開き、<sup>◎</sup>管理 (Manaqe) を クリックした後、一般(**General**)タブをクリックします。

### 一般情報(**General informaton**)

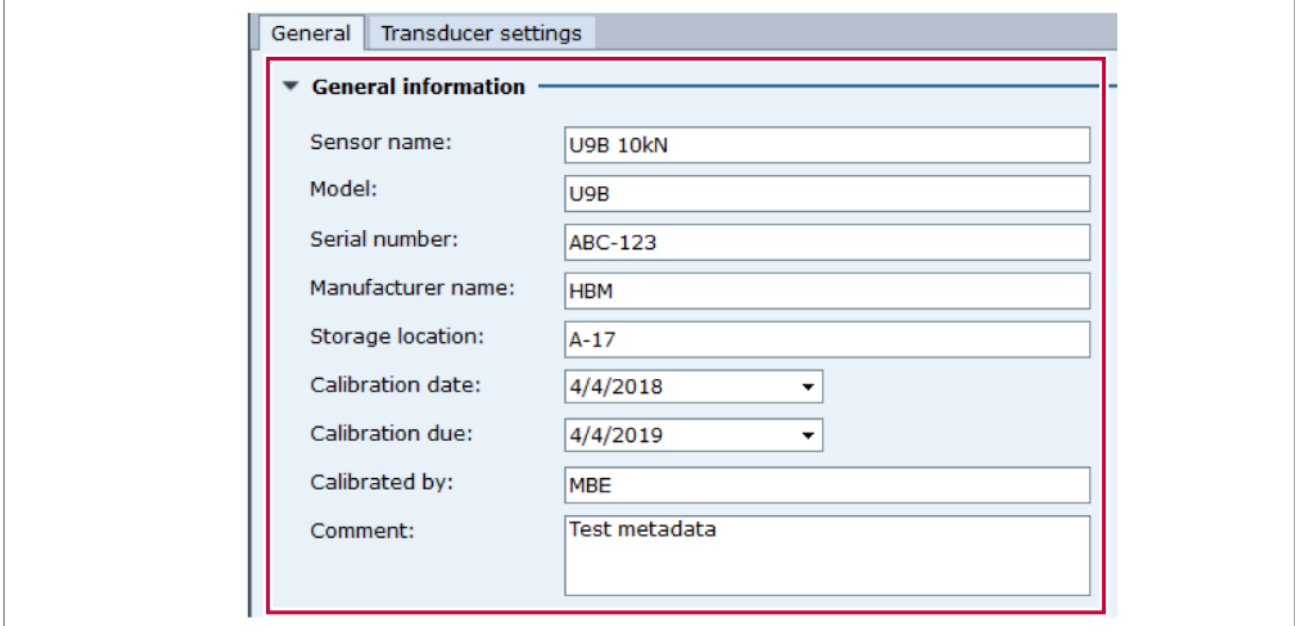

それぞれのテキストボックスにセンサの情報を入力します。

### 添付グループ(**Attachments**)

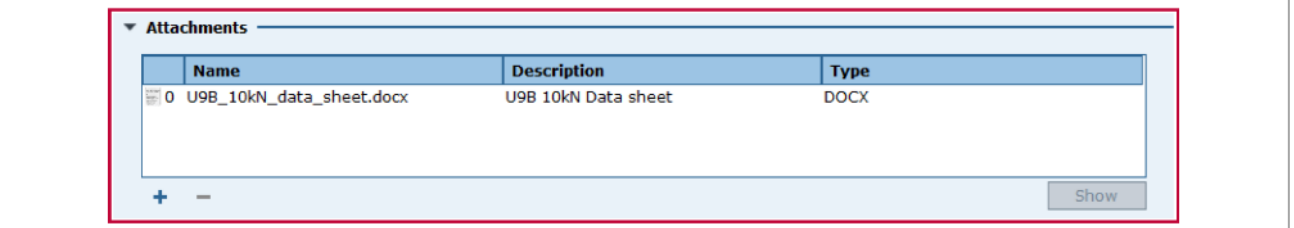

例えば、データシートのスキャンなど、センサに関する情報を添付することができます。

- ファイルを添付するには、+ をクリックし、表示されるダイアログでファイルを選択します。
- 添付したファイルを削除するには、ファイルをクリックし、■ をクリックします。
- 添付したファイルを開くには、ファイルをクリックし、表示(**Show**)ボタンをクリックします。

### <span id="page-196-0"></span>**10.6** 変換器設定(**Transducer settings**)タブ

変換器設定タブを表示するには、チャンネル(**Channels**)タブをクリックして開き、 管理(**Manage**) をクリックした後、変換器設定(Transuducer settingsl) タブをクリックします。

### 変換器(**Transducer**)

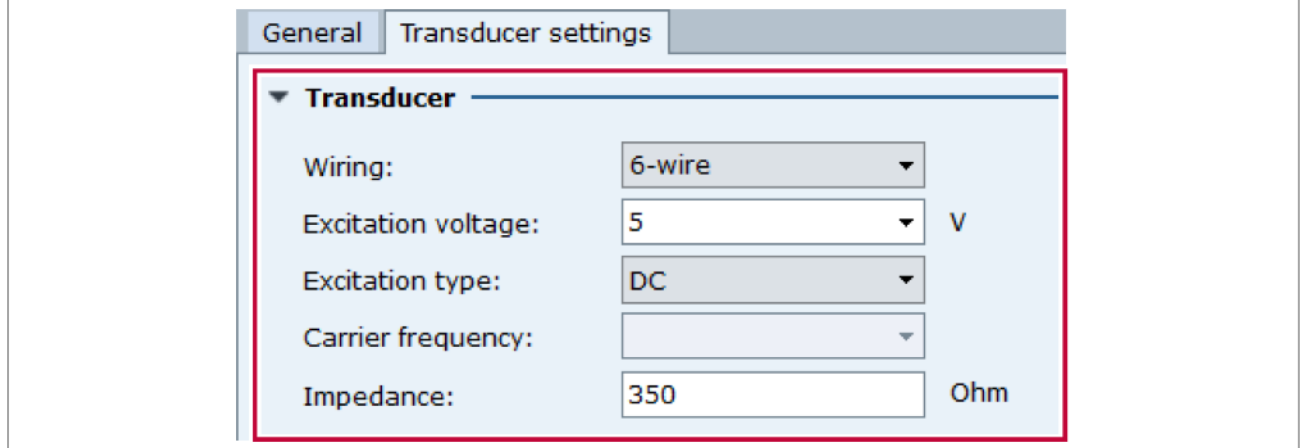

それぞれのテキストボックスにセンサの設定パラメータを入力します。センサの設定は、センサのタイ プによって変わります。

### 特性(**Characteristics**)

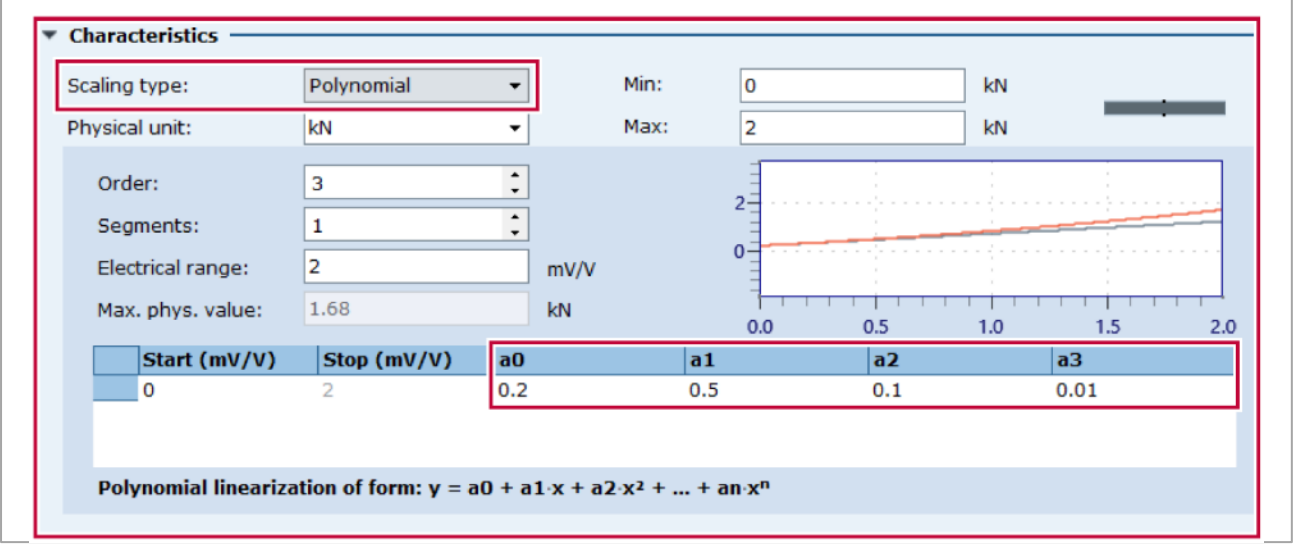

ここでの特性とは、測定値を校正するための関数です。例えば、0~10 mV/V に対して 0~50 ニュートン [N]のように、有効な電圧レンジに対して物理量のレンジがどのように対応するかを定義します。

[スケーリングタイプを](#page-197-0)選択します。例えば、多項式(**Polynominal**)の場合、多項式係数で特性を設定 します。

### <span id="page-197-0"></span>**10.7** スケーリングタイプ

スケーリングタイプは校正の値および、有効な電圧値の範囲(たとえば、0~10mV/V)が、どのように 物理量の値の範囲(たとえば、0~50 N)に対応するかを決めます。

以下のスケーリンタイプが使用できます。

- [ゼロスパン\(](#page-197-1)Zero span)
- $2 \text{ } \textless \textless$  ([Two-point](#page-198-0))
- [テーブル\(](#page-198-1)Table)
- 多項式 ([Polynominal](#page-199-0))
- [ゲージ\(](#page-199-1)Gauge)
- 内部 ([Internal](#page-199-2))
- オフ (Off)

以下の説明では、x-値は電気値を表し、y-値はそれに対応する物理量を表します。

### <span id="page-197-1"></span>ゼロスパン(**Zero span**)

このスケーリングタイプは、物理量ゼロをとる校正点 (xol0)と、二つ目の校正点 (xo+A|B) を結ぶ直線 で表される線形な特性を定義します。

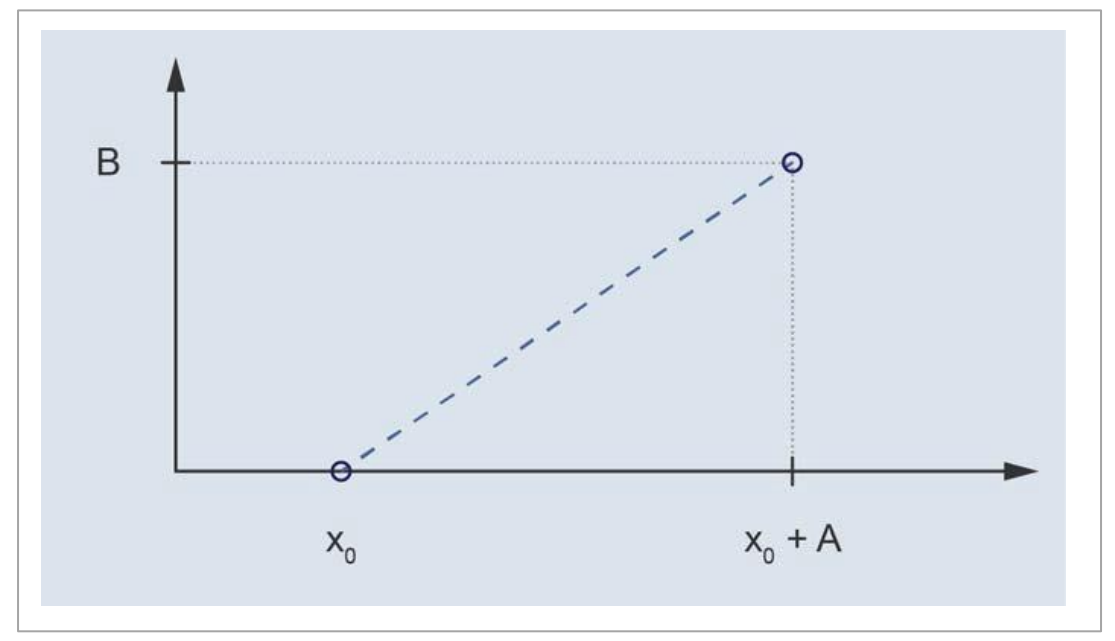

ゼロスパンは、2 [点スケーリングの](#page-198-0)特別なケースです

### <span id="page-198-0"></span>**2** 点(**Two-point**)

このスケーリングタイプは、二つの校正点 (x1|y1) と (x2|y2) を結ぶ直線で表される線形な特性を定義 します。

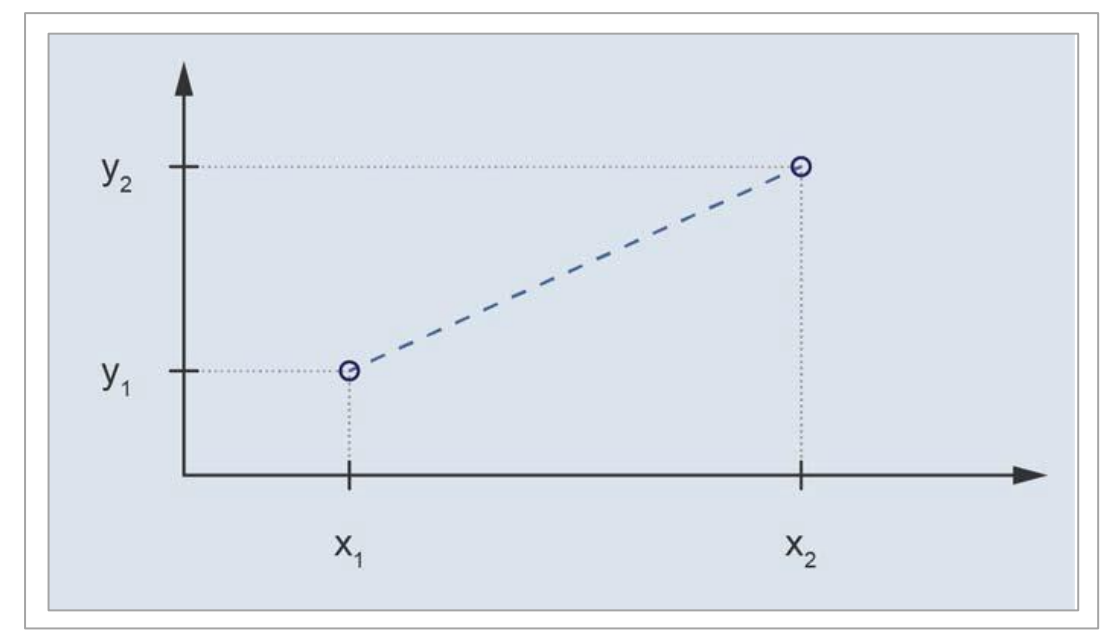

### <span id="page-198-1"></span>テーブル(**Table**)

このスケーリングタイプは、複数の校正点 (x1|y1), (x2|y2), (x3|y3) を結ぶ各区間の直線で表される線 形な特性を定義します。

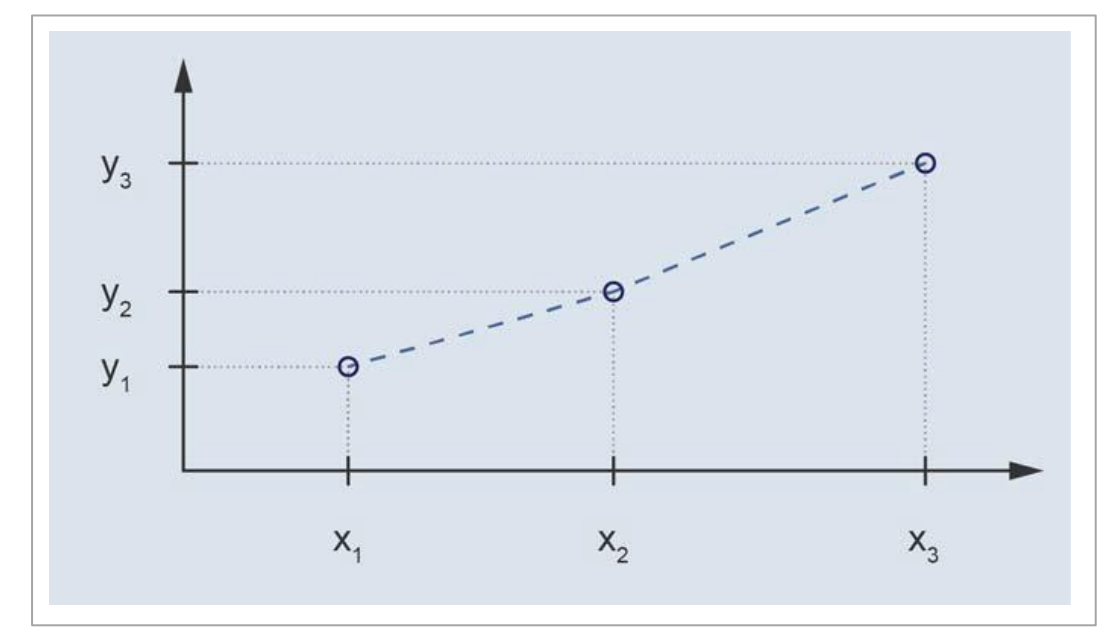

### <span id="page-199-0"></span>多項式(**Polynominal**)

多項式によって表される隣接する区間 P1、P2…によって表される非線形特性を定義します。区間の開始 点は、(x<sub>1</sub>|P<sub>1</sub>(x<sub>1</sub>))、(x<sub>2</sub>|P<sub>2</sub>(x<sub>2</sub>))…で、電圧レンジ X<sub>R</sub>まで定義します。

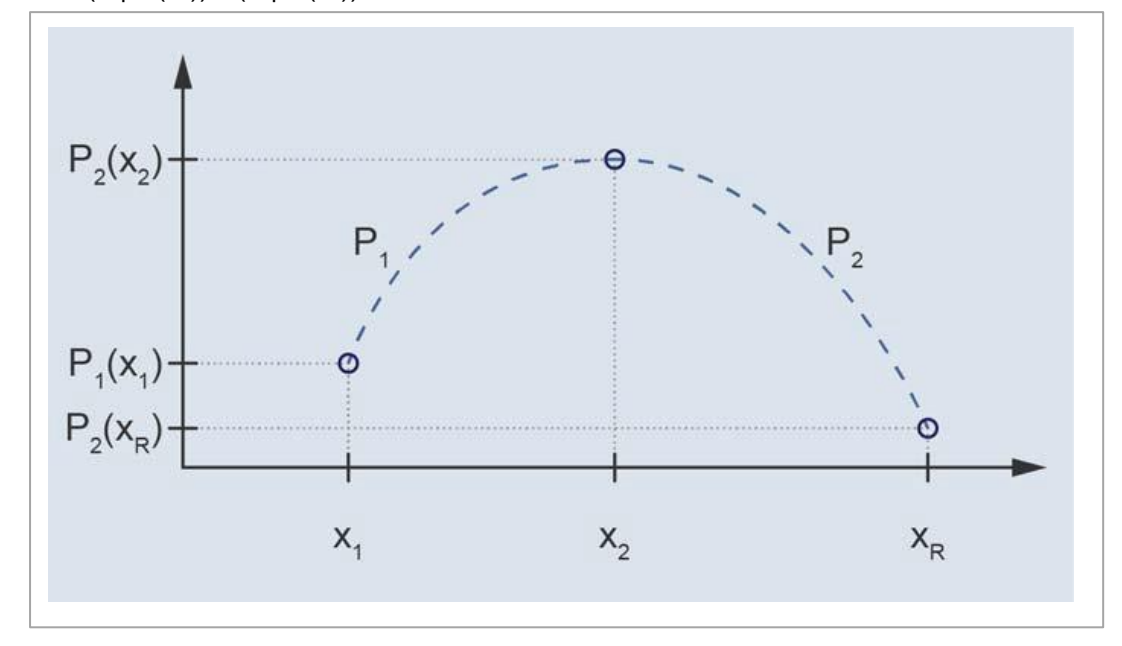

### <span id="page-199-1"></span>ゲージ(**Gauge**)

このスケーリングタイプは、ひずみゲージのみで使用され、センサのゲージファクタとブリッジファク タで決定される線形特性を定義します。ゲージファクタはセンサのデータシートを参照してください。 ブリッジファクタはブリッジ回路内の抵抗器の数により決定されます。

### <span id="page-199-2"></span>内部(**Internal**)

データ収集デバイスに定義されてる校正値です。

### <span id="page-199-3"></span>オフ(**Off**)

校正値を適用しません。言い換えれば、測定される電気量は 1:1 で物理量に換算されます。

# **11 CAN** チャンネル

CAN(Controller Area Network)メッセージは、シリアル CAM bus システム上に伝送されます。例えば、 自動車のエンジン、ブレーキ、エアバッグなどのさまざまなシステムのステータスを通信します。

CAN メッセージはメッセージ ID、制御ビット、データフィールドを含むデータフレームで構成され、デ ータフィールドに CAN 信号が含まれます。CAN 信号のエンコーディングに、1 または 2 ビット、または 数バイトが使用されます。

CAN データベースが利用できる場合、ソフトウェアは CAN メッセージを識別して信号をデコードし、 プロジェクトチャンネルにその値を出力します。ひとつの CAN プロジェクトチャンネルは、ひとつの CAN 信号を表します。

CAN チャンネルを使用するには、下記の手順で設定します。

- EVIDAS と CAN bus [を接続する。](#page-200-0)
- CAN [データベースをインポートする。](#page-201-0)
- CAN [プロジェクトチャンネルを設定する。](#page-203-0)

CAN チャンネルの設定が完了すれば、その信号は他のプロジェクトチャンネルと同様に、収集、データ の表示、確認が行えます。

### <span id="page-200-0"></span>**11.1 EVIDAS** と **CAN bus** の接続

CAN bus への接続には、CAN bus との通信をサポートするデータ収集デバイスが必要です。 (CAN [対応データ収集デバイス\)](#page-206-0)

### **MX840** の最初のチャンネルを **CAN bus** モードに切り替える。

- 1. チャンネル(**Channels**)タブをクリックします。
- 2. デバイス (Devices)のMX840 モジュールの最初のチャンネルを右クリックし、 Gan コネクタを CAN バスに変更(**Change connector to CAN Bus**)をクリックします。

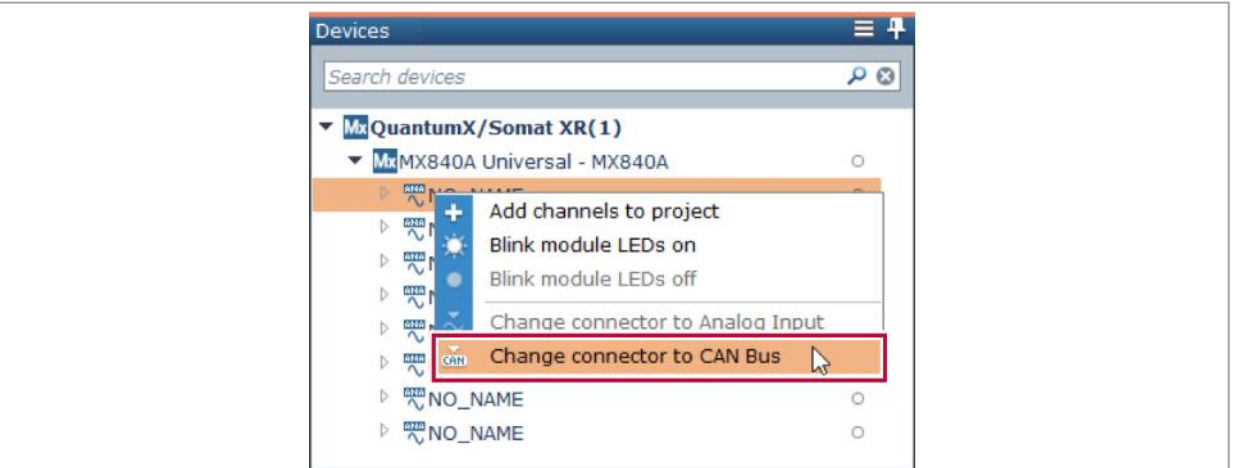

✓ コネクタが CAN bus モードに変更されます。

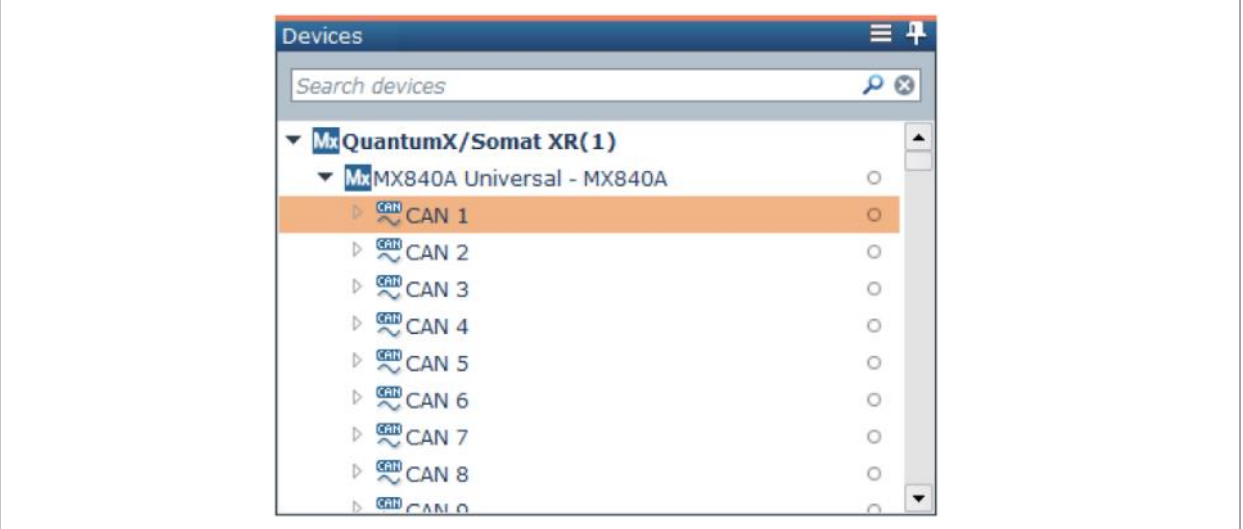

 $\overline{128}$  個の CAN チャンネルが使用できます。

### <span id="page-201-0"></span>**11.2 CAN** データベースの読み込み

CAN データベースは、ユーザが定義した拡張子 dbc のファイルで、CAN 信号がどのようにエンコードさ れ、CAN メッセージに収められているかが記述されています。

CAN データベースを EVIDAS に読込むと、ソフトウェアは CAN 信号にデコードし、その値をプロジェ クトチャンネルに出力します。

CAN データベースをインポートする前に、下記の操作を行なってください。

- CAN をサポートするデータ収集デバイスを接続する (CAN [対応データ収集デバイス\)](#page-206-0)
- EVIDAS を起動する。

### **CAN** データベースの読み込み

- 1. チャンネル(**Channels**)タブをクリックします。
- 2. <sup>3</sup>管理 (Manage) をクリックします。
	- ✓ センサマネージャ(**Sensor manager**)タブが表示されます。
- 3. **】読み込み (Import)** をクリックします。

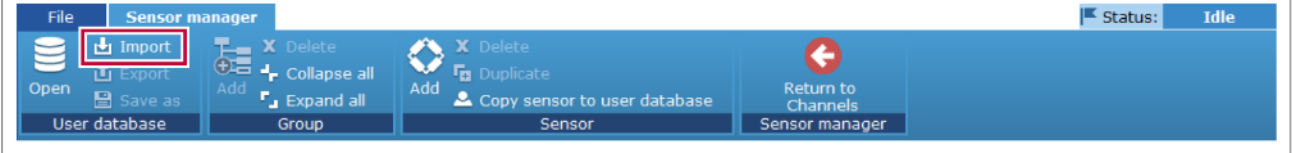

- 4. ファイルの種類に **\*.dbc** を選択します。データベースファイルを選択し、開く(**Open**) をクリッ クします。
	- ✓ CAN データベースがユーザーデータベースに保存されます。

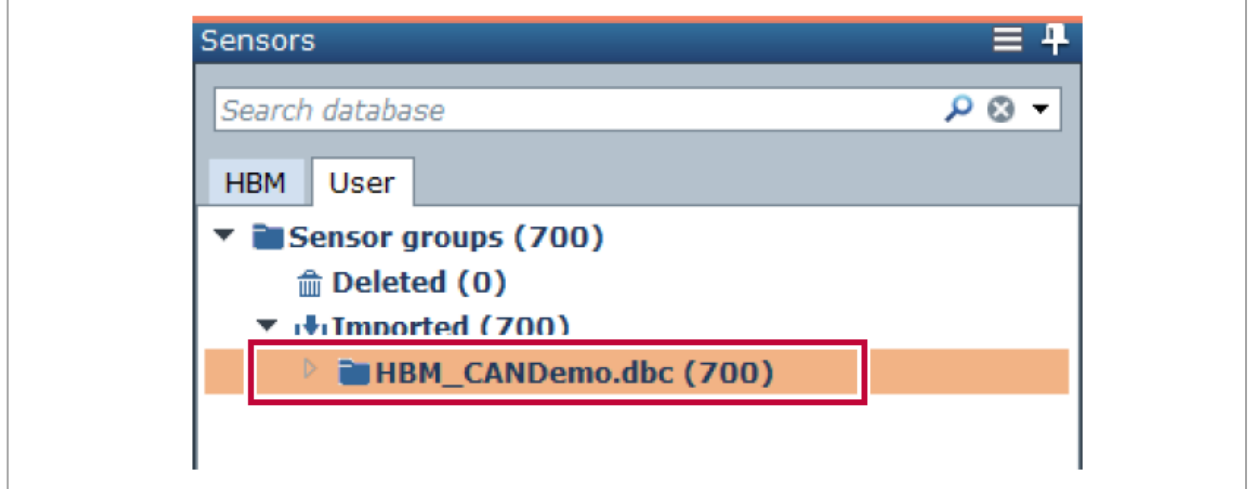

- 5. **Expand all** (全てを展開)をクリックします。
	- ✓ CAN メッセージおよびその信号が表示されます。

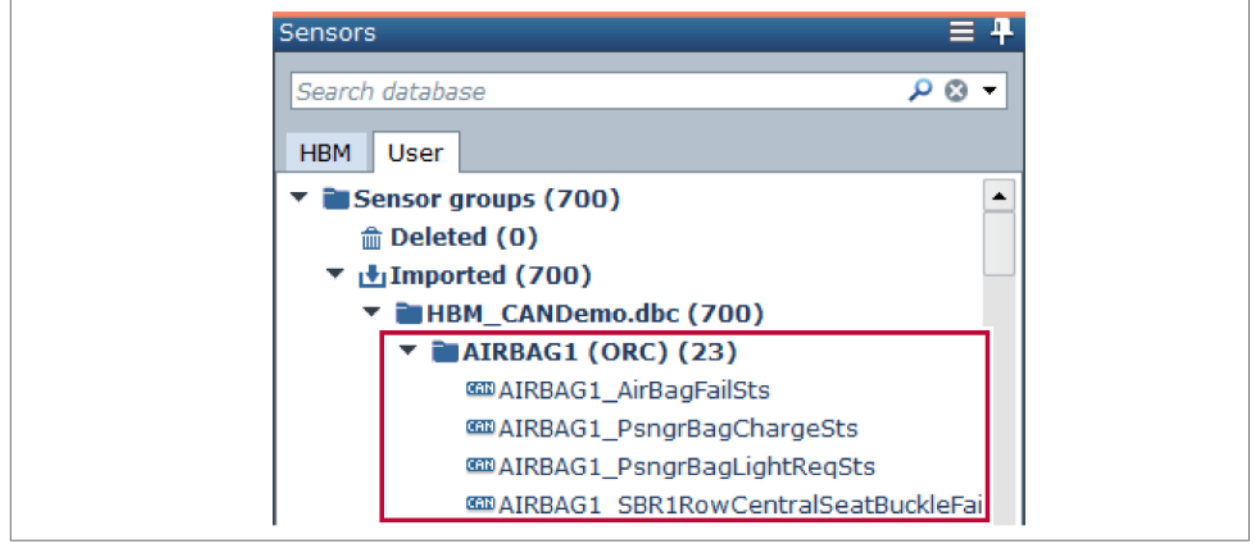

6. チャンネルに戻る(**Return to Channels**) をクリックします。

### <span id="page-203-0"></span>**11.3 CAN** 信号のプロジェクトチャンネルを設定する。

CAN メッセージの CAN 信号をデコードするには、CAN データベースの信号の設定にしたがって、CAN プロジェクト チャンネルを設定する必要があります。

CAN プロジェクトチャンネルを設定する前に、下記の操作を行なってください。

- CAN をサポートするデータ収集デバイスを接続する (CAN [対応データ収集デバイス\)](#page-206-0)
- EVIDAS を起動する。
- CAN データベースをインポートする (CAN [データベースの読み込み\)](#page-201-0)

### **CAN** プロジェクトチャンネルの設定

- 1. チャンネル(**Channels**)タブをクリックします。
- 2. デバイス(**Devices**)の CAN チャンネルをクリックして選択し、プロジェクトチャンネル(**Project channels**)にドラッグ&ドロップします。

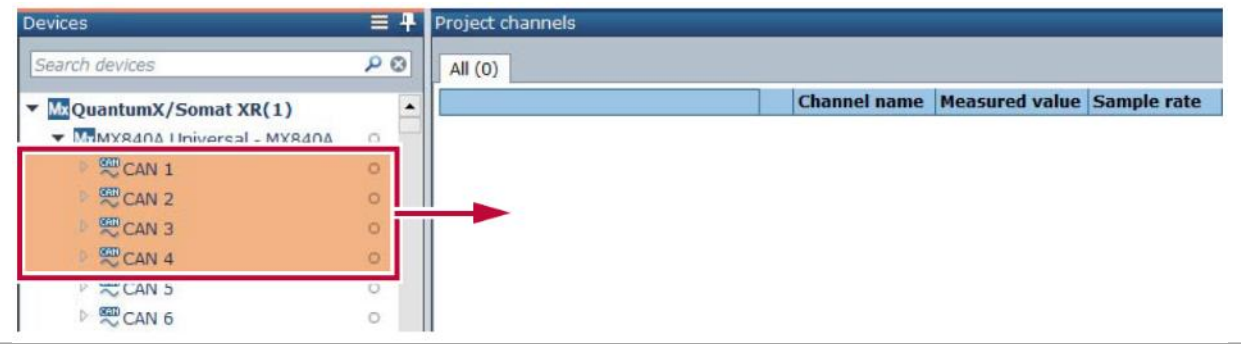

✔ 選択したチャンネルがプロジェクトチャンネルになります。

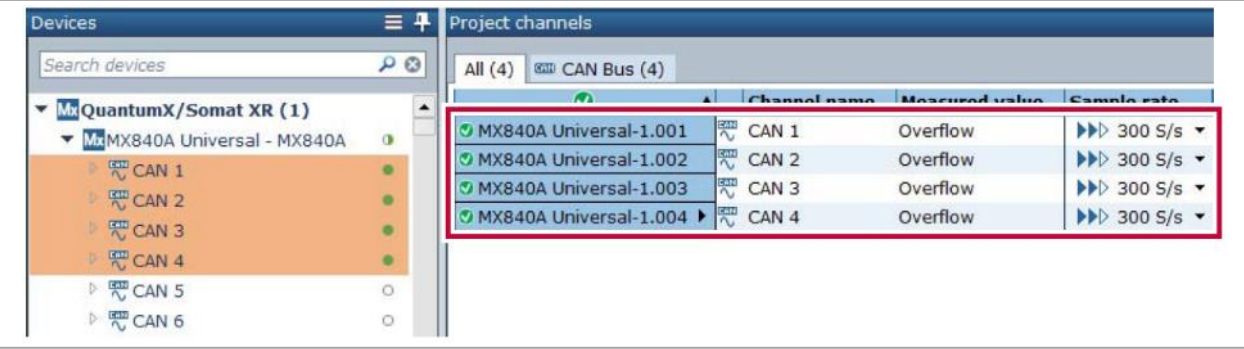

プロジェクトチャンネル の *CAN Bus* タブに CAN プロジェクトチャンネルが表示されますが、 これらはデフォルトの設定です。

CAN 信号に正しくデコードするには、これら CAN プロジェクト チャンネルを CAN データベース の設定を適用する必要があります。

3. センサ(**Sesors**)で使用する CAN 信号をクリックして選択し、CAN プロジェクト チャンネルにド ラッグ&ドロップします。

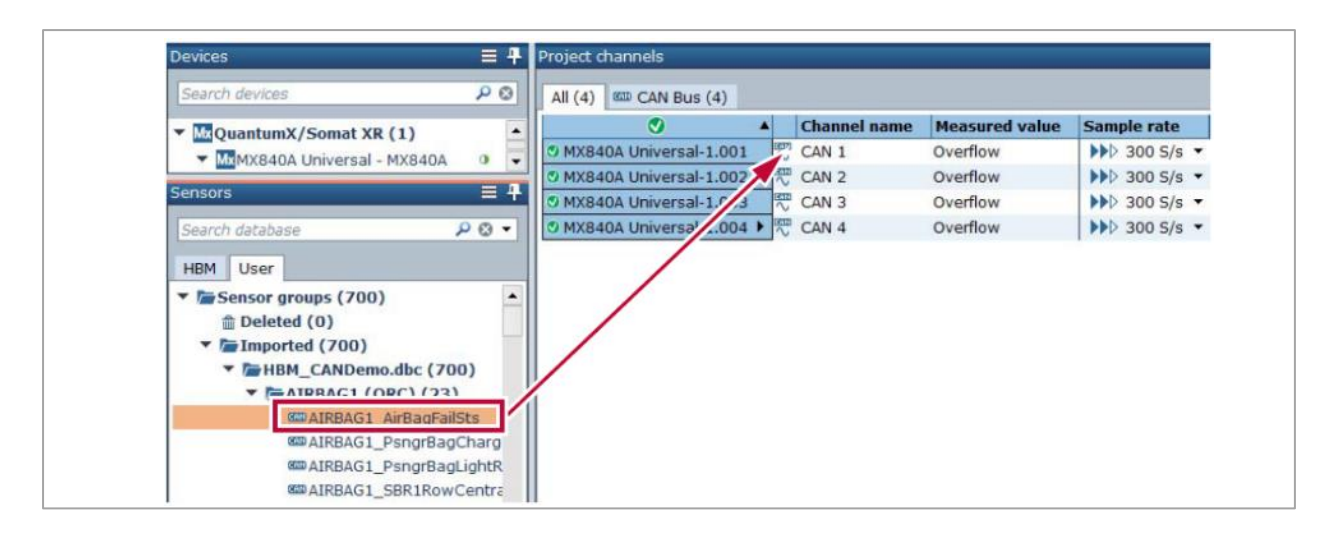

✓ CAN プロジェクト チャンネルは、CAN データベースの設定が適用されます。

 $\overline{\textbf{O}}$  チャンネル名 (Channel name) には CAN 信号の名前が表示されます。またセンサ / 変換器 **タイプ (Sensor / Transducer type)には CAN** データベースの内容が適用されていることを示すア イコンが表示されます。

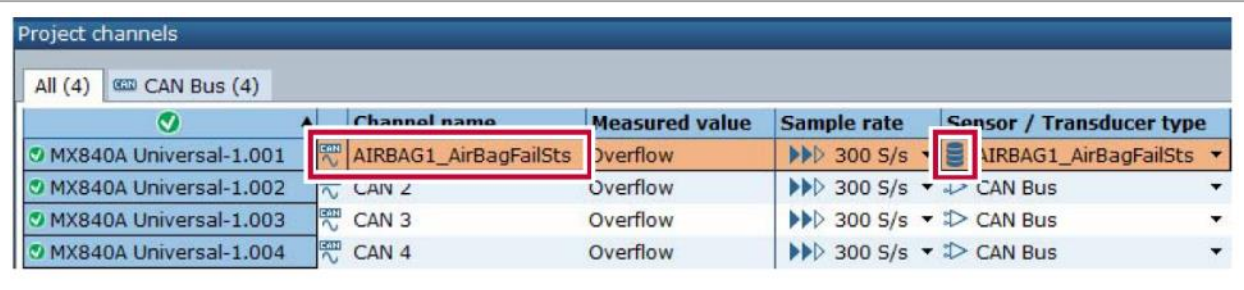

4. 上記の手順 3 をすべての CAN プロジェクトチャンネルについて設定します。

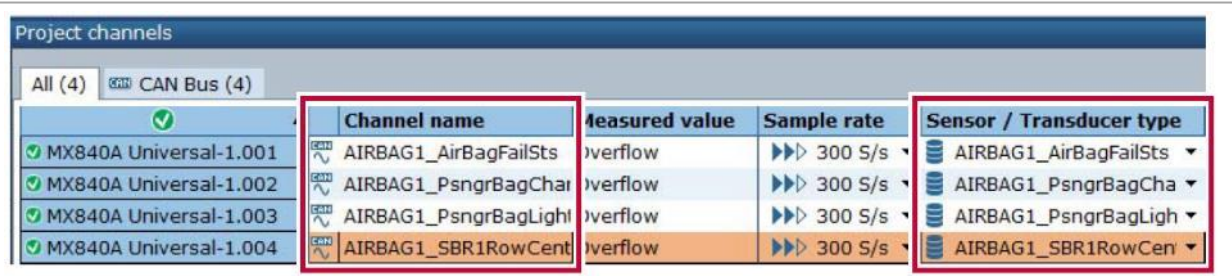

5. CAN 信号の設定を表示するには、CAN プロジェクトチャンネルをクリックした後、 (**Configure**) をクリックします。

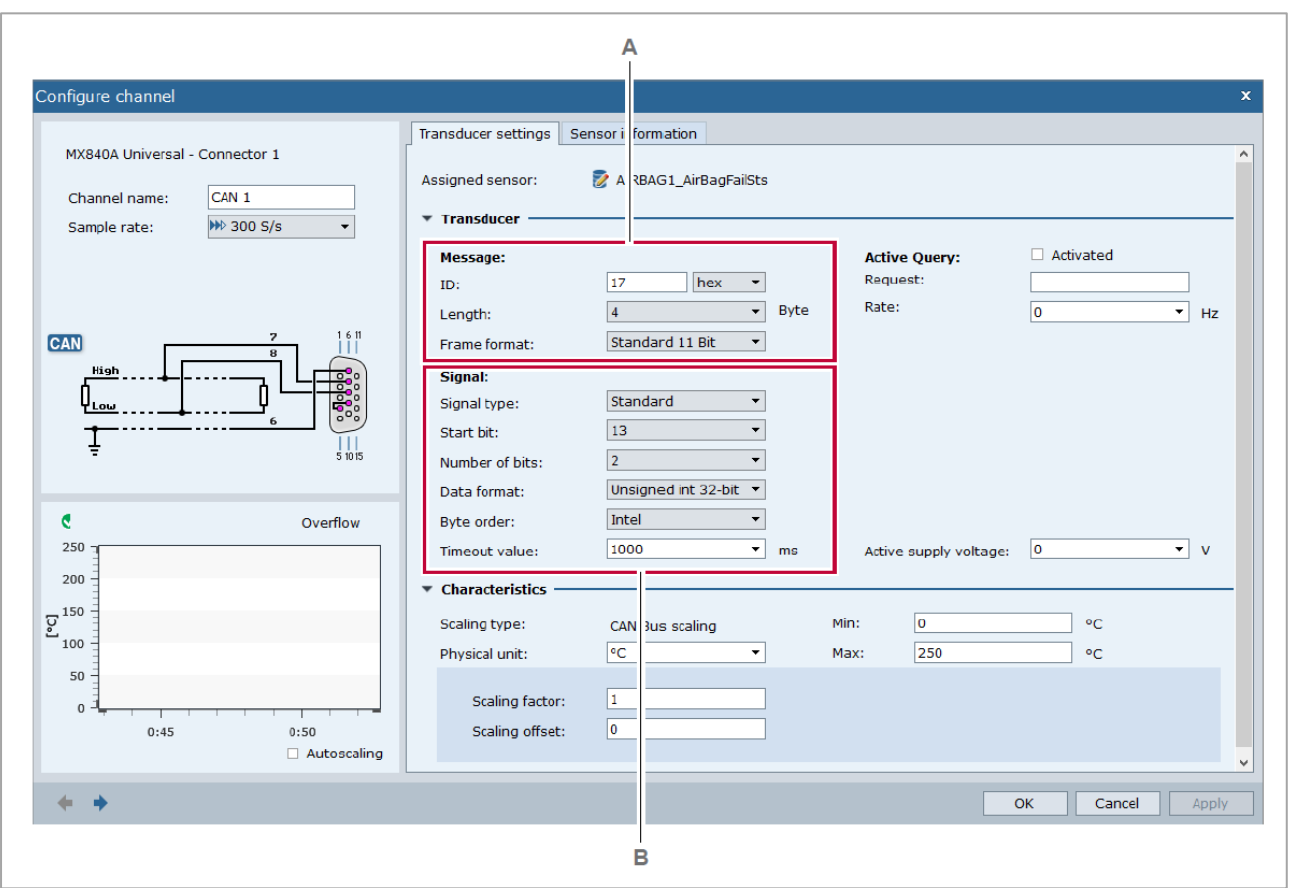

✔ 設定チャンネル ダイアログボックスが表示されます。

- **A** CAN メッセージ設定 **B** CAN 信号設定
	-

### <span id="page-206-0"></span>**11.4 CAN** 対応データ収集デバイス

CAN bus への接続には、CAN bus との通信をサポートするデータ収集デバイスが必要です。

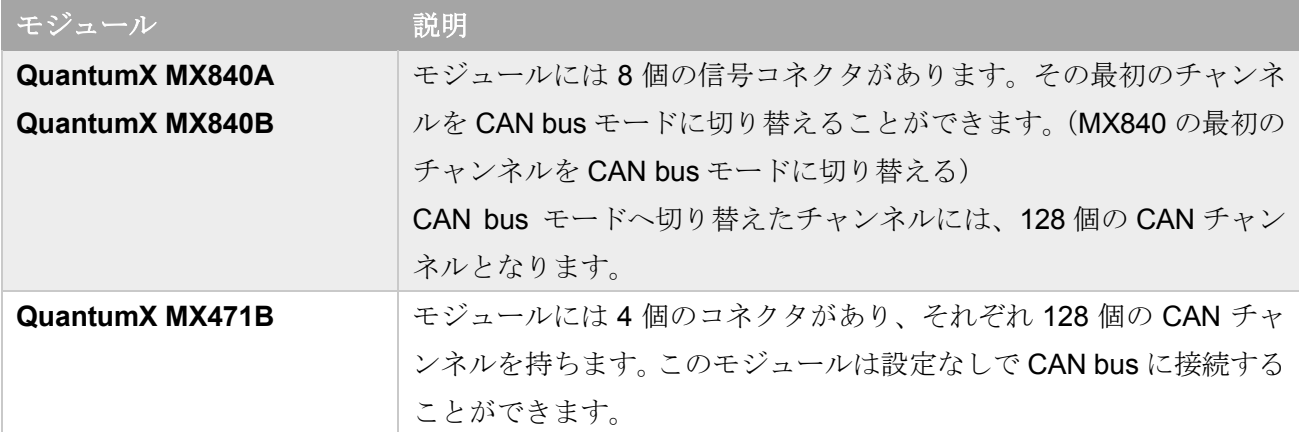

## **12** デジタルチャンネル

デジタルチャンネルは、測定値が 0 または 1 を持つバイナリチャンネルです。デジタルチャンネルは、 それをサポートする特定のデータ収集デバイス、例えば QuantumX MX879B で使用できます。 デジタルチャンネルの用途の一例は、電気スイッチのオ開閉のモニタリングです。イベントが発生した 正確なタイミングを知ることは、他のプロジェクトチャンネルの評価、例えばスイッチがオンになった らすぐに電圧と電流を収録するなどに有用です。

### **12.1** デジタルプロジェクトチャンネル

データ収集デバイスのデジタルチャンネルは、**デバイス (Devices)** パネルで識別できます。デジタルチ ャンネルは、 入力(**Input**)モードと 出力(**Output**)モードがあります。

**loio 入力 (Input)** モードのデジタルチャンネルは、プロジェクトチャンネル (Project channnels) パネ ルにドラッグ&ドロップできます。EVIDAS は 出力(**Output**)モードをプロジェクトチャンネルとし て使用することをサポートしていません。出力モードになっているチャンネルを使用するには[、入力モ](#page-210-0) [ードに切り替える必](#page-210-0)要があります。

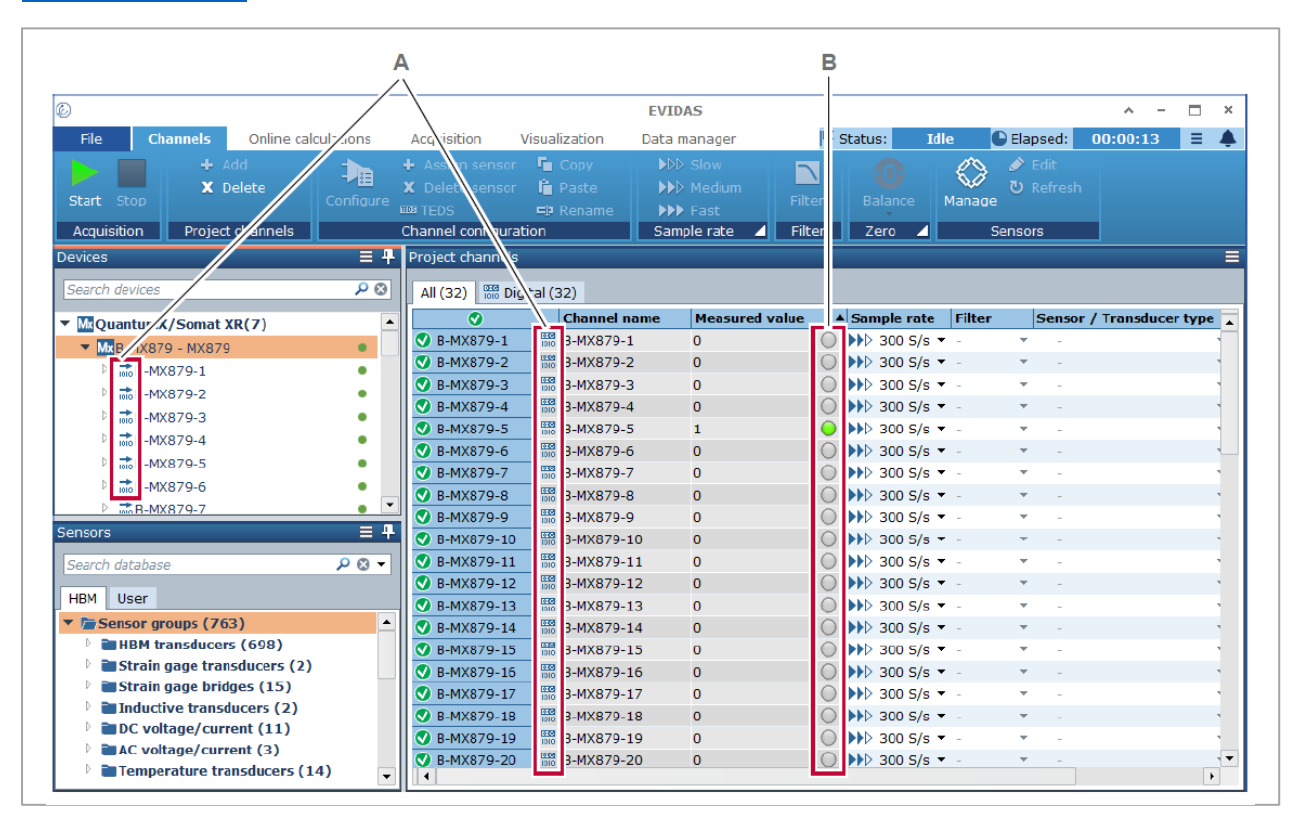

**A** デジタルチャンネルアイコン **B** デジタルチャンネル LED

### デジタルチャンネル アイコン

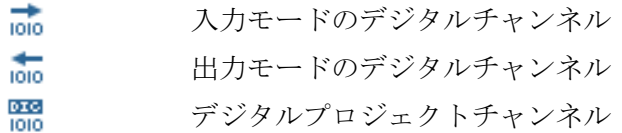

### デジタルチャンネル **LED**

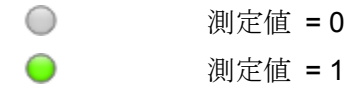

デジタルチャンネルは、下記の用途に使用できます。

- 演算([Online calculation](#page-96-0))タブで、演算式の入力チャンネルとして使用することができます。
- 表示 ([Visualization](#page-132-0)) タブの計測画面オブジェクト (v(t) チャート、デジタルメータ、データテーブ ル)に割り当て、測定値を表示することができます。
- 他のプロジェクトチャンネルと同様に、測定値はデータファイルに記録することができます。[\(収集](#page-109-0) [タブ\)](#page-109-0)
- 測定値の再表示[\(データマネージャ\)](#page-160-0)

デジタルプロジェクトチャンネルには、センサおよびフィルタの設定は不要です。電気信号の値が 0 と なるか 1 になるかは、データ収集デバイスの仕様により定義されます。

サンプルレートは測定の仕様に応じて設定する必要があります。

プロジェクトチャンネル (Project channels) パネルに追加されているデジタルチャンネルが、デバイ ス (Devices) パネルで入力モード moから出力モード moに切り替えられると、そのチャンネルはプロジ ェクトチャンネル パネルから削除されます。

### <span id="page-210-0"></span>**12.2** デジタルチャンネルを入力モードに切り替える

出力モード品 になっているデジタル入力のコネクタをプロジェクトチャンネルとして使用するには、コ ネクタを入力モードはにと切り替える必要があります。

この操作を行なう前に、下記の内容を完了しておく必要があります。

- データ収集デバイスとセンサが接続されている
- EVIDAS が起動している
- 使用するデジタルチャンネルが出力モード 品 に設定されている

### デジタルチャンネルを入力モードに切り替える

- 1. チャンネル(**Channels**)タブをクリックして開きます。
- 2. デバイス (Devices) で出力モード molicなっているデジタルチャンネルを右クリックし、 mol Change **connector to digital input** を選択します。

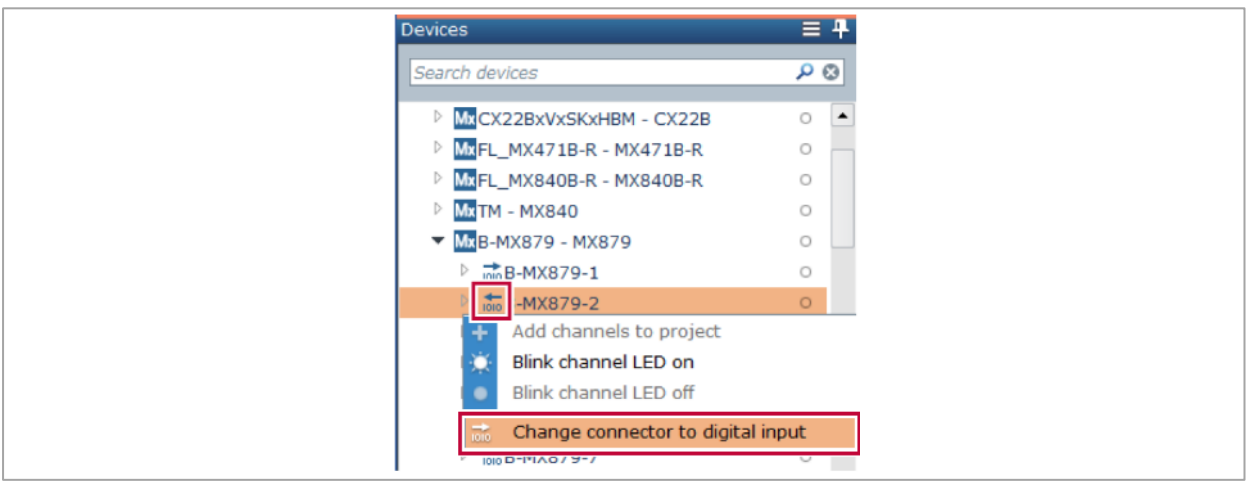

✔ デジタルチャンネルが入力モードに切り替わります。

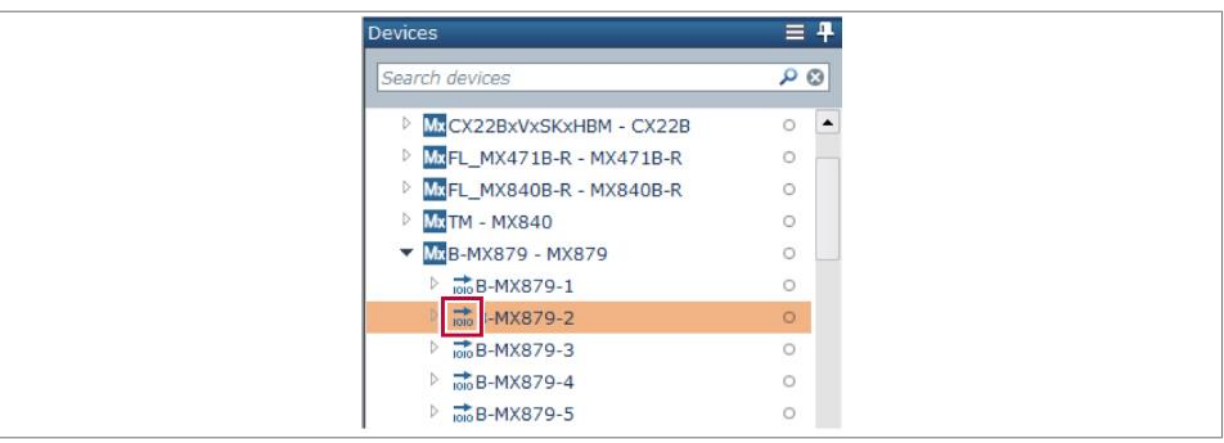

✔ 0 デジタルチャンネルをプロジェクトチャンネルとして使用するには、入力モード no にす る必要があります。

# **13** 参考文献

ひずみゲージに関する下記の参考文献をHBMウェブサイト ([www.hbm.com](http://www.hbm.com/)) からダウンロードしてい ただけます。

- Hoffmann, K.: An Introduction to Stress Analysis using Strain Gauges, Hottinger Baldwin Messtechnik GmbH, Darmstadt, 1987.
- Hoffmann, K.: Practical Hints for the Application of Strain Gauges, Technical Note VD 84005e, Hottinger Baldwin Messtechnik GmbH, Darmstadt.
- Horoschenkoff, A., S. Klein, and K.-H. Haase: Structural integration of strain gages, Hottinger Baldwin Messtechnik GmbH, Darmstadt, 2006.

# スペクトリス株式会社 **HBM** 事業部 ■ 本部 東京都千代田区神田司町2丁目6番 TEL 03-3255-8156 FAX 03-3255-8159 ■ 大阪 大阪府大阪市淀川区宮原3丁目5番24号 TEL 06-6396-8507 FAX 06-6396-8509 ■ 中部 愛知県名古屋市中区錦1丁目20番19号 TEL 052-220-6081 FAX 052-220-6082